# **User manual 4-Channel Data Logger**

# <span id="page-0-0"></span>**installed on DATAEAGLE 7020 V3**

**Valid from:**

- <sup>l</sup> **Firmware version: 01v026**
- <sup>l</sup> **App. version: 11v000**
- <sup>l</sup> **Server version: 50v007**
- <sup>l</sup> **Hardware version: 1.1**

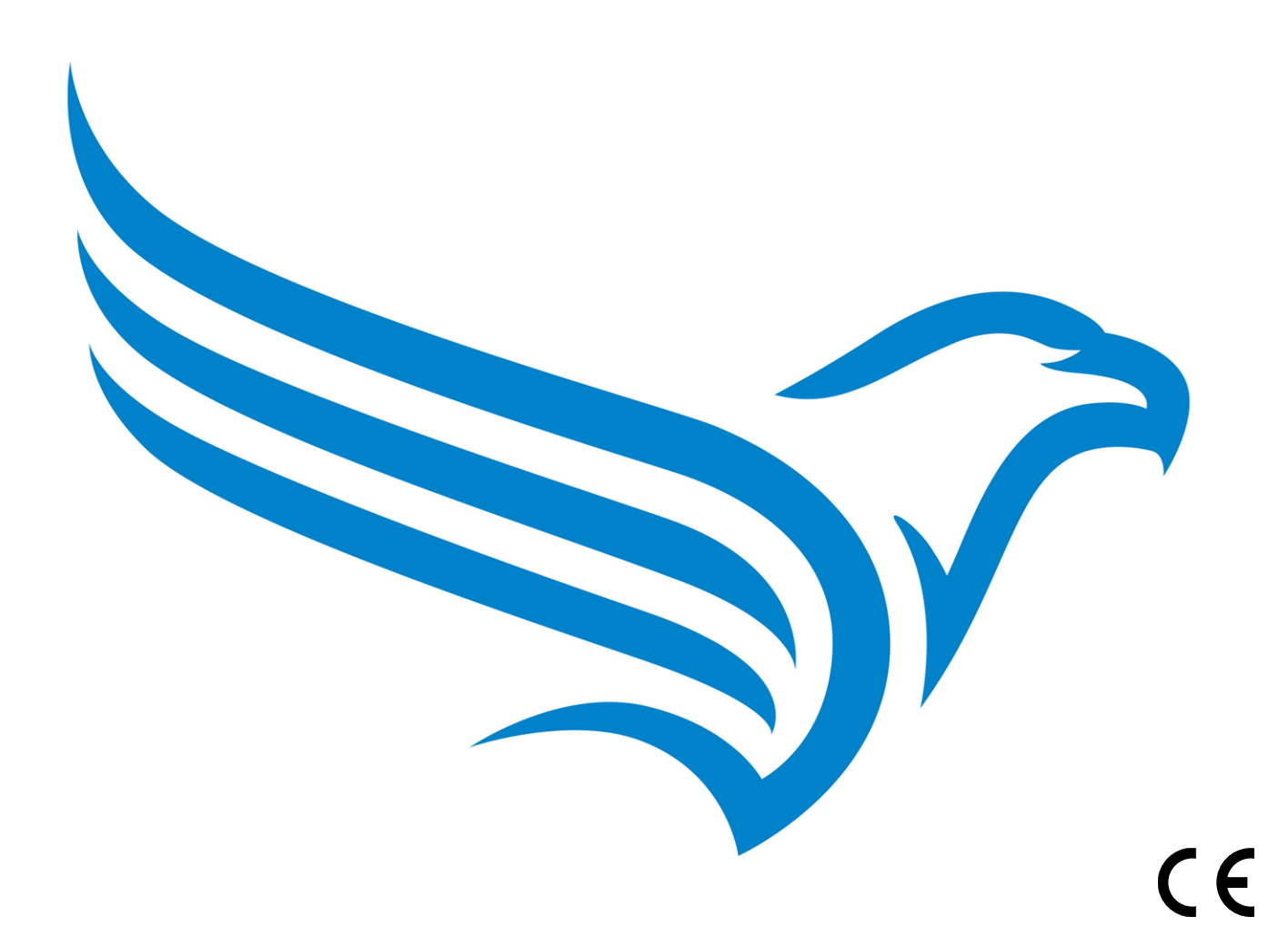

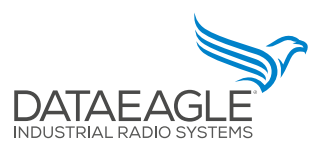

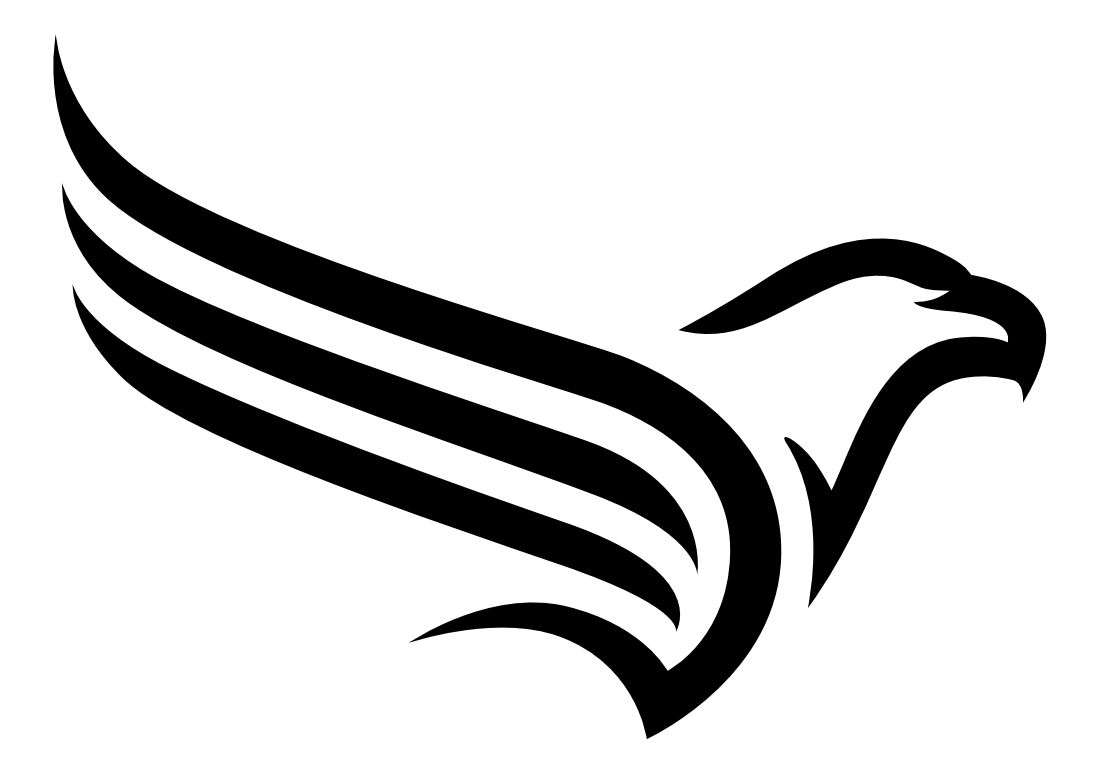

# <span id="page-2-0"></span>**Chapter 1 Table of contents**

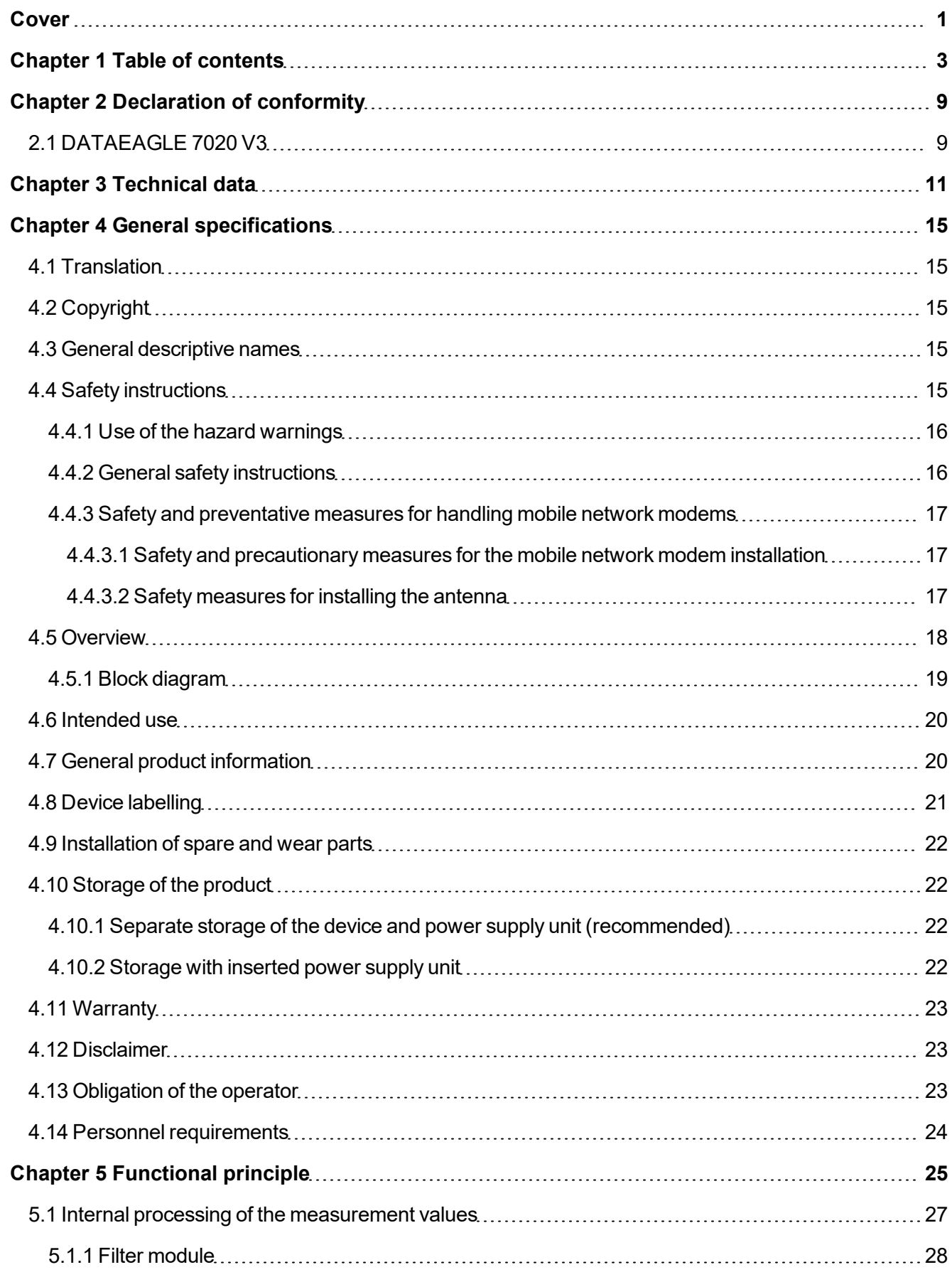

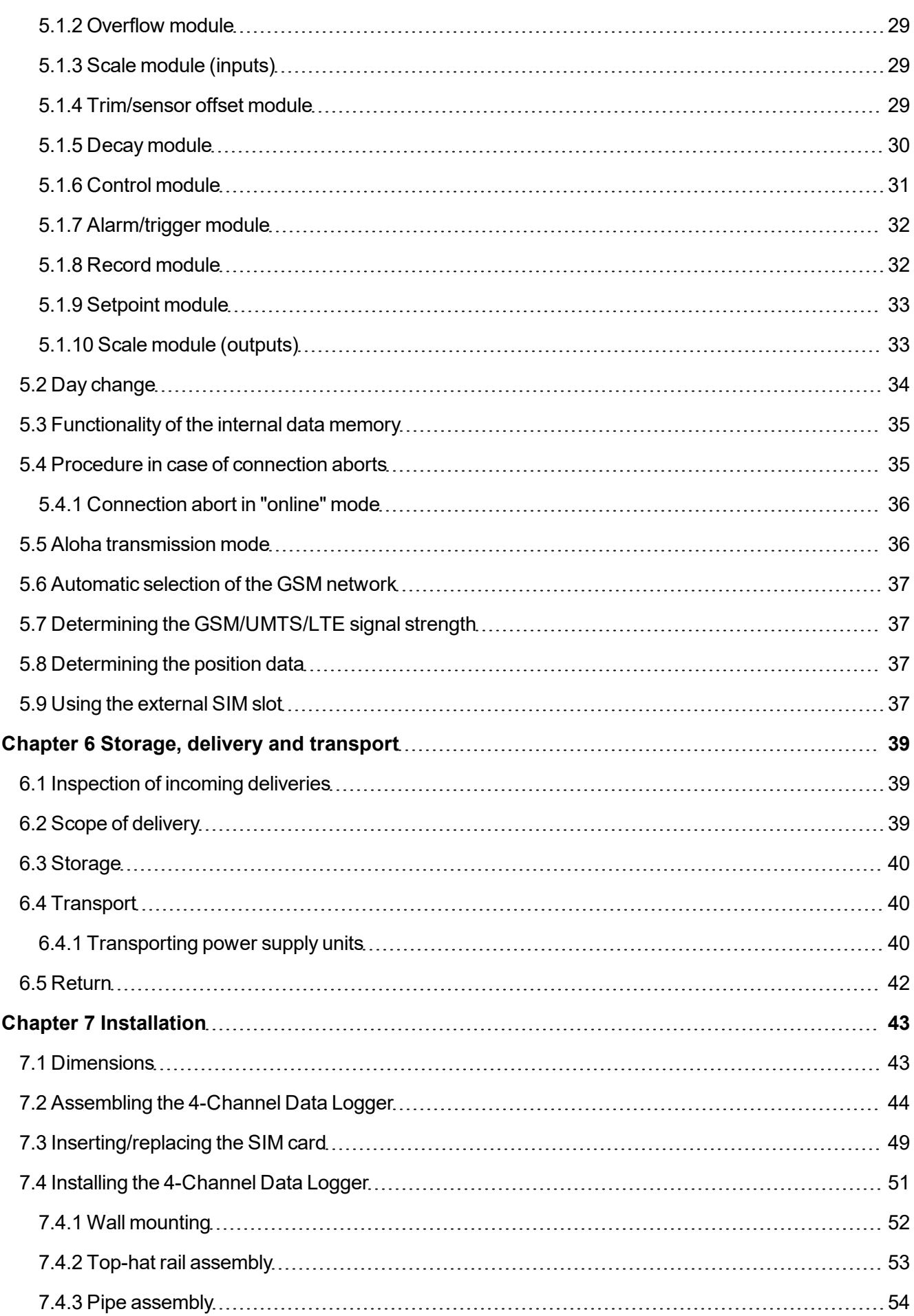

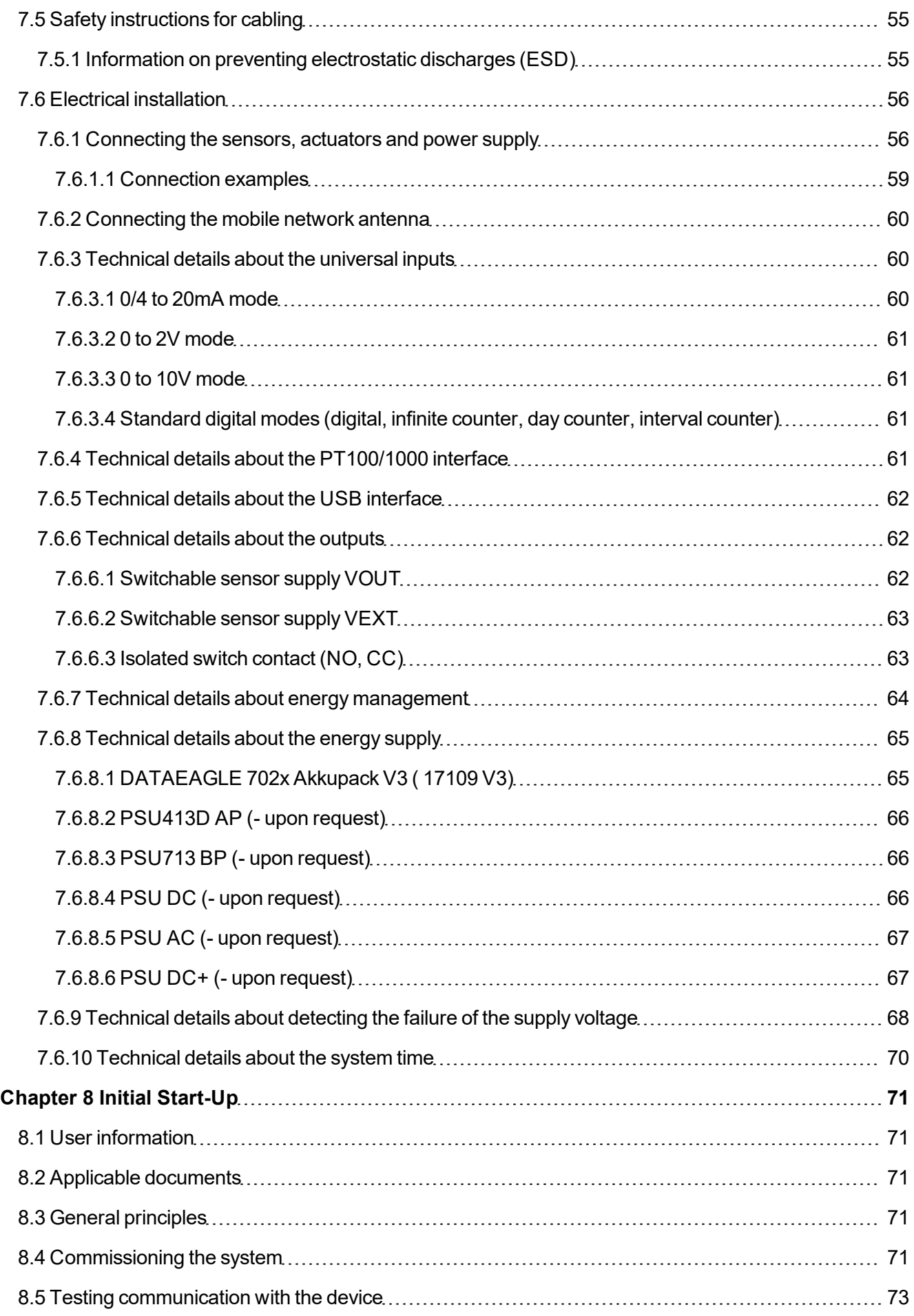

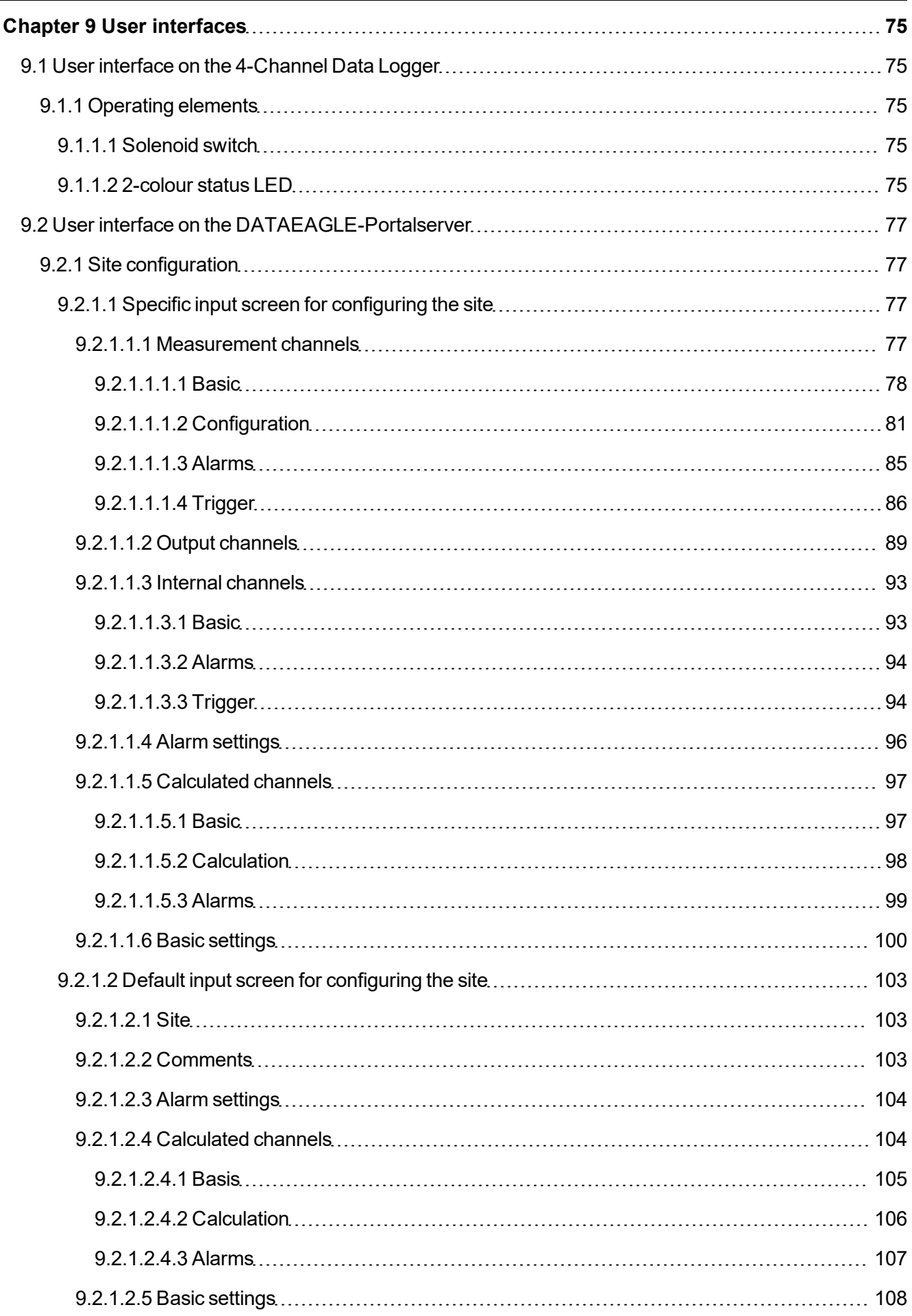

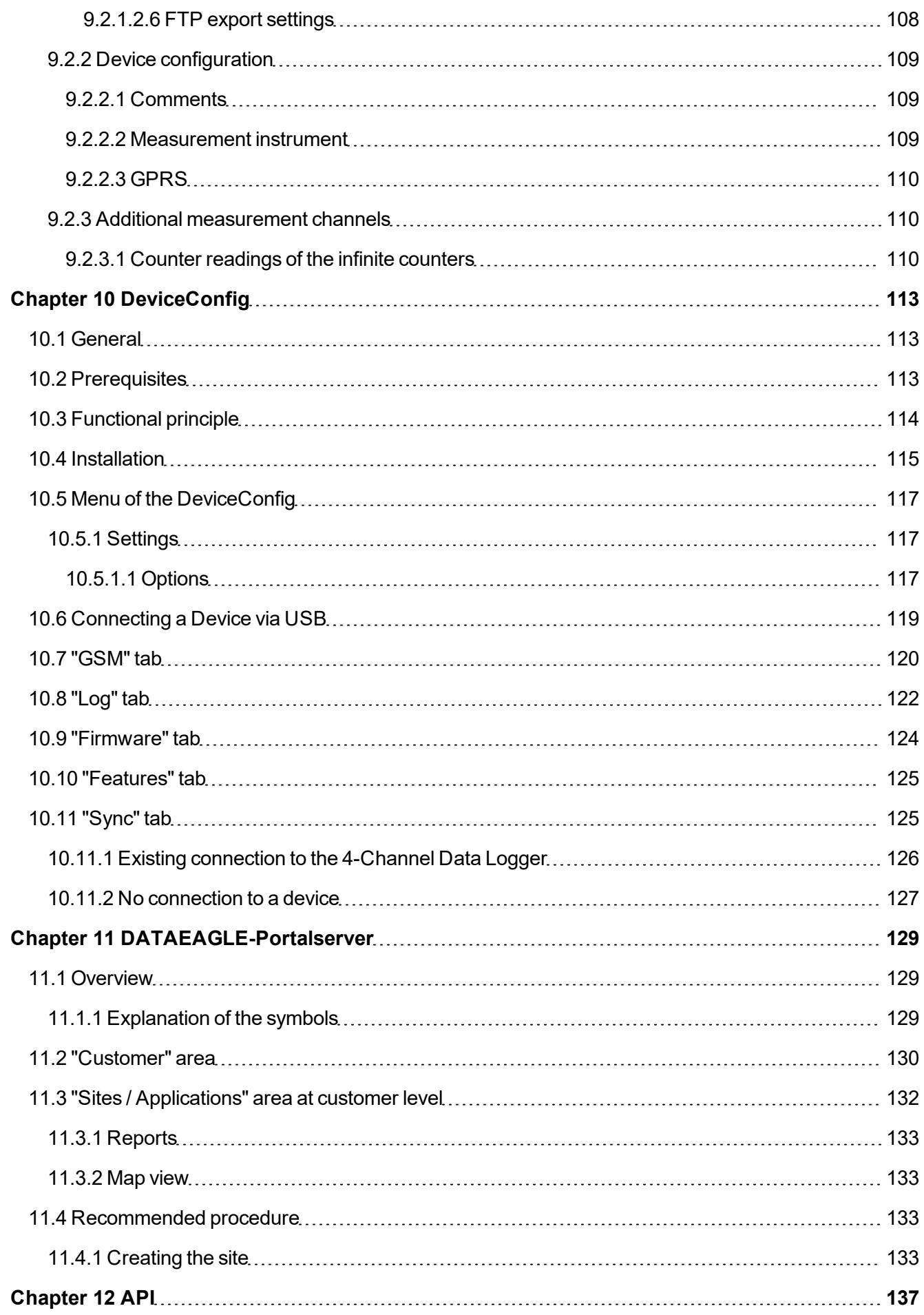

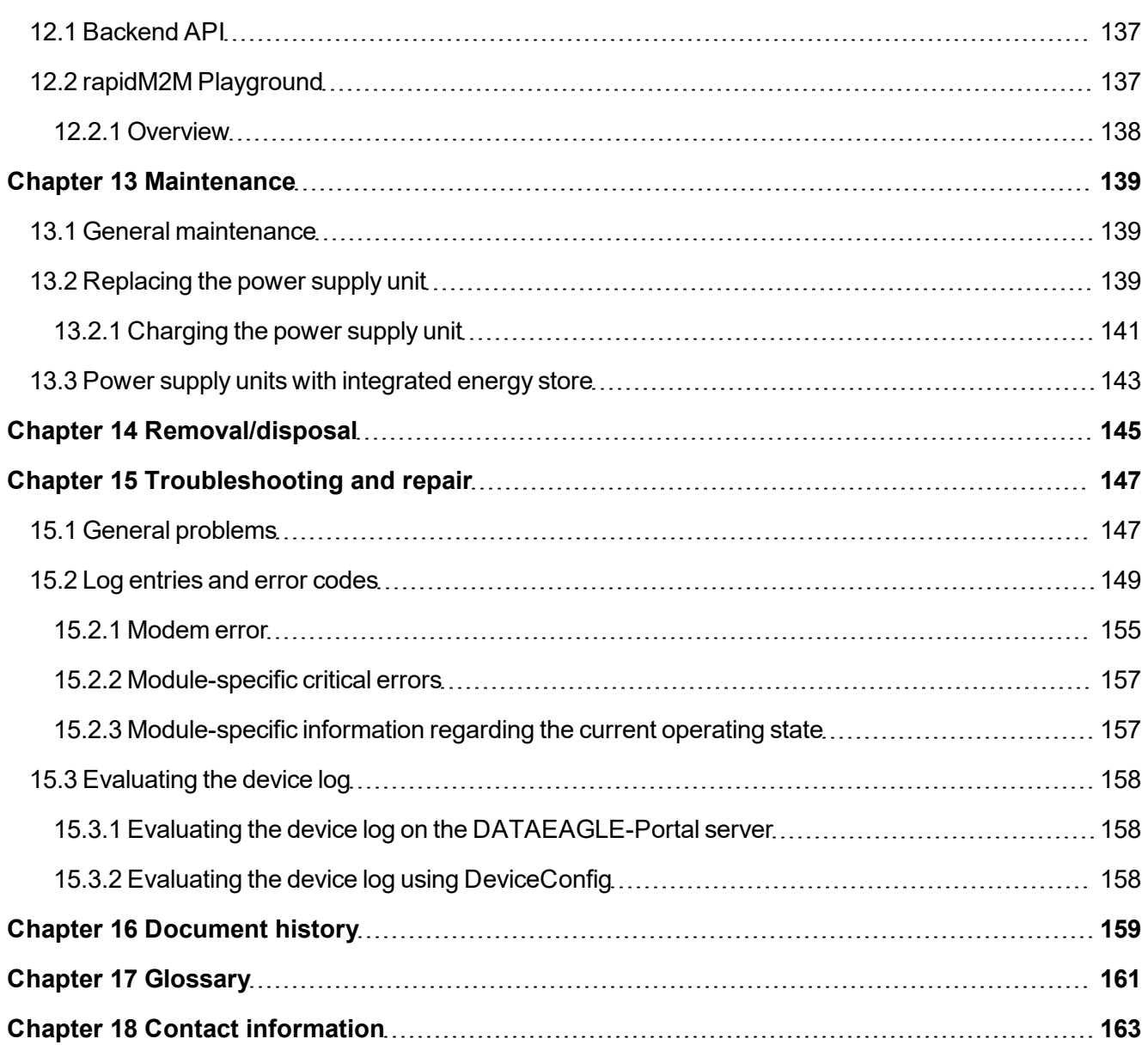

# <span id="page-8-0"></span>**Chapter 2 Declaration of conformity**

# <span id="page-8-1"></span>**2.1 DATAEAGLE 7020 V3**

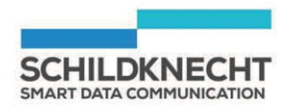

#### EU-Konformitätserklärung

**EU Declaration of Conformity** 

Wir/We: Schildknecht AG Name des Anbieters / supplier's name

Anschrift: Address

Haugweg 26 71711 Murr

erklären in alleiniger Verantwortung, dass das(die) Produkt(e) declare under our sole responsibility that the product(s)

Bezeichnung, Typ oder Model, Bestellnummer Name, type or model, ordernumber

DATAEAGLE 7020 V3

17020\_V3

mit den Vorschriften folgender Europäischen Richtlinie(n) übereinstimmt: complies with the requirements of the following European directive(s):

Die Übereinstimmung der bezeichneten Produkte mit den wesentlichen Anforderungen dieser Richtlinie(n) wurde geprüft durch Anwendung folgender harmonisierter Normen: The compliance of the above products with the essential requirements of this directive(s) was proved by the application of the following harmonized standards:

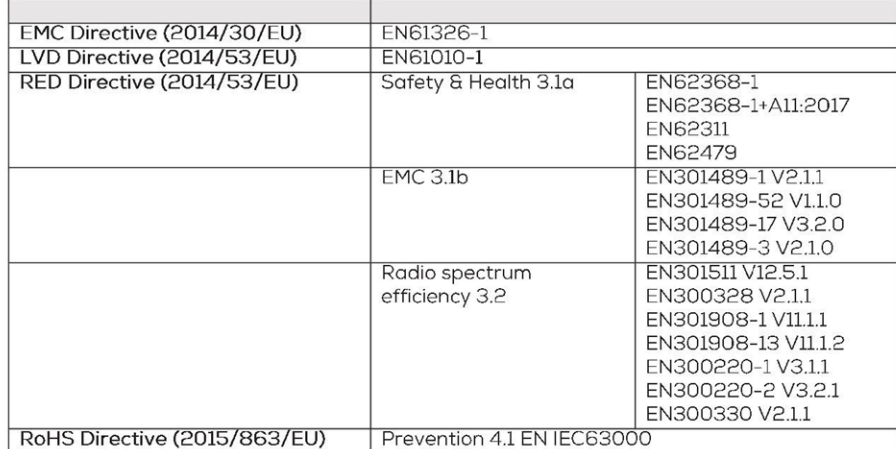

25.11.2023

Date of issue

Datum der Ausstellung

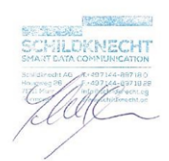

Thomas Schildknecht CEO

Murr

Ort der Ausstellung Place of issue

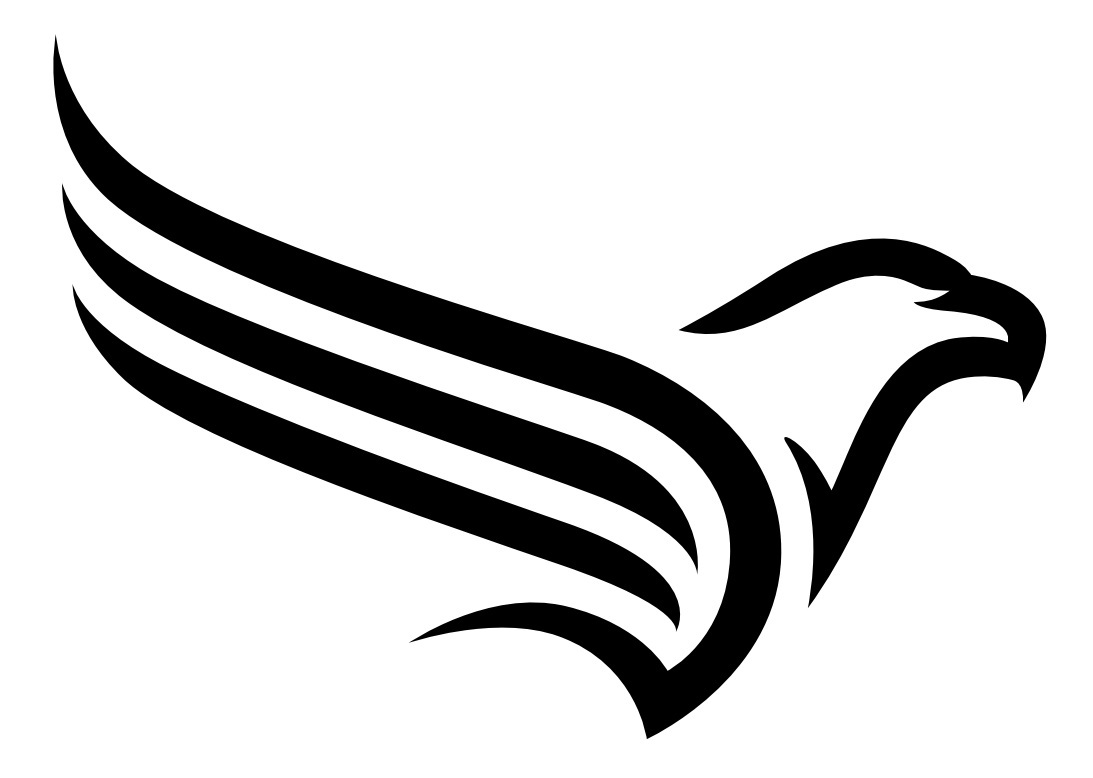

# <span id="page-10-0"></span>**Chapter 3 Technical data**

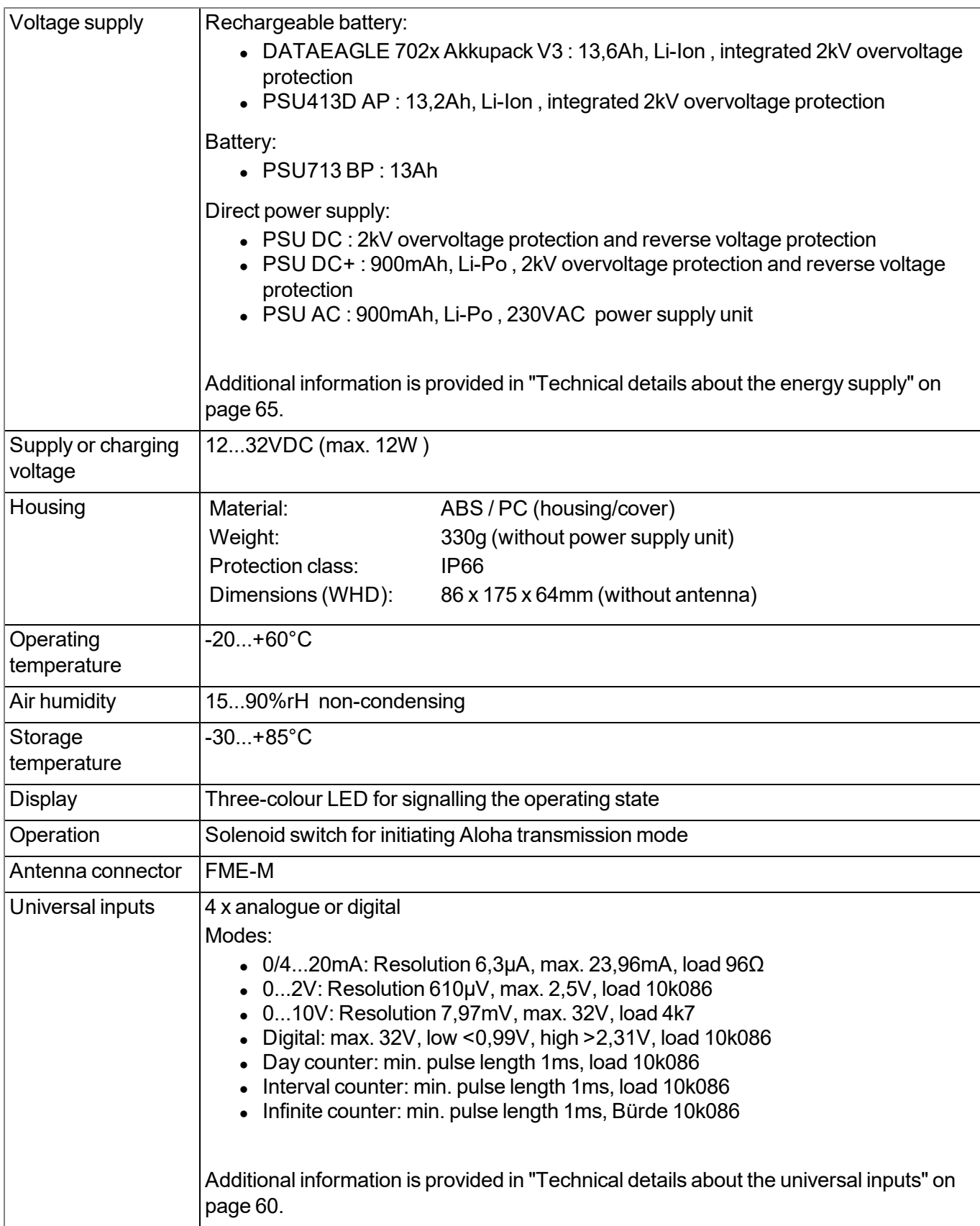

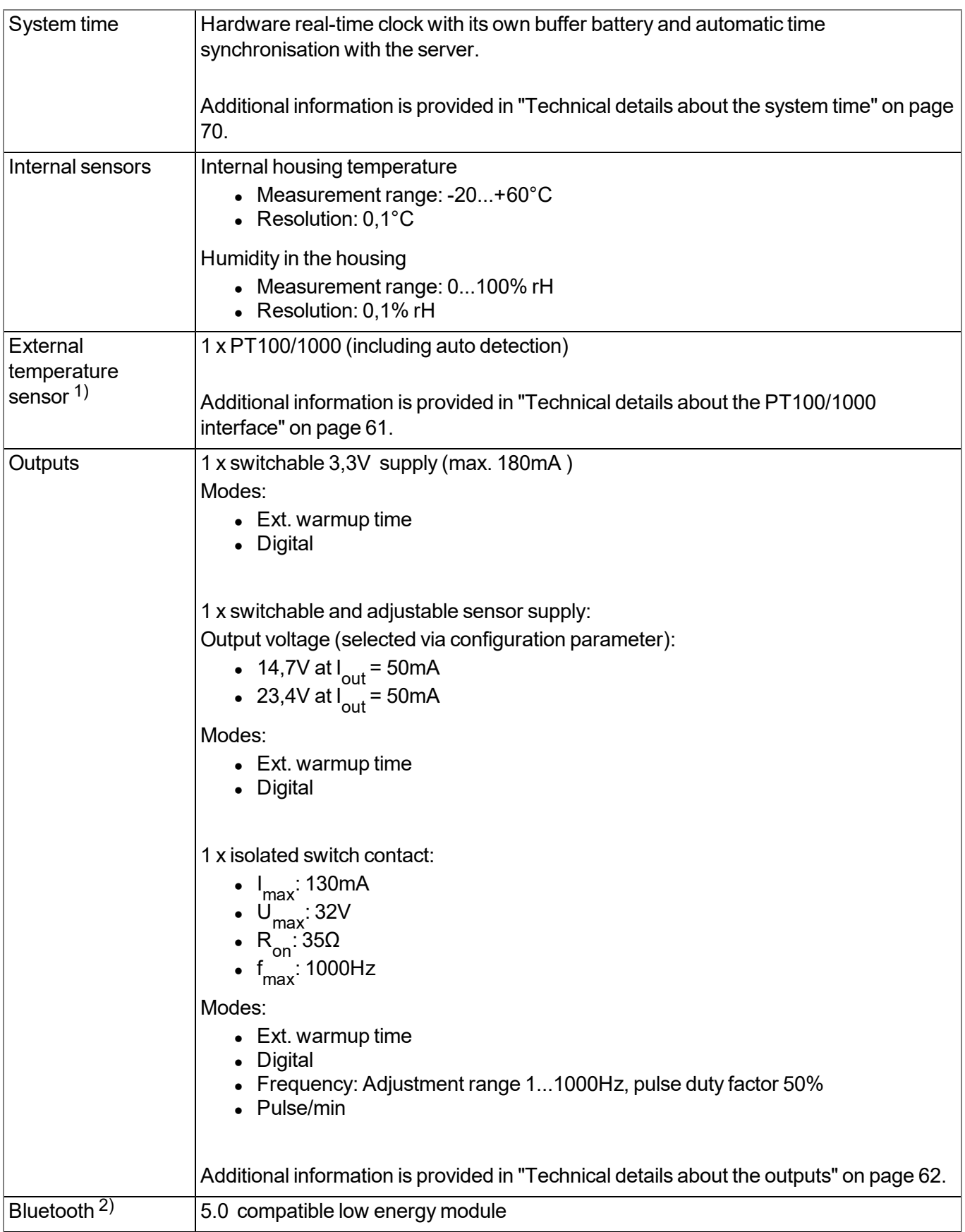

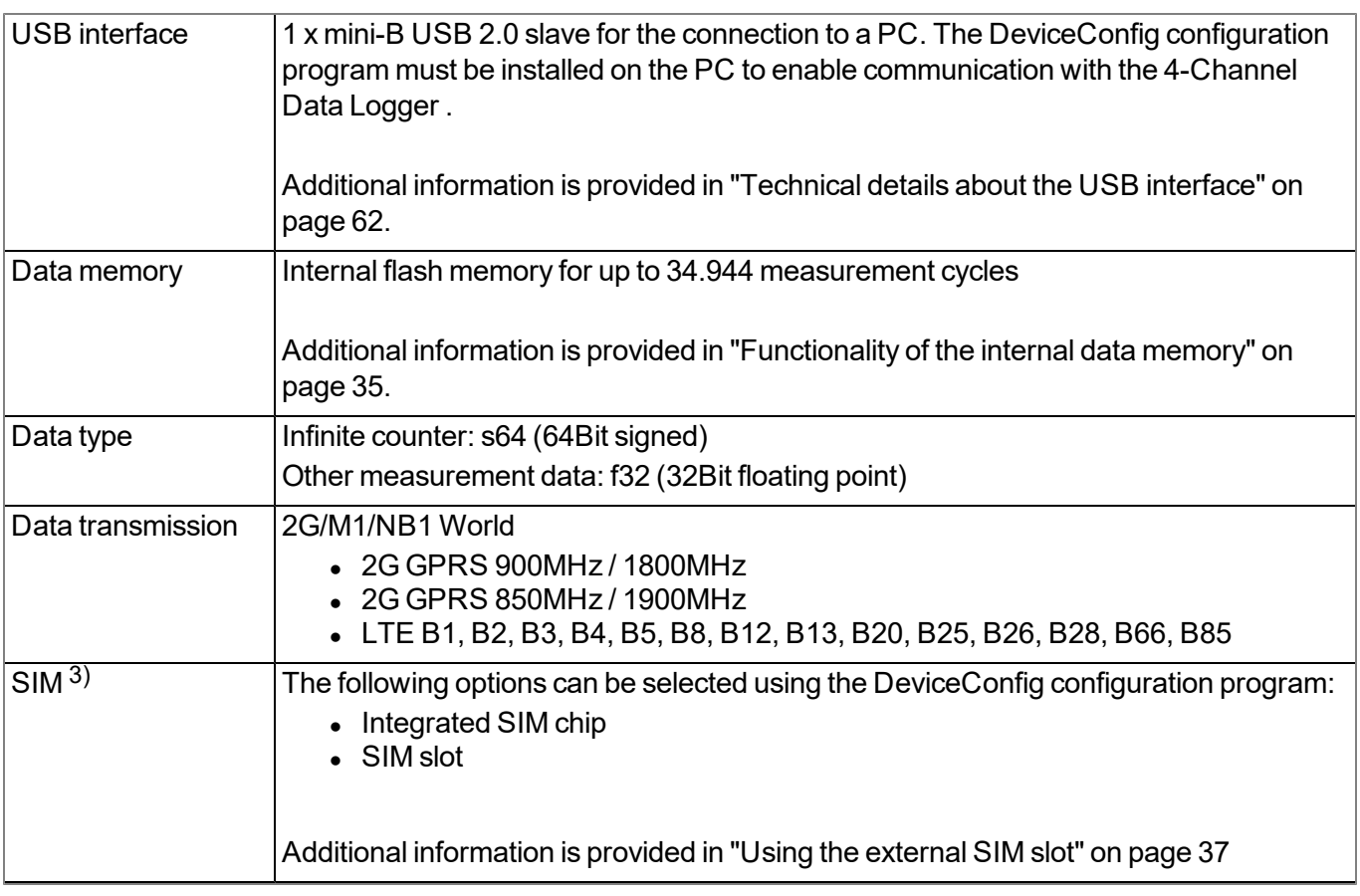

1) In order for the external temperature sensor to be used, the chargeable feature "Activation code temperature input ( upon request)" must be unlocked or order option "Feature activation temperature input (- upon request)" is required.

2) reserved for extensions

3) In order for the SIM slot to be used, the chargeable feature "Activation code VPN SIM (- upon request)" must be unlocked or order option "Feature activation VPN SIM (- upon request)" is required.

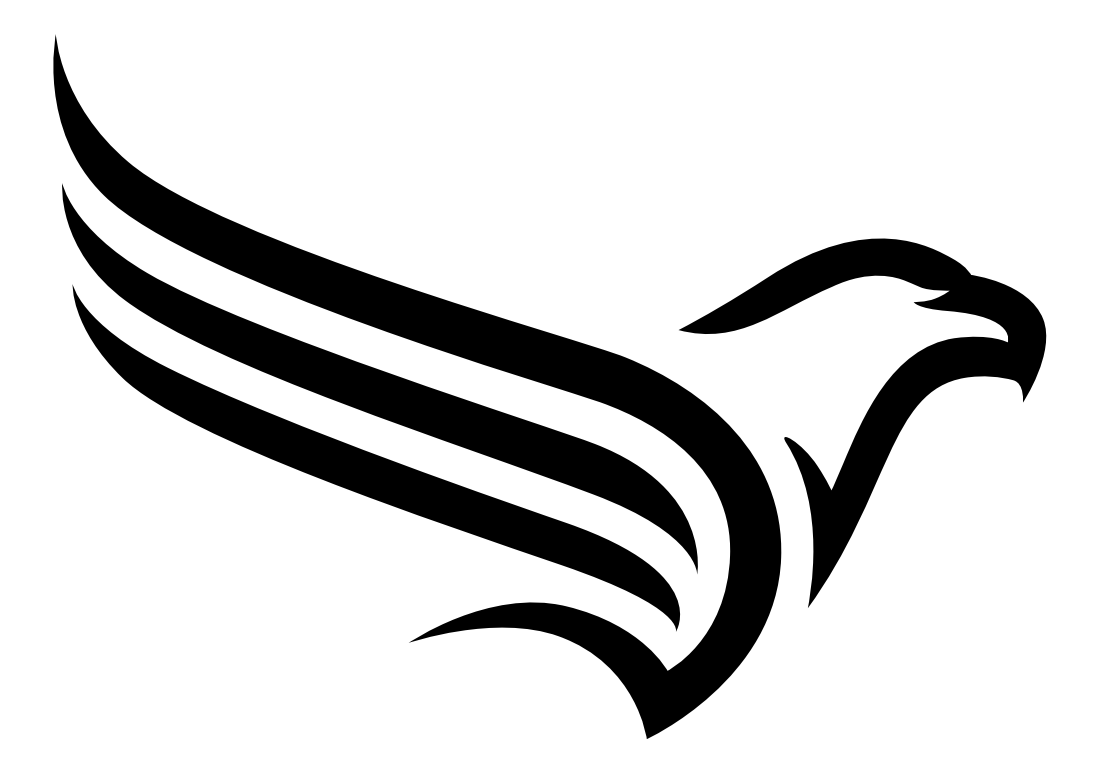

# <span id="page-14-0"></span>**Chapter 4 General specifications**

The information in this manual has been compiled with great care and to the best of our knowledge. The manufacturer, however, assumes no liability for any incorrect specifications that may be provided in this manual. The manufacturer is not responsible for direct, indirect, accidental or consequential damages which arise from errors or omissions in this manual even if advised of the possibility of such damages. In the interest of continuous product development, the manufacturer reserves the right to make improvements to this manual and the products described in it at any time and without prior notification or obligation.

Note: The specifications in this manual are valid as of the versions listed on the front page. Revised versions of this manual, as well as software and driver updates are available in the service area of the DATAEAGLE-*Portal server.*

# <span id="page-14-1"></span>**4.1 Translation**

For deliveries to countries in the European Economic Area, the manual must be translated into the language of the respective country. If there are any discrepancies in the translated text, the original manual (German) must be referenced or the manufacturer contacted for clarification.

# <span id="page-14-2"></span>**4.2 Copyright**

The copying and distribution of this document as well as the utilisation and communication of its contents to others without express authorisation is prohibited. Contraventions are liable to compensation. All rights reserved.

# <span id="page-14-3"></span>**4.3 General descriptive names**

The use of general descriptive names, trade names, trademarks and the like in this manual does not entitle the reader to assume they may be used freely by everyone. They are often protected registered trademarks even if not marked as such.

# <span id="page-14-4"></span>**4.4 Safety instructions**

For the connection, commissioning and operation of the 4-Channel Data Logger , the following information and higher legal regulations of the country (e.g. VDE regulations), such as valid EX regulations as well as the applicable safety and accident prevention regulations for the respective application case must be observed.

Read this manual completely before unpacking, setting up or operating this device. Observe all hazard, danger and warning information. Non-observance can lead to serious injuries to the operator and/or damage to the device.

Ensure that the safety equipment of this measurement instrument is not impaired. Install and use the measurement system only in the manner and method described in this manual.

*Important note: The manufacturer's products that are designed for use outdoors include extensive protection against penetrating moisture and dust. If these products are connected to the power supply or sensors by cables with connectors rather than permanently installed cables, the susceptibility of the connector and socket to moisture and dust penetration is significantly higher. The operator is responsible for protecting the connector and socket against penetrating moisture and dust in a suitable way and complying with local safety regulations.*

#### <span id="page-15-0"></span>**4.4.1 Use of the hazard warnings**

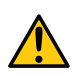

#### *DANGER:*

*Indicates a potential or threatening hazardous situation that will result in death or serious injuries if not avoided.*

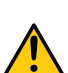

#### *WARNING:*

*Indicates a potential or threatening hazardous situation that can result in death or serious injuries if not avoided.*

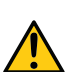

#### *CAUTION:*

*Indicates a potential hazardous situation that can result in minor or moderate injuries or damage to this instrument.*

Important note: Indicates a situation that can result in damages to this instrument if it is not avoided. *Information that must be particularly emphasised.*

*Note: Indicates a situation that does not result in any injury to persons.*

*Note: Information that supplements the specifications in the main text.*

#### <span id="page-15-1"></span>**4.4.2 General safety instructions**

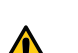

#### *WARNING:*

*Hazardous electric voltage can cause electric shock or burns. Always switch off all of the used power supplies for the device before installing it, completing any maintenance work or resolving any faults.*

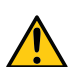

#### *WARNING:*

*Ensure that the device is fully deactivated and cannot activate automatically when sending/returning it as air freight. Information on this is provided in chapter ["Storage](#page-21-1) [of](#page-21-1) [the](#page-21-1) [product"](#page-21-1) [on](#page-21-1) [page](#page-21-1) [22](#page-21-1). If you have any unanswered questions, contact the manufacturer (see ["Contact](#page-162-0) [information"](#page-162-0) [on](#page-162-0) [page](#page-162-0) [163\)](#page-162-0).*

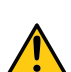

#### *WARNING:*

*Never use this device in areas where the use of wireless equipment is prohibited. The device must not be used in hospitals and/or in the vicinity of medical equipment, such as heart pacemakers or hearing aids, as their functionality could be compromised by the mobile network modem contained in the device.*

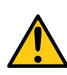

#### *WARNING:*

*Never use this device in potentially explosive atmospheres and in the vicinity of highly combustible areas (fuel stations, storage areas for combustible material, chemical plants and detonation sites) or in the vicinity of flammable gases, vapours or dust.*

#### <span id="page-16-0"></span>**4.4.3 Safety and preventative measures for handling mobile network modems**

The following safety and preventative measures must be observed during all phases of installation, operation, maintenance or repair of a mobile network modem. The manufacturer is not liable if the customer disregards these preventative measures.

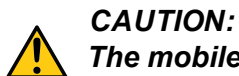

*The mobile radio connection must not be used in hazardous environments.*

No guarantee of any kind, whether implicit or explicit, is given by the manufacturer and its suppliers for the use with high risk activities.

In addition to the following safety considerations, all directives of the country in which the device is installed must be complied with.

*Important note: No liability shall be assumed at any time and under no circumstances for connections via a mobile network modem for which wireless signals and networks are utilized. The mobile network modem must be switched on and operated in an area where sufficient signal strength is present.*

#### <span id="page-16-1"></span>**4.4.3.1 Safety and precautionary measures for the mobile network modem installation**

- This device must only be installed by a trained technician who applies the recognised installation practices for a radio frequency transmitter including the correct grounding of external antennas.
- The device must not be operated in hospitals and/or in the vicinity of medical equipment such as heart pacemakers or hearing aids.
- The device must not be operated in highly flammable areas such as petrol filling stations, fuel storage sites, chemical factories and explosion sites.
- The device must not be operated in the vicinity of flammable gases, vapours or dusts.
- The device must not be subjected to strong vibrations or impacts.
- The mobile network modem can cause interferences if it is located in the vicinity of television sets, radios or computers.
- Do not open the mobile network modem. Any modification to the device is prohibited and will result in the operating licence being revoked.
- The use of GSM services (SMS messages/data communication/GPRS, etc.) may incur additional costs. The user is solely responsible for any resulting damages and costs.
- Do not install the device in any other way to the one described in the operating instructions. Improper use will invalidate the warranty.

#### <span id="page-16-2"></span>**4.4.3.2 Safety measures for installing the antenna**

- Only use antennas that are recommended or supplied by the manufacturer.
- The antenna must be installed at a distance of at least 20 cm from individuals.
- The antenna must not be extended outside protected buildings and must be protected against lightning strikes.
- The voltage supply must be switched off before replacing the antenna.

### <span id="page-17-0"></span>**4.5 Overview**

*Note: As the 4-Channel Data Logger is split into several components when delivered, it must be assembled before use (see ["Assembling](#page-43-0) [the](#page-43-0) [4-Channel](#page-43-0) [Data](#page-43-0) [Logger](#page-43-0) ["](#page-43-0) [on](#page-43-0) [page](#page-43-0) [44](#page-43-0)).*

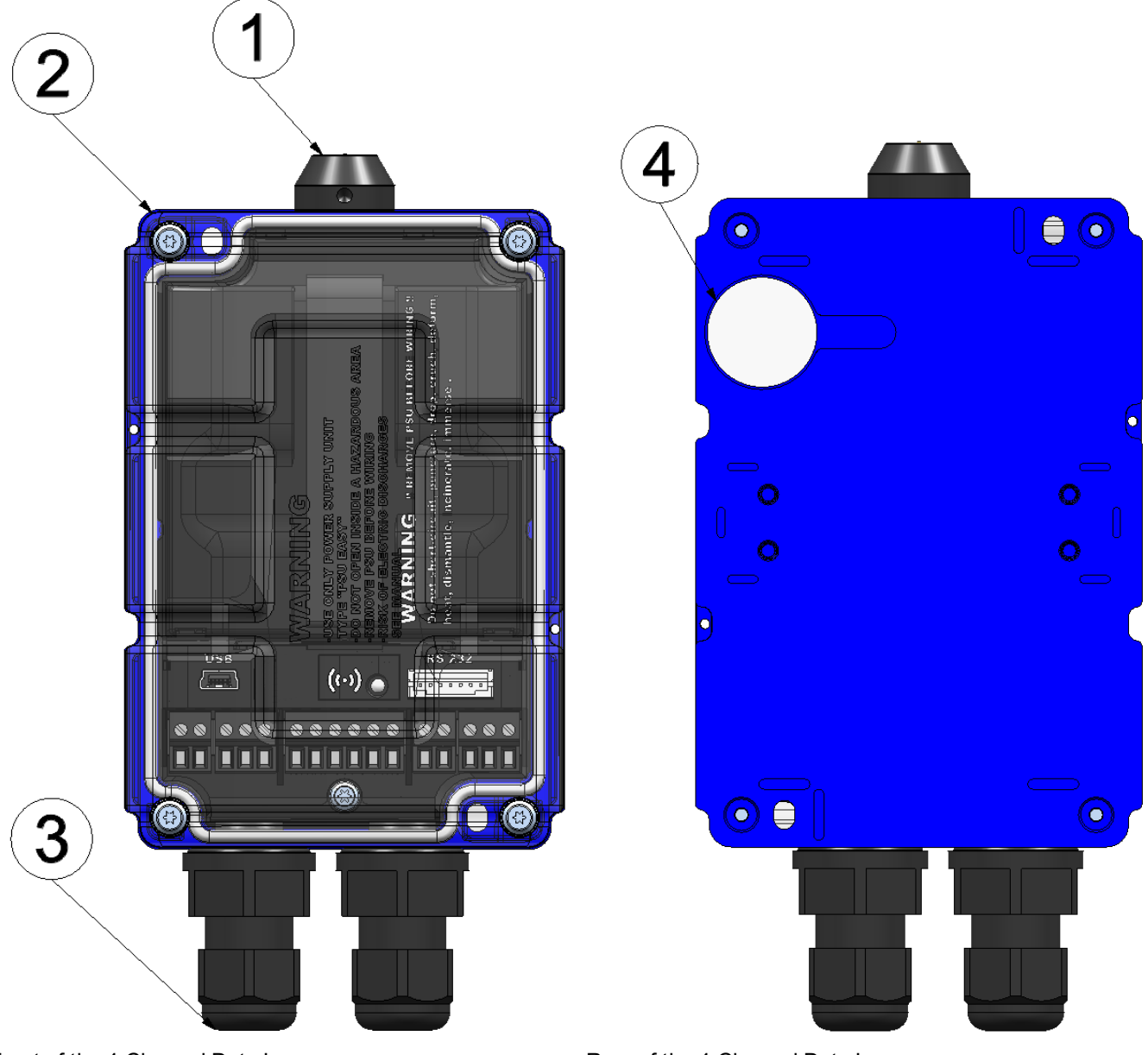

Front of the 4-Channel Data Logger (view of a device after assembly)

Rear of the 4-Channel Data Logger (view of a device after assembly)

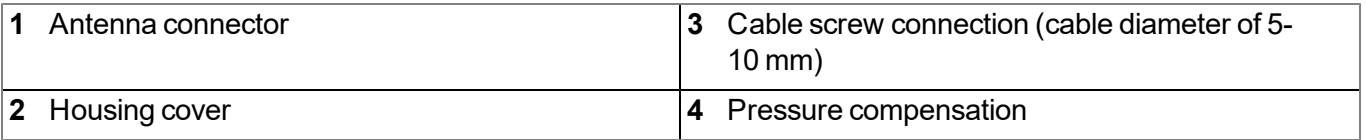

#### <span id="page-18-0"></span>**4.5.1 Block diagram**

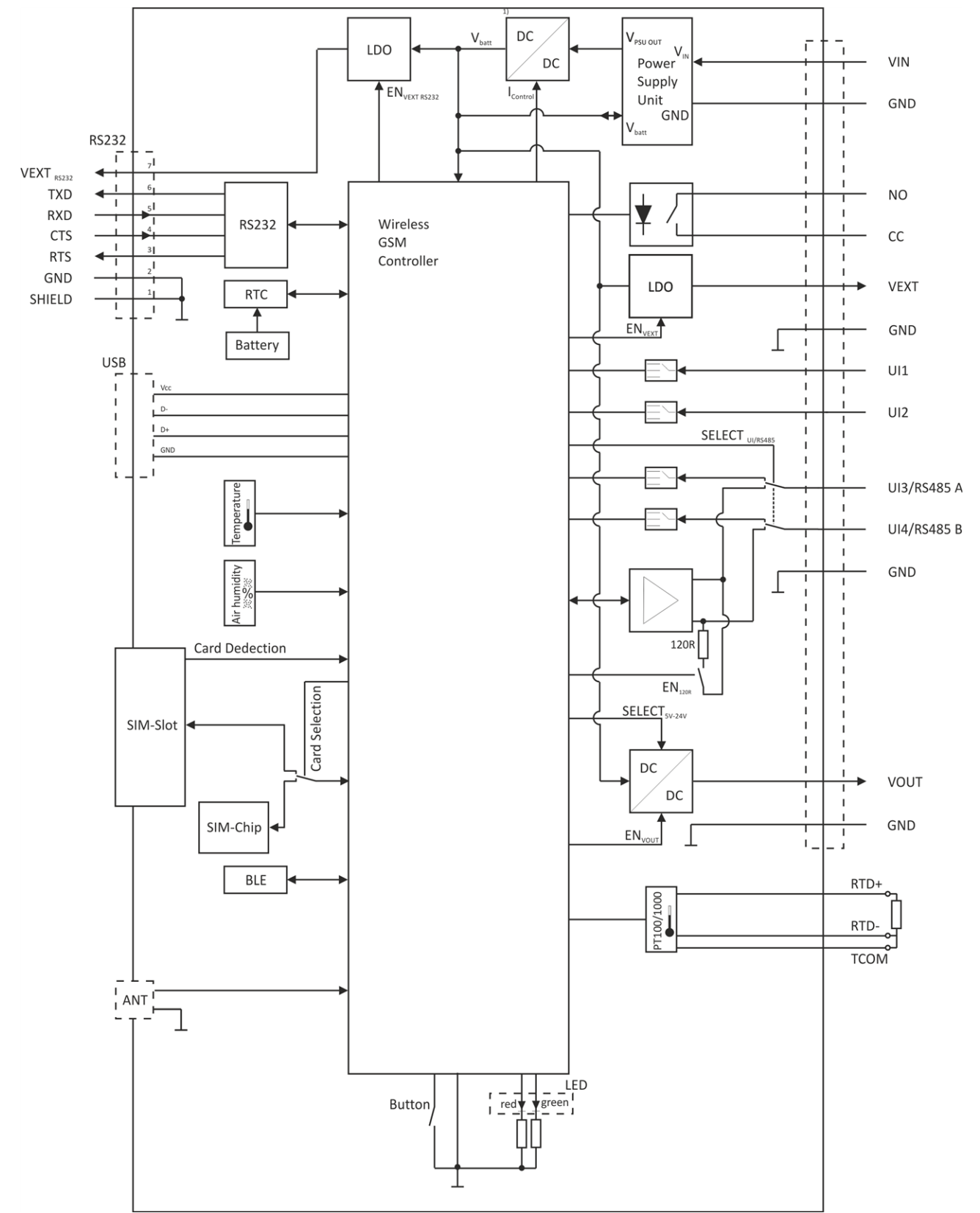

Block diagram of the 4-Channel Data Logger

1) It is a DC/DC converter with controllable output current. A power supply unit (e.g. DATAEAGLE 702x Akkupack V3 ) that is equipped with a rechargeable battery can thus be charged via the  $\rm V_{Batt}$ in-/output..

*Note: Detailed block diagrams of the most common power supply units are provided in chapter ["Technical](#page-64-0) [details](#page-64-0) [about](#page-64-0) [the](#page-64-0) [energy](#page-64-0) [supply"](#page-64-0) [on](#page-64-0) [page](#page-64-0) [65](#page-64-0).*

# <span id="page-19-0"></span>**4.6 Intended use**

The portable measurement instrument is used to collect, process and transfer analogue and digital signals. The device can operate without mains power. The measured and recorded data is stored on a non-volatile memory medium. This stored data can be sent via the mobile network to a central server for further processing. Therefore the device is equipped with an integrated SIM chip.The maximum permissible limit values specified in chapter ["Technical](#page-10-0) [data"](#page-10-0) [on](#page-10-0) [page](#page-10-0) [11](#page-10-0) must be observed. The manufacturer shall not be liable for any operational cases that deviate from these limit values and have not been approved by the manufacturer in writing.

*Note: This device is exclusively intended to be used for the purposes as described before. Any other* use or use beyond what is specified or a modification of the device shall be deemed to be not for the *intended purpose and is not permitted without the express written consent of the manufacturer. The manufacturer shall not be held liable for any damages that may result from such unauthorised use or modification. The operator alone bears the associated risk.*

*Note: The manufacturer is not liable for data loss of any kind.*

*Note: The integrated SIM chip provides a mobile communications connection to a variety of international service providers. In order to be able to utilise all functions of the device, you must* ensure that the device is located in the service area of one of these service providers. You can find a *list of all supported countries and associated service providers under www.schildknecht.ag. A Managed Service contract with Schildknecht AG is required for use of the mobile data transmission (see www.schildknecht.ag). This includes the provisioning of the mobile communications connection via the network of the service provider included in the above-mentioned list.*

# <span id="page-19-1"></span>**4.7 General product information**

The composed system is a compact, portable measurement system for recording and transferring analogue and digital signals. It consists of a data logger with installed IoT application "4-Channel Data Logger". To simplify matters, the measurement system will be referred to as "4-Channel Data Logger " hereinafter. Depending on the power supply unit used, the 4-Channel Data Logger can also operate without mains power. The device is equipped with 4 universal inputs that can be operated in various analogue and digital modes. In addition, an interface for connecting a PT100 or PT1000 is available following the chargeable release (Activation code temperature input ,- upon request). The device automatically detects which of the two types is being used. The 4-Channel Data Logger is also equipped with internal sensors (internal housing temperature and air humidity in the housing), 3 switchable voltage outputs to supply the sensors and an isolated switch contact to directly control an actuator. The output voltage for one of the two switchable sensor supplies can be set to 14,7V or 23,4V via the input screen for configuring the output channels (see ["Output](#page-88-0) [channels"](#page-88-0) [on](#page-88-0) [page](#page-88-0) [89\)](#page-88-0). The output voltage for the other switchable sensor supply is 3,3V and cannot be changed. All output channels can be configured independently so that they can each be switched by the device itself prior to a measurement (to supply a sensor) or so that they can be switched wirelessly from a central location. The isolated switch contact can also be operated in different modes (frequency, PWM, pulse/min.). All of the input measurement data is temporarily saved to an internal data memory along with the output states and wirelessly transferred to a central location at a freely selected interval. The device is also configured via this connection. The device is equipped with an integrated SIM chip.

# <span id="page-20-0"></span>**4.8 Device labelling**

The specifications in this user manual apply exclusively to this "4-Channel Data Logger " measueremnent system that consists of the following components:

- IoT application "4-Channel Data Logger"
- DATAEAGLE 7020 V3

The type plates are located on the right side of the device and contain the following specifications:

- Type designation
- $\bullet$  Item number
- Manufacturer's address
- Specification of the device family
- $\bullet$  Serial number
- Environmental conditions during operation
- Degree of protection
- $\bullet$  Country list profile of the SIM chip
- Hardware revision
- $\bullet$  CE marking
- Chargeable features released at the time of delivery

The correct specification of the type designation and serial number is important for all queries and spare part orders. Only then can we process requests promptly and properly.

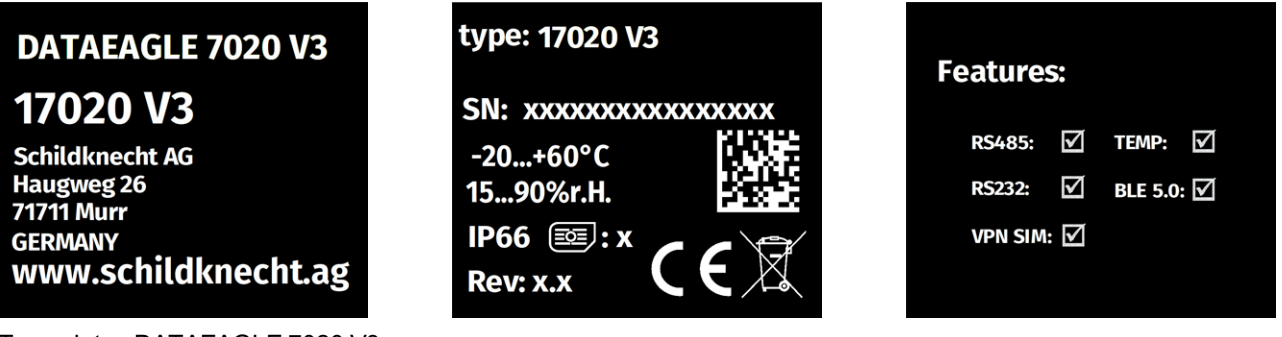

Type plates DATAEAGLE 7020 V3

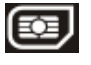

Note: This symbol indicates the country list profile (see www.schildknecht.ag) of the SIM chip installed in the *device.*

*Note: These operating instructions are part of the device and must be available to the user at all times. The safety instructions contained therein must be observed.*

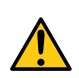

#### *WARNING:*

*It is strictly prohibited to disable the safety equipment or modify its mode of operation.*

# <span id="page-21-0"></span>**4.9 Installation of spare and wear parts**

Be advised that spare and accessory parts that have not been supplied by the manufacturer have also not been inspected or approved by the manufacturer. The installation and/or use of such products can possibly have a negative impact on the specified constructional properties of the device. The manufacturer shall not be liable for any damages that arise from the use of non-original parts and non-original accessory parts.

# <span id="page-21-1"></span>**4.10 Storage of the product**

To safeguard the 4-Channel Data Logger , ensure that all relevant data was transferred to the DATAEAGLE-Portal server. If necessary, initiate a transmission directly on the device via the solenoid switch (see ["Solenoid](#page-74-3) [switch"](#page-74-3) [on](#page-74-3) [page](#page-74-3) [75](#page-74-3)) and then check again that all of the relevant data has been transferred. This particularly applies to the "Interval" connection type. If the "Interval & wakeup" connection type has been selected, you can also initiate the transmission via the DATAEAGLE-Portal server (see ["Basic](#page-99-0) [settings"](#page-99-0) [on](#page-99-0) [page](#page-99-0) [100\)](#page-99-0). With the "Online" connection type, the determined measurement data is immediately transferred to the DATAEAGLE-Portal server. The data on the server is always up-to-date and the device can be switched off at any time.

#### <span id="page-21-2"></span>**4.10.1 Separate storage of the device and power supply unit (recommended)**

Remove the power supply unit before disconnecting the cables and antenna. If possible, switch off the supply or charging voltage before disconnecting the cables from the V IN and GND clamps (see ["Connecting](#page-55-1) [the](#page-55-1) [sensors,](#page-55-1) [actuators](#page-55-1) [and](#page-55-1) [power](#page-55-1) [supply"](#page-55-1) [on](#page-55-1) [page](#page-55-1) [56\)](#page-55-1). Store the 4-Channel Data Logger and power supply unit in the original packaging.

The configuration and most recently determined data are retained. The system time also continues to run thanks to the hardware real-time clock equipped with its own buffer battery. This means that a valid time basis is available immediately following recommissioning (see ["Technical](#page-69-0) [details](#page-69-0) [about](#page-69-0) [the](#page-69-0) [system](#page-69-0) [time"](#page-69-0) [on](#page-69-0) [page](#page-69-0) [70](#page-69-0)).

#### <span id="page-21-3"></span>**4.10.2 Storage with inserted power supply unit**

Activate the transport lock, by setting the "Operation mode" in the "Basic settings" configuration section (see ["Basic](#page-99-0) [settings"](#page-99-0) [on](#page-99-0) [page](#page-99-0) [100](#page-99-0)) to "transport". You may need to initiate a transmission again to ensure the changed configuration is transmitted to the device. Wait until the status LED goes out (see ["2-colour](#page-74-4) [status](#page-74-4) [LED"](#page-74-4) [on](#page-74-4) [page](#page-74-4) [75\)](#page-74-4), i.e. the connection to the server has been terminated. With the "online" connection type, the determined measurement data and changed "Operation mode" are immediately transmitted to the DATAEAGLE-Portal server. Then disconnect the device from the supply or charging voltage. If possible, switch off the supply or charging voltage before disconnecting the cables from the V IN and GND clamps (see ["Connecting](#page-55-1) [the](#page-55-1) [sensors,](#page-55-1) [actuators](#page-55-1) [and](#page-55-1) [power](#page-55-1) [supply"](#page-55-1) [on](#page-55-1) [page](#page-55-1) [56\)](#page-55-1). The remaining cables and antenna can then be removed. Store the 4-Channel Data Logger in its original packaging.

By activating the transport lock, the 4-Channel Data Logger is placed in a very energy-saving mode. However, it may still occur that the inserted power supply unit is fully discharged if the device is stored for very long periods. Although the configuration and the most recently determined data are always retained. The system time also continues to run thanks to the hardware real-time clock equipped with its own buffer battery. This means that a valid time basis is available immediately following recommissioning (see ["Technical](#page-69-0) [details](#page-69-0) [about](#page-69-0) [the](#page-69-0) [system](#page-69-0) [time"](#page-69-0) [on](#page-69-0) [page](#page-69-0) [70\)](#page-69-0). The transport lock is deactivated again by re-initiating Aloha transmission mode (see ["Aloha](#page-35-1) [transmission](#page-35-1) [mode"](#page-35-1) [on](#page-35-1) [page](#page-35-1) [36\)](#page-35-1) and the 4-Channel Data Logger resumes operation according to the configuration.

# <span id="page-22-0"></span>**4.11 Warranty**

The device has been functionally tested before delivery. If it is used as intended (see ["Intended](#page-19-0) [use"](#page-19-0) [on](#page-19-0) [page](#page-19-0) [20](#page-19-0)) and the operating instructions, the applicable documents(see ["Applicable](#page-70-2) [documents](#page-70-2) ["](#page-70-2) [on](#page-70-2) [page](#page-70-2) [71](#page-70-2)) and the safety notes and instructions contained therein, are observed, no functional restrictions are to be expected and perfect operation should be possible.

*Note: Please also note in this regard the next chapter ["Disclaimer"](#page-22-1) [on](#page-22-1) [page](#page-22-1) [23](#page-22-1).*

#### *Note: Limitation of warranty*

*In the event of non-compliance with the safety instructions and instructions in this document, the manufacturer reserves the right to limit the warranty.*

### <span id="page-22-1"></span>**4.12 Disclaimer**

The manufacturer assumes no liability

- **for damages owing to <b>a** change of this document. The manufacturer reserves the right to change the contents of this document and this disclaimer at any time and without any notice.
- <sup>l</sup> for damages to persons or objects resulting from **failure to comply** with applicable **regulations**. For connection, commissioning and operation of the devices/sensors all available information and higher local legal regulations (e.g. in Germany VDE regulations) such as applicable Ex regulations as well as safety requirements and regulations in order to avoid accidents shall be adhered to.
- for damages to persons or objects resulting from **improper use**. For safety and warranty reasons, all internal work on the instruments beyond from that involved in normal installation and connection, must be carried out only by qualified Schildknecht personnel or persons or companies authorised by Schildknecht .
- <sup>l</sup> for damages to persons or objects resulting from the use of instruments in technically **imperfect** condition.
- <sup>l</sup> for damages to persons or objects resulting from the use of instruments **not in accordance with the requirements**.
- <sup>l</sup> for damages to persons or objects resulting from **failure to comply** with **safety information** contained within this instruction manual.
- **•** for missing or incorrect measurement values or resulting consequential damages due to *improper* **installation**.

### <span id="page-22-2"></span>**4.13 Obligation of the operator**

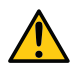

#### *WARNING:*

*In the EEA (European Economic Area), the national implementation of the framework directive (89/391/EEC) as well as the associated specific directives and from these in particular, the directive (2009/104/EC) about the minimum safety and health requirements for use of work equipment by workers at work, each in their respective version are to be complied with.*

The operator must obtain the local operating licence and the associated documents.

In addition, the operator must comply with the local legal requirements for

- $\bullet$  the safety of the personnel (accident prevention measures),
- $\bullet$  the safety of the equipment (protective equipment and maintenance),
- $\bullet$  the product disposal (waste disposal law),
- $\bullet$  the material disposal (waste disposal law),
- $\bullet$  the cleaning (cleaning agents and disposal) and
- $\bullet$  the environmental protection amendments.

Before commissioning, the operator must ensure that the installation and commissioning – provided these were performed by the operator himself – are in compliance with the local regulations.

## <span id="page-23-0"></span>**4.14 Personnel requirements**

Installation, commissioning and maintenance may only be completed by personnel who meet the following conditions:

- Qualified specialist personnel with the relevant training
- Authorised by the facility operator

#### *Note: Qualified personnel*

In the context of these instructions and the warnings on the product itself, individuals responsible for the setup, *installation, commissioning and operation of the product must have gained relevant qualifications relating to their activities, including, for example:*

- <sup>l</sup> *Training, instruction and authorisation to activate/deactivate, ground and label electric circuits and devices/systems in accordance with the standards of safety engineering.*
- <sup>l</sup> *Training or instruction on the maintenance and use of suitable safety equipment in accordance with the standards of safety engineering.*
- <sup>l</sup> *First aid training*

# <span id="page-24-0"></span>**Chapter 5 Functional principle**

In the graphic below, all of the components that are part of the "Habitat Schildknecht" are illustrated in grey. All of the other components must be provided/created by the customer.

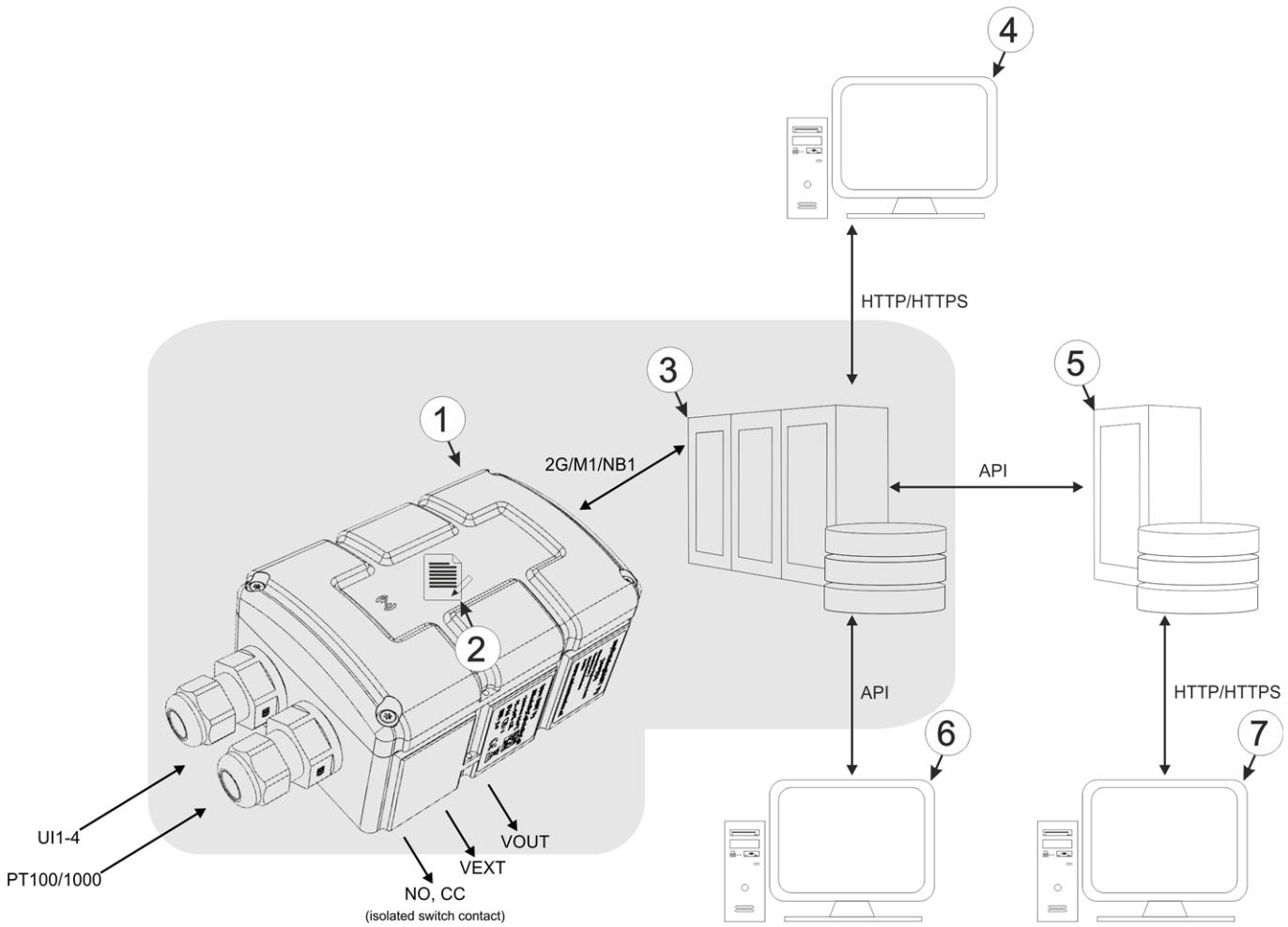

Functional principle

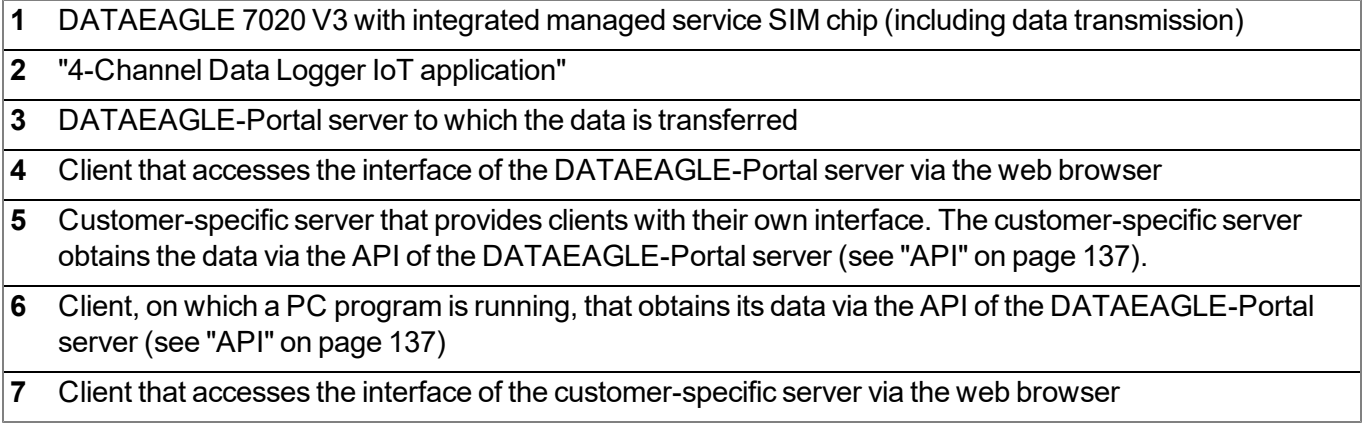

Functions and components provided by "Habitat Schildknecht" :

• DATAEAGLE 7020 V3 with installed IoT application "4-Channel Data Logger"

Portable device with integrated memory and standardised industrial interfaces (UI1-4, PT100/1000, isolated switch contact) for connecting sensors and actuators to the DATAEAGLE-Portal server (GPRS)

• Managed Service

Managed Service is the basis for operating the devices and provides a wide range of services. Managed Service includes updates for device firmware, mobile data transmission on a global scale and free support - providing you with one contact person for the entire solution.

• DATAEAGLE-Portal server

Database for saving the measurement data and configurations. Data is either accessed via the API (see ["API"](#page-136-0) [on](#page-136-0) [page](#page-136-0) [137](#page-136-0)) or the web interface of the server.

Functions and components provided by the customer

• Sensor and actuators

Sensor and actuators that include interfaces that are compatible with the specifications listed in the chapter "Specifications" (see ["Technical](#page-10-0) [data"](#page-10-0) [on](#page-10-0) [page](#page-10-0) [11](#page-10-0)).

• Customer-specific server with web interface for the clients (optional)

It is therefore possible to create an individual web interface for the clients. Using this method, the data is read out of the DATAEAGLE-Portal server via the API (see ["API"](#page-136-0) [on](#page-136-0) [page](#page-136-0) [137](#page-136-0)) by the customerspecific server.

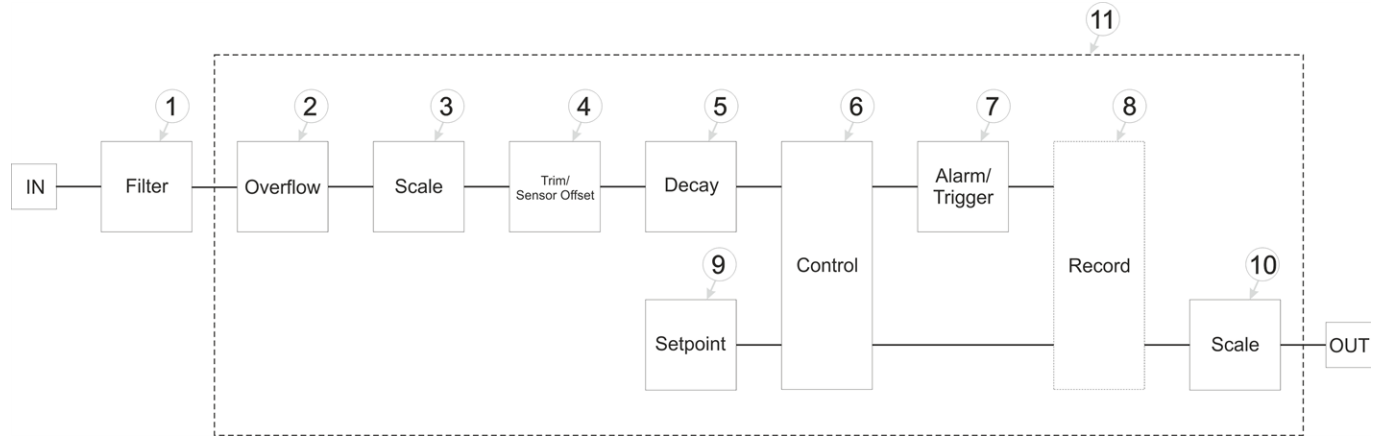

# <span id="page-26-0"></span>**5.1 Internal processing of the measurement values**

Diagram of the internal processing of the measurement values

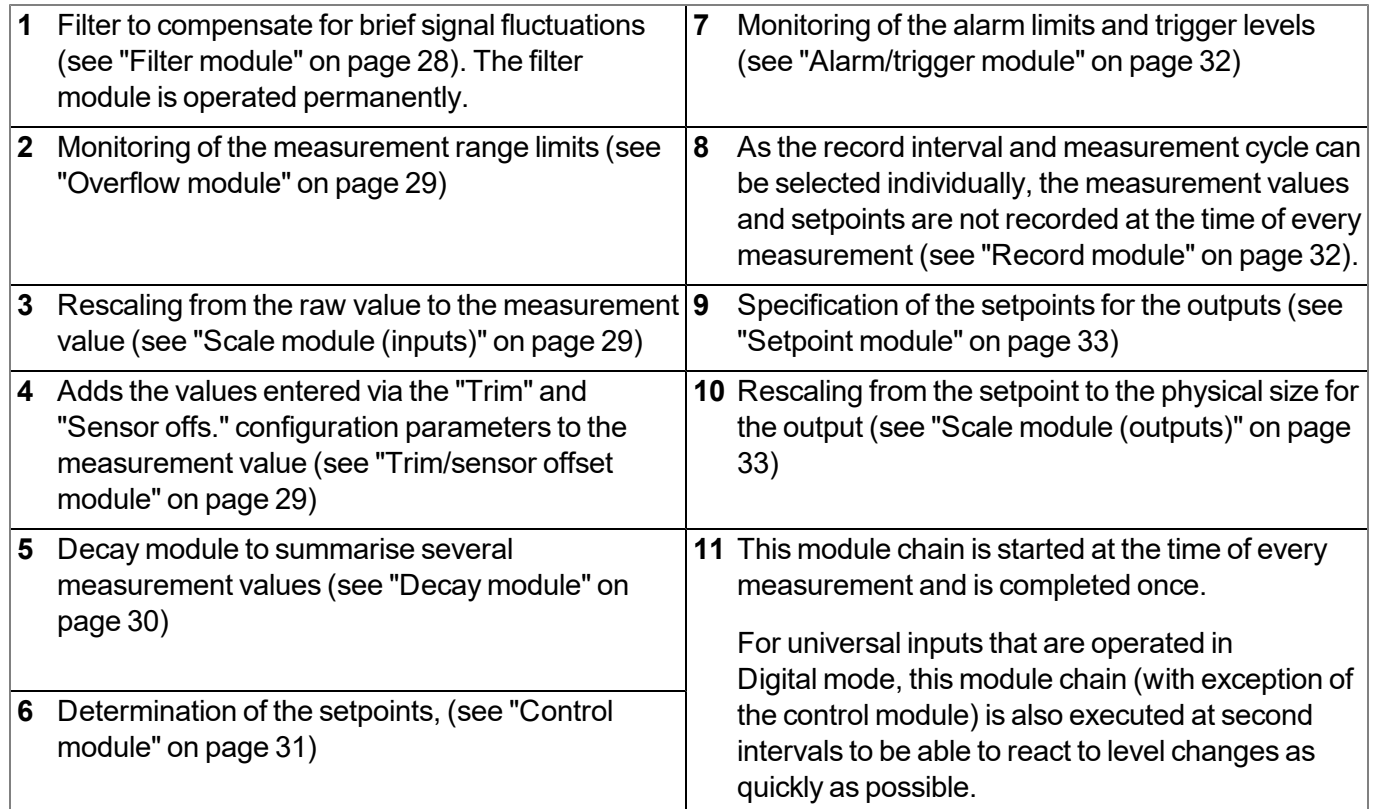

*Note: Additional explanation on universal inputs that are operated in Digital mode.*

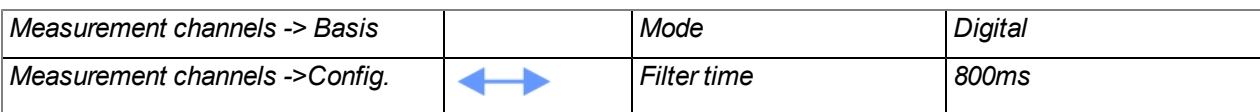

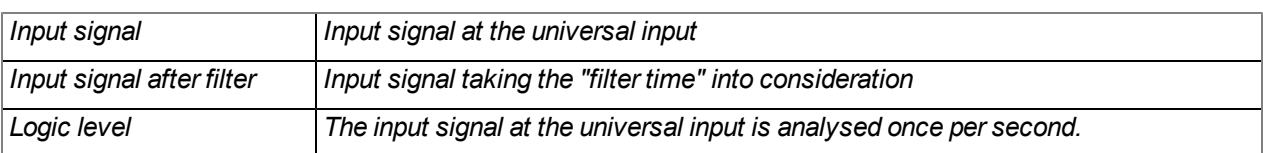

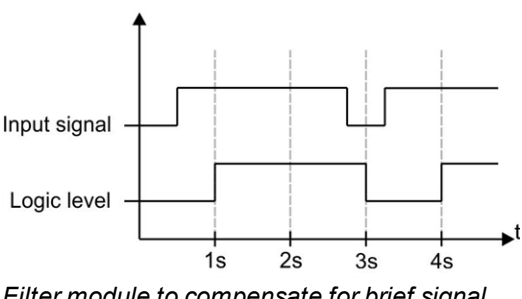

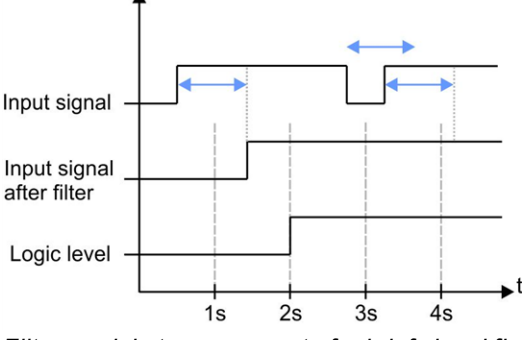

*Filter module to compensate for brief signal fluctuations disabled ("filter time" = 0)*

*Filter module to compensate for brief signal fluctuations active ("filter time" not equal to 0)*

Explanation: To react to a level change at the universal inputs as quickly as possible, the module chain detailed in ["Internal](#page-26-0) [processing](#page-26-0) [of](#page-26-0) [the](#page-26-0) [measurement](#page-26-0) [values"](#page-26-0) [on](#page-26-0) [page](#page-26-0) [27](#page-26-0) (with exception of the control module) for the relevant universal input is operated once per second in Digital operating mode. This ensures that alarms and triggers are detected asynchronously to the measurement cycle. The signal must be present for at least 1 second to definitely detect a pulse safely. Additionally, any brief faults can be eliminated with the help *of the "filter time".*

#### <span id="page-27-0"></span>**5.1.1 Filter module**

The filter module is designed to compensate for brief fluctuations to the input signal. This module is only available for the 4 universal inputs.

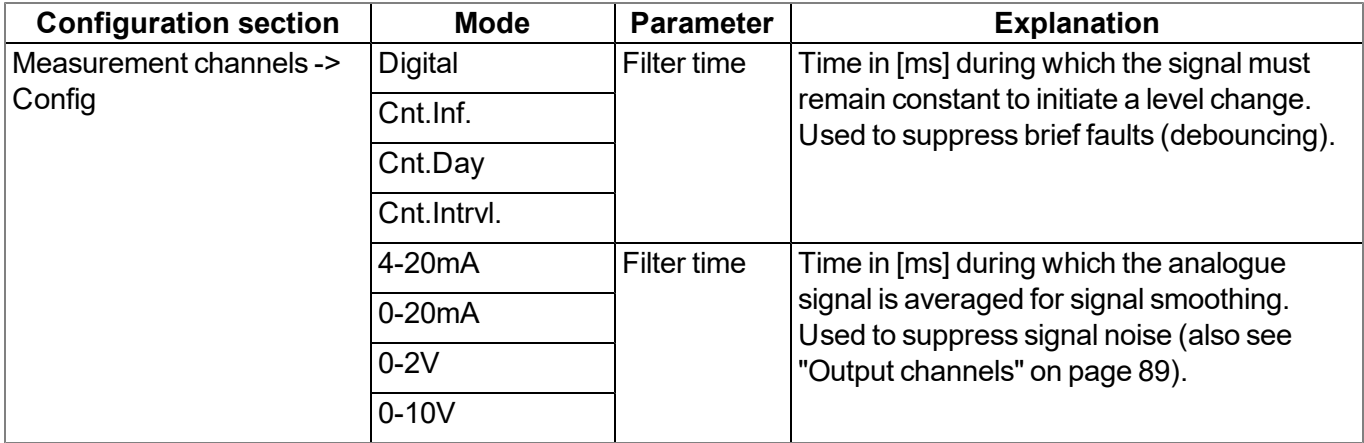

The following table specifies the relevant parameters for the module:

#### <span id="page-28-0"></span>**5.1.2 Overflow module**

This module monitors the measurement range limits of the raw value. If a universal input was, for example, switched to "4-20mA" mode, a raw value of 2mA will violate the measurement range. The overflow module is only available for the 4 universal inputs in "4-20mA", "0-20mA", "0-2V" und "0-10V"channel modes.

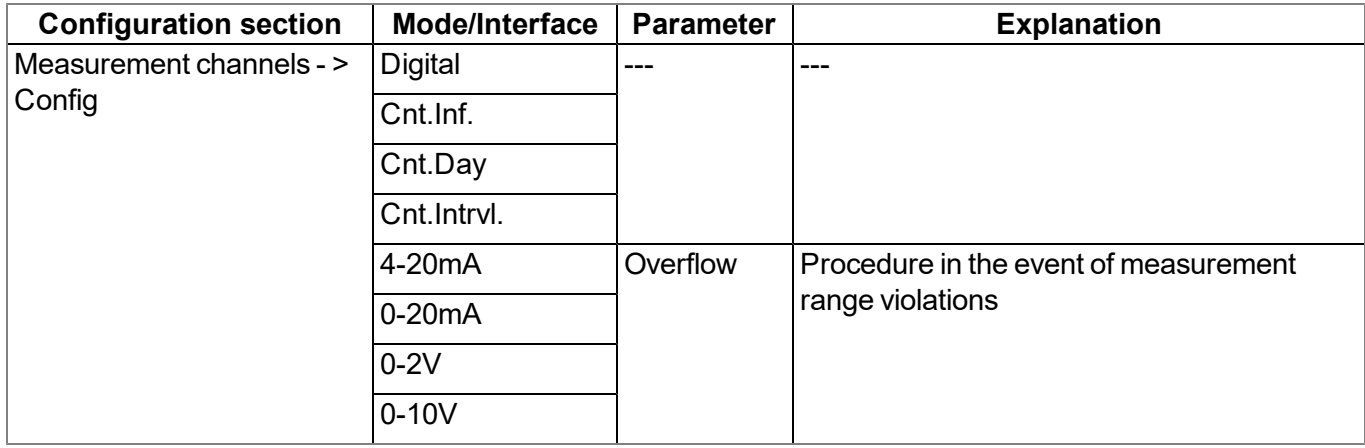

The following table specifies the relevant parameters for the module:

#### <span id="page-28-1"></span>**5.1.3 Scale module (inputs)**

This module rescales the raw value (e.g. mA) to the required measurement value (e.g. mm). The scale module is only available for the 4 universal inputs.

The following table specifies the relevant parameters for the module:

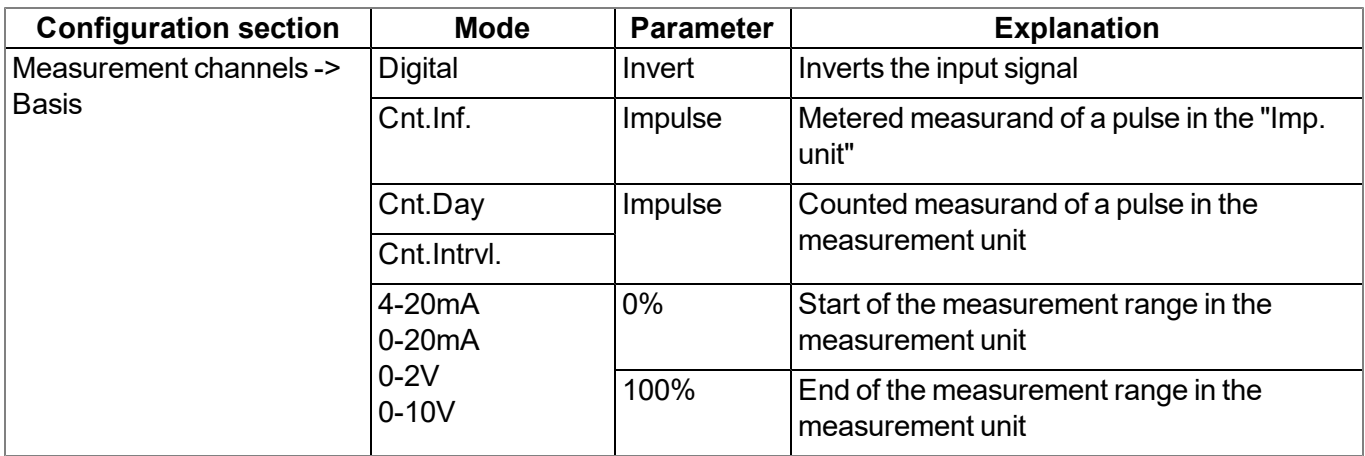

#### <span id="page-28-2"></span>**5.1.4 Trim/sensor offset module**

The installation height of the sensor can be taken into consideration with the help of this module. It also enables the zero point to be adjusted without having to change the value for the installation height again. The trim/sensor offset module is only available for analogue modes ("0...20mA", "4...20mA", "0-2V", "0-10V"). The "Trimming" parameter value and the "Sensor offset" parameter value are added to the output value of the scale module (see ["Scale](#page-28-1) [module](#page-28-1) [\(inputs\)"](#page-28-1) [on](#page-28-1) [page](#page-28-1) [29\)](#page-28-1). This means that a negative prefix must be set for the "Trimming" parameter (see ["Additional](#page-79-0) [explanation](#page-79-0) [on](#page-79-0) [the](#page-79-0) [zero](#page-79-0) [point](#page-79-0) [adjustment](#page-79-0) [and](#page-79-0) [installation](#page-79-0) [height](#page-79-0) [of](#page-79-0) [the](#page-79-0) [sensor"](#page-79-0) [on](#page-79-0) [page](#page-79-0) [80\)](#page-79-0) if the scaled measurement value should be reduced during the zero point adjustment.

The following table specifies the relevant parameters for the module:

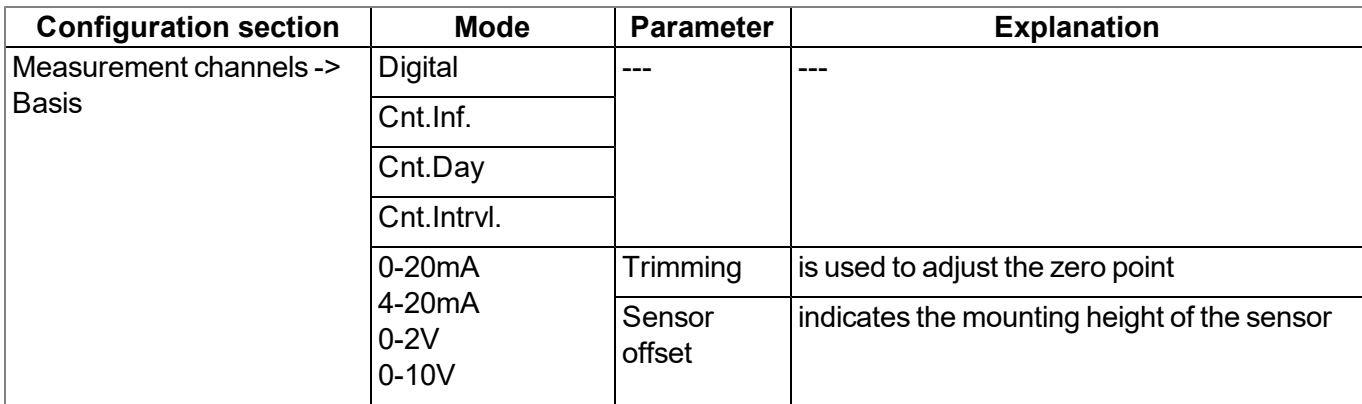

#### <span id="page-29-0"></span>**5.1.5 Decay module**

The decay module is designed to summarise several measurement values. The average value over a required time frame or the minimum value within a required time frame can be determined, for example. The decay module is only available for the 4 universal inputs, with the exception of "Cnt.Inf." and "Cnt.Day" channel modes.

The following table specifies the relevant parameters for the module:

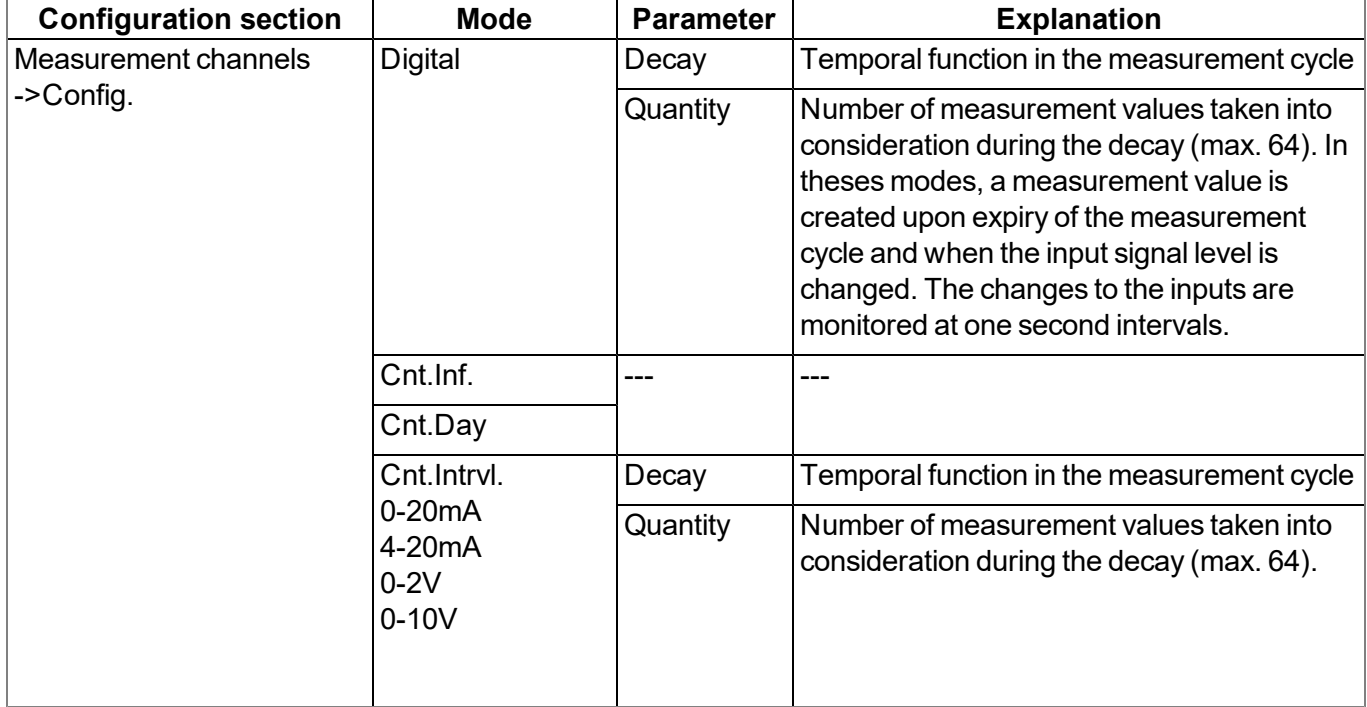

#### <span id="page-30-0"></span>**5.1.6 Control module**

The control module determines the setpoints for the outputs.

The following table specifies the relevant parameters for the module:

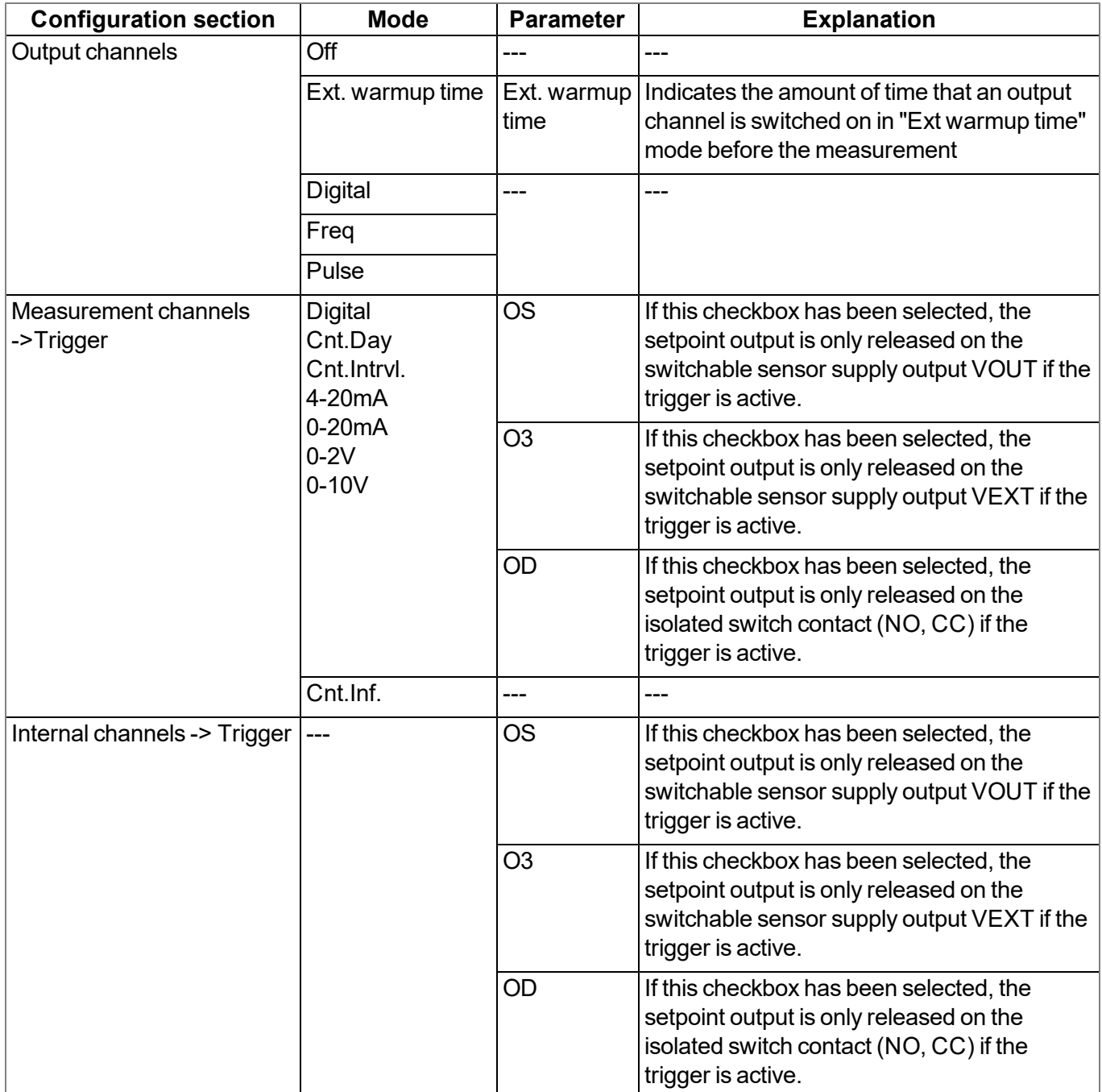

#### <span id="page-31-0"></span>**5.1.7 Alarm/trigger module**

This module monitors the alarm limits and trigger levels and creates an entry in the alarm list if necessary. The alarm/trigger module is available for inputs (universal inputs and internal channels).

All of the parameters of the "Alarms" and "Trigger" tabs of the "Measurement channels" (see ["Measurement](#page-76-3) [channels"](#page-76-3) [on](#page-76-3) [page](#page-76-3) [77\)](#page-76-3) and "Internal channels" (see ["Internal](#page-92-0) [channels"](#page-92-0) [on](#page-92-0) [page](#page-92-0) [93](#page-92-0)) configuration sections are relevant to this module.

#### <span id="page-31-1"></span>**5.1.8 Record module**

The record module records the measurement values. As the record interval and measurement cycle can be selected individually, a record is not saved at the time of every measurement. Depending on the triggers set by the alarm/trigger module, the record interval is modified, the transmission cycle is changed, the transmission is initiated or a new measurement is triggered, if necessary.

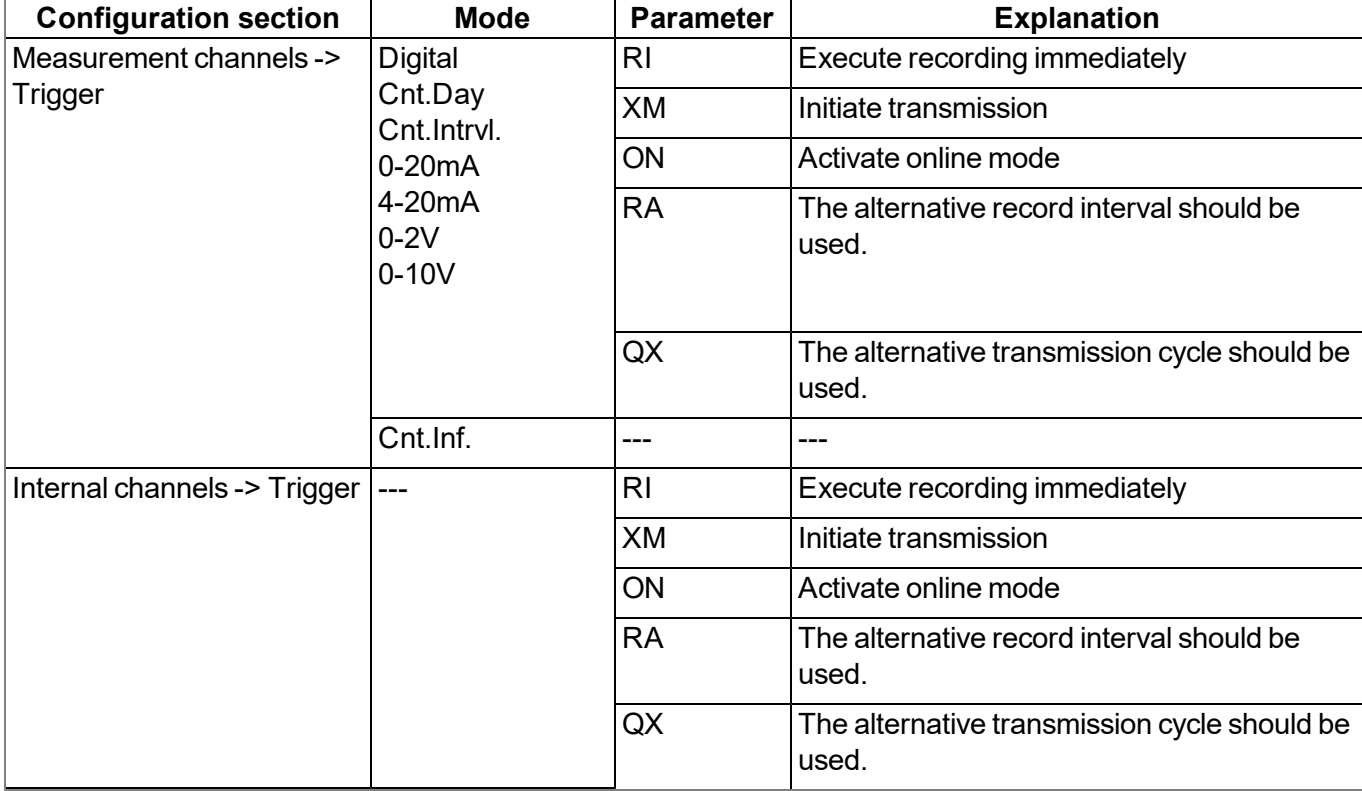

The following tables specify the relevant parameters for the module:

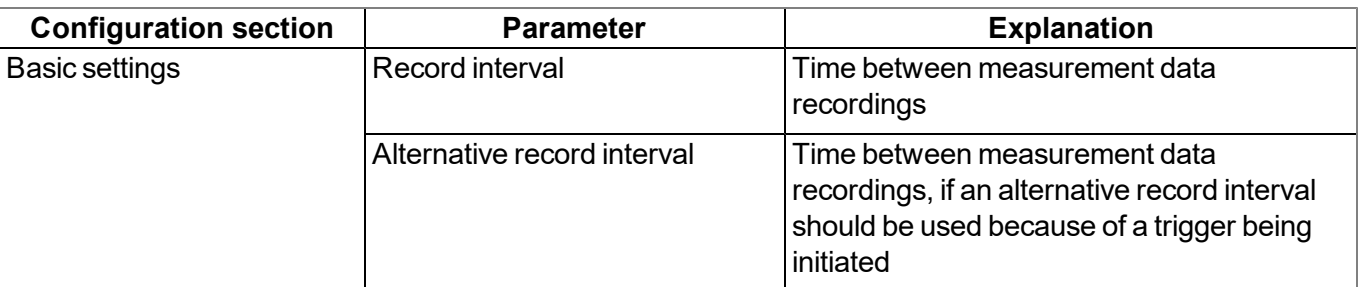

#### <span id="page-32-0"></span>**5.1.9 Setpoint module**

This module uses the setpoints for the outputs entered via the configuration interface of the DATAEAGLE-Portal server.

The following table specifies the relevant parameters for the module:

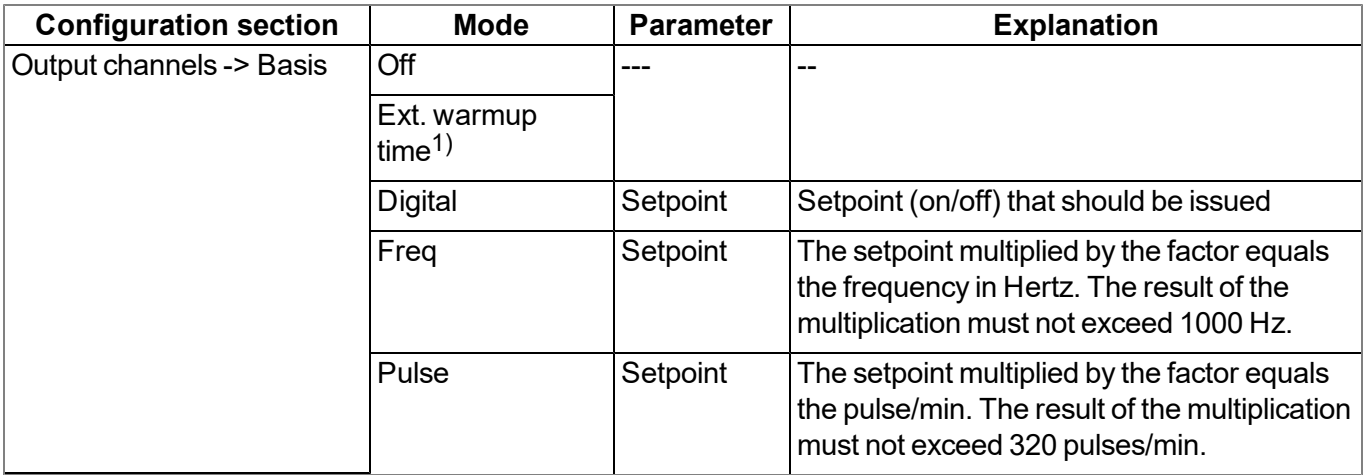

 $1)$  In "Ext. warmup time" mode, the output is actuated by the device itself to activate the sensor supply for the measurement (see ["Output](#page-88-0) [channels"](#page-88-0) [on](#page-88-0) [page](#page-88-0) [89](#page-88-0)).

#### <span id="page-32-1"></span>**5.1.10 Scale module (outputs)**

This module rescales the setpoint (e.g. mm) into the desired physical size (e.g. frequency) for the output.

The following table specifies the relevant parameters for the module:

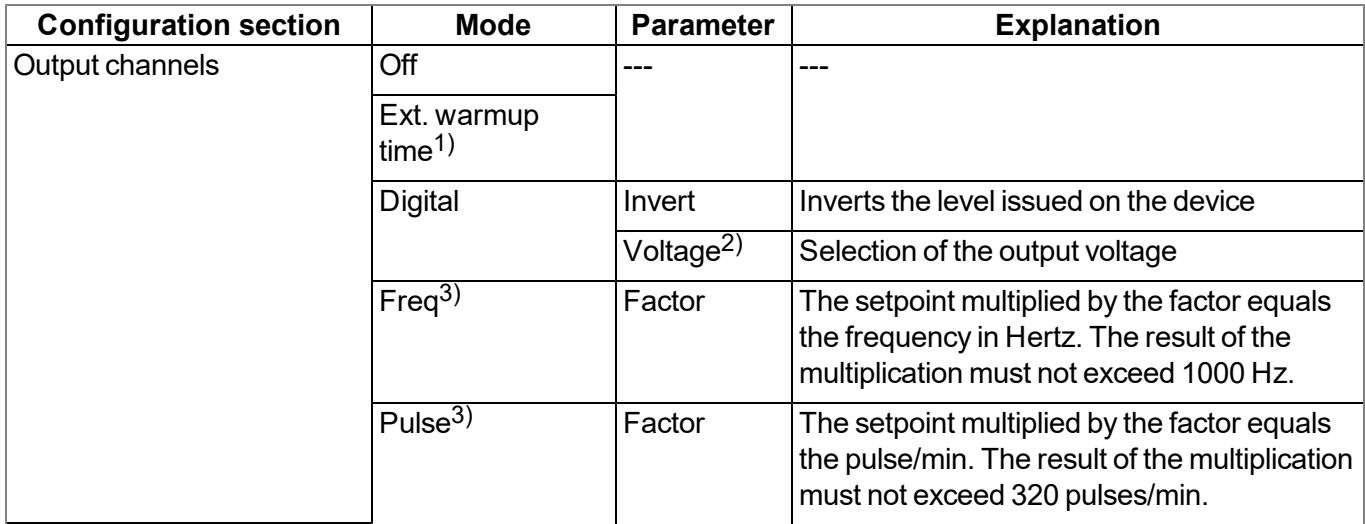

 $1)$  In "Ext. warmup time" mode, the output is actuated by the device itself to activate the sensor supply for the measurement (see ["Output](#page-88-0) [channels"](#page-88-0) [on](#page-88-0) [page](#page-88-0) [89](#page-88-0)).

<sup>2)</sup> Selection of the output voltage is only possible for the switchable sensor supply VOUT.

3) These modes are only available for the isolated switch contact (NO, CC).

# <span id="page-33-0"></span>**5.2 Day change**

If an input is operated in Cnt.Day mode, all of the pulses up to the day changing time at midnight based on the time zone selected using the "Time zone" parameter are added up. This parameter is located in the "Basic settings" configuration section (see ["Basic](#page-99-0) [settings"](#page-99-0) [on](#page-99-0) [page](#page-99-0) [100\)](#page-99-0). The current counter reading is calculated at the time of every measurement. The counter reading is recorded in the record interval that generates a rising gradient in the measurement value graphics on the DATAEAGLE-Portal server. The highest value of the day equates to the value that was determined during the last record before the day change. At the time of the day change, the temporary memory, in which the counter reading is added up, is set to the difference between the current and last recorded value. This means that if pulses have been detected since the last record before the day change, the measurement value graphic for the new day does not start with 0 but with the calculated counter reading that is dependent on the number of detected pulses. The measurement value graphic for the new day does not start with 0 even if pulses are detected between the day change and first record. The counter reading calculated during the measurement cycle (green line in the following figures) is also required if an unscheduled record should be completed following initiation of a trigger (e.g. by a digital input).

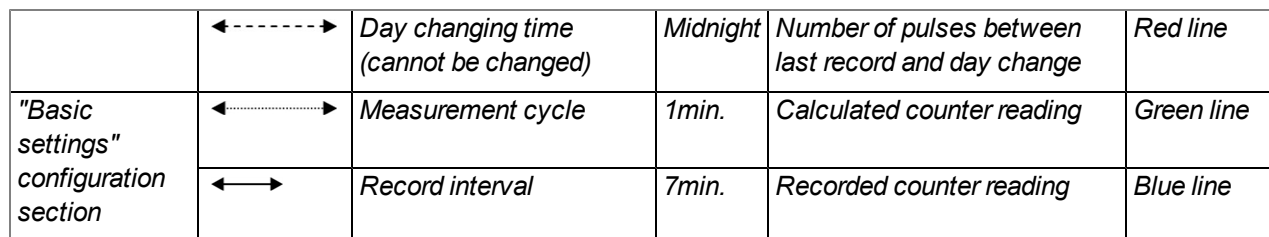

*Note: Additional explanation on the day change*

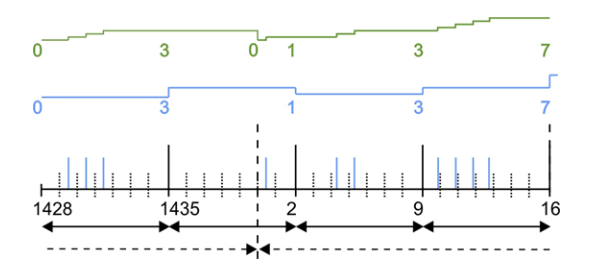

*No new pulses between last record and day change*

*The counter (green line) is set to 0 when the day changes. A single pulse is detected before the first record. The measurement value graphic (blue line) therefore starts with 1.*

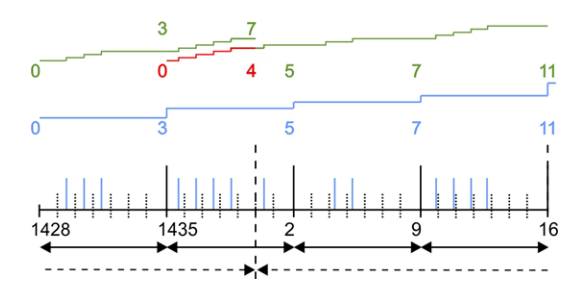

*New pulses between last record and day change*

*The counter is set to 4 at the time of the day change so that the pulses detected since the last record are taken into consideration in the first record of the day. Another pulse was also detected before the first record. The measurement value graphic therefore starts with 5.*

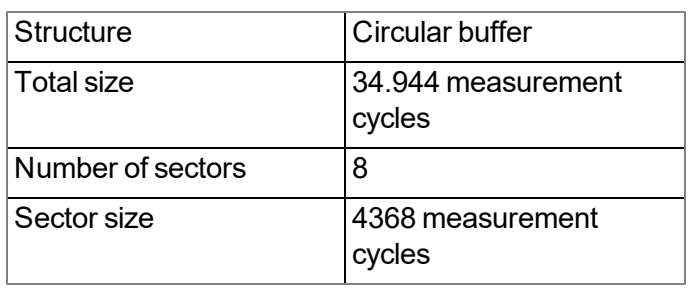

## <span id="page-34-0"></span>**5.3 Functionality of the internal data memory**

The internal data memory of the 4-Channel Data Logger is designed as a circular buffer with 8 sectors. If the maximum number of data records (34.944 ) is achieved, the sector with the oldest data is deleted fully before new data can be saved in this sector again. This means that the internal data memory at the very least contains the measurement values of the last 30.576 cycles, however at most the measurement values of the last 34.944 cycles.

For this reason, it is recommended to coordinate the transmission cycle and record interval in such a way that a maximum of 30.576 measurement cycles have to be recorded between two transmissions. Note, that if the measurement cycle is shorter than the record interval, the record interval still has to be used for the calculation. In this case, the reason for this is that although the measurement is completed in the measurement cycle, the determined data is saved in the data memory in the record interval. If it can be expected that individual transmissions fail due to poor network coverage or the alternative record interval is activated via the trigger, this must also be taken into consideration when calculating the measurement cycles that are to be saved.

#### *Note:*

#### *Additional explanation regarding the functionality of the circular buffer*

*Data memory after the first measurement cycle:*

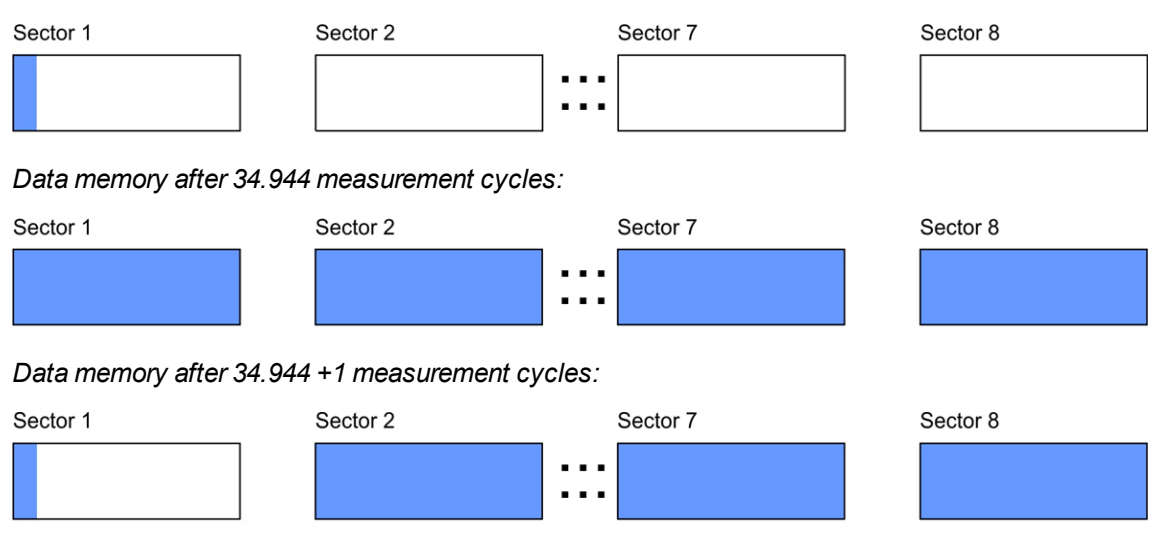

### <span id="page-34-1"></span>**5.4 Procedure in case of connection aborts**

If the connection is terminated, another attempt to establish a connection is made after 2min. for all connections, except for "online" mode. The connection is attempted up to 2 times.

#### <span id="page-35-0"></span>**5.4.1 Connection abort in "online" mode**

An immediate connection attempt is made if the connection is lost in "online" mode. If it is not possible to establish a connection, a standard retry sequence with 2 further attempts after a2min. delay follows.

If the connection could still not be established, 10 connection attempts are made, each followed by the standard retry sequence with 2 further attempts after a2min. delay. After a 60min. delay, the sequence of 10 connection attempts is repeated until the connection has been established.

# <span id="page-35-1"></span>**5.5 Aloha transmission mode**

Aloha transmission mode is a special connection mode whereby the 4-Channel Data Logger establishes a connection to the DATAEAGLE-Portal server for a period of time configured via the "Basic settings" configuration section (see "Online time" in chapter ["Basic](#page-99-0) [settings"](#page-99-0) [on](#page-99-0) [page](#page-99-0) [100\)](#page-99-0). In addition, for the duration of Aloha transmission mode all outputs that are operated in " Ext warmup time" mode are switched on. Thus connected sensors are supplied during Aloha transmission mode and determination of valid sensor readings is ensured.

There are two options for triggering Aloha transmission mode:

- Directly on the device using the solenoid switch (see ["Solenoid](#page-74-3) [switch"](#page-74-3) [on](#page-74-3) [page](#page-74-3) [75](#page-74-3)). During this process, the geographical position of the device is also determined and the server assignment is checked. However, the position is only determined via GSM cell location even if an optional GNSS receiver has been installed.
- Via the DATAEAGLE-Portal server if the "Interval & wakeup" connection type has been selected (see ["Basic](#page-99-0) [settings"](#page-99-0) [on](#page-99-0) [page](#page-99-0) [100](#page-99-0)).

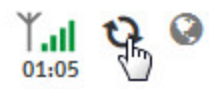

A speech bubble in the list of sites (see "User manual for DATAEAGLE-Portal-Server " - upon request) with the title "Aloha" indicates that a device is in Aloha transmission mode.

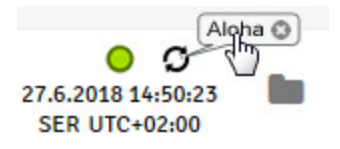

Clicking on the speech bubble with the "Aloha" title opens the Aloha data window (see "User manual for DATAEAGLE-Portal-Server " - upon request). It contains the internal measurement values, with the exception of "rH", "Load" and "Runtime" and the measurement values of the 4 universal inputs and the external temperature sensor. The measurement values for the last thirty minutes are always shown in the Aloha data window, which means that data from a previous Aloha transmission may be included. The Aloha data is generated every three seconds independently of the normal measurement value and is thus not saved with the standard measurement data

If a measurement dataset is recorded during Aloha transmission mode, it is immediately transmitted to the DATAEAGLE-Portal server and saved in the standard measurement data
## **5.6 Automatic selection of the GSM network**

The GSM network to which the device should register must be selected, as the 4-Channel Data Logger is equipped with a SIM chip that provides a mobile connection via a variety of international service providers (see www.schildknecht.ag ). This is completed automatically by the device.

## **5.7 Determining the GSM/UMTS/LTE signal strength**

The internal update rate of the GSM/UMTS/LTE signal strength is dependent on the type of connection that can be selected via the relevant parameter in the "Basic settings" configuration section (see ["Basic](#page-99-0) [settings"](#page-99-0) [on](#page-99-0) [page](#page-99-0) [100\)](#page-99-0):

- Interval: Updated during connection establishment
- Interval & Wakeup: Updated every 30 seconds
- Online: Updated every 5 seconds

Note that the value of the GSM/UMTS/LTE signal strength is only read by the system during the measurement cycle and is added to the measurement data.

## **5.8 Determining the position data**

An internal flag is set each time the position cycle expires thus ensuring that the GSM position data will also be determined the next time a connection is established. The position cycle can be selected via the relevant parameter in the "Basic settings" configuration section (see ["Basic](#page-99-0) [settings"](#page-99-0) [on](#page-99-0) [page](#page-99-0) [100](#page-99-0)). If set to 0, the GSM position data is generated every time a connection is established.

### **5.9 Using the external SIM slot**

*Important note: The chargeable "Activation code VPN SIM (- upon request)" feature must be released to be able to use the external SIM slot.*

The following two conditions must be met to activate communication via the external SIM card:

- The SIM card must be inserted in the external SIM slot (see ["Inserting/replacing](#page-48-0) [the](#page-48-0) [SIM](#page-48-0) [card"](#page-48-0) [on](#page-48-0) [page](#page-48-0) [49](#page-48-0))
- The APN settings (APN, username and password) and the PIN code (if required by the SIM card) for the inserted SIM card must be transferred to the 4-Channel Data Logger using the DeviceConfig configuration program (see "User manual for DATAEAGLE-DeviceConfig " - upon request).

In the current implementation, using an external SIM card will not increase availability. This means that in the event of any communication problems relating to the external SIM card, the firmware will not automatically switch to the internal SIM chip. This cost-oriented approach helps to prevent any resulting charges for using the internal SIM chip as soon as the external SIM card has been activated.

To reactivate the internal SIM chip, it will not suffice to remove the external SIM card from the SIM slot. The APN settings must also be deleted from the 4-Channel Data Logger using the DeviceConfig configuration program.

The following table specifies under which conditions the external SIM card or internal SIM chip is used. The parameters are checked each time the modem is activated."---" indicates a state where it is not possible to establish a connection.

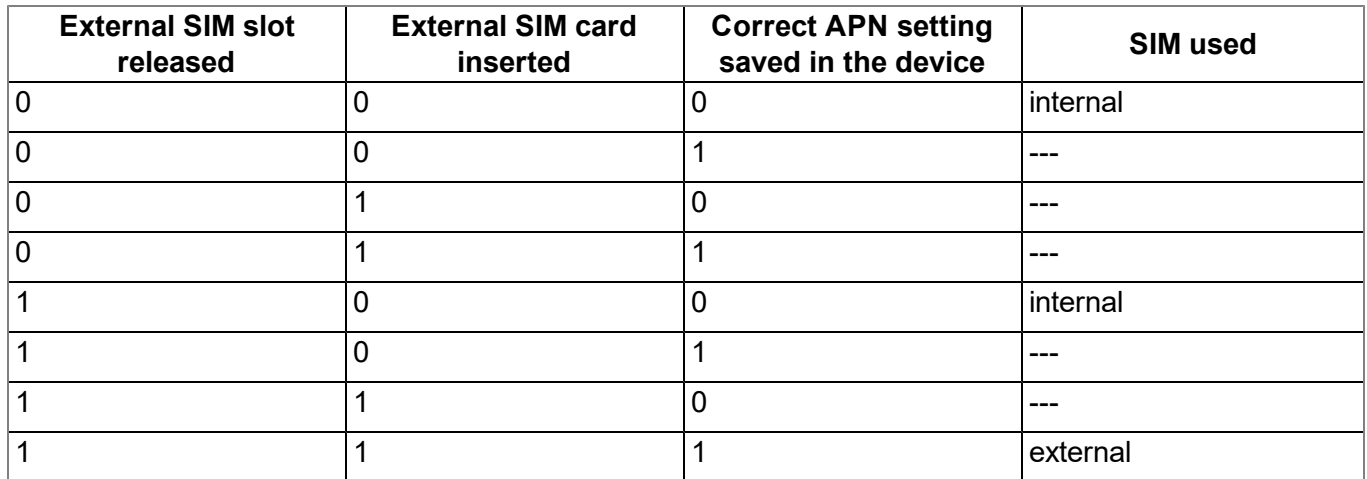

# **Chapter 6 Storage, delivery and transport**

## **6.1 Inspection of incoming deliveries**

Check the shipment immediately upon receipt to ensure it is complete and intact. Immediately report any discovered transport damages to the delivering carrier. Also notify Schildknecht AGin writing about this without delay. Report any incompleteness of the delivery to the responsible representative or directly to the company headquarters of the manufacturer within two weeks (see ["Contact](#page-162-0) [information"](#page-162-0) [on](#page-162-0) [page](#page-162-0) [163](#page-162-0)).

*Note: Any claims received thereafter will not be accepted.*

## **6.2 Scope of delivery**

*Note: The power supply unit required for operation and the antenna are not part of the standard scope of delivery and must be ordered separately.*

The standard scope of delivery of the DATAEAGLE 7020 V3 (17020 V3) includes:

- DATAEAGLE 7020 V3 Base unit with preinstalled IoT application "4-Channel Data Logger"
- 2 x cable screw connections (cable diameter of 5-10 mm)
- $\bullet$  2 x blind plugs
- $\cdot$  2 x 2-pin connector plugs
- $\bullet$  2 x 3-pin connector plugs
- $\bullet$  1 x 6-pin connector plug
- Housing cover
- $\bullet$  4 x Delta PT M3.5x25 Torx 15
- myDatanet Tool Pen (upon request)
- MDN Magnet (upon request)

Additional accessories such as assembly sets, antennas, power supply units, charger, etc., depending on the order. Please check these against the delivery slip.

## **6.3 Storage**

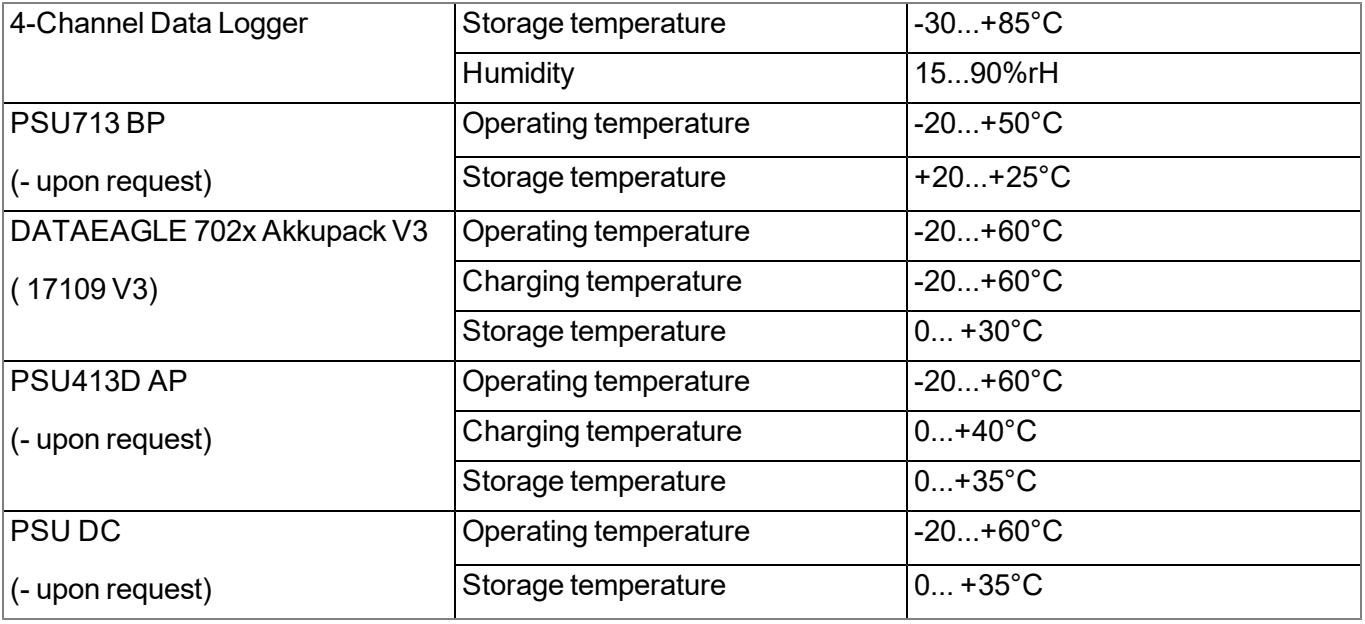

The following storage conditions must be observed:

Note: The table above only contains the storage conditions for the energy sources used most frequently for the *4-Channel Data Logger . Please consult the appropriate factsheet for information about the storage conditions of other power supply units.*

Note: If a Li-Ion rechargeable battery is to be stored for a longer period, it is recommended to ensure *that the charge level is 40% to 60% of the maximum charge.*

*Important note: Remove the power supply unit from the 4-Channel Data Logger prior to storage.*

Store the measurement technology so that it is protected against corrosive or organic solvent vapours, radioactive emissions as well as strong electromagnetic radiation.

### **6.4 Transport**

Protect the 4-Channel Data Logger against heavy shocks, bumps, impacts or vibrations. The original packaging must always be used for transport.

#### **6.4.1 Transporting power supply units**

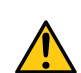

#### *WARNING:*

*With the exception of the PSU DC (- upon request), the power supply units required to operate the 4-Channel Data Logger are classified as hazardous goods due to the installed rechargeable batteries or battery packs for which the following conditions must be observed during transport.*

The guidelines that must be observed when transporting hazardous goods are dependent on the selected transport route and are designed as follows:

- Transport by road: ADR Directive
- $\bullet$  Transport by air: IATA quideline
- Transport by rail: RID guideline
- $\bullet$  Transport by ship: IMDG quideline

The following parties must observe these guidelines:

- Shipping and packaging company
- Haulage contractors
- $\bullet$  Air carriers and ground handling service providers (only if the IATA guideline is applied)
- Security personnel (particularly if the IATA guideline is applied)

When it comes to transporting hazardous goods, the most important tasks of the shipping and packaging company are:

- Classification / identification
- Packaging
- $\bullet$  Marking and labelling (e.g. transport stickers)
- Documentation (e.g. ADR transport documents or Dangerous Goods Declaration)

The energy stores of the power supply unit are lithium batteries. The following points must therefore be observed in conjunction with transporting lithium batteries:

- $\bullet$  Type of lithium battery
	- Lithium ion battery
	- $\bullet$  Lithium metal battery
- Battery energy content
	- If the energy content is within the "exempt" level, this will make the transportation process easier.
	- If the energy content is above the "exempt" level, the battery is classed as a "complete" hazardous material in accordance with the relevant guideline.
- Scope of the delivered package
	- $\bullet$  Battery packed individually
	- $\bullet$  Battery packed with or in the equipment

Other matters that must be taken into consideration during transport preparation and processing:

- Net weight per package
- Involved air carrier (only if the IATA guideline is applied)
- $\bullet$  Destination country (only if the IATA guideline is applied)

*Important note: All of these points must be observed when compiling each delivery (including the interdependencies).*

The "shipping and packaging company" can refer to the information provided in the following table to classify the power supply units and subsequently determine which transport guideline to apply.

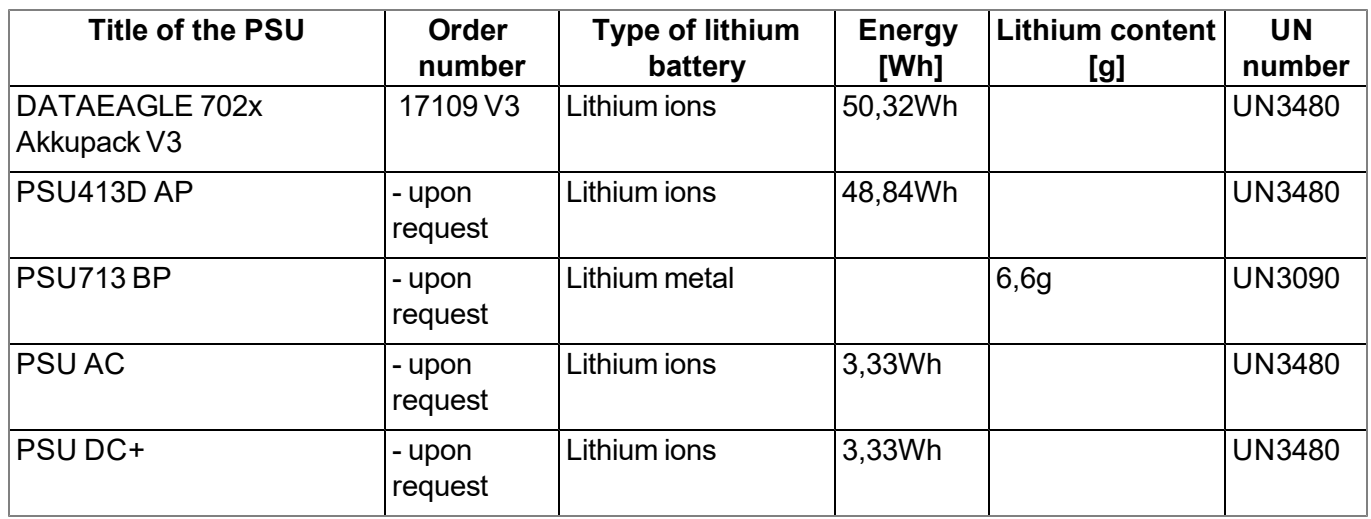

## **6.5 Return**

Every return must be accompanied by a fully field-out return form. This return form is available in the service area of the DATAEAGLE-Portal server. An RMA number is mandatory for any returns and can be obtained from the Support & Service Centre (see ["Contact](#page-162-0) [information"](#page-162-0) [on](#page-162-0) [page](#page-162-0) [163](#page-162-0)). The return shipment of the 4- Channel Data Logger must occur in the original packaging and with freight and insurance paid to Schildknecht AG (see ["Contact](#page-162-0) [information"](#page-162-0) [on](#page-162-0) [page](#page-162-0) [163](#page-162-0)). Insufficiently cleared return shipments will otherwise not be accepted!

# **Chapter 7 Installation**

*Important note: To prevent any damage to the device, the work described in this section of the instructions must only be performed by qualified personnel.*

## **7.1 Dimensions**

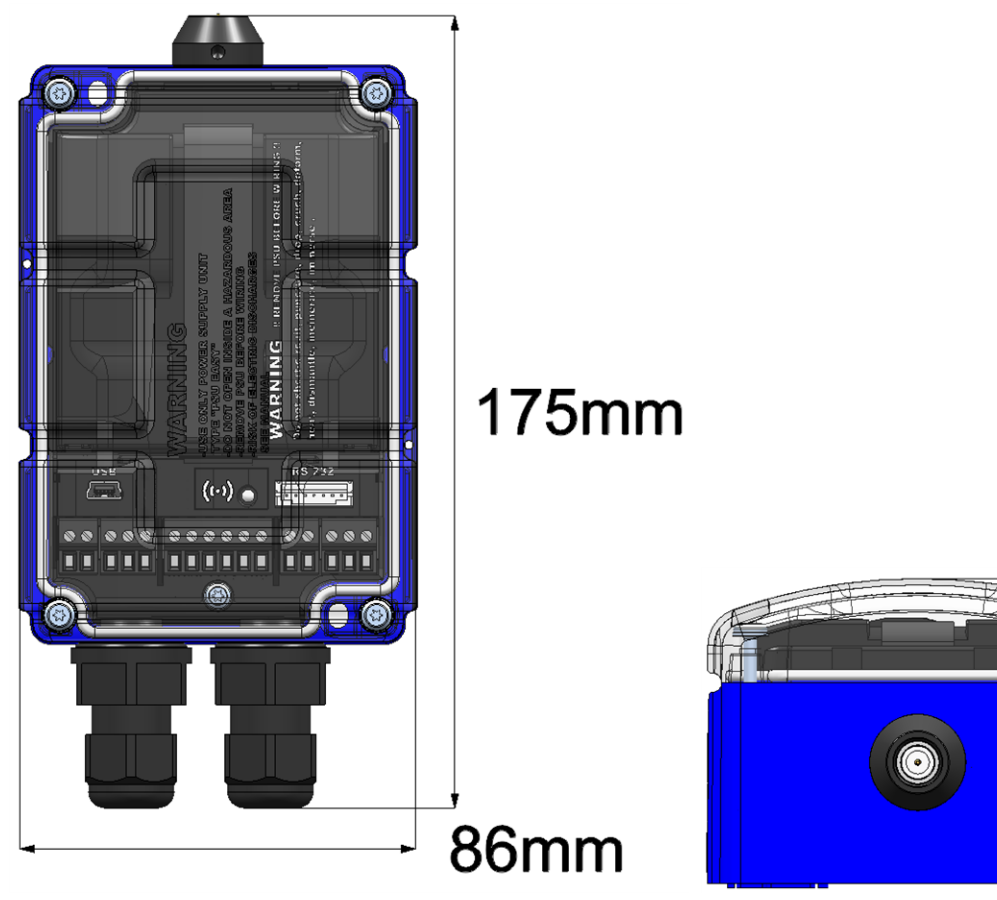

Dimensions: depth (view of a device after assembly)

Dimensions: width and height (view of a device after assembly) 64mm

## <span id="page-43-0"></span>**7.2 Assembling the 4-Channel Data Logger**

#### *Important note:*

- <sup>l</sup> *All wiring work must be performed in the de-energised state.*
- <sup>l</sup> *Ensure installation is completed correctly.*
- <sup>l</sup> *Improper handling can cause injuries and/or damage to the instruments.*
- <sup>l</sup> *The 4-Channel Data Logger must not be operated in the field with the lid open.*
- <sup>l</sup> *To ensure the housing is properly sealed, each of the cable screw connections must only hold a single cable.*

The 4-Channel Data Logger is split into several components when delivered and must therefore be assembled before use.

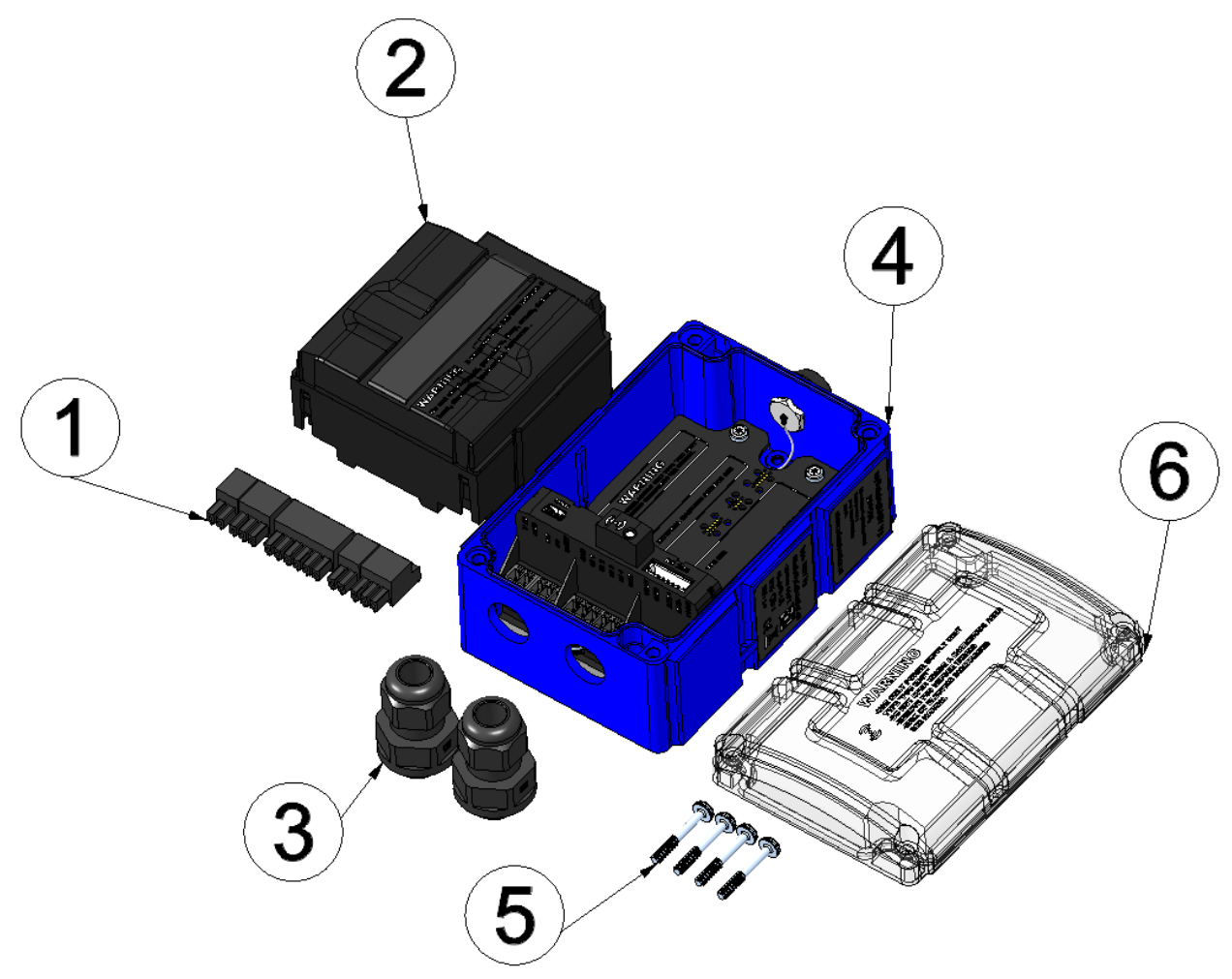

Components of the 4-Channel Data Logger

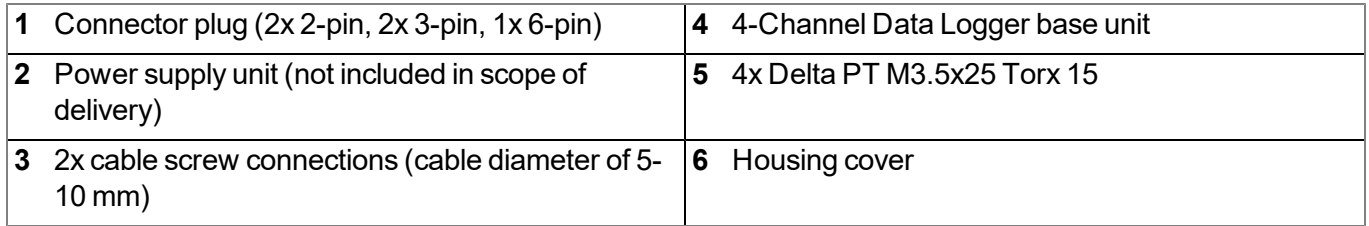

1. Check that the content of the pack is complete.

The following step is only necessary if you want to use a customer-specific SIM card.

2. Insert the SIM card in the SIM slot as described in chapter ["Inserting/replacing](#page-48-0) [the](#page-48-0) [SIM](#page-48-0) [card"](#page-48-0) [on](#page-48-0) [page](#page-48-0) [49](#page-48-0). Obviously, the first steps to open the housing and remove the power supply unit are not necessary.

> *Note: The chargeable feature "Activation code VPN SIM (- upon request)" must be released to be able to use the SIM slot.*

3. Turn the locking nut of the cable screw connection clockwise (left-hand thread) to the stop to increase the distance between the locking nut and engagement hook and thus make it easier to insert the cable screw connection into the hole in the 4-Channel Data Logger base unit. The engagement hook is not symmetrical. One of the lugs on the engagement hook is longer.

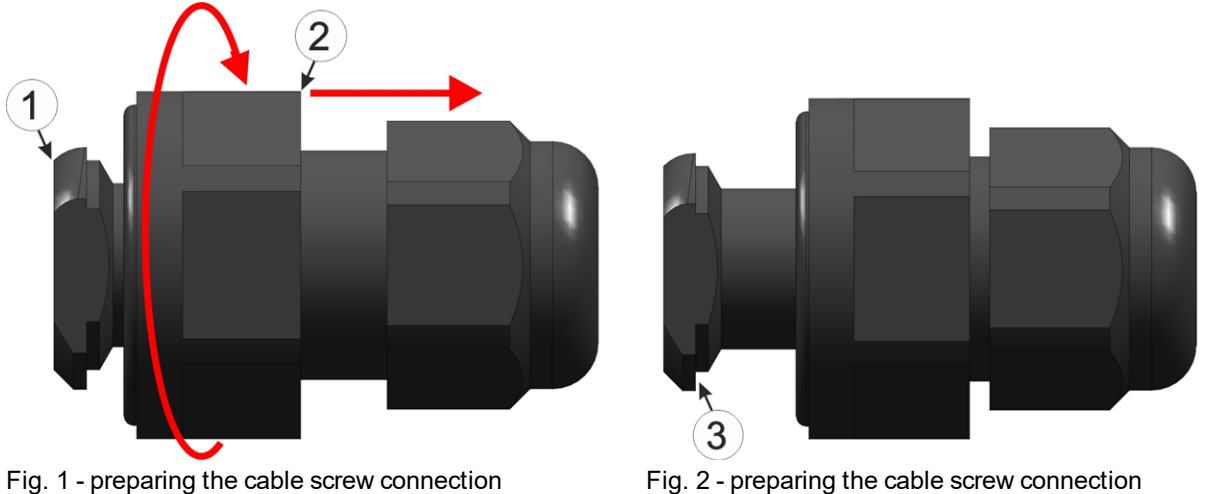

<span id="page-44-0"></span>

| <b>1</b> Engagement hook | <b>3</b> Longer lug on the engagement hook |
|--------------------------|--------------------------------------------|
| $ 2$ Locking nut         |                                            |

4. First of all thread the connection cables of your sensors, actuators and, if necessary, the supply or charging voltage through one of the cable screw connections in accordance with the following figure, and then through one of the holes in the 4-Channel Data Logger base unit. Then connect the cables to the connector plugs as described in chapter ["Connecting](#page-55-0) [the](#page-55-0) [sensors,](#page-55-0) [actuators](#page-55-0) [and](#page-55-0) [power](#page-55-0) [supply"](#page-55-0) [on](#page-55-0) [page](#page-55-0) [56.](#page-55-0) Depending on how flexible the cables are, it may be advantageous to connect them to the connector plugs before the connector plugs are inserted in to the 4-Channel Data Logger base unit.

3

*Important note: Only a single cable must be threaded through the cable screw connections to ensure the seal of the housing is not jeopardised.*

Threading the connection cables in

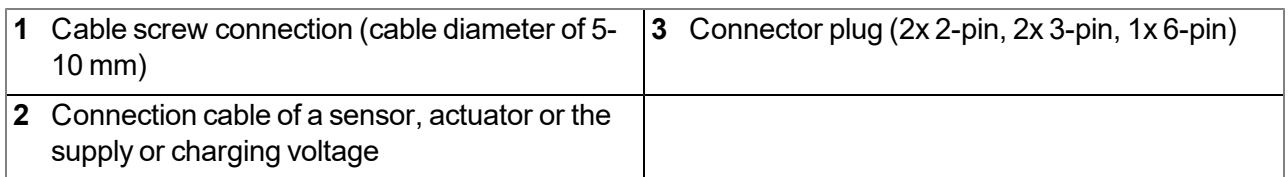

5. In accordance with the following figures, thread the engagement hook with the side that has the longer lug first (see ["Fig. 2](#page-44-0) [-](#page-44-0) [preparing](#page-44-0) [the](#page-44-0) [cable](#page-44-0) [screw](#page-44-0) [connection"](#page-44-0) [on](#page-44-0) [page](#page-44-0) [45](#page-44-0)) through the hole in the 4- Channel Data Logger base unit. The cables that have already been threaded in are not illustrated in this figure in the interests of clarity.

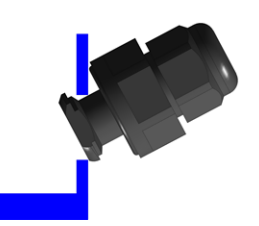

Fig. 1 - threading in the cable screw connection

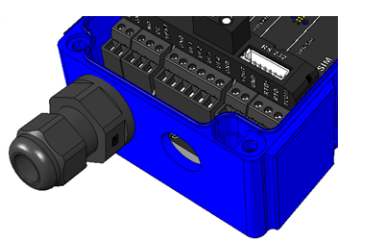

Fig. 2 - threading in the cable screw connection

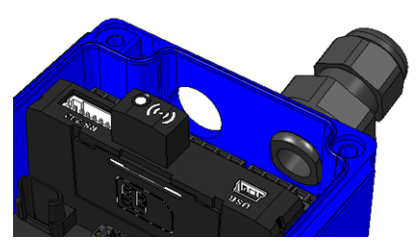

Fig. 3 - threading in the cable screw connection

6. Tighten the locking nut by turning it clockwise (left-hand thread).

*Important note: Ensure that the seal is clean and intact before tightening. Remove any impurities and/or dirt. The manufacturer shall not be liable for any damage to the device caused by leaky or faulty seals.*

7. Check that the seal for the cable screw connection is positioned correctly on all sides and that no foreign materials have been trapped between the housing, seal and locking nut.

> *Important note: The manufacturer is not liable for any damage that is caused by seals that are not positioned correctly.*

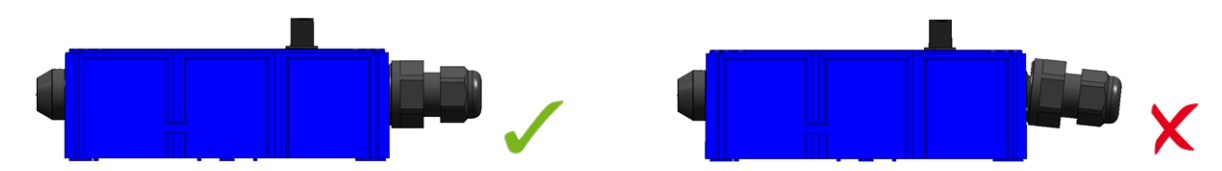

- 8. Connect the antenna (see ["Connecting](#page-59-0) [the](#page-59-0) [mobile](#page-59-0) [network](#page-59-0) [antenna"](#page-59-0) [on](#page-59-0) [page](#page-59-0) [60](#page-59-0)). The antenna is not included in the scope of delivery and must be ordered separately.
- 9. Insert the power supply unit. The power supply unit is designed in such a way that it cannot be inserted incorrectly.

*Note: Note that all power supply units with an integrated and rechargeable energy store are delivered with a maximum charge of 30% in accordance with applicable transport regulations and must therefore* be fully charged before being used for the first time (see ["Charging](#page-140-0) [the](#page-140-0) [power](#page-140-0) [supply](#page-140-0) [unit"](#page-140-0) [on](#page-140-0) [page](#page-140-0) [141](#page-140-0)).

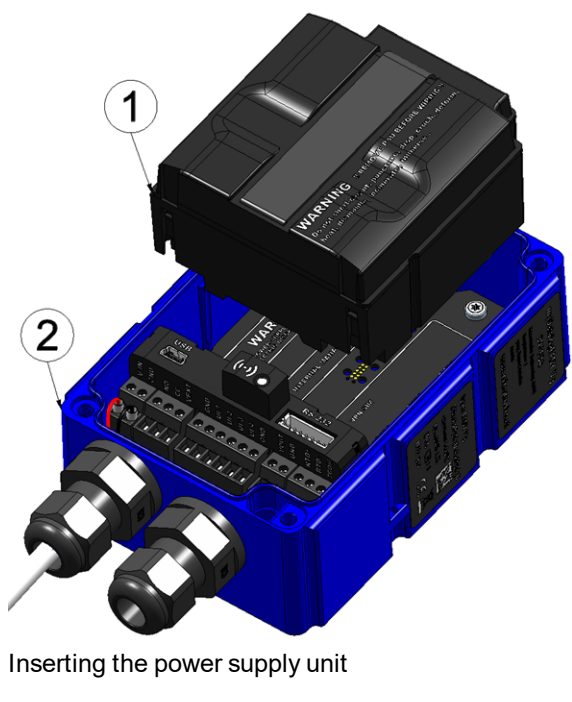

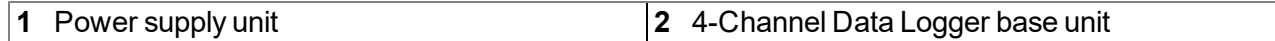

The following step is not mandatory.

10. Check whether the connection to the DATAEAGLE-Portal server has worked correctly (see ["Testing](#page-72-0) [communication](#page-72-0) [with](#page-72-0) [the](#page-72-0) [device"](#page-72-0) [on](#page-72-0) [page](#page-72-0) [73\)](#page-72-0).

11. Close the housing cover. The best option is to tighten the four screws crosswise (torque 0,5Nm; At the first screw 0,7Nm because the threads have to be shaped into the base part first.) so that the housing cover is positioned evenly.

> *Important note: Ensure that the seals are clean and intact before closing the housing cover. Remove any impurities and/or dirt. The manufacturer shall not be liable for any damage to the device caused by leaky or faulty seals.*

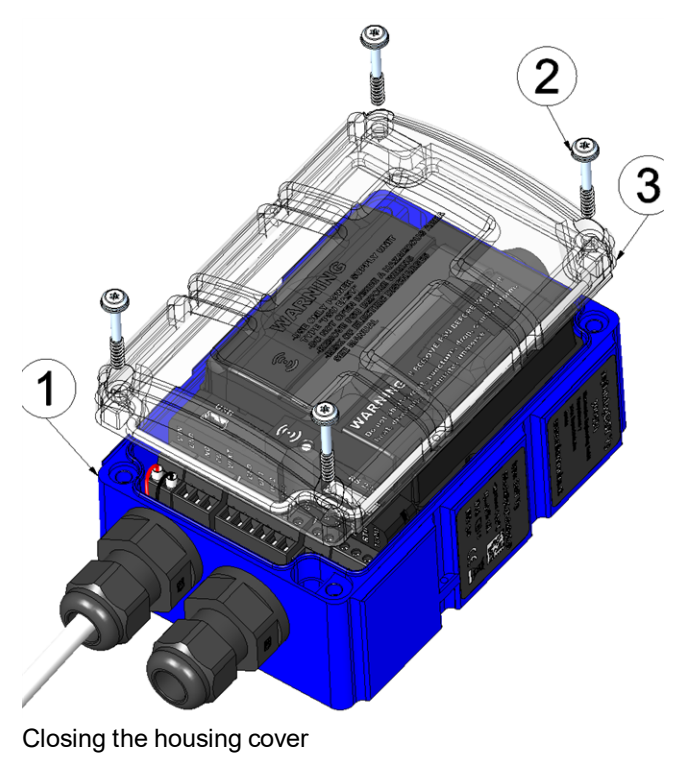

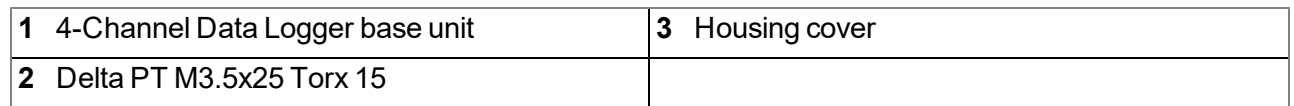

12. Check that the housing cover is positioned correctly on all sides and that no foreign materials have been trapped between the housing and housing cover.

> *Important note: The manufacturer is not liable for any damage that is caused by housing covers that are not closed correctly.*

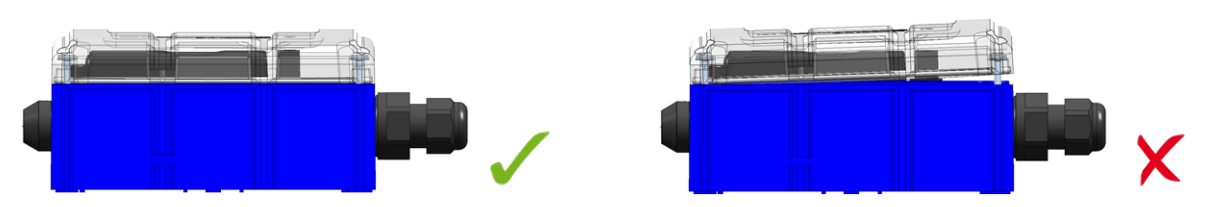

The following step is only necessary if you are using an external supply or charging voltage.

13. Now switch on the external supply or charging voltage.

Note: If you are using a power supply unit without an integrated energy store, the external supply or *charging voltage must be switched on before the optional step during which the connection to the server is tested.*

### <span id="page-48-0"></span>**7.3 Inserting/replacing the SIM card**

*Note: The chargeable feature "Activation code VPN SIM (- upon request)" must be released to be able to use the SIM slot.*

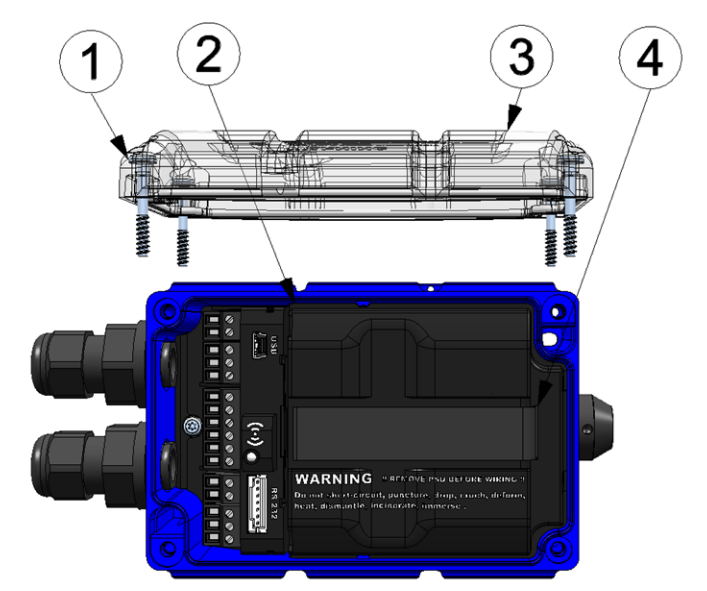

Opening the 4-Channel Data Logger

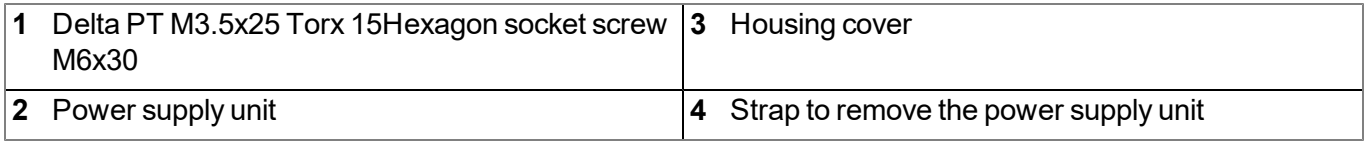

1. Remove the four screws that secure the housing cover. Now open the 4-Channel Data Logger .

*Important note: In the event of adverse weather conditions including rain or in a location where water can penetrate from above, suitable measures must be implemented to protect the device from penetrating moisture when the housing cover is open.*

- 2. Remove the power supply unit from the 4-Channel Data Logger . Use the strap provided to remove the power supply unit.
- 3. Remove the SIM slot cover.

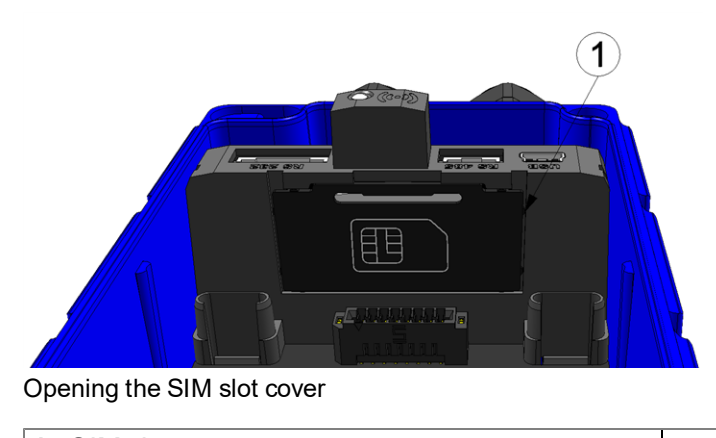

**1** SIM slot cover

4. Insert the SIM as illustrated in Figure B on the circuit board of the 4-Channel Data Logger .

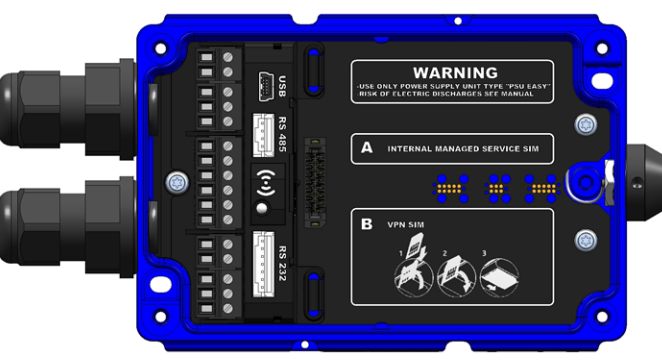

Figure on the circuit board of the 4-Channel Data Logger

The following step is only necessary if you want to test the connection to the DATAEAGLE-Portal server afterwards.

- 5. Connect the antenna (see ["Connecting](#page-59-0) [the](#page-59-0) [mobile](#page-59-0) [network](#page-59-0) [antenna"](#page-59-0) [on](#page-59-0) [page](#page-59-0) [60\)](#page-59-0). The antenna is not included in the scope of delivery and must be ordered separately.
- 6. Reinsert the cover of the SIM slot and the power supply unit.

The following step is not mandatory.

- 7. Check whether the connection to the DATAEAGLE-Portal server has worked correctly (see ["Testing](#page-72-0) [communication](#page-72-0) [with](#page-72-0) [the](#page-72-0) [device"](#page-72-0) [on](#page-72-0) [page](#page-72-0) [73](#page-72-0)).
- 8. Close the housing cover. The best option is to tighten the four screws crosswise (torque: 0,5Nm; At the first screw 0,7Nm because the threads have to be shaped into the base part first.) so that the housing cover is positioned evenly.

*Important note: Ensure that the seals are clean and intact before closing the housing cover. Remove any impurities and/or dirt. The manufacturer shall not be liable for any damage to the device caused by leaky or faulty seals.*

9. Check that the housing cover is positioned correctly on all sides and that no foreign materials have been trapped between the housing and housing cover.

> *Important note: The manufacturer is not liable for any damage that is caused by housing covers that are not closed correctly.*

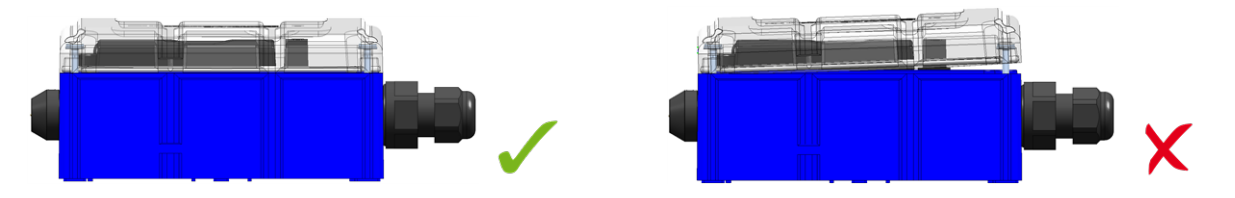

## **7.4 Installing the 4-Channel Data Logger**

#### *Important note:*

- <sup>l</sup> *Ensure installation is completed correctly.*
- <sup>l</sup> *Comply with existing legal and/or operational directives.*
- <sup>l</sup> *Improper handling can cause injuries and/or damage to the devices.*
- <sup>l</sup> *The 4-Channel Data Logger must not be operated in the field with the lid open.*
- <sup>l</sup> *The pressure compensation must be protected against contamination.*
- <sup>l</sup> *The 4-Channel Data Logger is not approved for use in closed channels.*

The installation site must be selected according to specific criteria. The following conditions must be avoided in any case:

- Direct sunlight
- Direct weather exposure (rain, snow, etc.)
- Objects that radiate intense heat (maximum ambient temperature:  $-20...+60^{\circ}C$ )
- Objects with a strong electromagnetic field (frequency converter or similar)
- Corrosive chemicals or gases
- Mechanical impacts
- Direct installation on paths or roads
- Vibrations
- Radioactive emissions

Note: Leave sufficient space at the upper end to install the antenna. The space required depends on the antenna used. Approx. 15 cm of space must be left beneath the device for the cable connections. Further *information regarding the installation dimensions can be found in the relevant sub-chapter.*

### **7.4.1 Wall mounting**

For wall mounting the optional "DATAEAGLE 702x/703x Universal bracket (17105)" equipment is required.

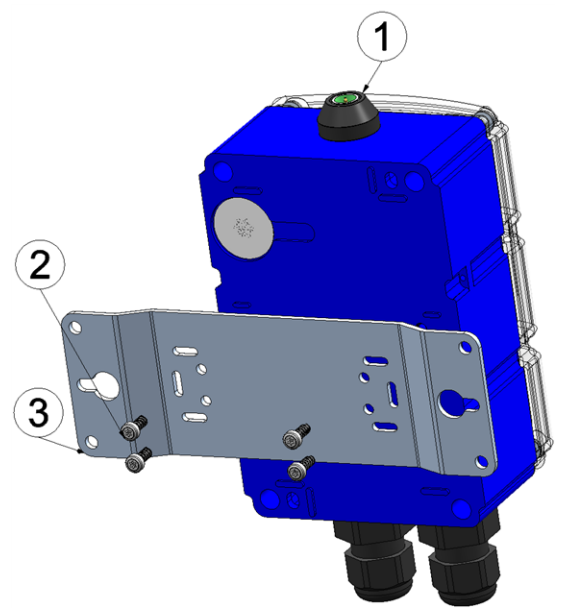

<span id="page-51-1"></span>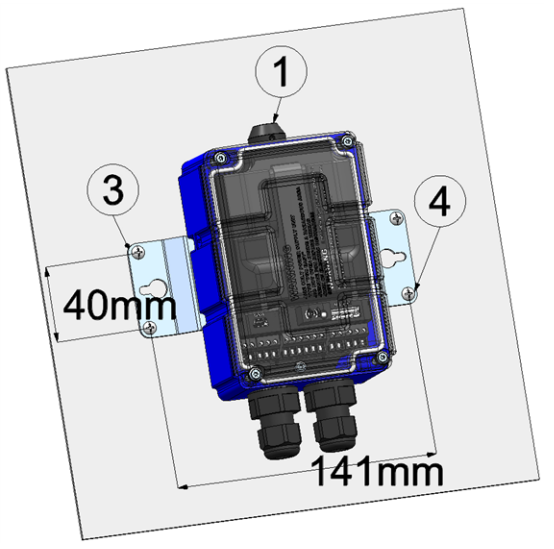

<span id="page-51-0"></span>Step 1 of the wall mounting step 2 of the wall mounting

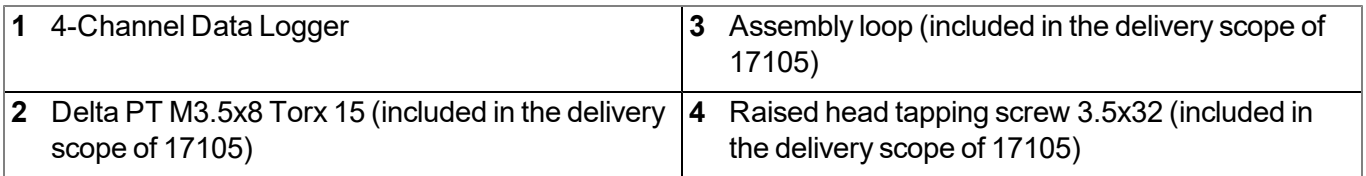

- 1. First attach the assembly loop (3) using the screws (2) included in the "DATAEAGLE 702x/703x Universal bracket (17105)" equipment set to the 4-Channel Data Logger (see ["Step](#page-51-0) [1](#page-51-0) [of](#page-51-0) [the](#page-51-0) [wall](#page-51-0) [mounting"](#page-51-0) [on](#page-51-0) [page](#page-51-0) [52](#page-51-0)).
- 2. Drilling the holes for mounting:

If you want to use the tapping screws (4) included in the equipment set to secure the assembly loop (3) to the wall, drill four 6-mm holes in the wall using the drill template as a guide in accordance with the dimensions in the diagram ["Step](#page-51-1) [2](#page-51-1) [of](#page-51-1) [the](#page-51-1) [wall](#page-51-1) [mounting"](#page-51-1) [on](#page-51-1) [page](#page-51-1) [52.](#page-51-1)

If you want to use your own fastening screws you can use the drill guide provided in the equipment set to determine the position of the holes. The diameters are then determined by the screws that are being used and any wall plugs that may be required.

3. Securing the 4-Channel Data Logger to the wall:

If you want to use the tapping screws (4) included in the equipment set, first of all insert the supplied wall plugs into each of the four drill holes before screwing the 4-Channel Data Logger with the attached assembly loop (3) to the wall (see ["Step](#page-51-1) [2](#page-51-1) [of](#page-51-1) [the](#page-51-1) [wall](#page-51-1) [mounting"](#page-51-1) [on](#page-51-1) [page](#page-51-1) [52\)](#page-51-1).

If you are using your own screws, you must also insert the wall plugs into the holes before mounting the 4-Channel Data Logger with the attached assembly loop (3) to the wall (see ["Step](#page-51-1) [2](#page-51-1) [of](#page-51-1) [the](#page-51-1) [wall](#page-51-1) [mounting"](#page-51-1) [on](#page-51-1) [page](#page-51-1) [52\)](#page-51-1).

### **7.4.2 Top-hat rail assembly**

The optional "DATAEAGLE 702x/703x DIN rail mounting kit (17102)" equipment is required for the top-hat rail assembly.

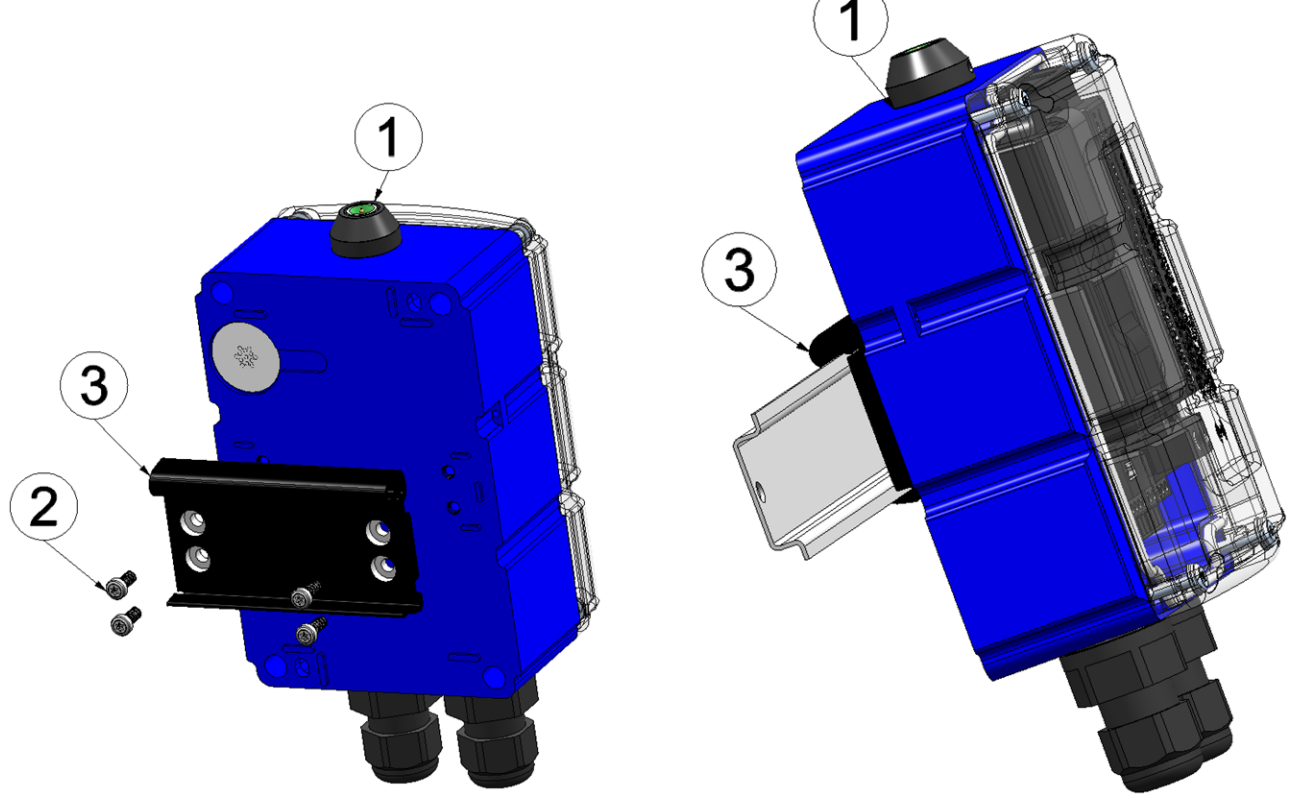

<span id="page-52-1"></span><span id="page-52-0"></span>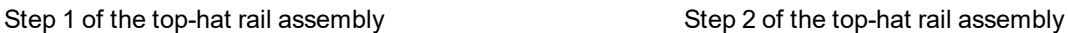

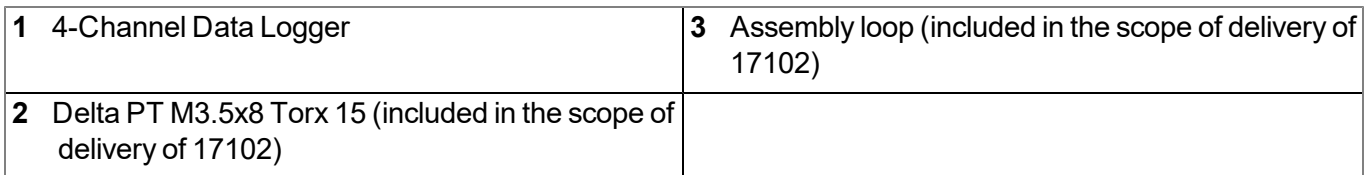

- 1. First attach the assembly loop (3) using the screws (2) included in the "DATAEAGLE 702x/703x DIN rail mounting kit (17102)" equipment set to the 4-Channel Data Logger (see ["Step](#page-52-0) [1](#page-52-0) [of](#page-52-0) [the](#page-52-0) [top-hat](#page-52-0) [rail](#page-52-0) [assembly](#page-52-0) ["](#page-52-0) [on](#page-52-0) [page](#page-52-0) [53\)](#page-52-0).
- 2. Place the assembly loop (3) onto the top edge of the top-hat rail. When turned slightly around the horizontal axis of the 4-Channel Data Logger with the assembly loop (3) attached, the assembly loop (3) engages on the top-hat rail (see ["Step](#page-52-1) [2](#page-52-1) [of](#page-52-1) [the](#page-52-1) [top-hat](#page-52-1) [rail](#page-52-1) [assembly"](#page-52-1) [on](#page-52-1) [page](#page-52-1) [53\)](#page-52-1).

### **7.4.3 Pipe assembly**

The optional "DATAEAGLE 702x/703x Pipe mounting kit (17106)" equipment is required for the pipe assembly.

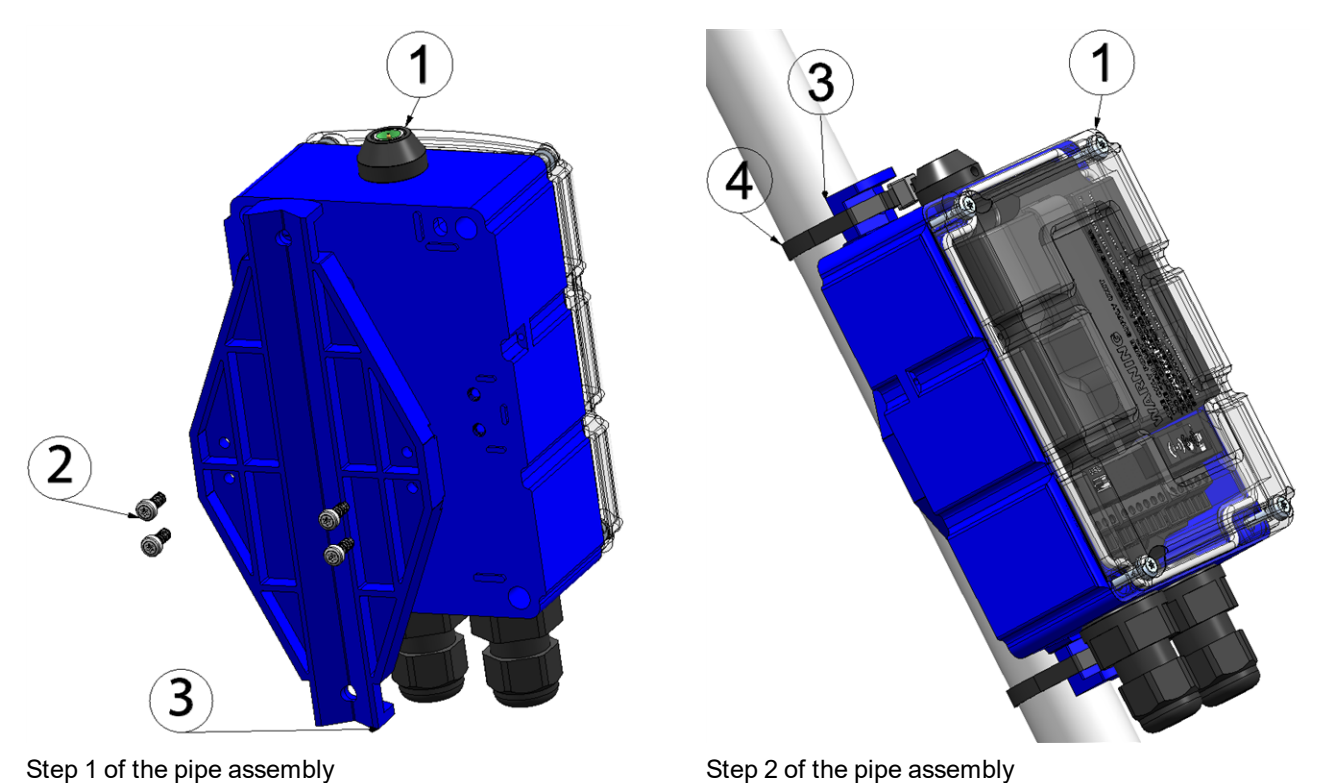

<span id="page-53-1"></span><span id="page-53-0"></span>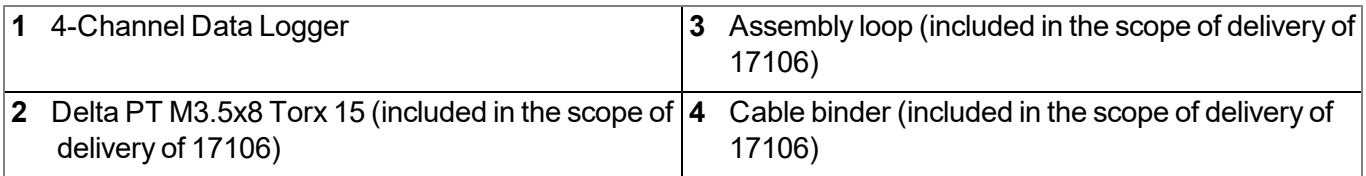

- 1. First attach the assembly loop (3) using the screws (2) included in the "DATAEAGLE 702x/703x Pipe mounting kit (17106)" equipment set to the 4-Channel Data Logger (see ["Step](#page-53-0) [1](#page-53-0) [of](#page-53-0) [the](#page-53-0) [pipe](#page-53-0) [assembly](#page-53-0) ["](#page-53-0) [on](#page-53-0) [page](#page-53-0) [54](#page-53-0)).
- 2. Position the 4-Channel Data Logger with the attached assembly loop (3) on the pipe and use the supplied cable binders (4) to secure the 4-Channel Data Logger (see ["Step](#page-53-1) [2](#page-53-1) [of](#page-53-1) [the](#page-53-1) [pipe](#page-53-1) [assembly"](#page-53-1) [on](#page-53-1) [page](#page-53-1) [54\)](#page-53-1).

## **7.5 Safety instructions for cabling**

*Important note: To avoid any damage, always switch off the voltage supply to the device when performing electrical connections.*

When connections are made to the 4-Channel Data Logger , the following warnings and information must be observed, in addition to the warnings and information found in the individual chapters on the installation. Further safety information is included in ["Safety](#page-14-0) [instructions"](#page-14-0) [on](#page-14-0) [page](#page-14-0) [15](#page-14-0).

Remove the power supply unit from the device before completing any wiring work.

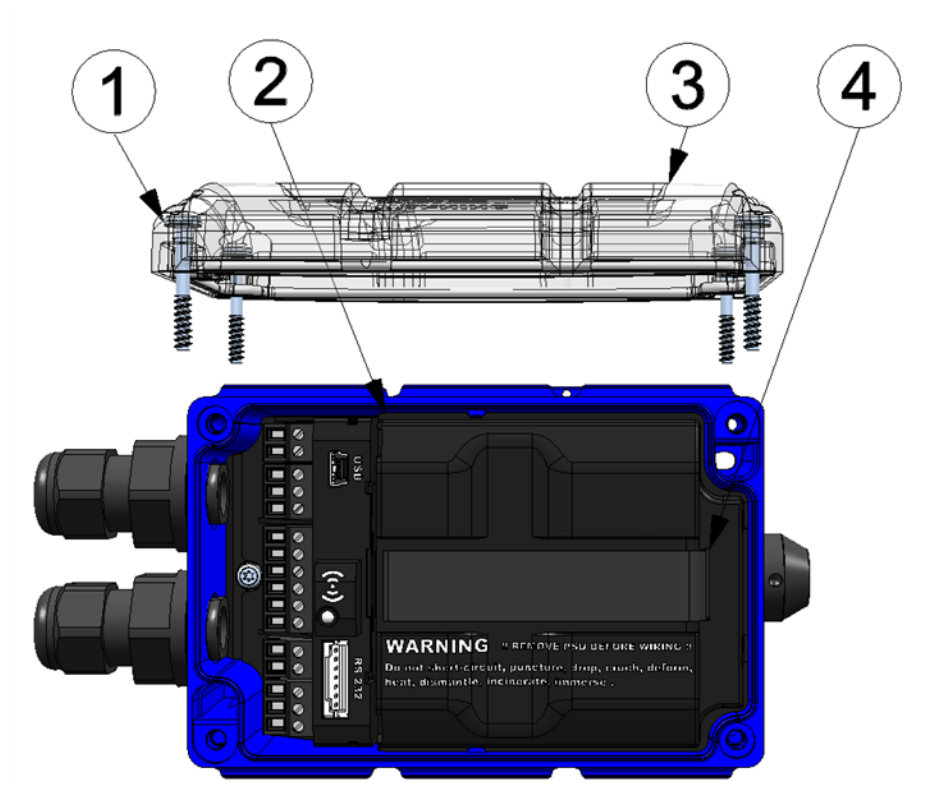

Removing the power supply unit

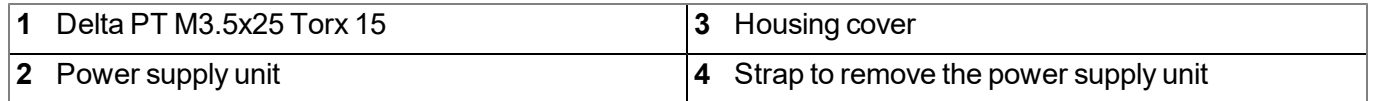

### **7.5.1 Information on preventing electrostatic discharges (ESD)**

*Important note: Maintenance procedures that do not require the device to be connected to the power supply should only be performed once the device has been disconnected from the mains power supply to minimise hazards and ESD risks.*

The sensitive electronic components inside the device can be damaged by static electricity, which can impair the device performance or even cause the device to fail. The manufacturer recommends the following steps to prevent any damage to the device caused by electrostatic discharges:

- Discharge any static electricity present on your body before handling the electronic components of the device (such as circuit boards and components attached thereto). To do this, you can touch a grounded metallic surface such as the housing frame of a device or a metal pipe.
- Avoid any unnecessary movements to prevent the build-up of static charges.
- Use antistatic containers or packaging to transport components that are sensitive to static.
- Wear an antistatic wristband that is grounded via a cable to discharge your body and keep it free of static electricity.
- Only touch components that are sensitive to electric charges in an antistatic working area. If possible, use antistatic mats and work pads.

### **7.6 Electrical installation**

*Important note: Only qualified personnel should undertake the installation described in this chapter of the operating instructions to avoid any damage to the device.*

### <span id="page-55-0"></span>**7.6.1 Connecting the sensors, actuators and power supply**

#### *Important note:*

- <sup>l</sup> *All wiring work must be performed in the de-energised state.*
- <sup>l</sup> *Ensure installation is completed correctly.*
- <sup>l</sup> *Comply with existing legal and/or operational directives.*
- <sup>l</sup> *Improper handling can cause injuries and/or damage to the instruments!*
- Run all data and power cables so that they do not pose a trip hazard and ensure that cables do *not have any sharp bends!*
- <sup>l</sup> *Data and current cables must not exceed a length of 30m!*
- <sup>l</sup> *The 4-Channel Data Logger must not be operated in the field with the lid open!*
- <sup>l</sup> *The 4-Channel Data Logger cannot be operated without a power supply unit.*
- <sup>l</sup> *To ensure the housing is properly sealed, each of the 2 cable screw connections must only hold a single cable.*

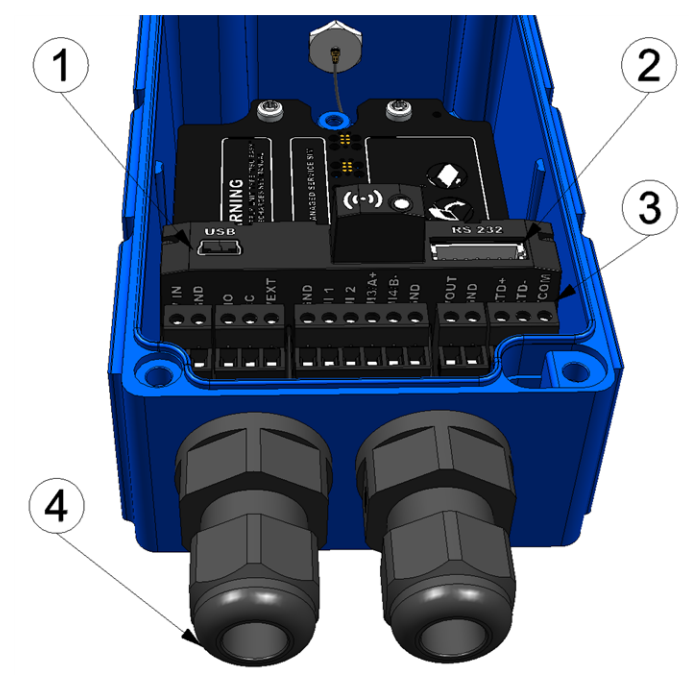

Connection of the sensors and power supply (view without power supply unit)

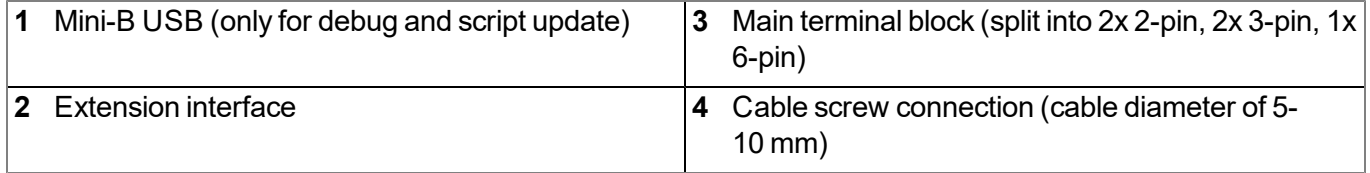

#### **Assignment of the main terminal block**

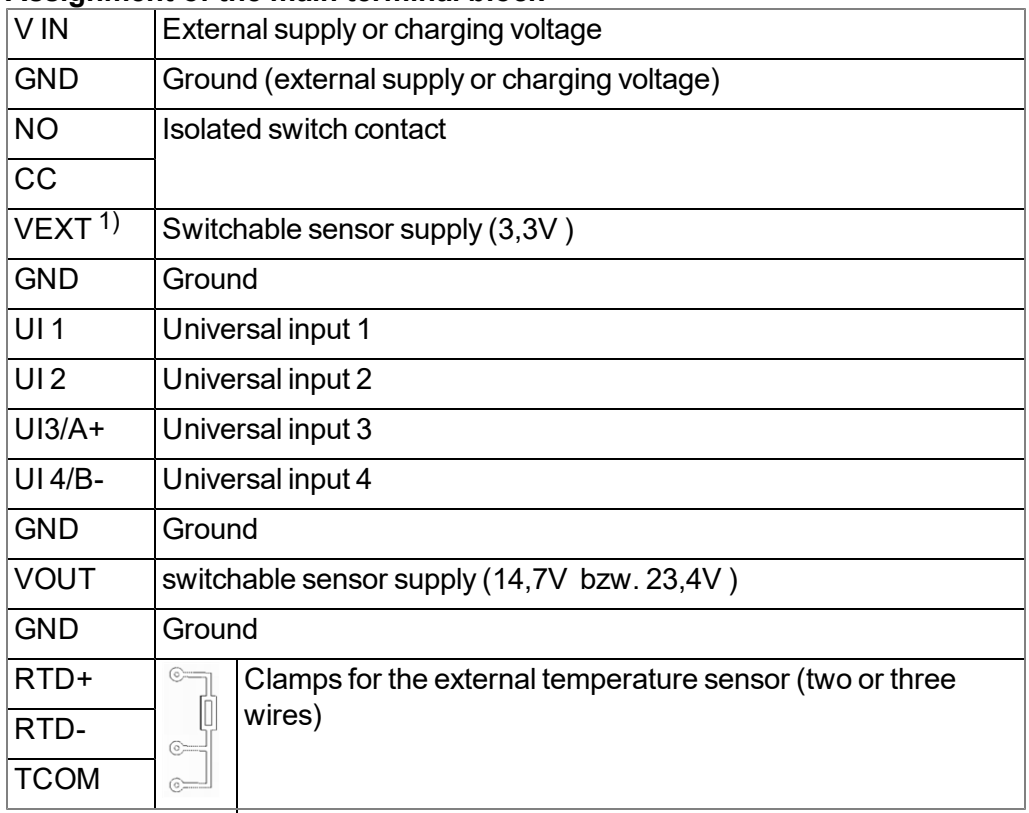

 $1)$  When using an expansion module, this output is used for the latter and is no longer available for the sensor supply.

Note: The first two steps are only necessary if the device is already in operation and the wiring needs *to be modified.*

1. Remove the four screws that secure the housing cover. Now open the 4-Channel Data Logger .

*Important note: In the event of adverse weather conditions including rain or in a location where water can penetrate from above, suitable measures must be implemented to protect the device from penetrating moisture when the housing cover is open.*

- 2. Remove the power supply unit from the 4-Channel Data Logger . Use the strap provided to remove the power supply unit.
- 3. Then connect your sensors and actuators with the universal inputs and outputs. Ensure that no current is present when establishing the connection. If you would like to use an external supply or charging voltage, you should connect the corresponding cables with the V IN and GND terminals in the deenergised state.

*Important note: Only a single cable must be threaded through the cable screw connections to ensure the seal of the housing is not jeopardised.*

- 4. Tighten the cable screw connections to secure the cables.
- 5. Affix blind plugs to all of the cable screw connections that are not required.

*Important note: All unused cable screw connections on the 4-Channel Data Logger must be sealed watertightly using the blind plugs supplied. Otherwise the degree of protection for the entire device is not guaranteed and the manufacturer's warranty is void.*

- 6. Connect the antenna (see ["Connecting](#page-59-0) [the](#page-59-0) [mobile](#page-59-0) [network](#page-59-0) [antenna"](#page-59-0) [on](#page-59-0) [page](#page-59-0) [60\)](#page-59-0). The antenna is not included in the scope of delivery and must be ordered separately.
- 7. Insert the power supply unit.

The following step is not mandatory.

- 8. Check whether the connection to the DATAEAGLE-Portal has worked correctly (see ["Testing](#page-72-0) [communication](#page-72-0) [with](#page-72-0) [the](#page-72-0) [device"](#page-72-0) [on](#page-72-0) [page](#page-72-0) [73](#page-72-0)).
- 9. Close the housing cover. The best option is to tighten the four screws crosswise (torque 0,5Nm; At the first screw 0,7Nm because the threads have to be shaped into the base part first.) so that the housing cover is positioned evenly.

*Important note: Ensure that the seals are clean and intact before closing the housing cover. Remove any impurities and/or dirt. The manufacturer shall not be liable for any damage to the device caused by leaky or faulty seals.*

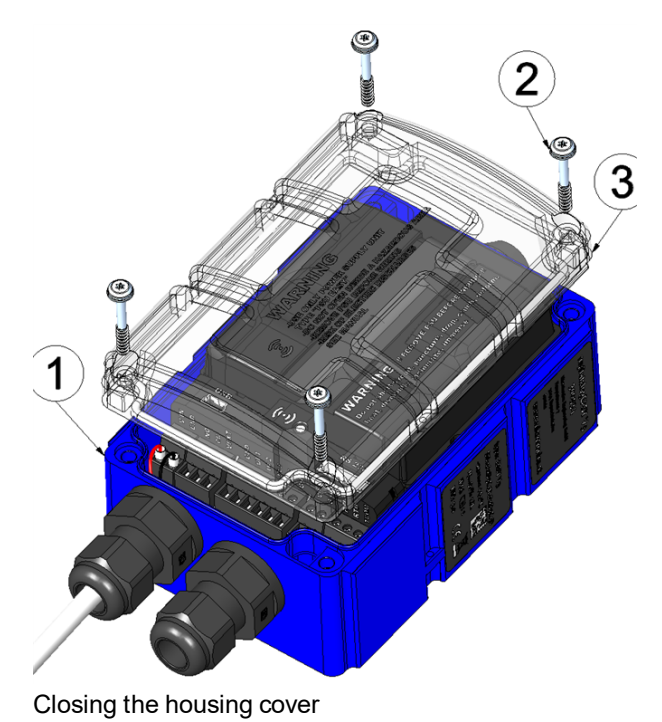

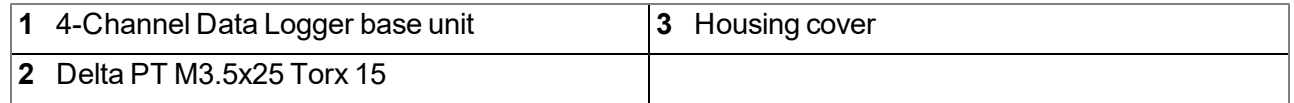

10. Check that the housing cover is positioned correctly on all sides and that no foreign materials have been trapped between the housing and housing cover.

> *Important note: The manufacturer is not liable for any damage that is caused by housing covers that are not closed correctly.*

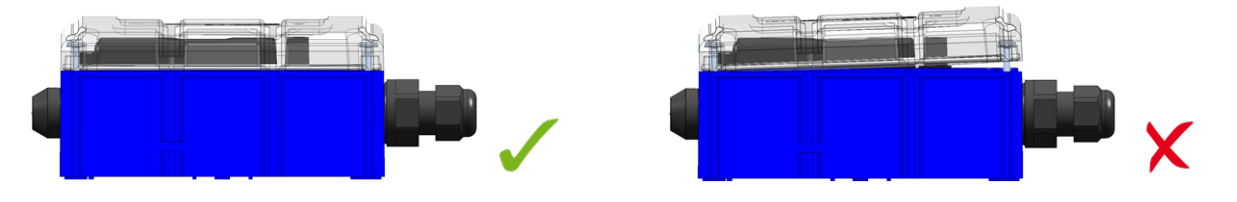

The following step is only necessary if you are using an external supply or charging voltage.

11. Now switch on the external supply or charging voltage.

Note: If you are using a power supply unit without an integrated energy store, the external supply or *charging voltage must be switched on before the optional step during which the connection to the server is tested.*

#### **7.6.1.1 Connection examples**

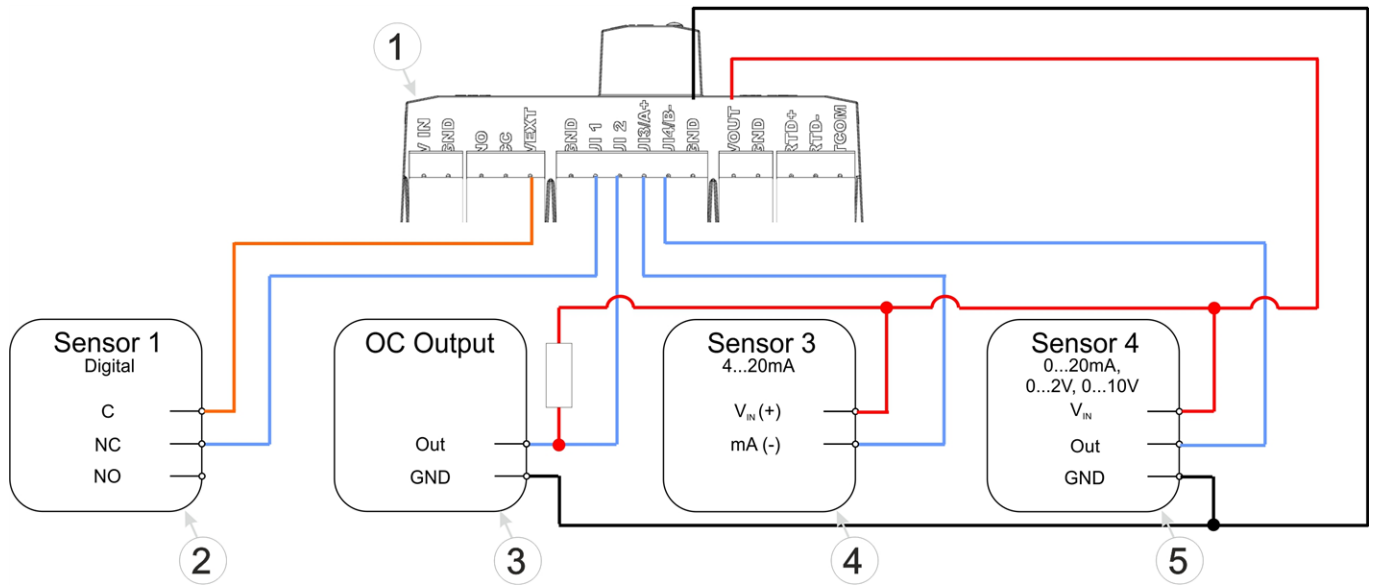

Connection examples (digital, open collector output, 0/4...20mA, 0...2/10V)

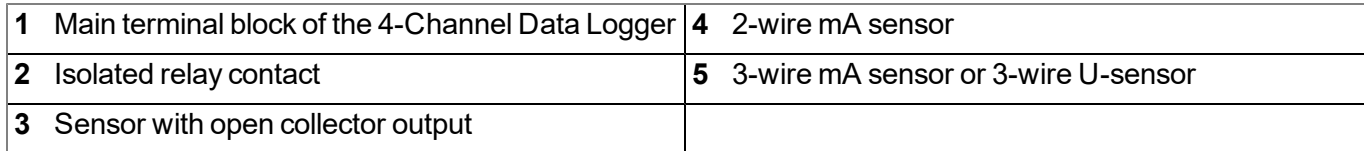

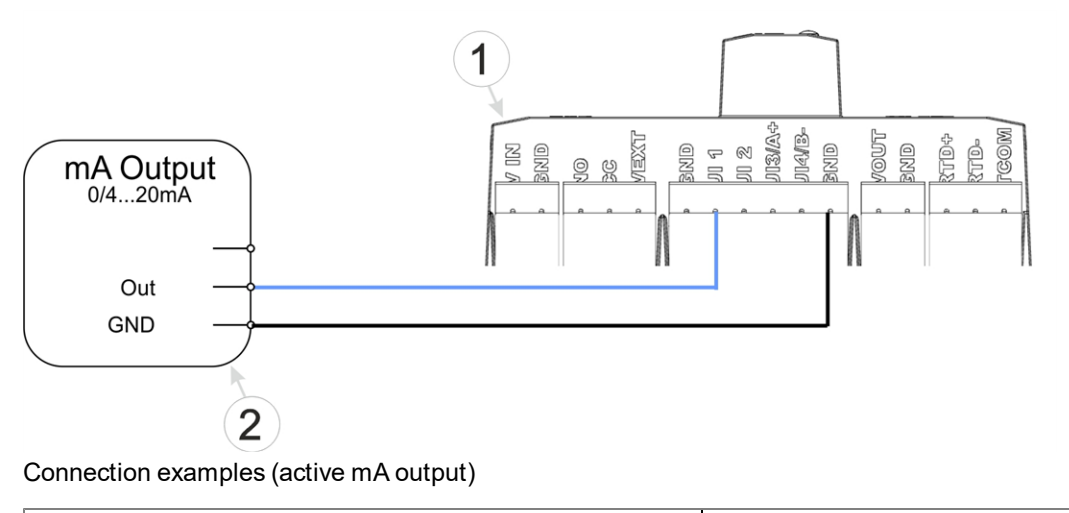

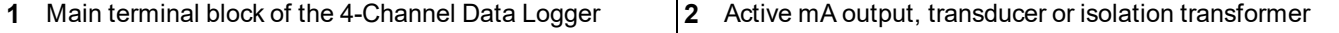

*Note: The "Cnt.Day" and "Cnt.Intrvl." operating modes require a permanent supply of the sensors. One of the two switchable sensor supplies must be permanently active for this purpose. The use of VEXT is recommended for this purpose (see sensor 1 in the connection example above). The power* consumption per input when the switch contact is closed can be up to 384uA due to the load of *10k086 .*

Note: Since the universal inputs of the device are not galvanically isolated, it is not possible to add the *4-Channel Data Logger to an existing 4-20mA current loop (e.g. between sensor and SPS). Use a suitable isolation transformer in this case.*

### <span id="page-59-0"></span>**7.6.2 Connecting the mobile network antenna**

*Important note: To ensure the correct functionality, only use antennas that are supplied by the manufacturer.*

The standard antenna (Omni antenna GSM multiband 2 dB , 17116) is directly attached to the antenna connector (see ["Overview"](#page-17-0) [on](#page-17-0) [page](#page-17-0) [18](#page-17-0)) of the 4-Channel Data Logger . In the event of a low radio signal strength, you can use the Dome antenna multi band FME-F 3m (- upon request).

If the distance between the antenna position and the 4-Channel Data Logger is too great, you can use a 5 m Extension cable for antenna FME-F/FME-M 5m (upon request).

- 1. Ensure that the 4-Channel Data Logger is de-energised.
- 2. If you need an antenna extension, connect it to the antenna first.
- 3. Connect the antenna extension or antenna directly to the antenna connector of the 4-Channel Data Logger (see ["Overview"](#page-17-0) [on](#page-17-0) [page](#page-17-0) [18](#page-17-0)).

*Important note: Do not apply too much force when tightening the antenna. Do not use any tools to tighten the antenna or antenna extension; only tighten it manually.*

4. Switch the power supply of the 4-Channel Data Logger back on.

The following step is not mandatory.

5. Check whether the connection to the DATAEAGLE-Portal server has worked correctly (see ["Testing](#page-72-0) [communication](#page-72-0) [with](#page-72-0) [the](#page-72-0) [device"](#page-72-0) [on](#page-72-0) [page](#page-72-0) [73](#page-72-0)).

#### **7.6.3 Technical details about the universal inputs**

*Note: The universal inputs are not galvanically isolated.*

#### **7.6.3.1 0/4 to 20mA mode**

*Note: Above 23,96mA, the relevant input becomes highly resistive (safety shutdown to prevent damage to the universal input).*

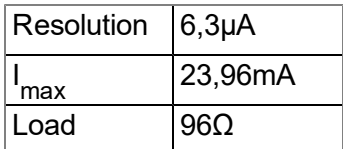

#### **7.6.3.2 0 to 2V mode**

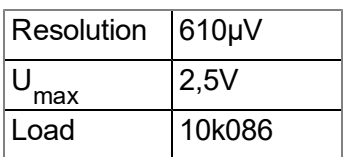

#### **7.6.3.3 0 to 10V mode**

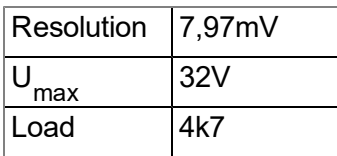

#### **7.6.3.4 Standard digital modes (digital, infinite counter, day counter, interval counter)**

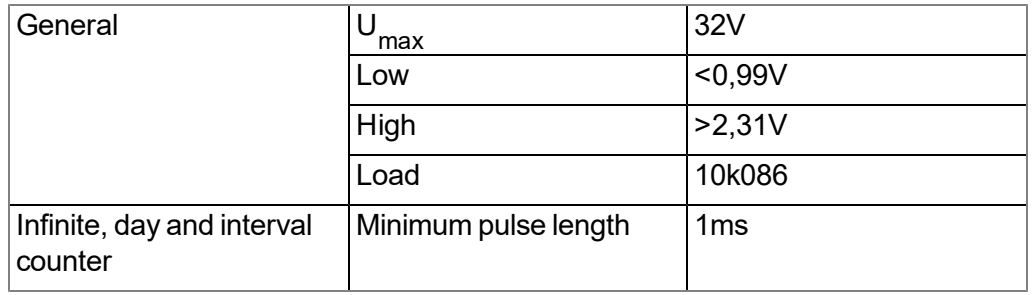

### **7.6.4 Technical details about the PT100/1000 interface**

The interface for the external temperature sensor automatically detects whether a PT100 or PT1000 is being used. It is also possible to use three- or two-wire sensors. An additional link is required on two-wire sensors (see ["PT100/PT1000](#page-60-0) [2-wire"](#page-60-0) [on](#page-60-0) [page](#page-60-0) [61](#page-60-0)).

<span id="page-60-0"></span>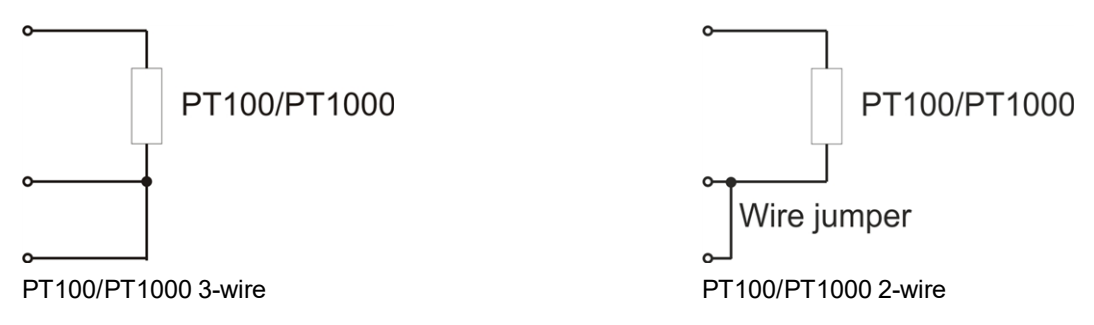

### **7.6.5 Technical details about the USB interface**

The connection to a PC is established via the USB slave interface. It is only designated for the communication with the DeviceConfig configuration program. A detailed description of the DeviceConfig configuration program is provided in the manual for the DeviceConfig ("User manual for DATAEAGLE-DeviceConfig " upon request). The DeviceConfig configuration program can be downloaded free of charge from the following website:

### **<https://www.schildknechtag.com/products/download-2/>**

*Important note: If the antenna of the device is earthed or connected to the ground potential of another object (e.g. installation on a control cabinet), remove the antennas before you connect the device with the USB interface of a PC. Otherwise, this can cause a potential displacement between* the ground of the antenna and the ground of the PC, which could damage the USB interface of the *device.*

### **7.6.6 Technical details about the outputs**

#### **7.6.6.1 Switchable sensor supply VOUT**

*Note: The switchable sensor supply output is short-circuit-proof.*

The output voltage at VOUT can be set to 14,7V or 23,4V via the "Voltage" parameter located in the input screen for configuring the output channels (see ["Output](#page-88-0) [channels"](#page-88-0) [on](#page-88-0) [page](#page-88-0) [89](#page-88-0)).

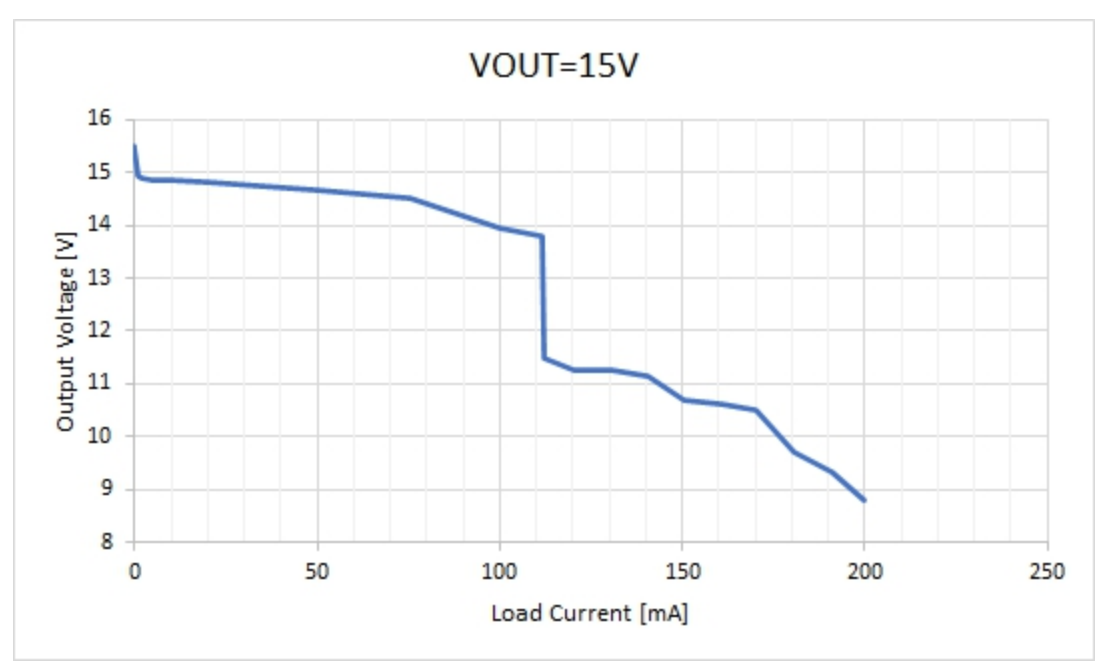

Output voltage characteristics subject to the load current for VOUT = 15V

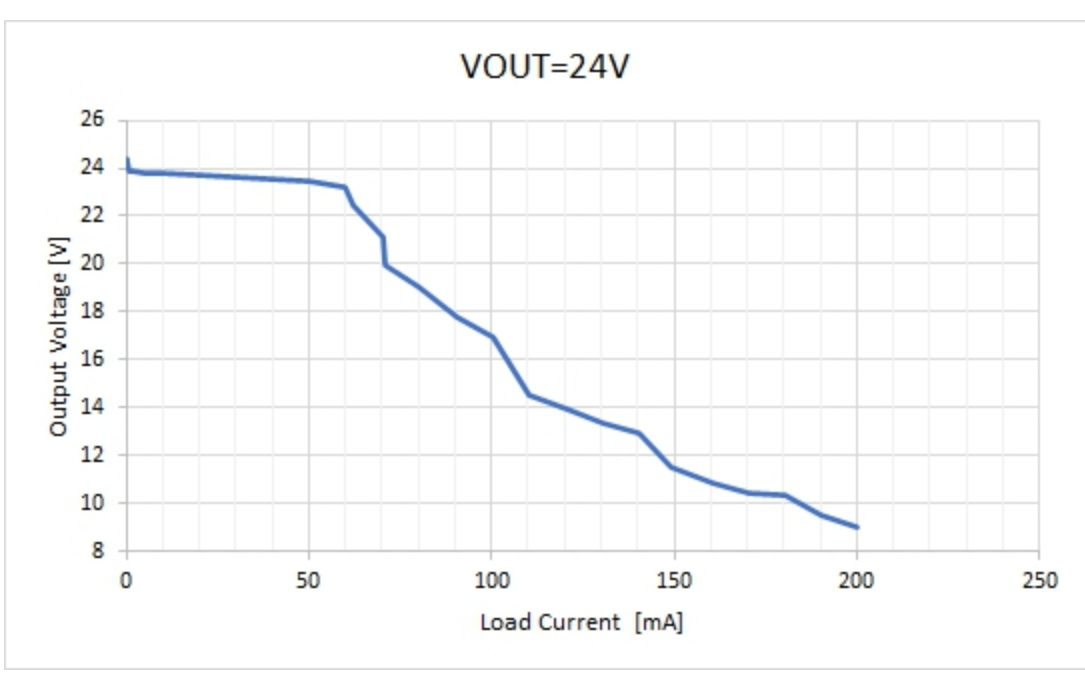

Output voltage characteristics subject to the load current for VOUT = 24V

#### **7.6.6.2 Switchable sensor supply VEXT**

*Note: The switchable sensor supply output is short-circuit-proof.*

When using an expansion module, this output is used for the latter and is no longer available for the sensor supply.

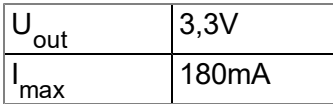

#### **7.6.6.3 Isolated switch contact (NO, CC)**

*Important note: The user must ensure that the current on the isolated switch contact does not exceed 130mA .*

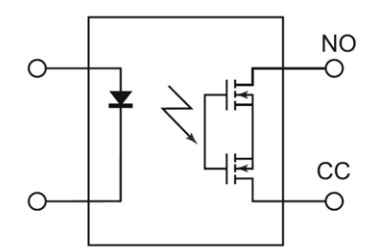

Equivalent circuit diagram for the isolated switch contact

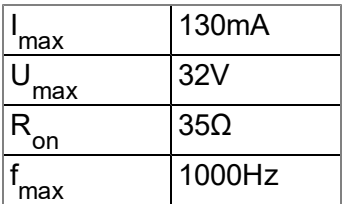

### **7.6.7 Technical details about energy management**

The device will work until 3,4V as intended, if the 4-Channel Data Logger is operated without an external supply or charging voltage (V IN). The modem is deactivated from this threshold and the "UV MODEM LOCKOUT" log entry is entered in the device log. This means that the connection is disconnected if the device is in "online" mode or is logged in to the GSM network ("Interval & wakeup" mode). Once this threshold has been reached, a connection establishment cannot be triggered manually via the solenoid switch (see ["Solenoid](#page-74-0) [switch"](#page-74-0) [on](#page-74-0) [page](#page-74-0) [75](#page-74-0)) or automatically via the system. The remaining functions are not affected by this.

Only once the internal supply voltage falls below 2,9V , does the 4-Channel Data Logger switch to energy saving mode in which only the charge control is active. In this case, the charge control tries to charge the rechargeable battery up to 3,8V. The "UV\_LOCKOUT" log entry is also entered in the device log when activating energy saving mode. The rechargeable battery of the power supply unit can be charged up again if the device is in energy saving mode and an external supply or charging voltage (V IN) is connected. Otherwise the 4-Channel Data Logger remains in this energy saving mode until the rechargeable battery is completely discharged.

Energy saving mode is terminated and all of the functions except for the communication with the DATAEAGLE-Portal server are resumed, once the rechargeable battery voltage exceeds 3,2V when recharging. The modem continues to remain inactive until the rechargeable battery voltage exceeds 3,5V . Only then can a GSM connection be established again and the device resumes normal operation.

When an external supply or charging voltage (V IN) is used, the charge control ensures that the rechargeable battery of the power supply unit is charged. The following operating states are possible:

 $\bullet$  Active energy saving mode :

The charge control tries to charge the rechargeable battery to 3,8V or to maintain the voltage at this level.

• Active mode:

The functionality of the charge control can be selected via the "Charging mode" parameter. This is located in the "Basic settings" configuration section (see ["Basic](#page-99-0) [settings"](#page-99-0) [on](#page-99-0) [page](#page-99-0) [100](#page-99-0)). There are three options available:

- Off: Charge control deactivated
- Normal: The charge control is activated and the rechargeable battery is charged to the maximum voltage if the state of charge of the rechargeable battery for the power supply unit falls below 50%. The charge control is then deactivated again. This is designed to optimise the service life of the rechargeable battery.
- Solar: The rechargeable battery of the power supply unit is charged to the maximum voltage if the supply or charging voltage V IN exceeds 16V . The charge control then remains deactivated for 12 hours unless the state of charge of the rechargeable battery for the power supply unit drops below 95%. This charge strategy is recommended if a solar field is used to charge the rechargeable battery.

The charge control reads out any additional information that is required, such as the maximum voltage and ambient temperature at which charging is permitted, directly from the memory of the power supply unit. In both charge strategies, recharging is only completed if the ambient temperature does not exceed the permissible range of the charging temperature. The permissible charging temperature is specified in the factsheet for the relevant power supply unit.

### **7.6.8 Technical details about the energy supply**

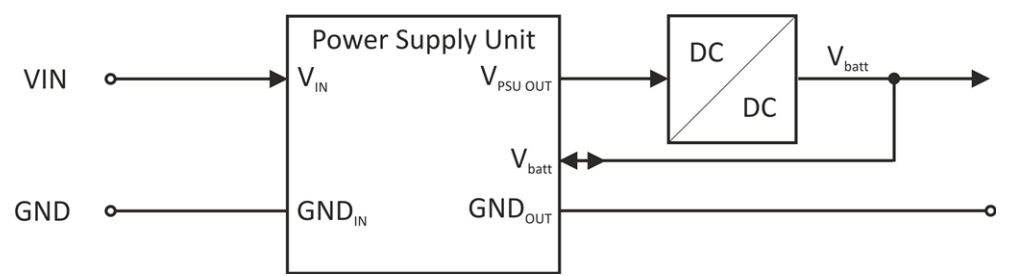

Schematic diagram of the energy supply

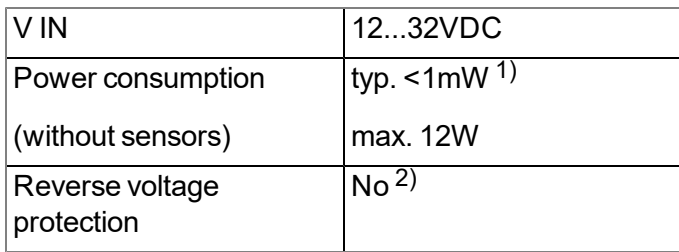

 $1)$  applies to continuous operation if the possibly available rechargeable battery of the power supply unit is fully charged

2) The reverse voltage protection is part of the protective circuit in the power supply units.

Depending on the type, the power supply unit contains a rechargeable battery (DATAEAGLE 702x Akkupack V3 , PSU413D AP ), a battery (PSU713 BP ), a power supply unit and a rechargeable battery (PSU AC ) or only a protective circuit (PSU DC ). An external supply or charging voltage is not required if the power supply unit is equipped with a battery.

#### **7.6.8.1 DATAEAGLE 702x Akkupack V3 ( 17109 V3)**

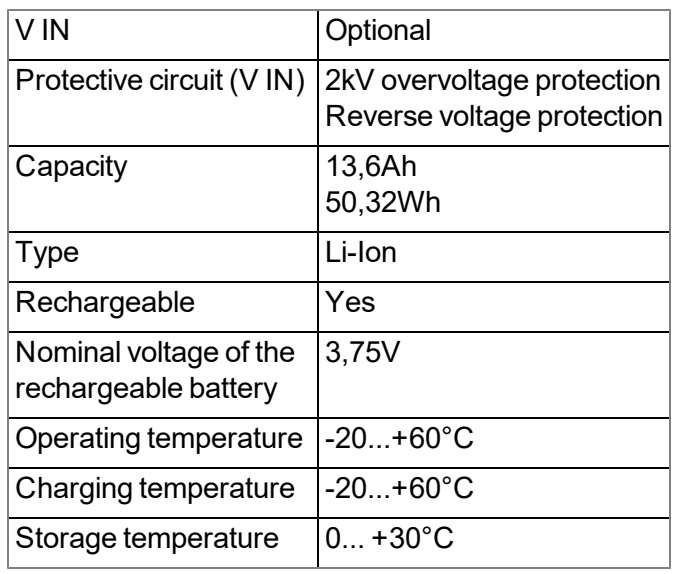

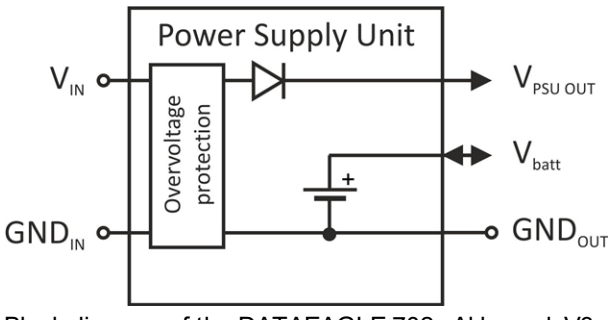

Block diagram of the DATAEAGLE 702x Akkupack V3

#### **7.6.8.2 PSU413D AP (- upon request)**

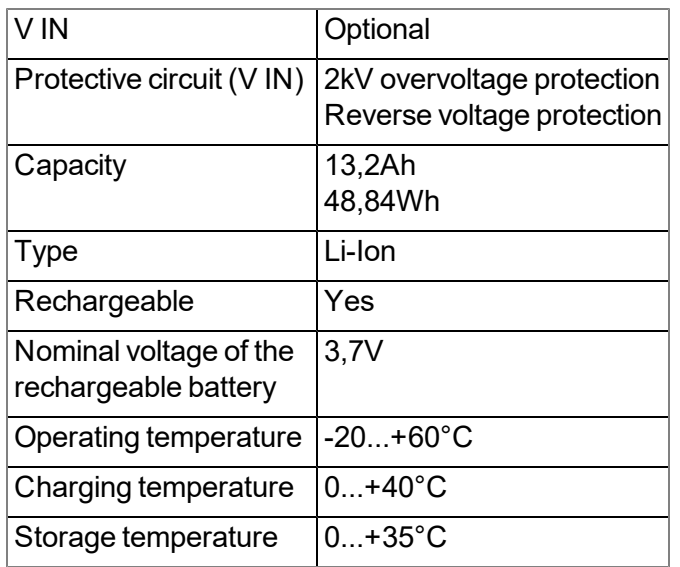

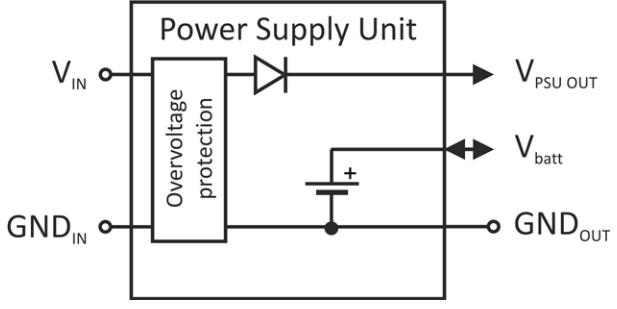

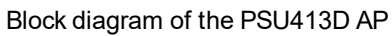

#### **7.6.8.3 PSU713 BP (- upon request)**

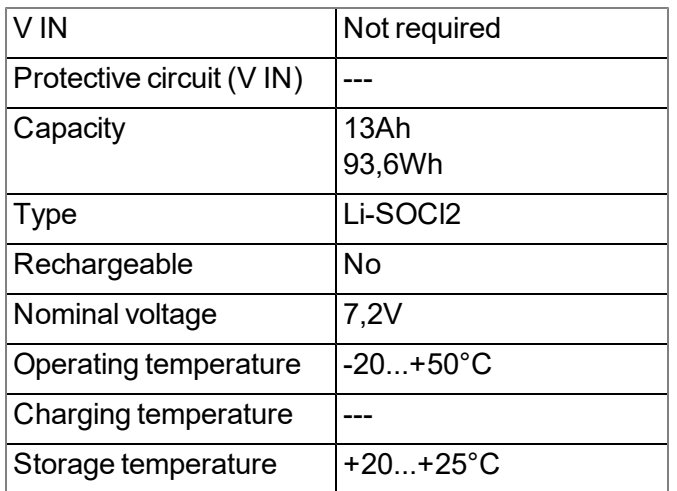

#### **7.6.8.4 PSU DC (- upon request)**

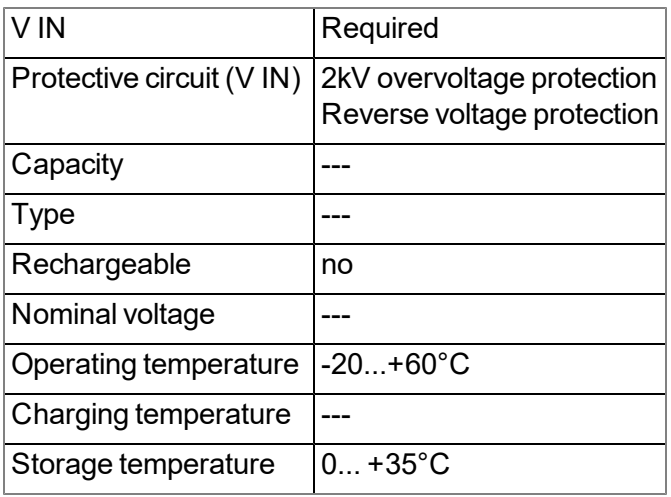

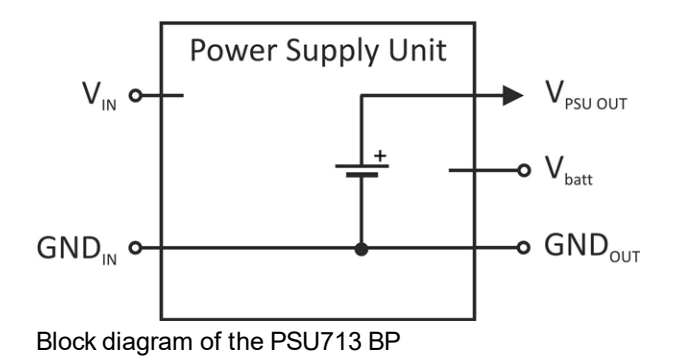

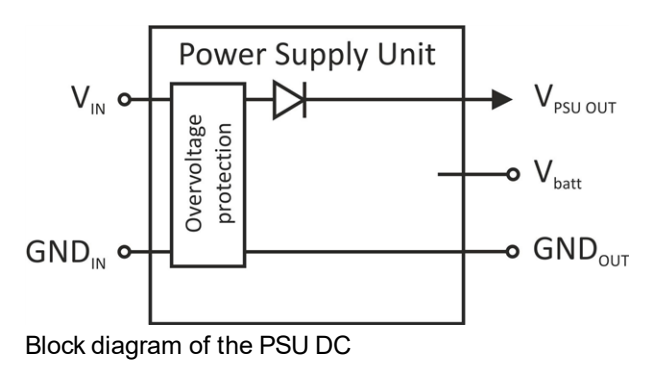

#### **7.6.8.5 PSU AC (- upon request)**

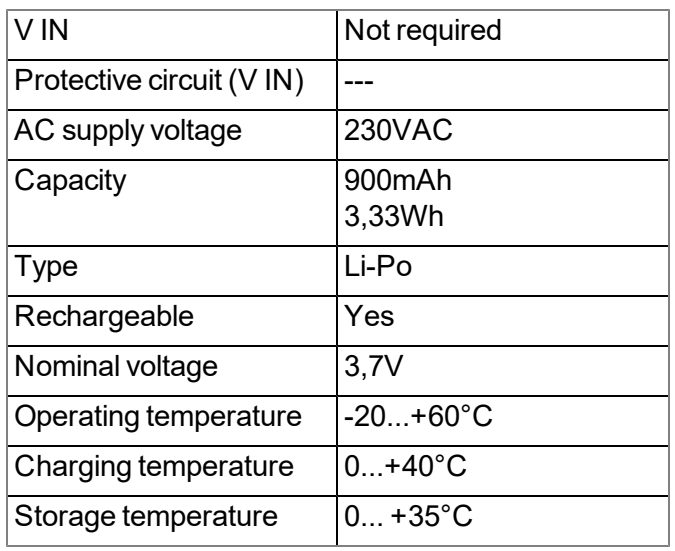

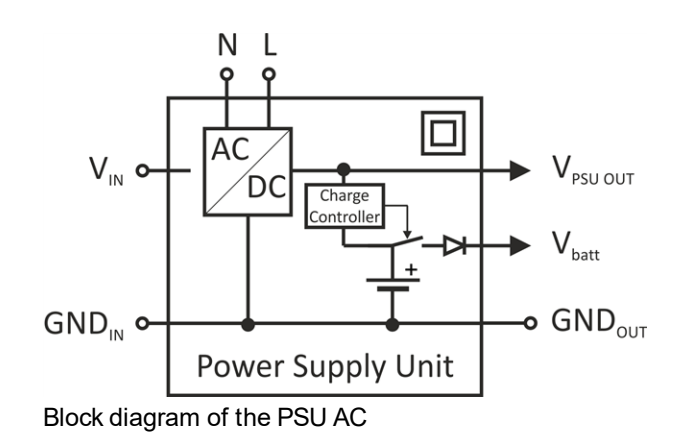

*Important note: The 230VAC connection (N, L) of the PSU AC has to be protected with a T2A 250V fuse.*

### **7.6.8.6 PSU DC+ (- upon request)**

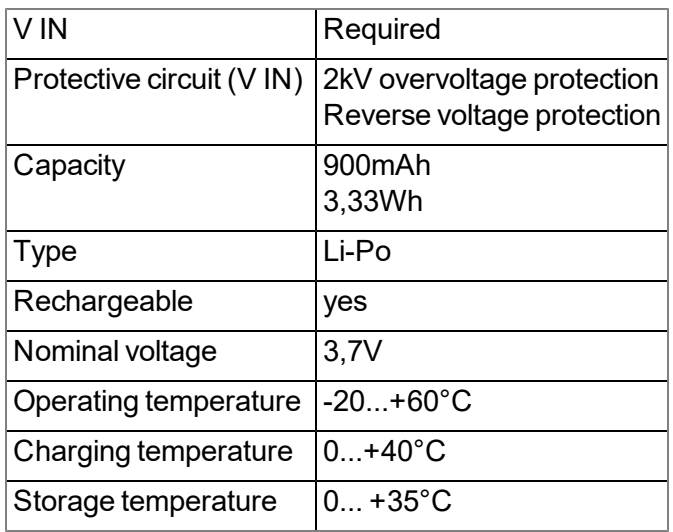

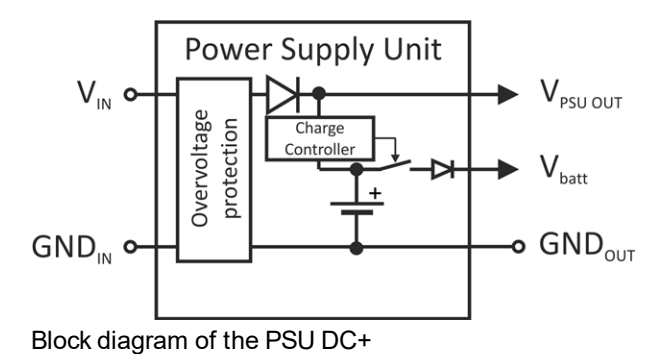

### **7.6.9 Technical details about detecting the failure of the supply voltage**

Power supply units with an integrated rechargeable buffer battery (PSU DC+ and PSU AC ) enable a message to be issued in the event of a supply voltage failure. However, generation of an alarm must be activated via the relevant parameter in the "Basic settings" configuration section (see ["Basic](#page-99-0) [settings"](#page-99-0) [on](#page-99-0) [page](#page-99-0) [100](#page-99-0)).

As soon as the supply voltage fails and subsequently the output voltage of the power supply unit V<sub>PSU OUT</sub> (see ["Block](#page-18-0) [diagram"](#page-18-0) [on](#page-18-0) [page](#page-18-0) [19\)](#page-18-0) falls below 9V , this initiates the malfunction message to be issued, as long as a time delay for issuing the malfunction message has not been entered via the "Delay for power off alarm" parameter in the "Basic settings" configuration section (see ["Basic](#page-99-0) [settings"](#page-99-0) [on](#page-99-0) [page](#page-99-0) [100\)](#page-99-0). The fact that the value has fallen below the threshold is definitely entered in the device log with the "MODULE INFO (403), 1" log entry. If the output voltage of the power supply unit continues to fall, the power supply is switched to the rechargeable buffer battery. This second threshold on the PSU DC+ is dependent on the state of charge of the rechargeable buffer battery (7V when fully charged, 6V when practically discharged). This second threshold is 17V on the PSU AC . If a time delay has been configured, the 4-Channel Data Logger continues to operate normally until the time delay has elapsed. If during the time delay, the output voltage of the power supply unit once again rises above the threshold (6V to 7V on the PSU DC+ or 17V on the PSU AC ) that is dependent on the state of charge of the rechargeable buffer battery, then the rechargeable buffer battery switches back to the supply via the output voltage of the power supply unit. If the output voltage of the power supply unit increases further and also exceeds 9V , this is entered in the device log with the "MODULE INFO (403), 0" log entry. If the output voltage of the power supply unit is below 9V when the time delay elapses then issuing of the malfunction message is initiated.

The device establishes a connection to the server to issue a malfunction message. Any outstanding data is also transmitted to the server during this process. The outputs are then deactivated and all operations with the exception of monitoring the output voltage of the power supply unit and the cyclical transmission are shut down. No measurement data is determined in this state.

If it was switched to the rechargeable buffer battery it is only possible to establish a connection with the sever as l[on](#page-18-0)g as the internal supply voltage V $_{\text{batt}}$  (see ["Block](#page-18-0) [diagram"](#page-18-0) on [page](#page-18-0) [19](#page-18-0)) is above 3,4V . The modem is  $\overline{\mathbf{r}}$ deactivated from this threshold and the "UV MODEM LOCKOUT" log entry is entered in the device log. This means that the connection is disconnected if the device is in "online" mode or is logged in to the GSM network ("Interval & wakeup" mode). Once this threshold has been reached, a connection establishment cannot be triggered manually via the button (see ["Solenoid](#page-74-0) [switch"](#page-74-0) [on](#page-74-0) [page](#page-74-0) [75\)](#page-74-0) or automatically via the system. If the internal supply voltage falls below 2,9V , the 4-Channel Data Logger switches to energy saving mode. The "UV LOCKOUT" log entry is also entered in the device log during this process. This state is maintained until the rechargeable buffer battery is fully discharged or the output voltage of the power supply unit rises above 9V again. The 4-Channel Data Logger resumes normal operation above 9V . A hardware-based controller in the power supply unit ensures that the rechargeable buffer battery is charged as soon as the supply voltage is available again.

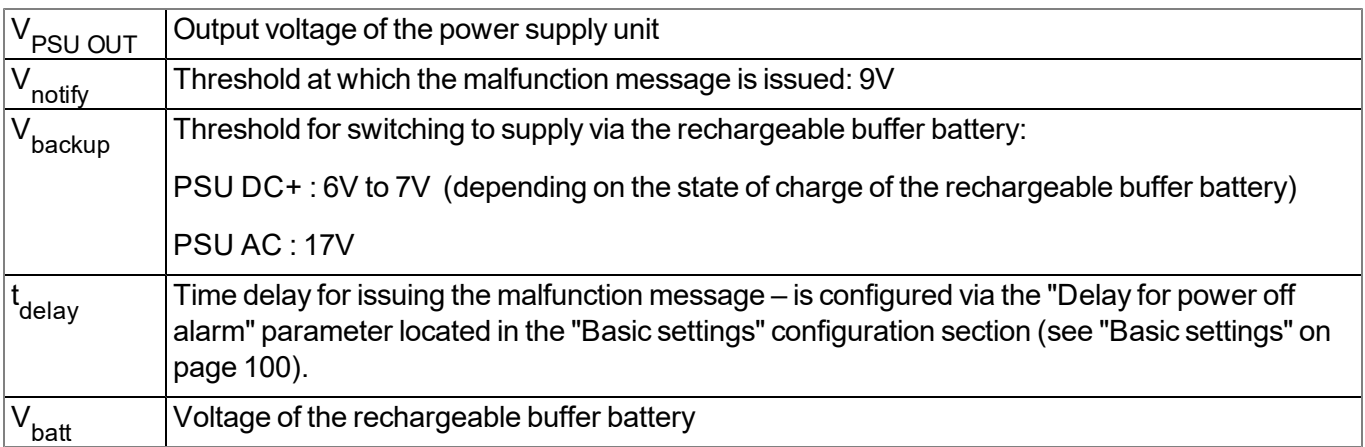

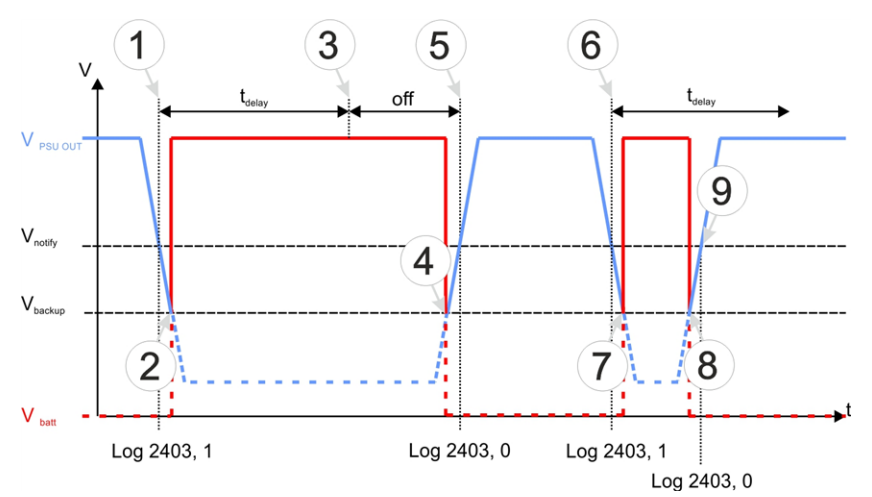

Supply of the 4-Channel Data Logger

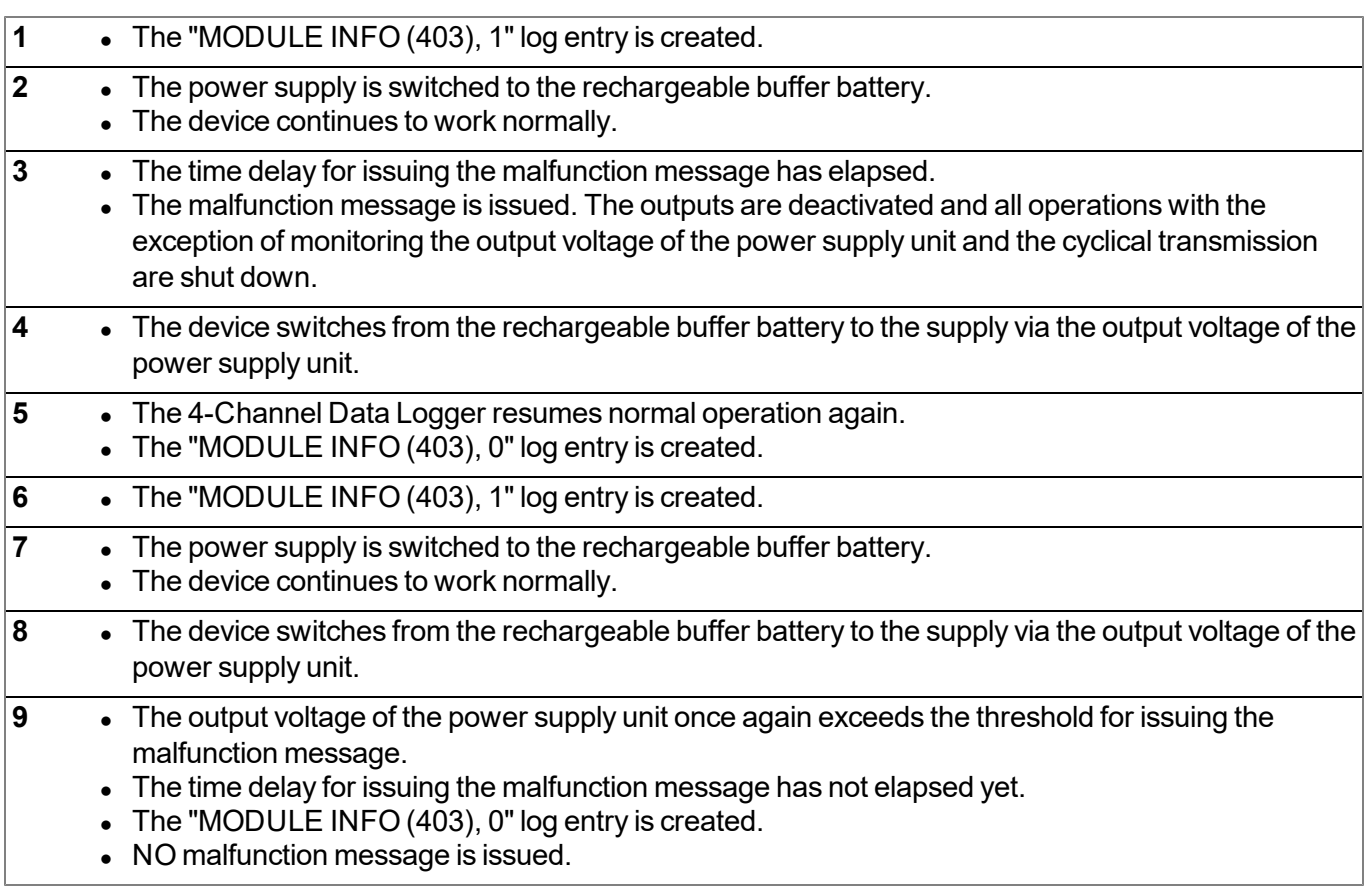

### **7.6.10 Technical details about the system time**

The 4-Channel Data Logger is equipped with a hardware real-time clock that has its own buffer battery with an expected service life of >10 years. The system time continues to run even if the power supply unit is removed. This means that following recommissioning, valid time stamps for the measurement and log data can be generated immediately. Additionally, the system time is synchronised with the server each time a connection to the DATAEAGLE-Portal server is established.

# **Chapter 8 Initial Start-Up**

## **8.1 User information**

Before you connect the 4-Channel Data Logger and place it into operation, you must observe and comply with the following user information!

This manual contains all information that is required for using the device.

Is intended for technically qualified personnel who have the relevant knowledge and experience in the area of measurement technology.

Read this manual carefully and completely in order to ensure the proper functioning of the 4-Channel Data Logger .

Contact Schildknecht AG(see ["Contact](#page-162-0) [information"](#page-162-0) [on](#page-162-0) [page](#page-162-0) [163](#page-162-0)) if anything is unclear or if you encounter difficulties with regard to installation, connection or configuration.

## **8.2 Applicable documents**

In addition to this operating instructions, additional instructions or technical descriptions may be required for the installation, commissioning and operation of the entire system.

These instructions are enclosed to the respective additional devices or sensors or are available for download on the Schildknecht website.

## **8.3 General principles**

The entire measurement system may only be placed into operation after completion and inspection of the installation. Study the manual thoroughly before placing into operation to prevent faulty or incorrect configuration.

Utilise the manual to familiarise yourself with the operation of the 4-Channel Data Logger and the input screens of the DATAEAGLE-Portal server before you begin with the configuration.

## **8.4 Commissioning the system**

Note: It is recommended that the 4-Channel Data Logger is first placed into operation in the office before mounting the device permanently at the place of use. During this process, you should create a site for the later *operation on the DATAEAGLE-Portal server (see ["Creating](#page-132-0) [the](#page-132-0) [site"](#page-132-0) [on](#page-132-0) [page](#page-132-0) [133](#page-132-0)) and determine a site* configuration (see ["Site](#page-76-0) [configuration"](#page-76-0) [on](#page-76-0) [page](#page-76-0) [77\)](#page-76-0). Take the opportunity to get to know the functions of the device in a stable environment. You can also use suitable test signals to simulate the sensors to establish the optimum configuration of the 4-Channel Data Logger prior to its actual first use. This reduces the amount of *time required for on-site installation to a minimum.*

The following work should be completed in the office before you go to the future location of the device:

- 1. If necessary, create a customer on the DATAEAGLE-Portal server (see "User manual for DATAEAGLE-Portal-Server " - upon request).
- 2. Within the selected customer, create a new site/application for operation on the DATAEAGLE-Portal server based on the "4-Channel Data Logger" application (see ["Creating](#page-132-0) [the](#page-132-0) [site"](#page-132-0) [on](#page-132-0) [page](#page-132-0) [133](#page-132-0)).
- 3. Configure the created site/application according to your requirements (see ["Site](#page-76-0) [configuration"](#page-76-0) [on](#page-76-0) [page](#page-76-0) [77](#page-76-0)).
- 4. Connect the antenna (see ["Connecting](#page-59-0) [the](#page-59-0) [mobile](#page-59-0) [network](#page-59-0) [antenna"](#page-59-0) [on](#page-59-0) [page](#page-59-0) [60\)](#page-59-0). The antenna is not included in the scope of delivery and must be ordered separately.
- 5. Establish a connection so that the configuration of site is transferred to the 4-Channel Data Logger . Insert the power supply unit for this purpose. It is designed in such a way that it cannot be inserted incorrectly. Details on this are provided in the chapter ["Assembling](#page-43-0) [the](#page-43-0) [4-Channel](#page-43-0) [Data](#page-43-0) [Logger](#page-43-0) ["](#page-43-0) [on](#page-43-0) [page](#page-43-0) [44.](#page-43-0) The status LED should then start to flicker (see ["2-colour](#page-74-1) [status](#page-74-1) [LED"](#page-74-1) [on](#page-74-1) [page](#page-74-1) [75](#page-74-1)), indicating that a connection is being established. If this is not the case, the transport lock may have been activated on the device. In this case, initiate Aloha transmission mode (see ["Aloha](#page-35-0) [transmission](#page-35-0) [mode"](#page-35-0) [on](#page-35-0) [page](#page-35-0) [36](#page-35-0)).

*Note: If the 4-Channel Data Logger was in transport mode, the transport lock is deactivated by the initiation of Aloha transmission mode and the device starts to operate in accordance with the configuration.*

*Note: Note that all power supply units with an integrated and rechargeable energy store are delivered with a maximum charge of 30% in accordance with applicable transport regulations and must therefore* be fully charged before being used for the first time (see ["Charging](#page-140-0) [the](#page-140-0) [power](#page-140-0) [supply](#page-140-0) [unit"](#page-140-0) [on](#page-140-0) [page](#page-140-0) [141](#page-140-0)).

Note: If you are using a power supply unit without an integrated energy store, the external supply or *charging voltage must be connected before inserting the power supply unit. Details on this are provided in the chapter ["Connecting](#page-55-0) [the](#page-55-0) [sensors,](#page-55-0) [actuators](#page-55-0) [and](#page-55-0) [power](#page-55-0) [supply"](#page-55-0) [on](#page-55-0) [page](#page-55-0) [56](#page-55-0).*

*Note: You can also skip this step, as Aloha transmission mode must also be initiated during the installation on site, which transfers the configuration to the 4-Channel Data Logger at the same time.*

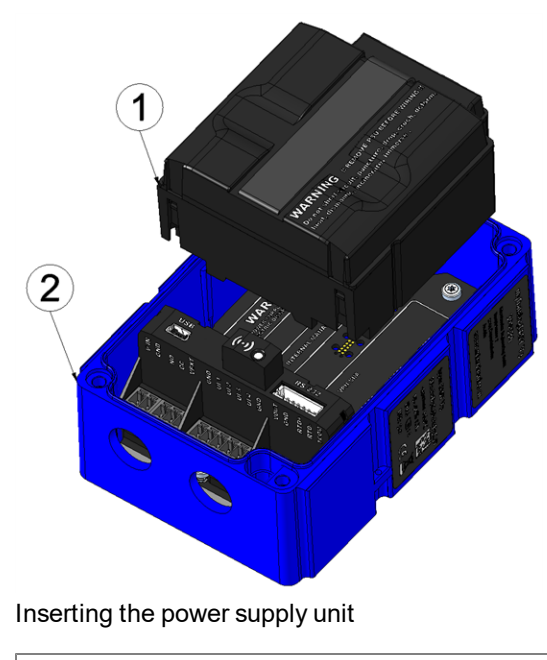

**1** Power supply unit **2** Base unit
- 6. Use the corresponding strap to remove the power supply unit from the 4-Channel Data Logger and then, if used, disconnect the cabling for the supply or charging voltage from the device when in a deenergised state, if possible.
- 7. Remove the antenna again.

The following work is completed directly at the location of the device:

- 8. Complete all of the steps detailed in the chapter ["Assembling](#page-43-0) [the](#page-43-0) [4-Channel](#page-43-0) [Data](#page-43-0) [Logger](#page-43-0) ["](#page-43-0) [on](#page-43-0) [page](#page-43-0) [44.](#page-43-0)
- 9. Check whether the connection to the DATAEAGLE-Portal server has worked correctly (see ["Testing](#page-72-0) [communication](#page-72-0) [with](#page-72-0) [the](#page-72-0) [device"](#page-72-0) [on](#page-72-0) [page](#page-72-0) [73\)](#page-72-0).

# <span id="page-72-0"></span>**8.5 Testing communication with the device**

- 1. Create a new site/application based on the "4-Channel Data Logger" application for operation on the DATAEAGLE-Portalserver (see ["Creating](#page-132-0) [the](#page-132-0) [site"](#page-132-0) [on](#page-132-0) [page](#page-132-0) [133](#page-132-0)).
- 2. Configure the created site/application according to your requirements (see ["Site](#page-76-0) [configuration"](#page-76-0) [on](#page-76-0) [page](#page-76-0) [77](#page-76-0)).
- 3. Connect the antenna (see ["Connecting](#page-59-0) [the](#page-59-0) [mobile](#page-59-0) [network](#page-59-0) [antenna"](#page-59-0) [on](#page-59-0) [page](#page-59-0) [60](#page-59-0)). The antenna is not included in the scope of delivery and must be ordered separately.
- 4. Insert the power supply unit. It is designed in such a way that it cannot be inserted incorrectly.

Note: If you are using a power supply unit without an integrated energy store, the external supply or *charging voltage must be connected before inserting the power supply unit. Details on this are provided in the chapter ["Connecting](#page-55-0) [the](#page-55-0) [sensors,](#page-55-0) [actuators](#page-55-0) [and](#page-55-0) [power](#page-55-0) [supply"](#page-55-0) [on](#page-55-0) [page](#page-55-0) [56](#page-55-0).*

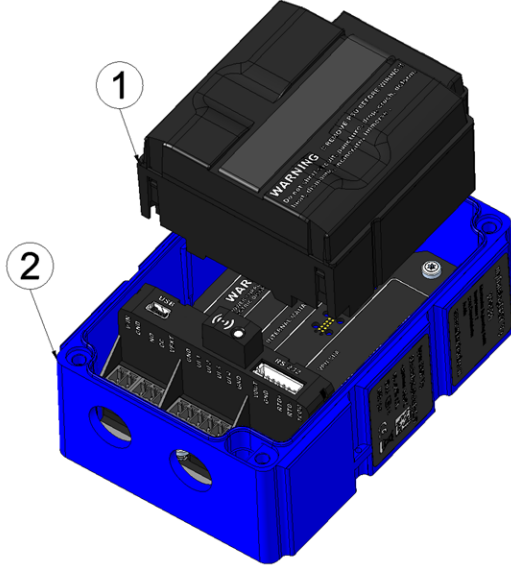

Inserting the power supply unit

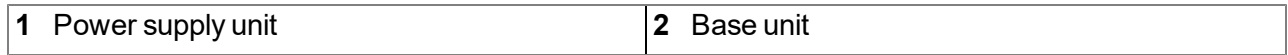

5. Initiate Aloha transmission mode (see ["Aloha](#page-35-0) [transmission](#page-35-0) [mode"](#page-35-0) [on](#page-35-0) [page](#page-35-0) [36](#page-35-0)) so that the configuration of the site is transmitted to the 4-Channel Data Logger .

6. Wait until it is indicated in the list of measurement instruments that the device is in Aloha transmission mode. This is indicated by a speech bubble with the "Aloha" inscription.

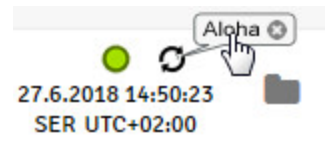

The following steps are only necessary, if you simultaneously want to test the measurement value acquisition and data transmission.

- 7. Stop Aloha transmission mode by clicking the cross in the speech bubble with the "Aloha" inscription or wait for the duration of Aloha transmission mode. This period can be set in the basic settings (see ["Basic](#page-99-0) [settings"](#page-99-0) [on](#page-99-0) [page](#page-99-0) [100](#page-99-0)) of the site settings. The default setting is 10 minutes.
- 8. Complete all of the steps detailed in the chapter ["Assembling](#page-43-0) [the](#page-43-0) [4-Channel](#page-43-0) [Data](#page-43-0) [Logger](#page-43-0) ["](#page-43-0) [on](#page-43-0) [page](#page-43-0) [44](#page-43-0). This includes connecting the sensors.

### *Important note: All wiring work must be performed in the de-energised state.*

9. Check the incoming data in the Aloha data window of the DATAEAGLE-Portal server, which can be accessed by clicking on the speech bubble with the "Aloha" inscription (see "User manual for DATAEAGLE-Portal-Server " - upon request). Particular attention must be paid to the "GSM" and "SOC" measurement values. "SOC" specifies the state of charge of the energy source integrated in the power supply unit.

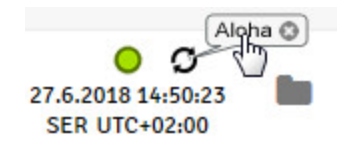

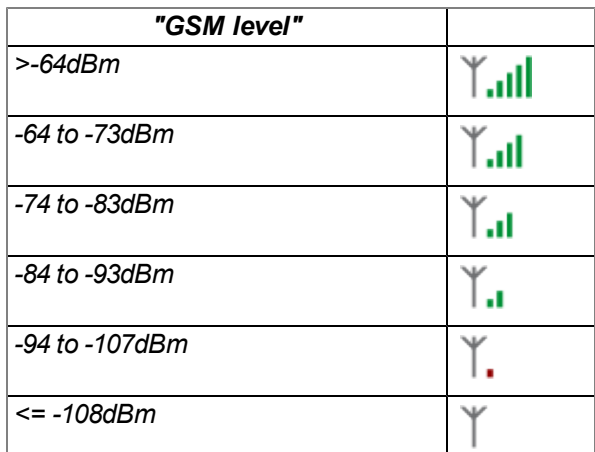

*Note: Additional explanation about evaluating the "GSM level":*

# **Chapter 9 User interfaces**

The configuration of the 4-Channel Data Logger is carried out via the web interface on the DATAEAGLE-Portal server (see ["User](#page-76-1) [interface](#page-76-1) [on](#page-76-1) [the](#page-76-1) [DATAEAGLE-Portalserver"](#page-76-1) [on](#page-76-1) [page](#page-76-1) [77](#page-76-1)), which your responsible sales partner will provide to you.

# **9.1 User interface on the 4-Channel Data Logger**

# **9.1.1 Operating elements**

The operating elements of the 4-Channel Data Logger can still be operated when the housing is closed.

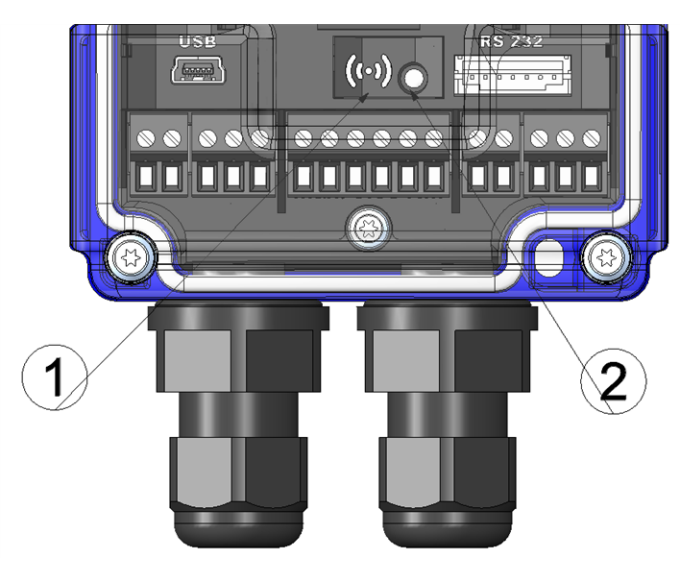

Operating elements

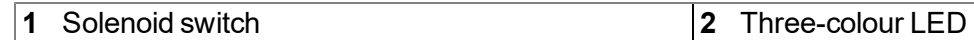

## **9.1.1.1 Solenoid switch**

The Solenoid switch can be used to initiate Aloha transmission mode or to instruct the device to immediately issue the error/status code.

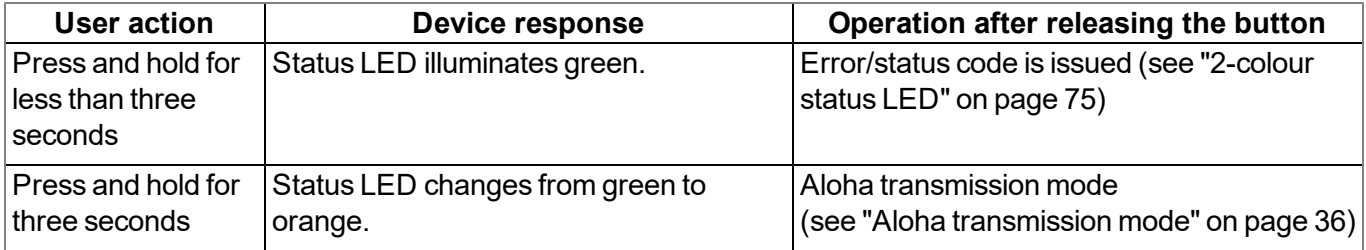

## <span id="page-74-0"></span>**9.1.1.2 2-colour status LED**

The status LED is used both to display the error/status codes and to indicate the current operating state. If the Aloha transmission mode was activated or the power supply was provided (PowerOn), the status LED shows the current operating state for ten minutes. During these ten minutes, the error/status codes are transmitted every three seconds as long as there is no GPRS connection.

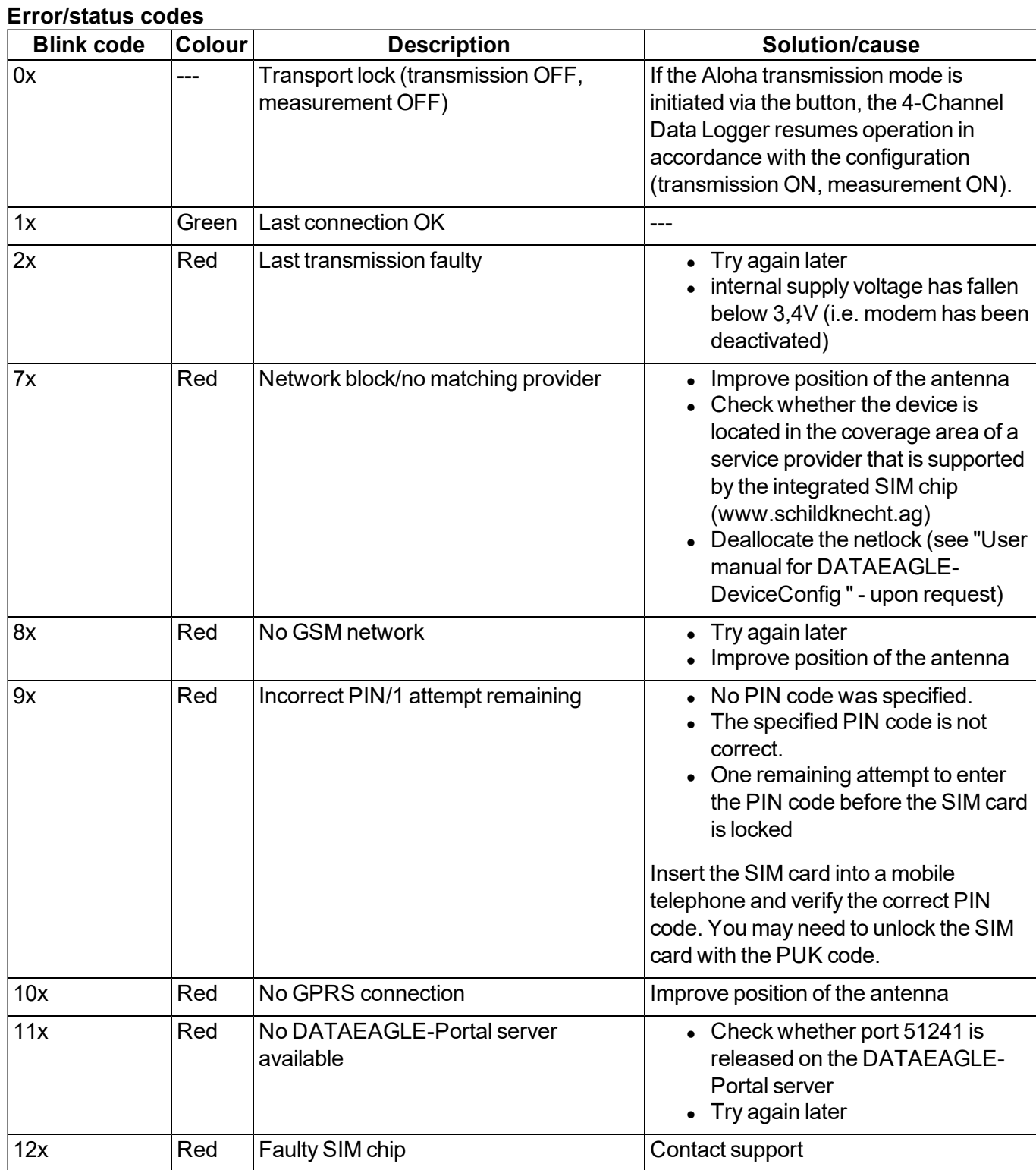

## **Operating states**

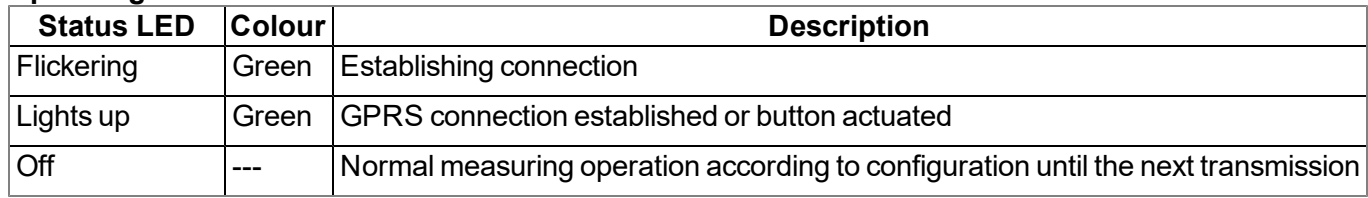

# <span id="page-76-1"></span>**9.2 User interface on the DATAEAGLE-Portalserver**

# <span id="page-76-0"></span>**9.2.1 Site configuration**

Note: Depending on the respective user level, some of the configuration fields mentioned in the following sub*chapters may be hidden. In this case, please contact the administrator of the DATAEAGLE-Portal server.*

Click on the name of the site in the list of sites to open the specific input screen for configuring the site. Clicking on the symbol to edit the site will take you to the default input screen for configuring the site (see "User manual for DATAEAGLE-Portal-Server " - upon request).

## **9.2.1.1 Specific input screen for configuring the site**

## <span id="page-76-2"></span>**9.2.1.1.1 Measurement channels**

Configuration section to configure the settings for the 4 universal inputs and the external temperature sensor. The basic settings are configured in the "Basic" tab. The advanced configuration of the measurement channel is done via the "config" tab, whereas the available caonfiguration parameters depend on the "mode" selected in the "Basic" tab. The "Alarms" tab is used to set alarm thresholds and the "trigger" tab to determine the trigger thresholds as well as the actions to be performed in case the trigger conditions are met.

# **9.2.1.1.1.1 Basic**

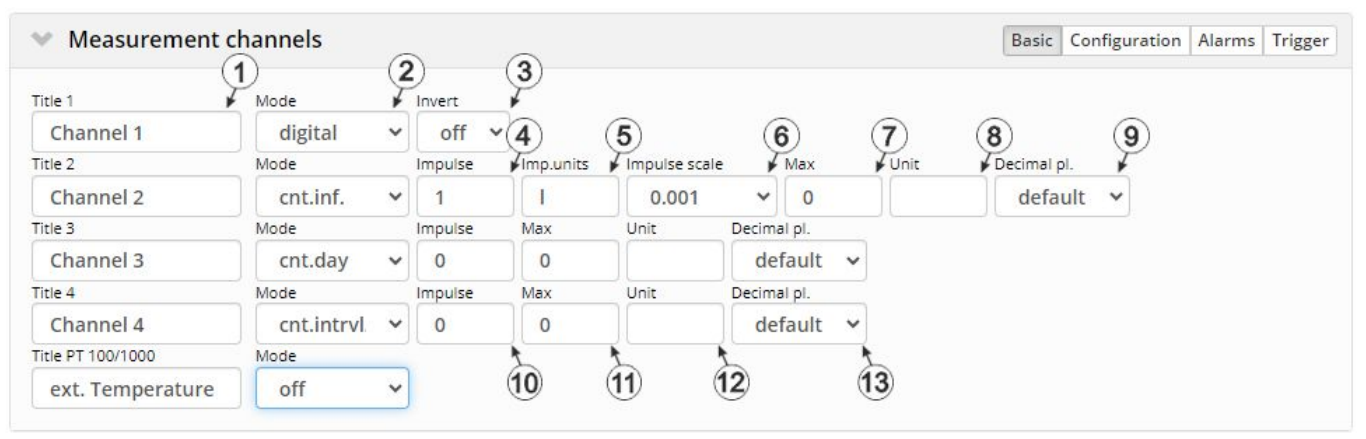

"Measurement channels" configuration section, "Basic" tab (digital mode & counter modes)

**1** Freely selectable channel title for the universal inputs

Freely selectable channel title for the external temperature sensor

#### **2** Basic settings for the measurement channel

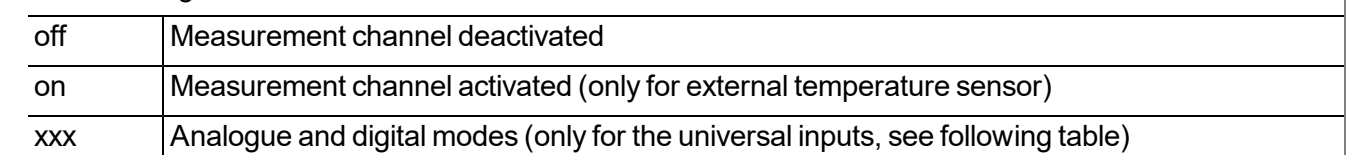

### **Mode "digital"**

**3** Inverts the input signal

### **Mode "cnt.inf." - This mode is only available for universal inputs 1 and 2.**

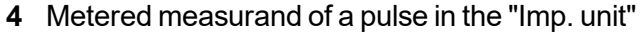

**5** String, that specifies the measurement unit the impulses are delivered in

- **6** Factor with which the metered measurand of a pulse is multiplied to convert the "Imp. unit" to the "Unit" that is used by all of the display elements of the server (see ["Additional](#page-78-0) [information](#page-78-0) [on](#page-78-0) [configuring](#page-78-0) [a](#page-78-0) [infinite](#page-78-0) [counter:"](#page-78-0) [on](#page-78-0) [page](#page-78-0) [79](#page-78-0))
- **7** defines the upper end of the scale of the pointer instruments
- **8** String that is used as a measurement unit by all of the server display elements [0-8 characters]
- **9** Number of decimal places that are used by all of the server display elements

### **Modes "cnt.day 1)" and "cnt.intrvl."**

**10** Metered measurand of a pulse in the "Imp. unit"

**11** defines the upper end of the scale of the pointer instruments

- **12** String that is used as a measurement unit by all of the server display elements [0-8 characters]
- **13** Number of decimal places that are used by all of the server display elements

 $1)$  The day counter is reset to the time zone selected via the "time zone" parameter in the "basic settings" configuration section (see ["Basic](#page-99-0) [settings"](#page-99-0) [on](#page-99-0) [page](#page-99-0) [100](#page-99-0)) at 00:00 hours.

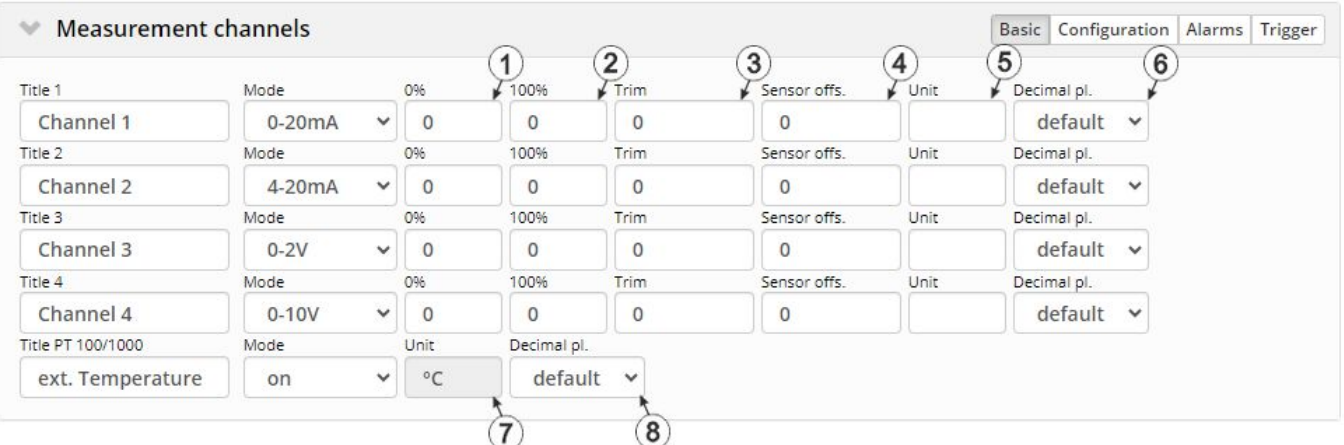

"Measurement channels" configuration section, "Basic" tab (analogue modes)

### **Modes "0-20mA", "4-20mA", "0-2V" and "0-10V"**

- **1** Start of the measurement range in the measurement unit
- **2** End of the measurement range in the measurement unit
- **3** is used to adjust the zero point(see ["Additional](#page-79-0) [explanation](#page-79-0) [on](#page-79-0) [the](#page-79-0) [zero](#page-79-0) [point](#page-79-0) [adjustment](#page-79-0) [and](#page-79-0) [installation](#page-79-0) [height](#page-79-0) [of](#page-79-0) [the](#page-79-0) [sensor"](#page-79-0) [on](#page-79-0) [page](#page-79-0) [80\)](#page-79-0)
- **4** indicates the mounting height of the sensor
- **5** String that is used as a measurement unit by all of the server display elements [0-8 characters]
- **6** Number of decimal places that are used by all of the server display elements

#### **ext. temperature sensor**

- **7** String that is used as measurement unit from all display elements of the server
- **8** Number of decimal places that are used by all of the server display elements

#### <span id="page-78-0"></span>*Note:*

*Additional information on configuring a infinite counter:*

Assumption: The meter provides one pulse per 5l. The meter reading should be displayed in [m3] on the server *interface*

#### **Required configuration**

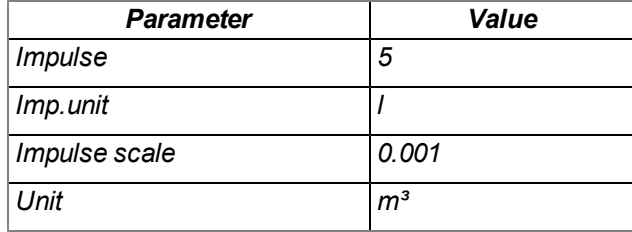

#### <span id="page-79-0"></span>*Note:*

*Additional explanation on the zero point adjustment and installation height of the sensor*

*Assumption: Measurement range of the 4-20mA pressure sensor 0-5m*

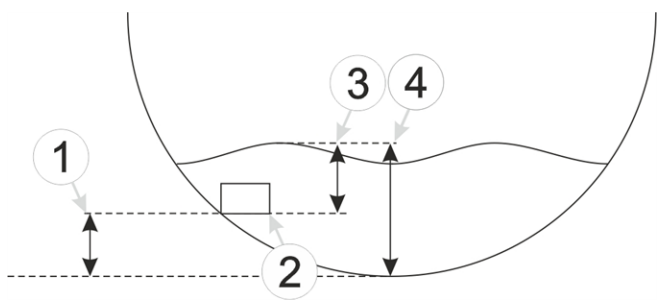

*Installation situation of the pressure sensor*

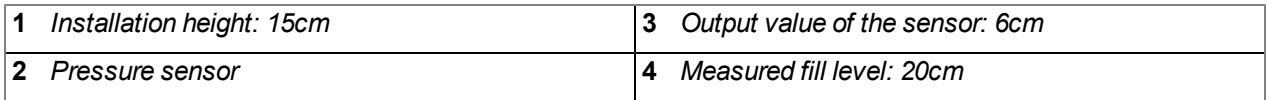

#### **Required configuration**

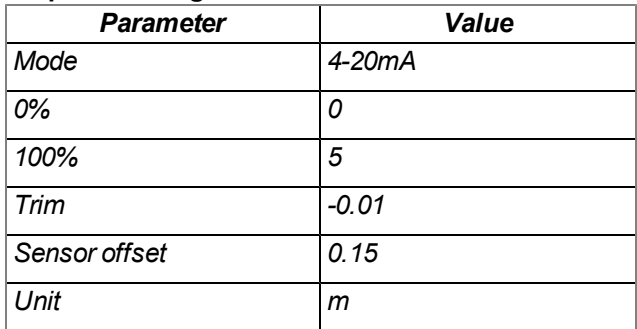

Explanation: When comparing the measured fill level with the output value of the sensor taking the installation height into consideration, it was determined that the value was 1cm too high. As the "Trim" and "Sensor offset" parameters are added to the scaled measurement value, this error can be balanced out by setting the "Trim" *parameter value to -0.01m.*

## **9.2.1.1.1.2 Configuration**

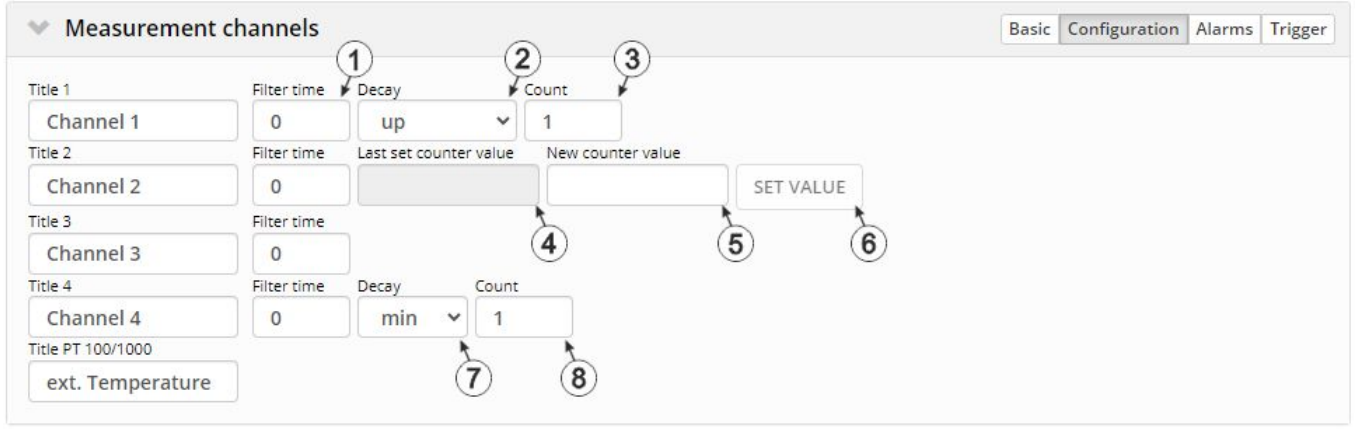

"Measurement channels" configuration section, "Configuration" tab (digital mode & counter modes)

## **Mode "digital"**

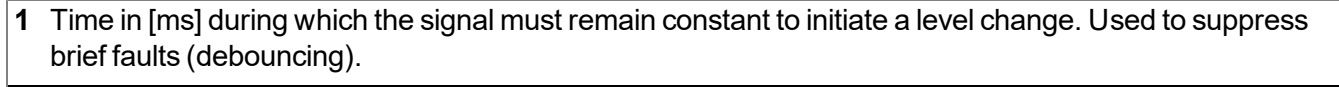

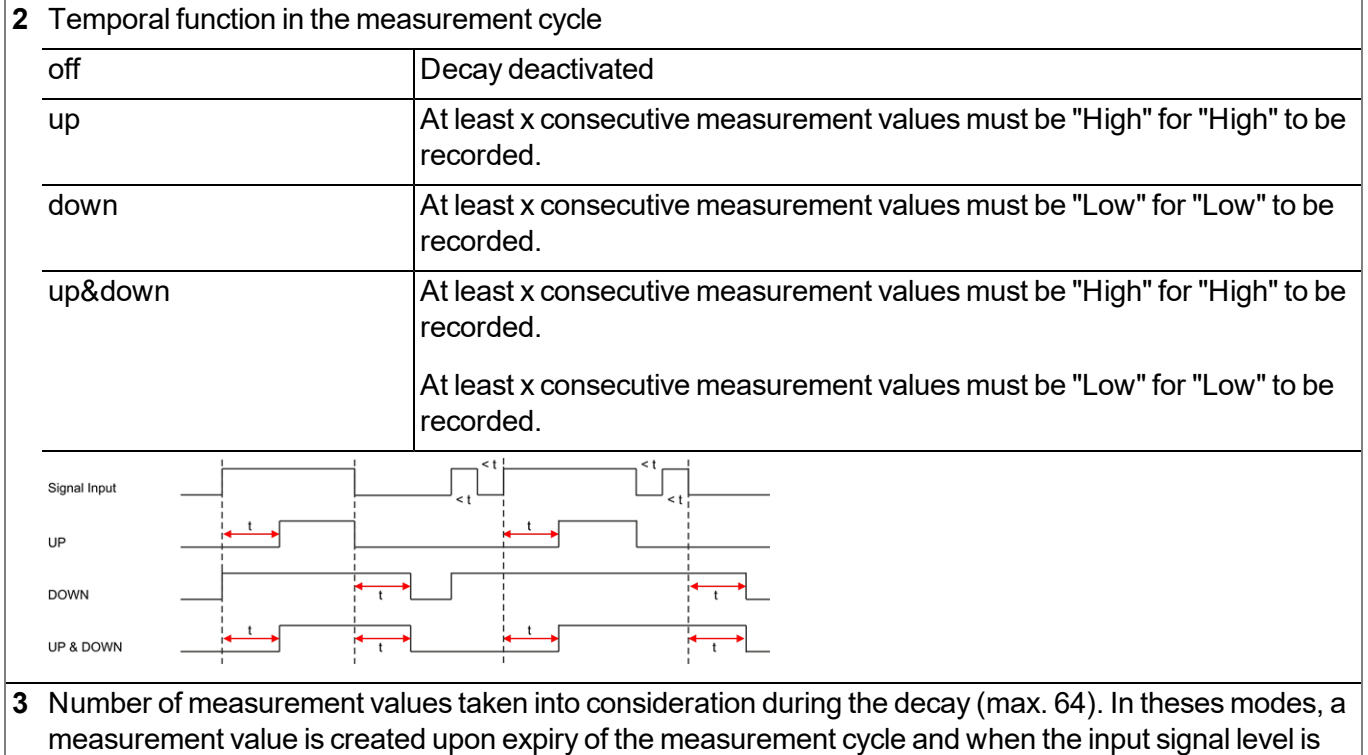

changed. The changes to the inputs are monitored at one second intervals.

### **Mode "cnt.inf."**

- **1** Time in [ms] during which the signal must remain constant to initiate a level change. Used to suppress brief faults (debouncing).
- **4** Value to which the counter was set during the last change via the "Set value" button. Designed to check whether the device has correctly accepted the required counter reading.
- **5** Field for entering the new counter reading
- **6** Button for accepting the new counter reading. This button can only be operated if the device is in online mode or Aloha mode is active.

## **Mode "cnt.day"**

**1** Time in [ms] during which the signal must remain constant to initiate a level change. Used to suppress brief faults (debouncing).

### **Mode "cnt.intrvl."**

**1** Time in [ms] during which the signal must remain constant to initiate a level change. Used to suppress brief faults (debouncing).

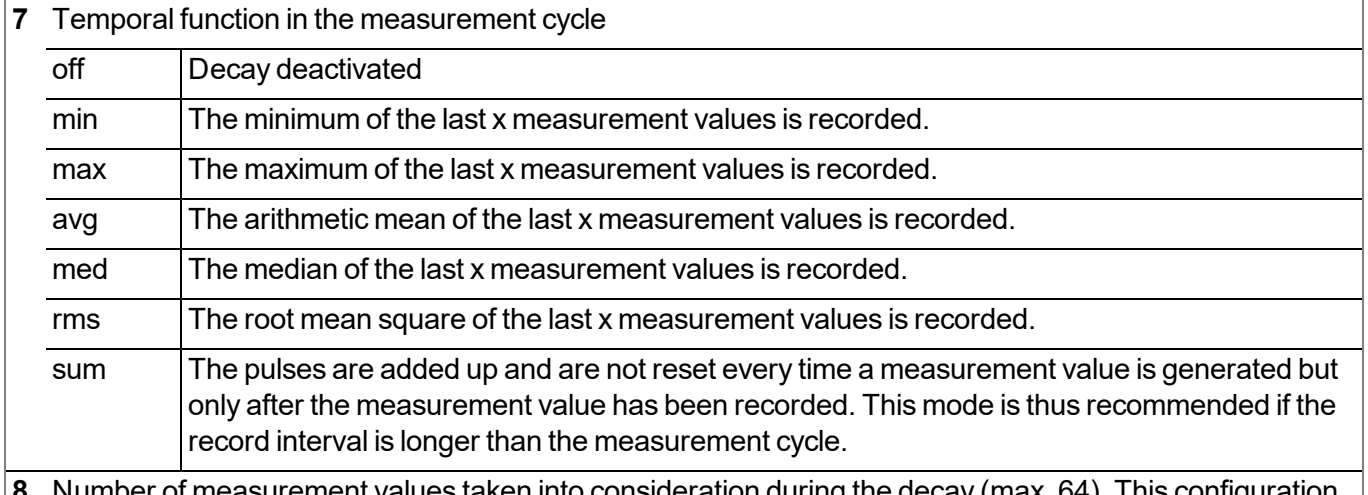

er of measurement values taken into consideration during the decay (max. 64). This configuration parameter is not available if "sum" mode was selected for the decay.

*Note: Additional explanation regarding the difference between "Cnt.Day" and "Cnt.Intrvl."*

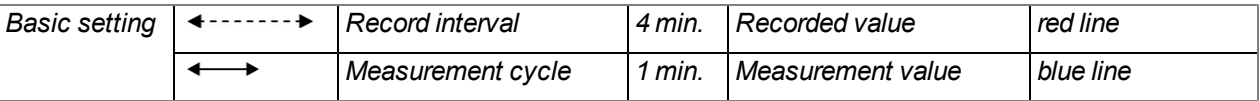

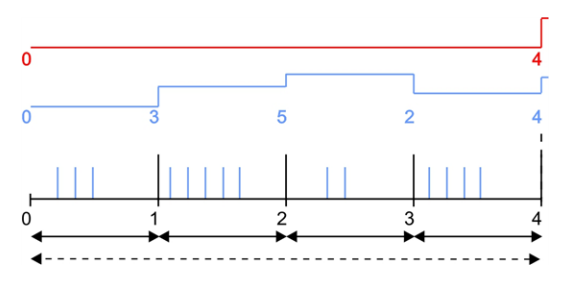

*"Cnt.Intrvl." mode: The pulses are added up and reset every time a measurement value is generated.*

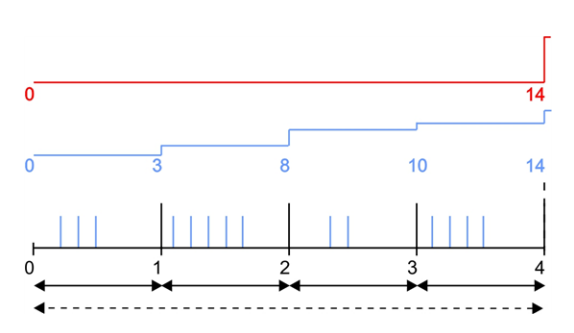

*"Cnt.Day" mode: All of the pulses up to the reset time are added up.*

Note on "Cnt.Intrvl." mode: If the record interval is longer than the measurement cycle, by default only the *number of pulses registered the last time the measurement value was generated is recorded. If all pulses within a record interval should be collected and recorded, "sum" mode must be selected for the decay.*

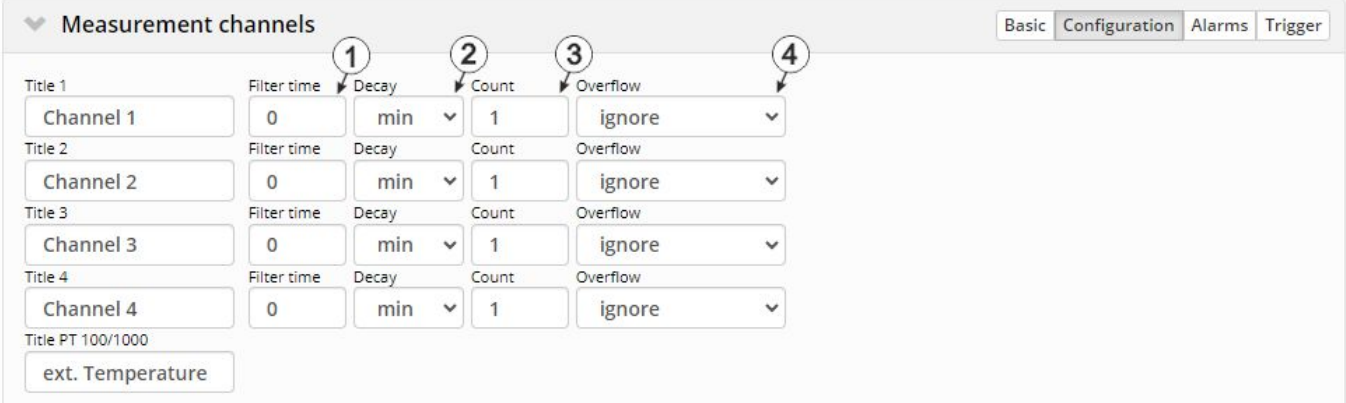

"Measurement channels" configuration section, "Configuration" (analogue modes)

# **Modes "0-20mA", "4-20mA", "0-2V" and "0-10V"**

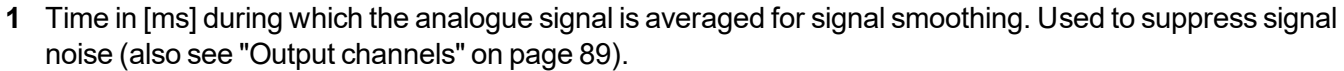

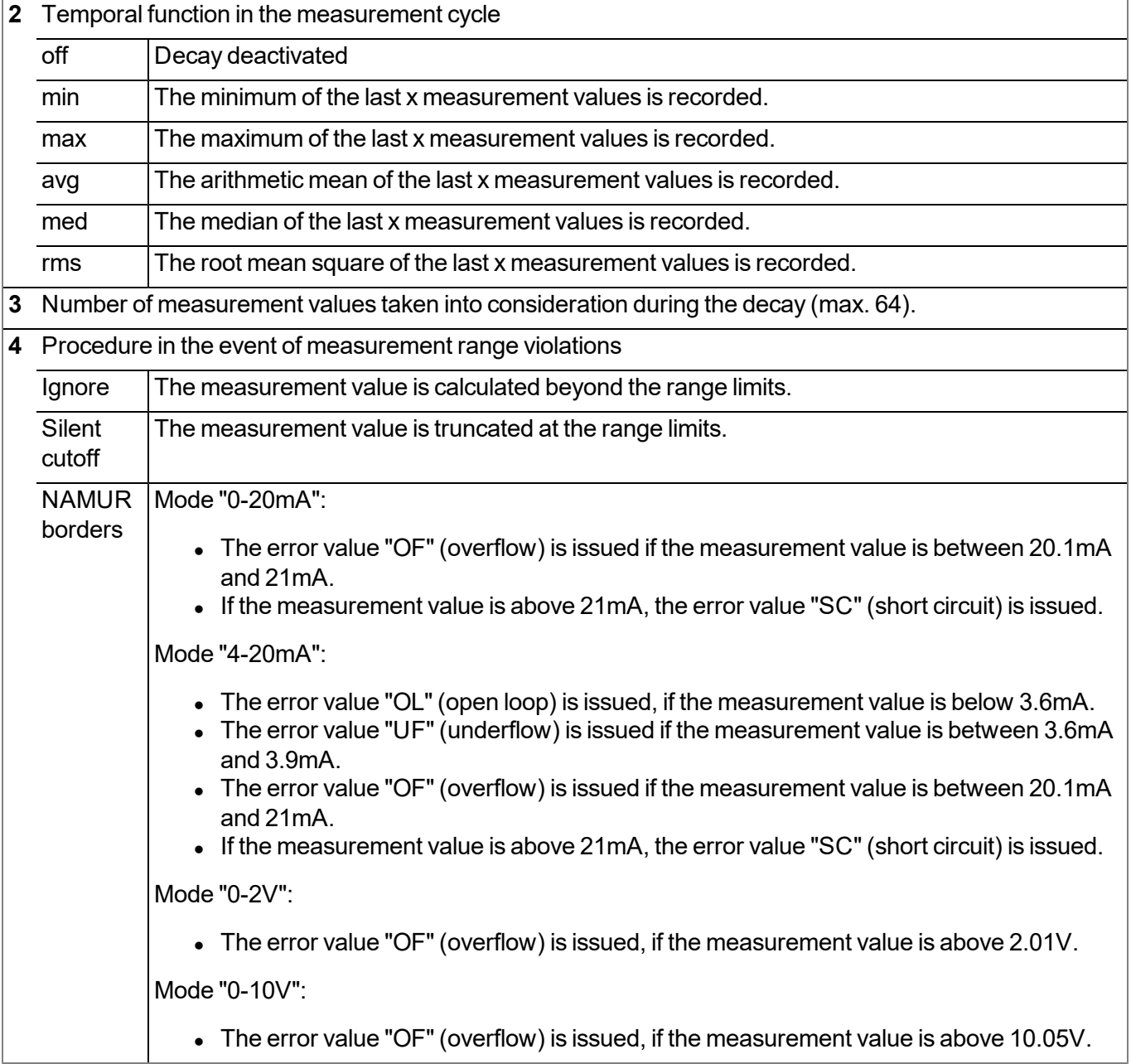

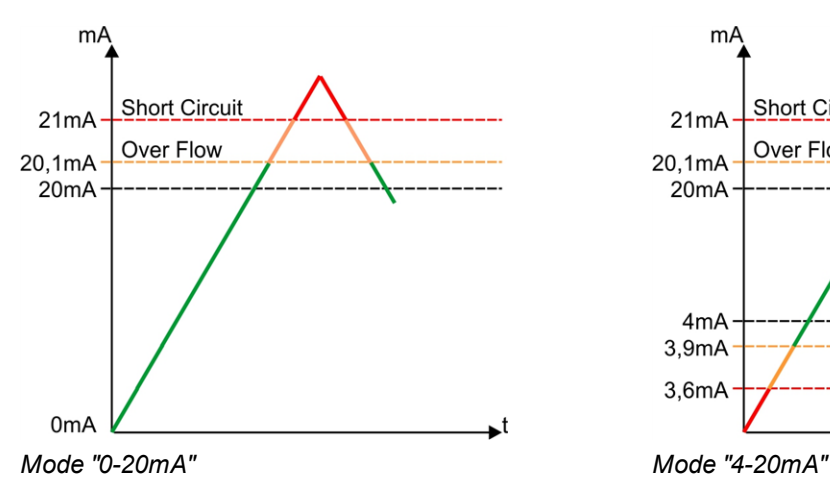

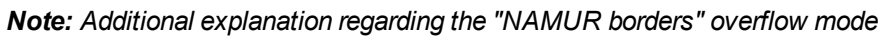

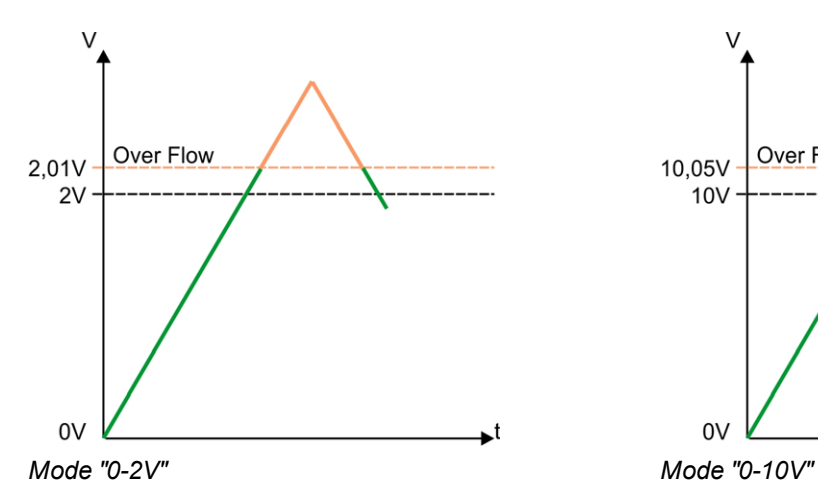

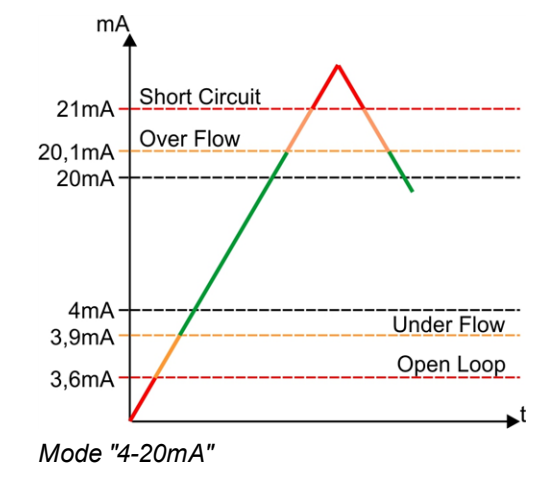

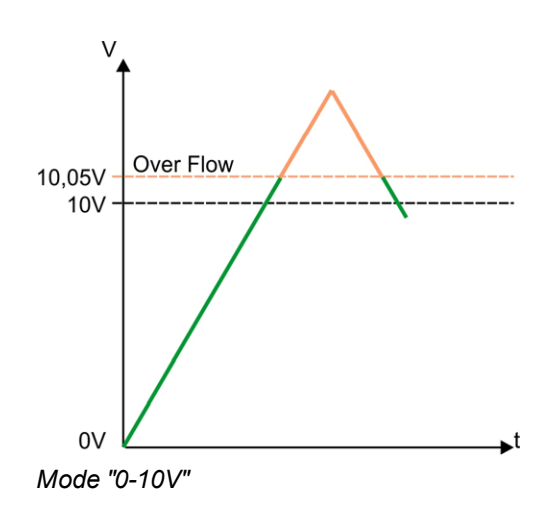

## **9.2.1.1.1.3 Alarms**

Note: In the event of an alarm or a warning, an entry is always created in the alarm list and an *immediate transmission is initiated.*

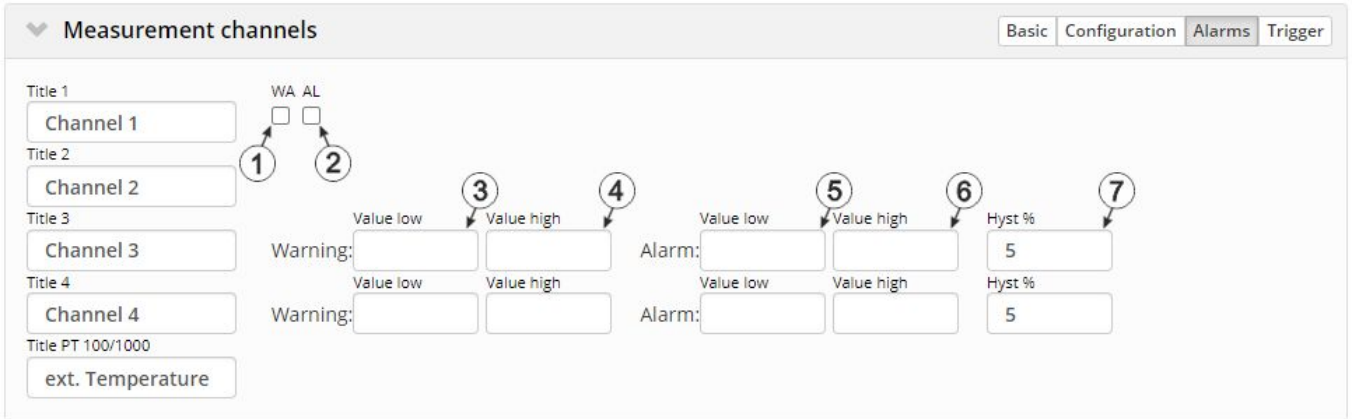

"Measurement channels" configuration section, "Alarms" tab

#### **Mode "digital"**

- **1** A "high" at the universal input triggers a "warning".
- **2** A "high" at the universal input triggers an "alarm".

#### **Mode "cnt.inf."**

**-** The alarms are not available for universal inputs that are operated in cnt.inf. mode.

### **All other modes (incl. "ext. temperature sensor")**

**3** A warning is triggered, if the measurement value drops to or below this value.

**4** A warning is triggered, if the measurement value meets or exceeds this value.

**5** An alarm is triggered, if the measurement value drops to or below this value.

**6** An alarm is triggered, if the measurement value meets or exceeds this value.

**7** Hysteresis for all-clear in event of alarm/warning (e.g. Hyst=5%, alarm or warning at 100 -> all-clear at 95)

## **9.2.1.1.1.4 Trigger**

If an universal input is operated in digital mode, there are two different types of triggers:

 $\bullet$  Event trigger (RI, XM)

In contrast to the level triggers, the relevant operation (e.g. initiate transmission) is only executed once when the trigger event occurs. With the help of the "Edge" configuration parameter, it is specified whether the rising, falling or both edges initiate the trigger event.

 $\bullet$  Level trigger (ON, RA, OS, O3, OD, QX)

A "high" at the universal input initiates the trigger. A "low" at the universal input resets the trigger. The relevant operation (e.g. activate online mode) is executed as long as the trigger is active. The option selected via the "Edge" configuration parameter is not relevant to the level trigger. If it is necessary for the trigger to be initiated by a "low" at the universal input and for it to be reset by a "high", the input signal must then be inverted using the "Invert" configuration parameter located in the "Basis" tab.

These two types of triggers are also differentiated in other universal input modes with the exception of "cnt inf " mode:

 $\bullet$  Event trigger (RI, XM)

The relevant operation (e.g. initiate transmission) is only executed once when the trigger event occurs.

• Level trigger (ON, RA, OS, O3, OD, QX)

The relevant operation (e.g. activate online mode) is executed as long as the trigger is active.

The triggers are not available for universal inputs that are operated in "cnt.inf." mode.

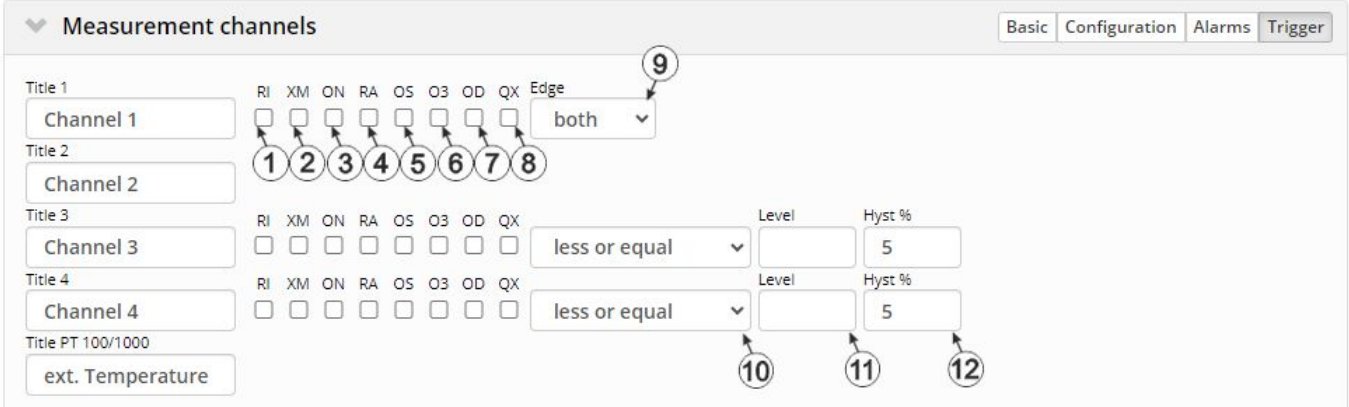

"Measurement channels" configuration section, "Trigger" tab

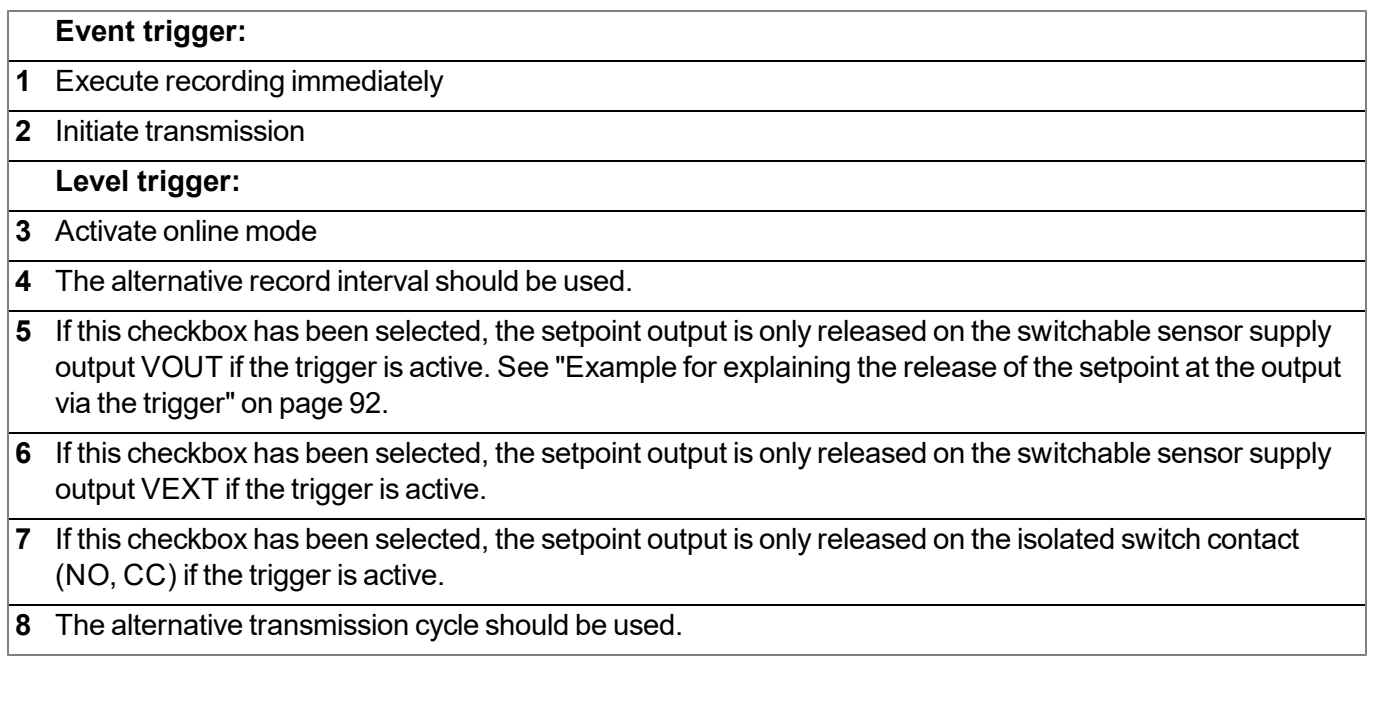

## **Mode "digital"**

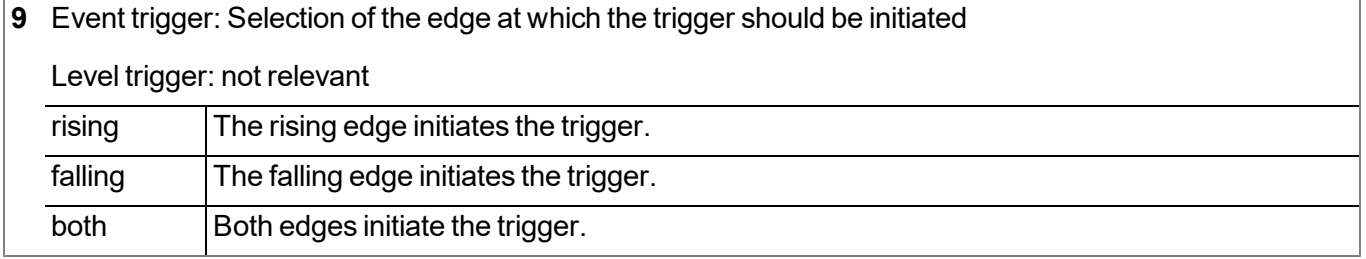

#### **Mode "cnt.inf."**

**-** The triggers are not available for universal inputs that are operated in cnt.inf. mode.

## **ext. temperature sensor**

**-** The triggers are not available for the external temperature sensor.

## **All other modes**

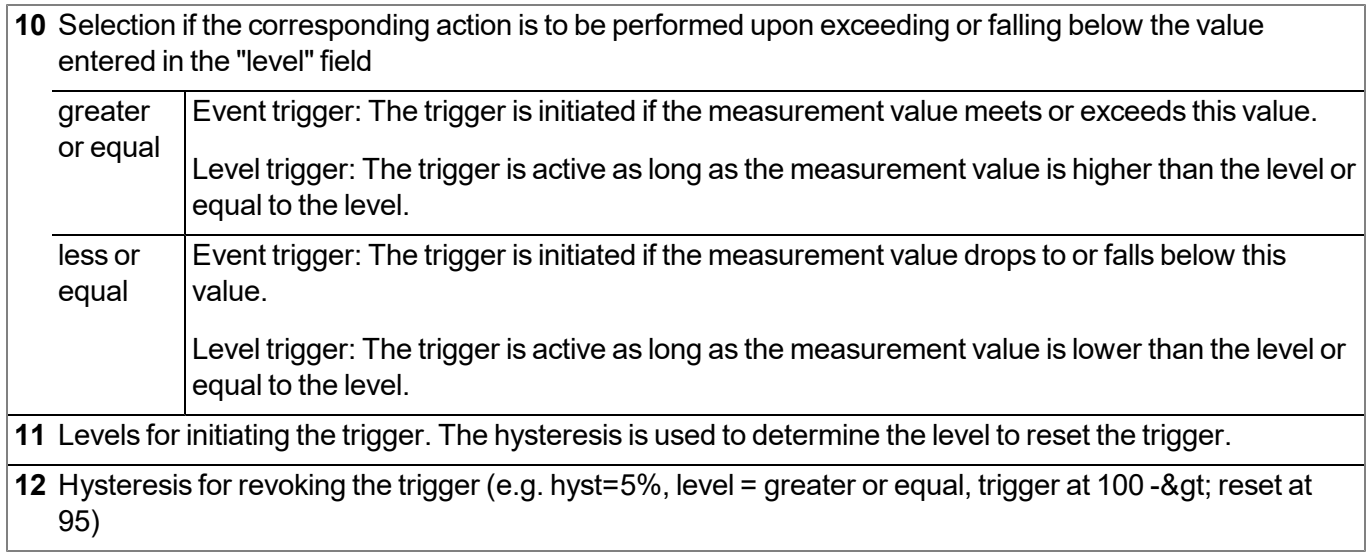

*Note: If one of the "OS", "O3" or "OD" checkboxes has been selected on several measurement channels (this also applies to internal measurement channels), the setpoint output for the corresponding output channel is released as soon as the trigger is active on one of the measurement channels, i.e. it is an "or" conjunction.*

## <span id="page-88-0"></span>**9.2.1.1.2 Output channels**

Configuration section to configure the settings for the 2 switchable voltage outputs (supply of sensors) and the isolated switch contact (control of an actuator).

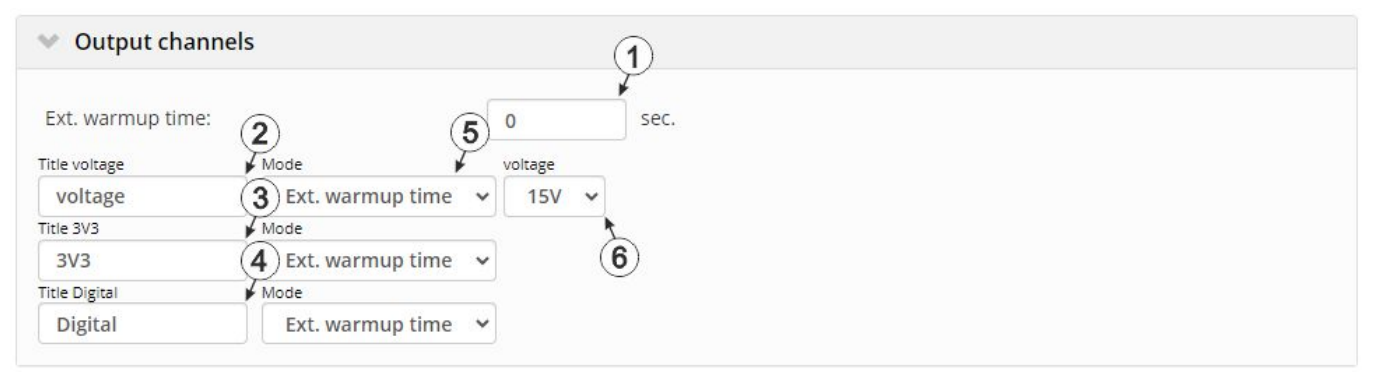

"Output channels" configuration section, mode "Ext. warmup time"

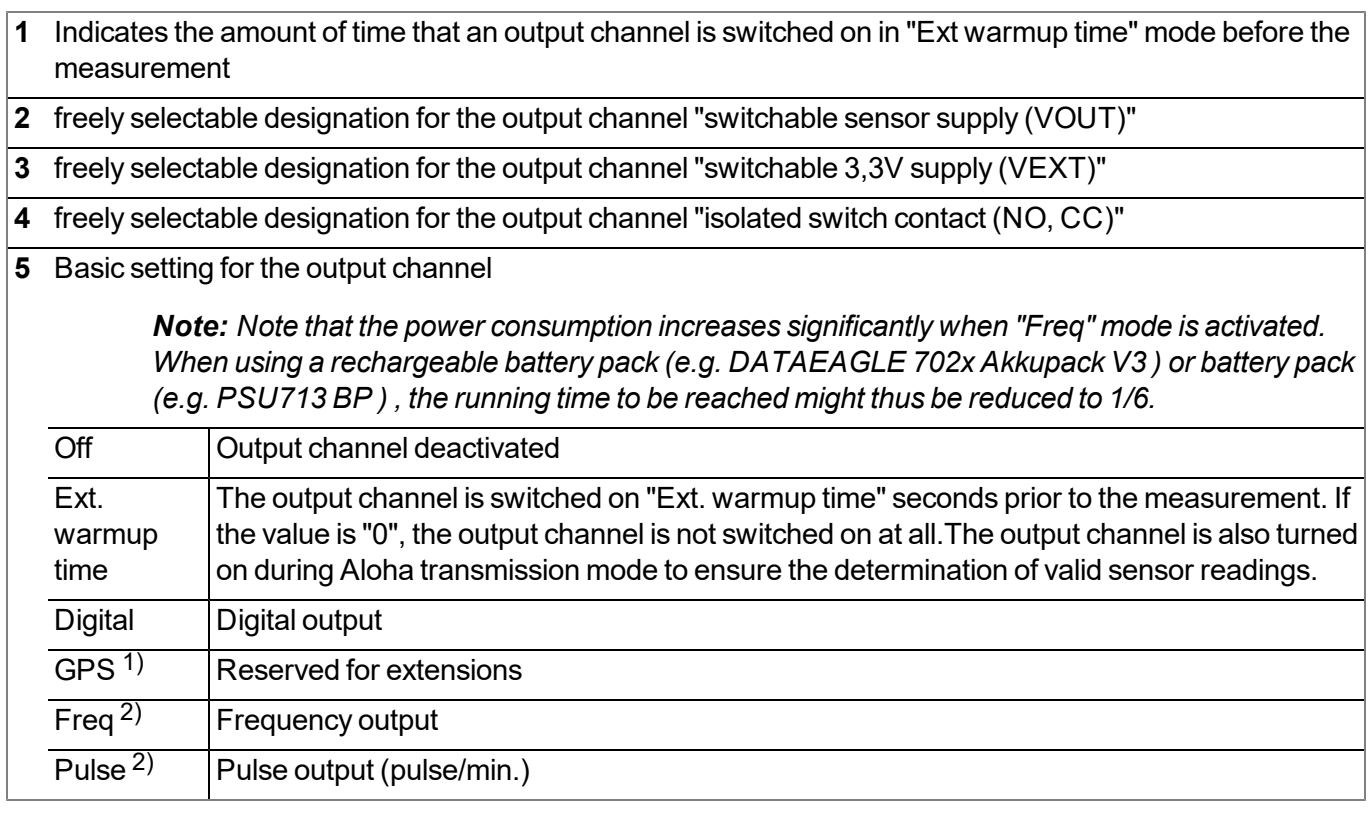

#### **Mode "Ext. warmup time"**

**6** Selection of the output voltage 3)

1) This mode is only available for switchable sensor supply output VEXT.

- 2) These modes are only available for the isolated switch contact (NO, CC).
- 3) Selection of the output voltage is only possible for the switchable sensor supply VOUT.

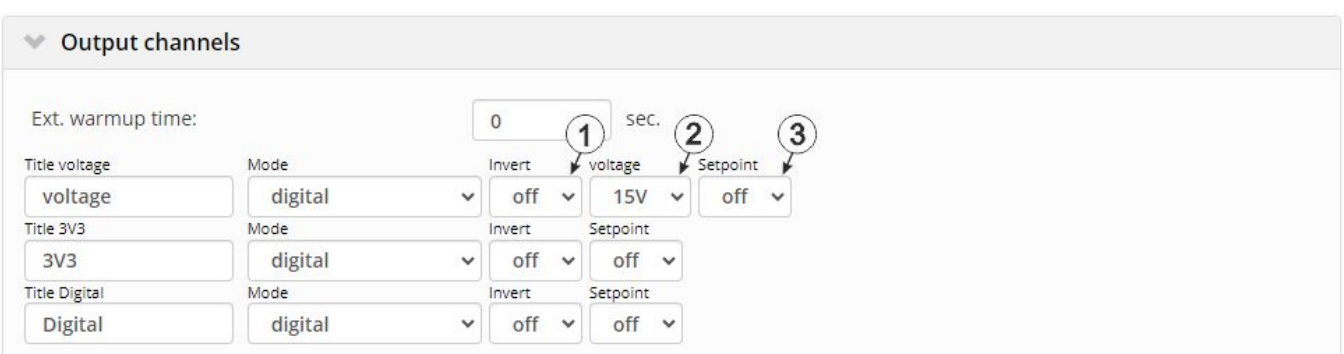

"Output channels" configuration section, "Digital" mode

#### **Mode "Digital"**

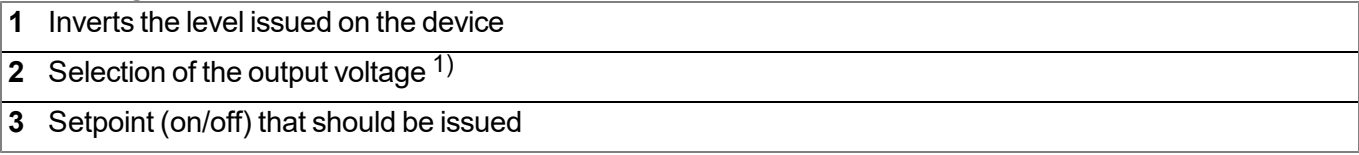

1) Selection of the output voltage is only possible for the switchable sensor supply VOUT.

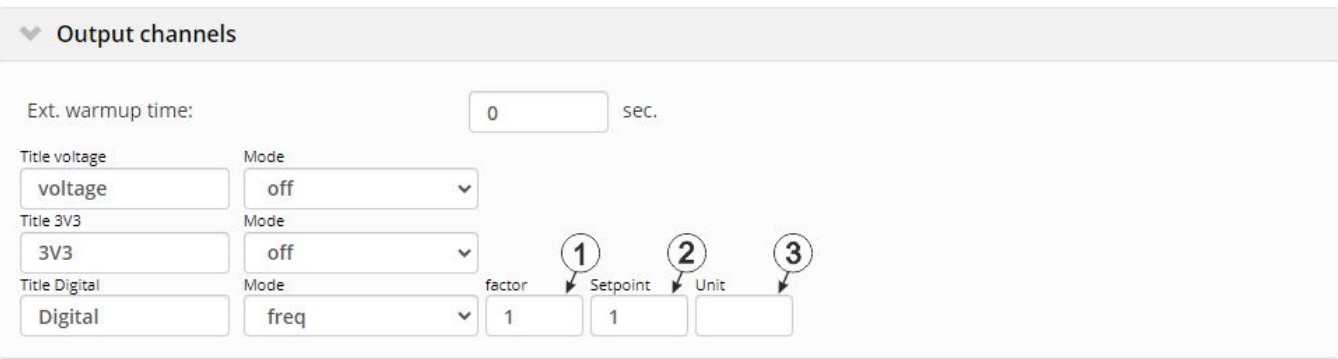

"Output channels" configuration section, "Freq" or "Pulse" mode

### **"Freq" mode1)**

- **1** The setpoint multiplied by the factor equals the frequency in Hertz. The result of the multiplication must not exceed 1000 Hz.
- **2** The setpoint multiplied by the factor equals the frequency in Hertz. The result of the multiplication must not exceed 1000 Hz.
- **3** String that is used as a measurement unit by all of the server display elements [0-8 characters]

## **"Pulse" mode 1)**

- **1** The setpoint multiplied by the factor equals the pulse/min. The result of the multiplication must not exceed 320 pulses/min.
- **2** The setpoint multiplied by the factor equals the pulse/min. The result of the multiplication must not exceed 320 pulses/min.
- **3** String that is used as a measurement unit by all of the server display elements [0-8 characters]

 $1)$  These modes are only available for the isolated switch contact (NO, CC).

### *Note:*

*Additional explanation on "Digital" mode*

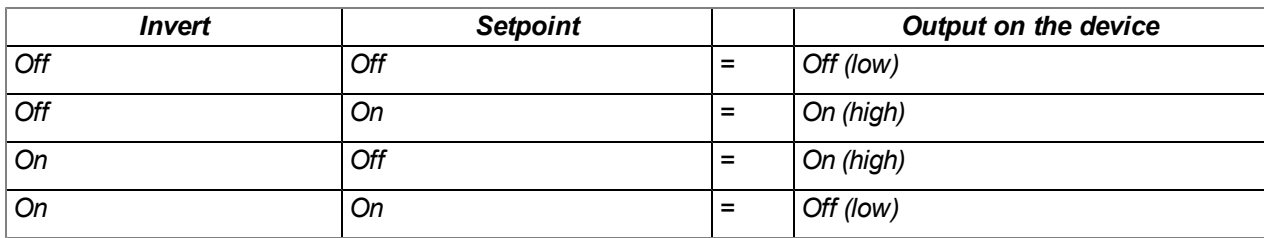

#### *Note:*

*Example to explain the filter time in conjunction with the Ext. warmup time*

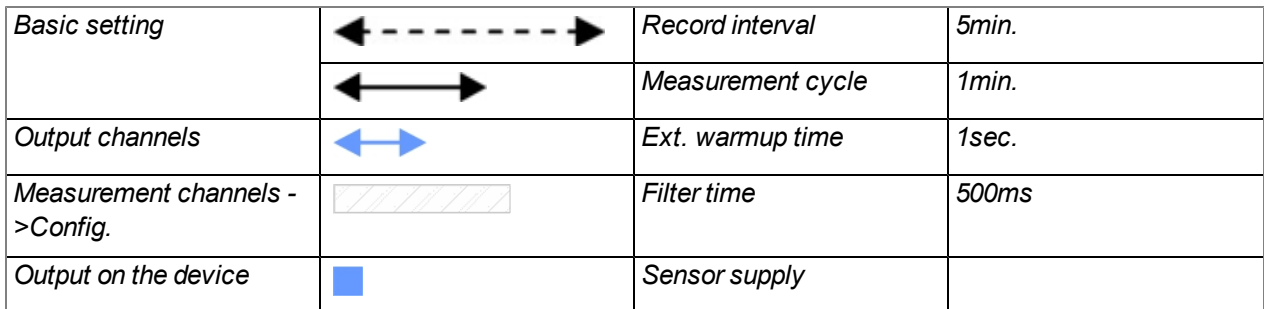

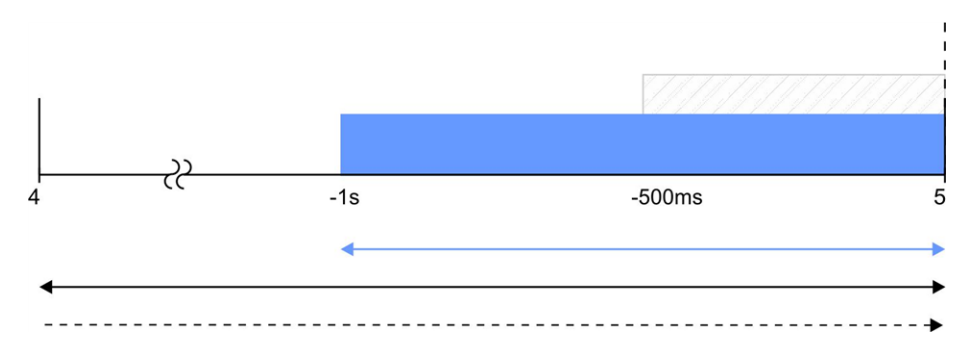

*Explanation: The sensor supply is always activated 1sec before expiry of the measurement cycle. The filter* time starts 500ms before expiry of the measurement cycle, which ensures that a valid value is available at the time of a measurement. However, this also means that the filter time must be taken into consideration when selecting the Ext. warmup time. In the current example, the sensor connected to the input must at the latest *supply stable values 500ms following activation of the sensor supply. Otherwise, invalid values would be taken into consideration while averaging during the filter time resulting in the measurement value being distorted.*

### <span id="page-91-0"></span>*Note:*

*Example for explaining the release of the setpoint at the output via the trigger*

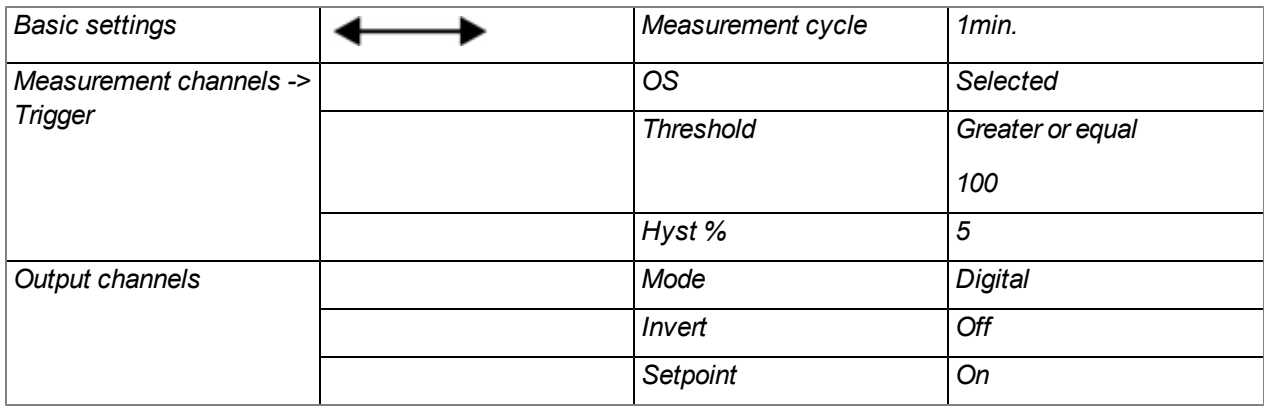

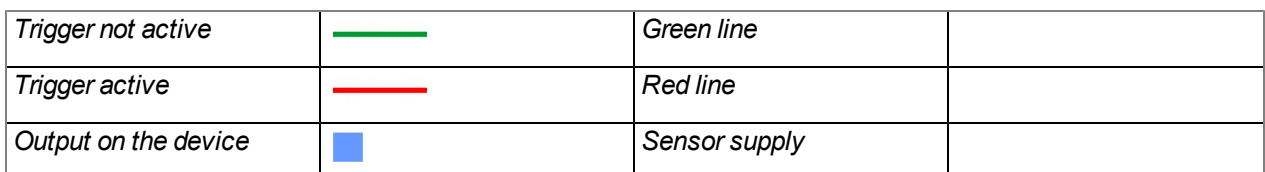

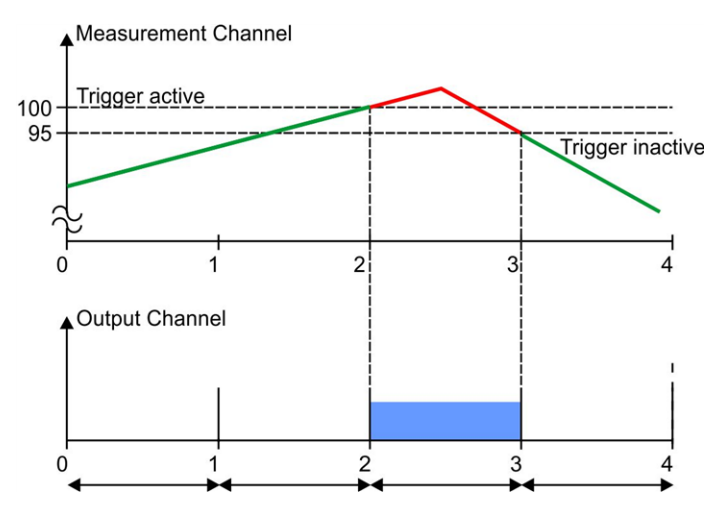

Initial situation: The output channel was initially configured so that the setpoint is issued at the instrument *output. Depending on the measurement value, one of the measurement channels should subsequently be used* to release the setpoint using the triggers. If one of the checkboxes "OS" (switchable sensor supply VOUT), "O3" (switchable 3,3V supply VEXT) or "OD" (isolated switch contact) in the "Trigger" tab of the "Measurement *channels" configuration section (see ["Measurement](#page-76-2) [channels"](#page-76-2) [on](#page-76-2) [page](#page-76-2) [77\)](#page-76-2) is selected for one of the* measurement channels, the output of the setpoint for the corresponding output channel is blocked at the time of *the next measurement as long as the trigger for this measurement channel is not active.*

Explanation: The output on the device is inactive up to the time of 2, as the measurement value on the measurement channel is below the trigger level. The trigger is active from the time of 2 which releases the issue of the setpoint at the output. At the time of 3, the setpoint output is ultimately blocked again as the *measurement value falls below the "Level - hyst" value (100-5=95).*

## **9.2.1.1.3 Internal channels**

Configuration section to configure the settings for the internal channels (e.g. mobile network field strength or state of charge). The designation of the individual channels can be determined via the "Basic" tab. The "Alarms" tab is used to enter the alarm thresholds and the via the "Trigger" tab the trigger thresholds and the actions to be performed if the trigger conditions are met are determined.

## **9.2.1.1.3.1 Basic**

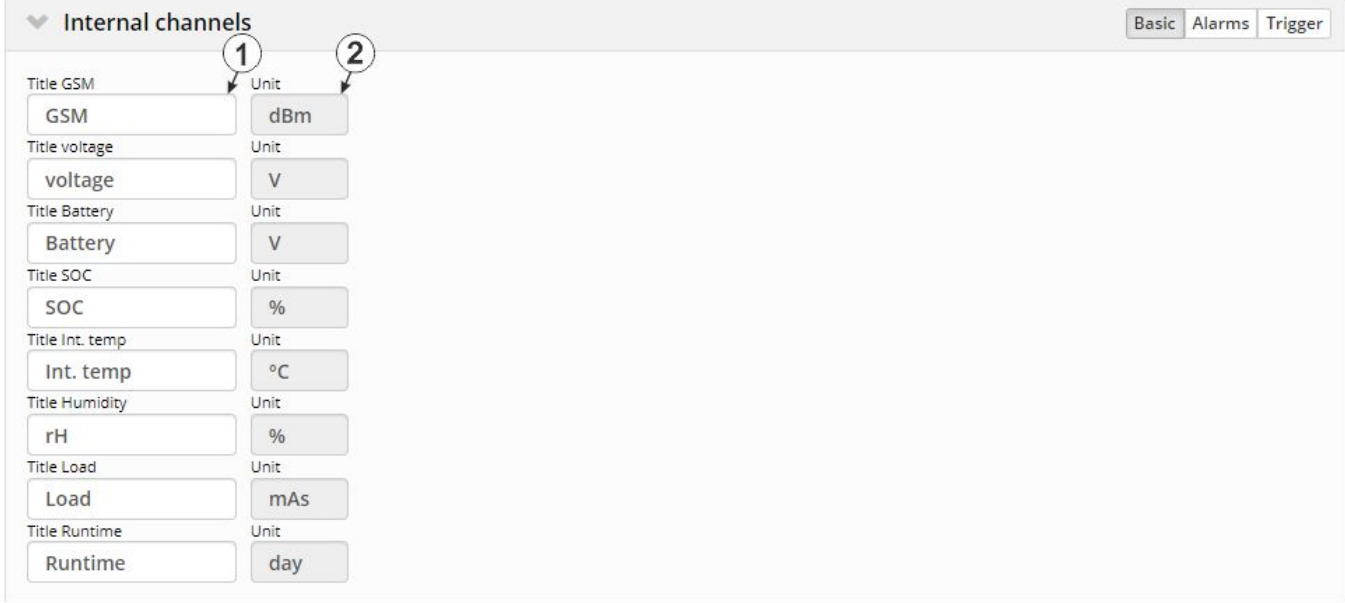

"Internal channels" configuration section, "Basic" tab

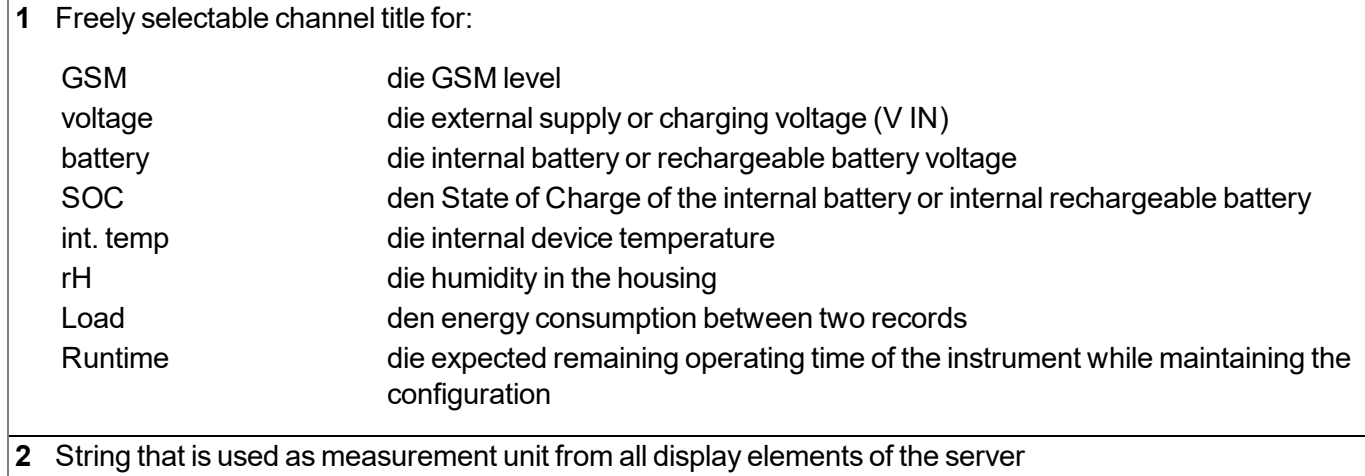

## **9.2.1.1.3.2 Alarms**

Note: In the event of an alarm or a warning, an entry is always created in the alarm list and an *immediate transmission is initiated.*

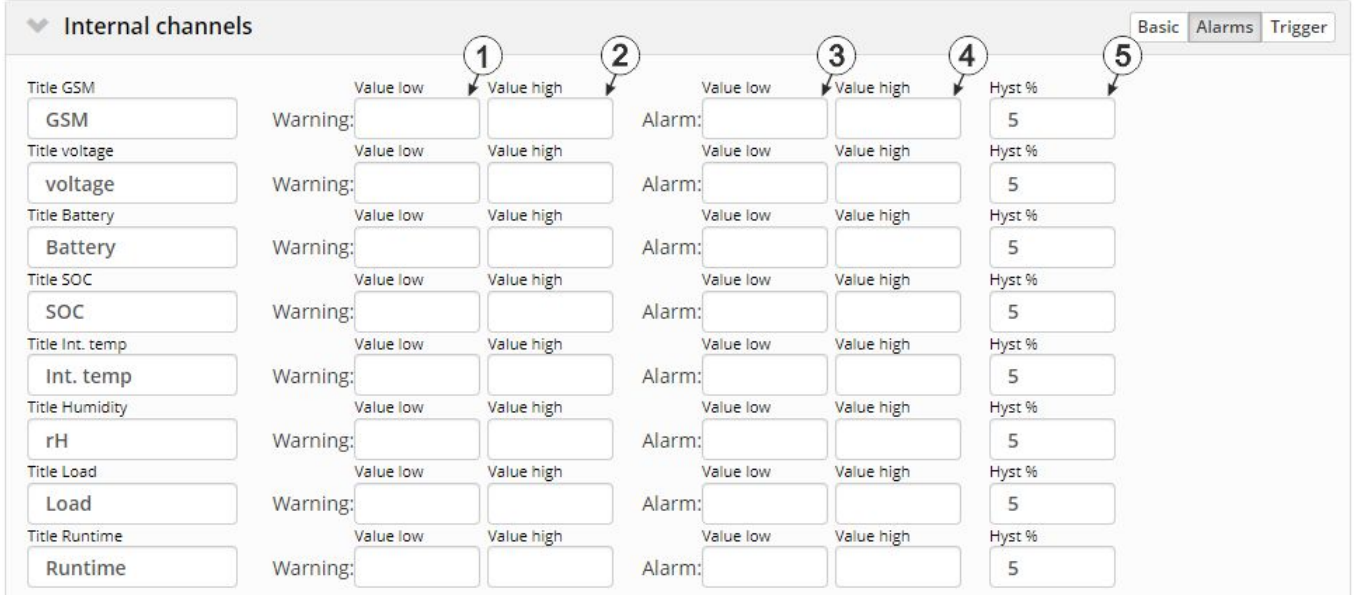

"Internal channels" configuration section, "Alarms" tab

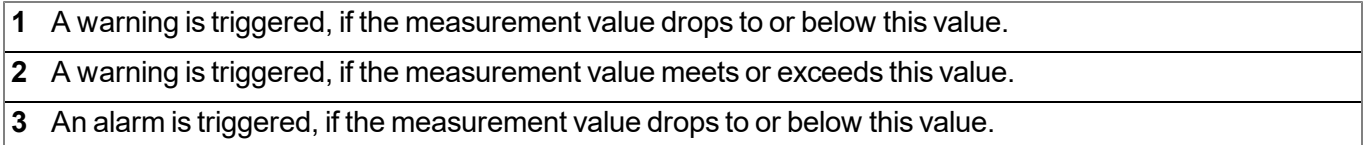

**4** An alarm is triggered, if the measurement value meets or exceeds this value.

**5** Hysteresis for all-clear in event of alarm/warning (e.g. Hyst=5%, alarm or warning at 100 -> all-clear at 95)

## **9.2.1.1.3.3 Trigger**

The following two type of triggers are differentiated:

 $\bullet$  Event trigger (RI, XM)

The relevant operation (e.g. initiate transmission) is only executed once when the trigger event occurs.

• Level trigger (ON, RA, OS, O3, OD, QX)

The relevant operation (e.g. activate online mode) is executed as long as the trigger is active.

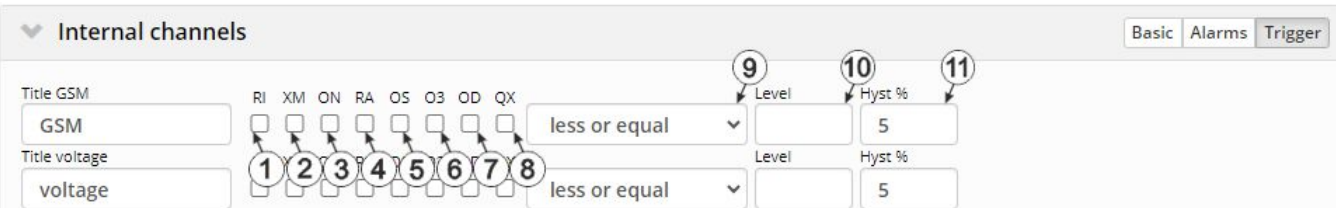

"Internal channels" configuration section, "Trigger" tab

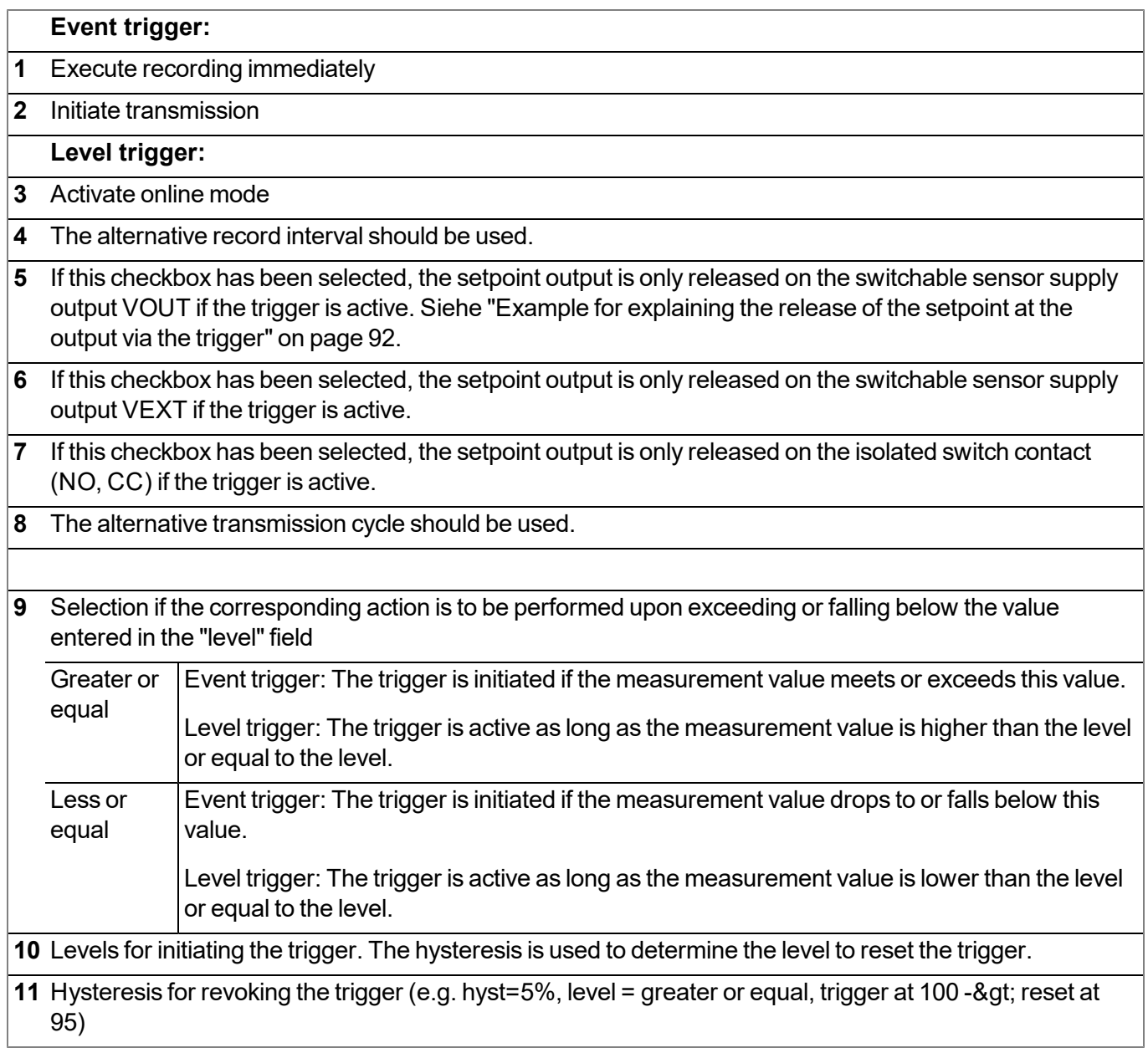

*Note: If one of the "OS", "O3" or "OD" checkboxes has been selected on several measurement channels (this also applies to internal measurement channels), the setpoint output for the corresponding output channel is released as soon as the trigger is active on one of the measurement channels, i.e. it is an "or" conjunction.*

## **9.2.1.1.4 Alarm settings**

Configuration section to determine how to aknowledge alarms and after how much time an "Offline alarm" should be triggered if the device does not report to the server for a longer period of time.

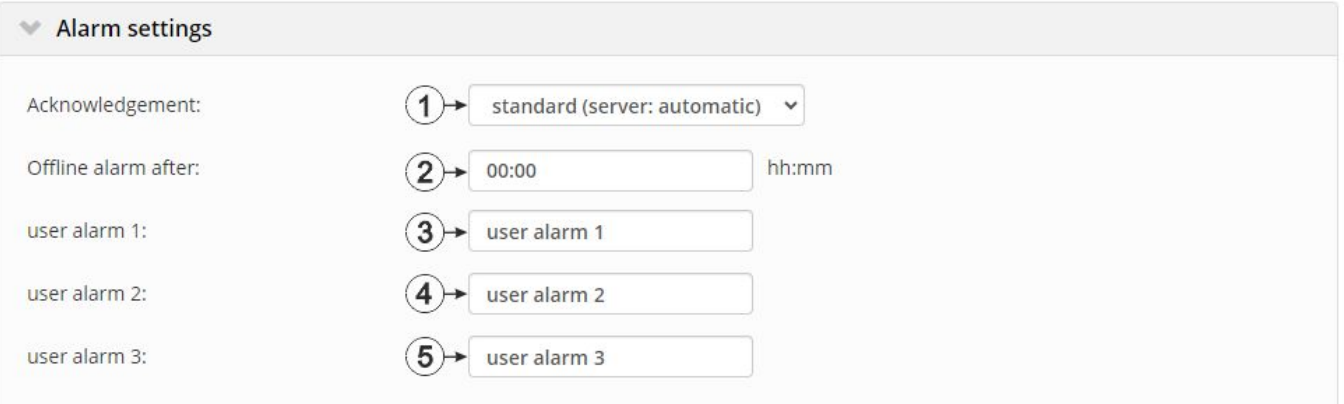

#### "Alarm settings" configuration section

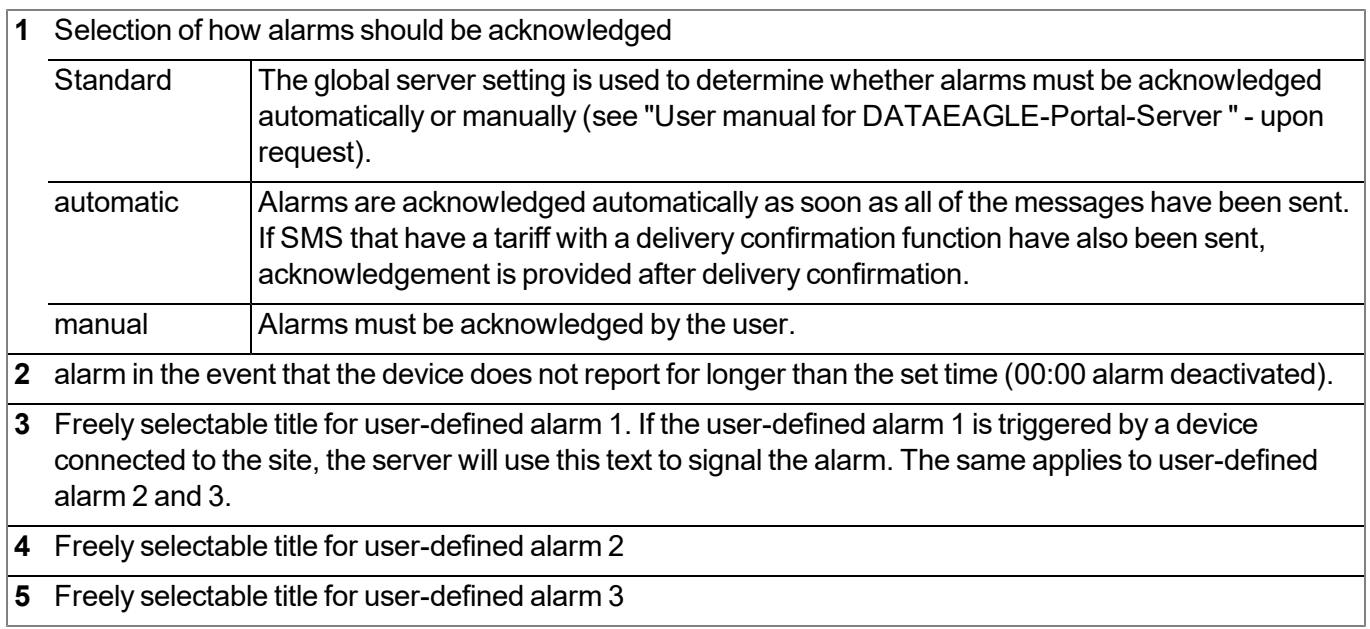

## **9.2.1.1.5 Calculated channels**

In the "Basic" tab, the basic settings are configured and in the "Calculation" tab the advanced configurations are set, whereas the parameters to configure depend on the "mode" selected in the "Basic" tab.

Note: The values of the calculated channels are directly calculated for every data output (display on the server *or download from the server). They are not saved in the server database.*

## **9.2.1.1.5.1 Basic**

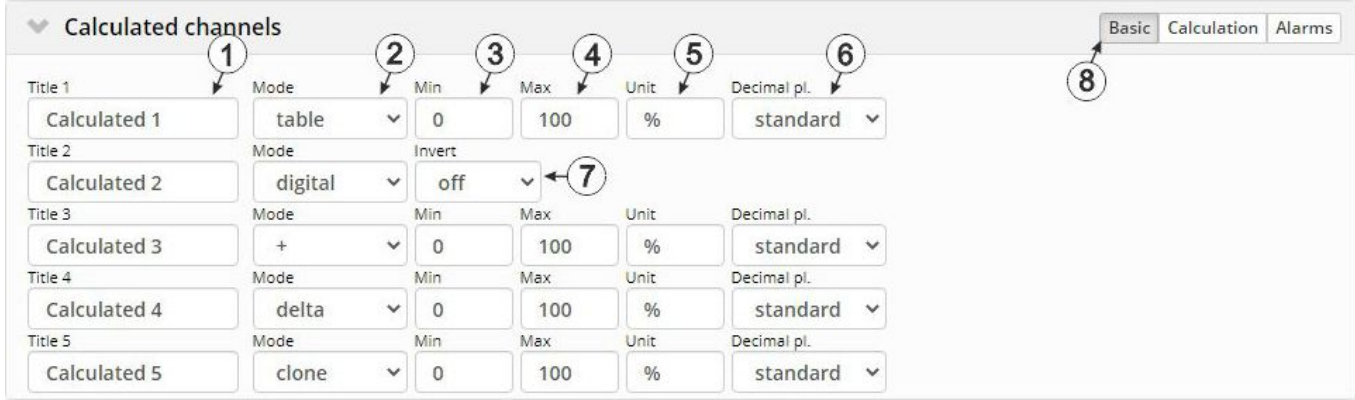

"Calculated channels" configuration section, "Basic" tab

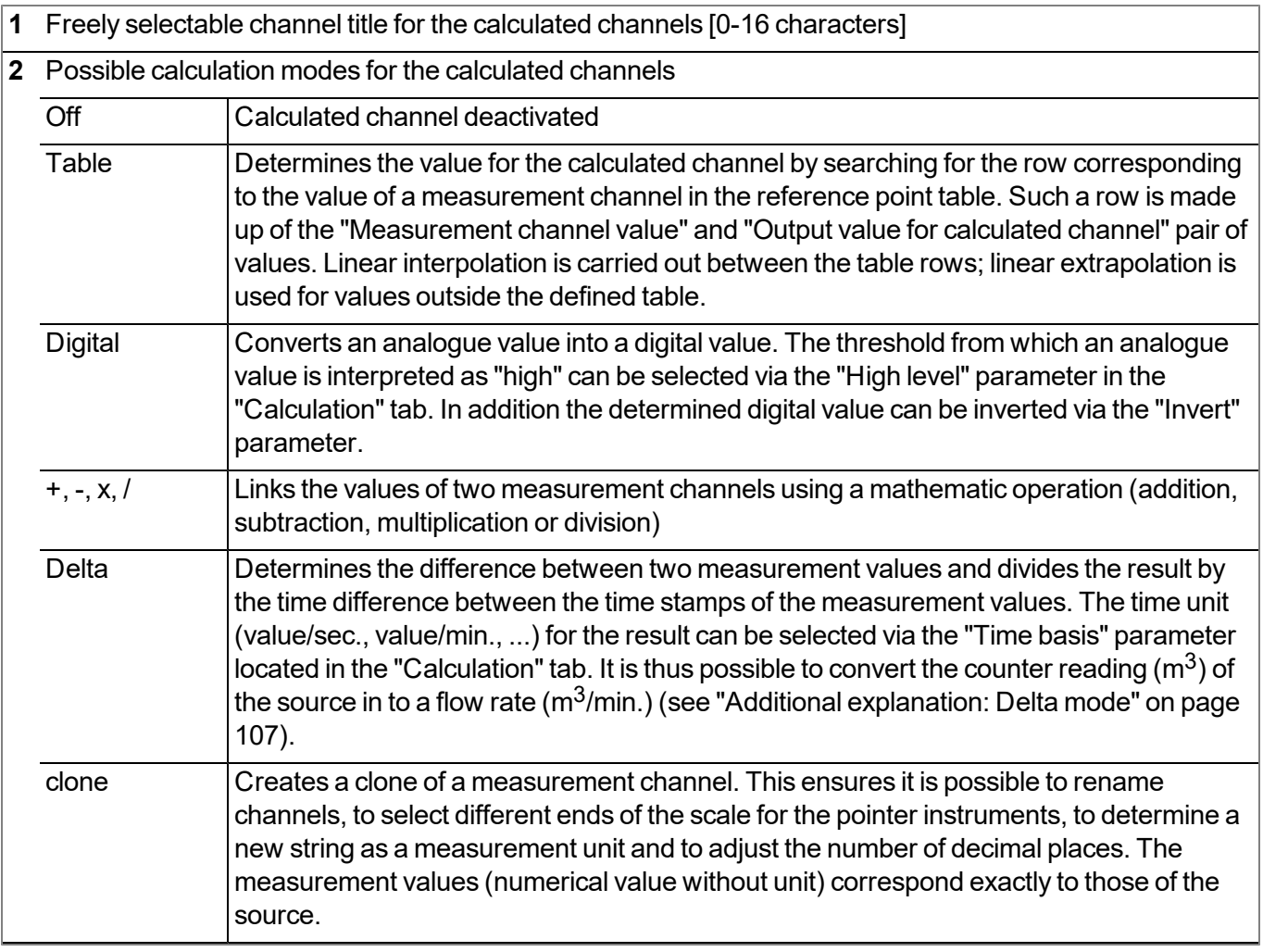

 Defines the lower scale end of the pointer instruments Defines the upper scale end of the pointer instruments String that is used as a measurement unit by all of the server display elements [0-16 characters]. It has no direct influence on the values Number of decimal places that are used by all of the server display elements Inverts the input signal (only for calculated channels in "Digital" mode) Buttons to switch between the individual tabs of the configuration section

# **9.2.1.1.5.2 Calculation**

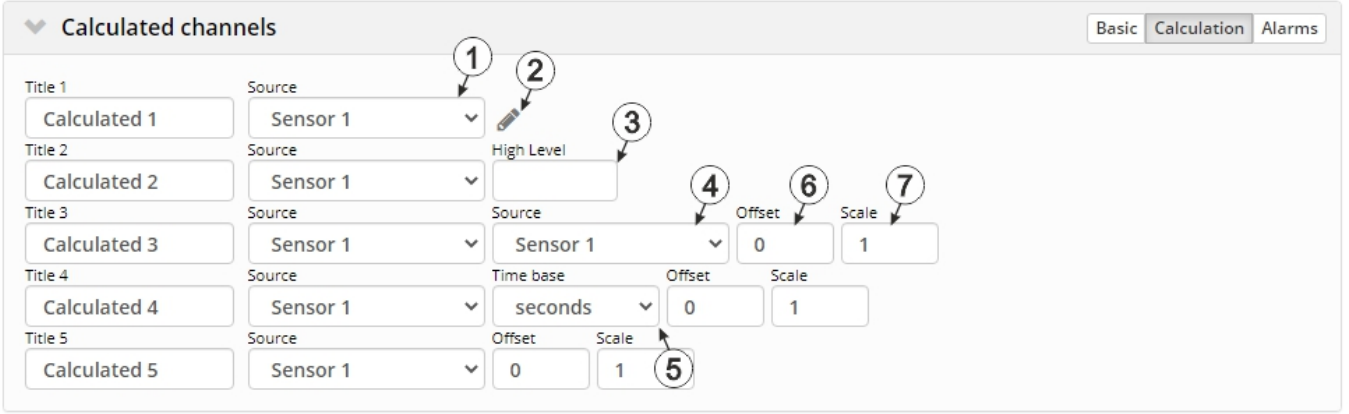

"Calculated channels" configuration section, "Calculation" tab

## **"Table" calculation mode**

- Selection of the channel from which the input data is used
- Opens the screen for entering the reference point table (the table rows are interpolated linearly, values outside of the defined table are extrapolated linearly.)

## **"Digital" calculation mode**

- Selection of the channel from which the input data is used
- Signal recognition level

# **Calculation mode "+", "-", "x" or "/"**

- Selection of the channel from which the input data is used
- Selection of the second channel from which the input data is used
- Offset that is added following multiplication with the "Factor" parameter.
- Factor with which the result of the mathematical operation (+, -, x, / ) is multiplied. The "Offset" parameter is then added.

## **"Delta" calculation mode**

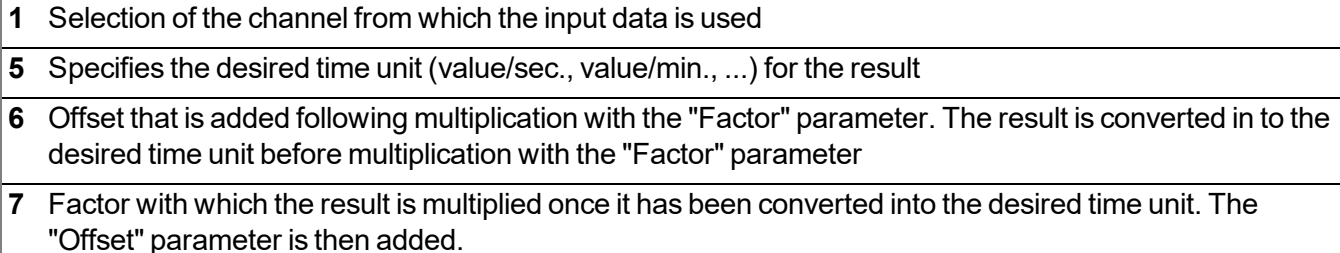

### **"Clone" calculation mode**

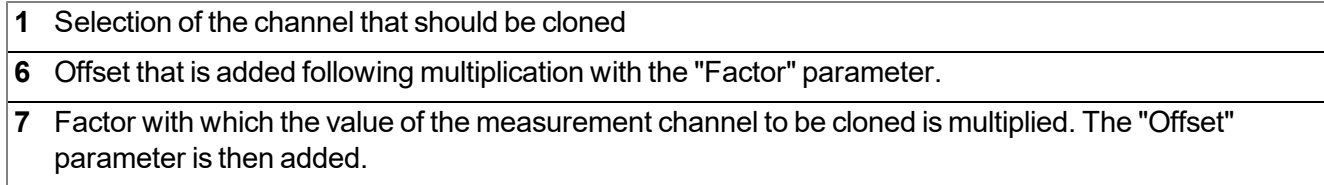

## **9.2.1.1.5.3 Alarms**

*Note: The evaluation of the alarm thresholds for calculated channels can only occur if the device has transferred the measurement data to the DATAEAGLE-Portal server.*

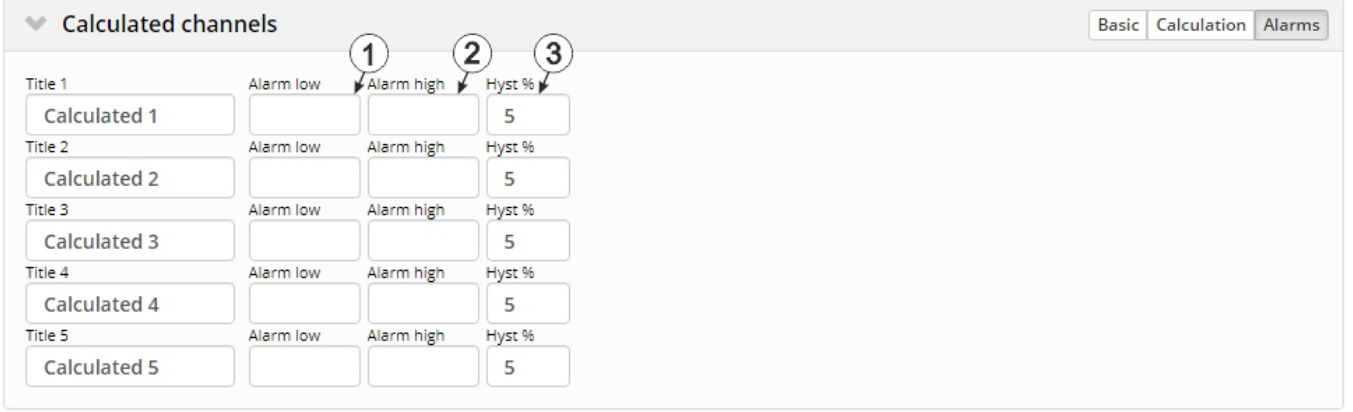

"Calculated channels" configuration section, "Alarms" tab

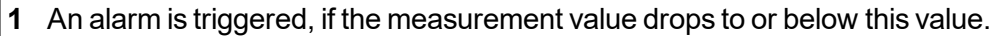

**2** An alarm is triggered, if the measurement value meets or exceeds this value.

**3** Hysteresis for all-clear in event of alarm/warning (e.g. Hyst = 5%, alarm or warning at 100 -> all-clear at 95)

# <span id="page-99-0"></span>**9.2.1.1.6 Basic settings**

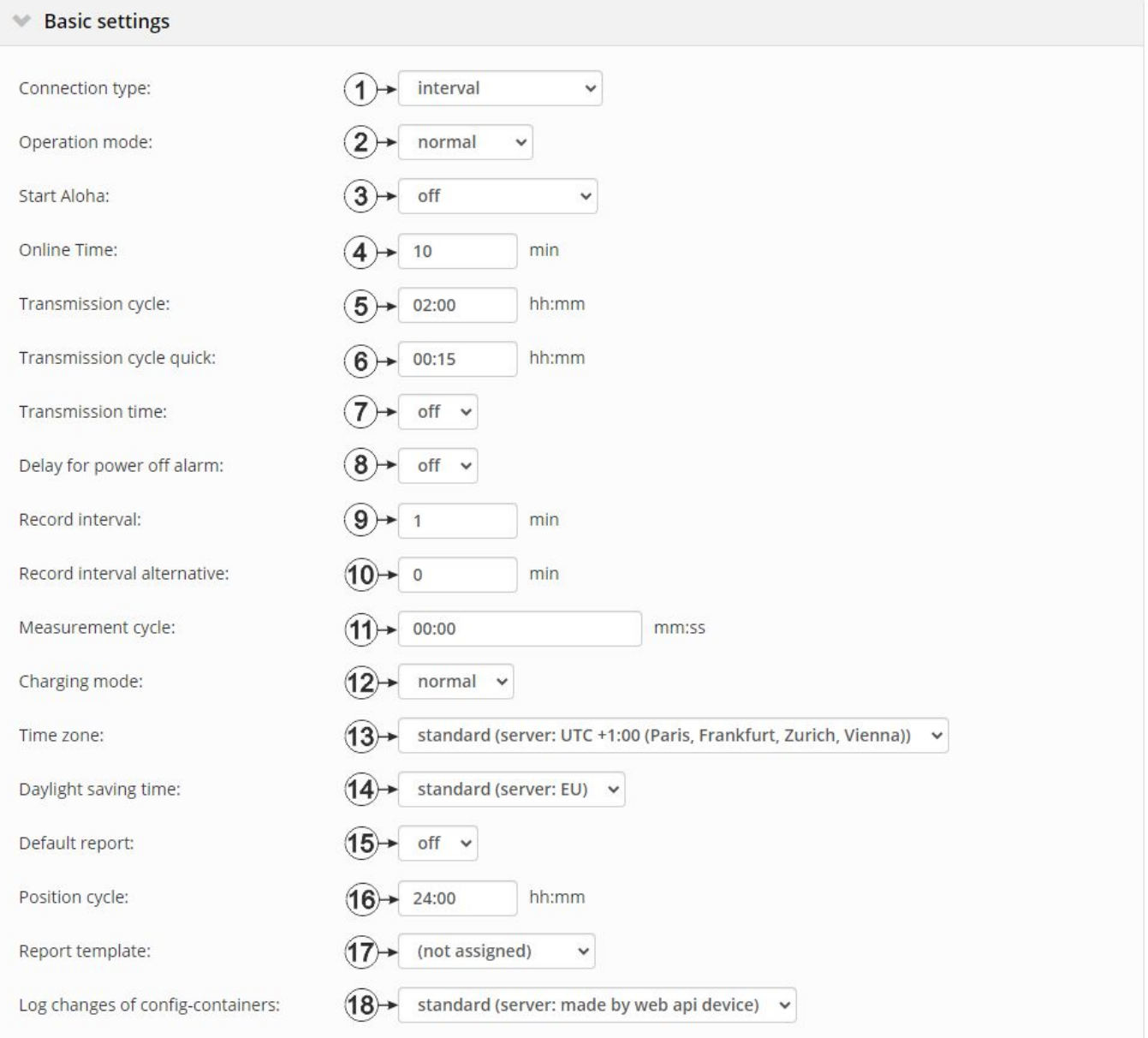

# "Basic settings" configuration section

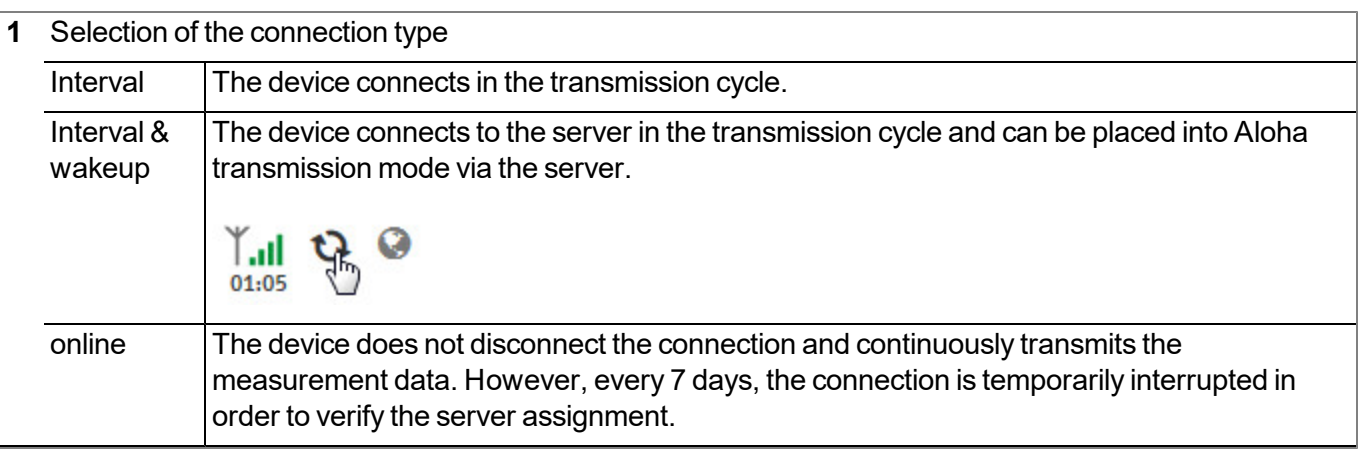

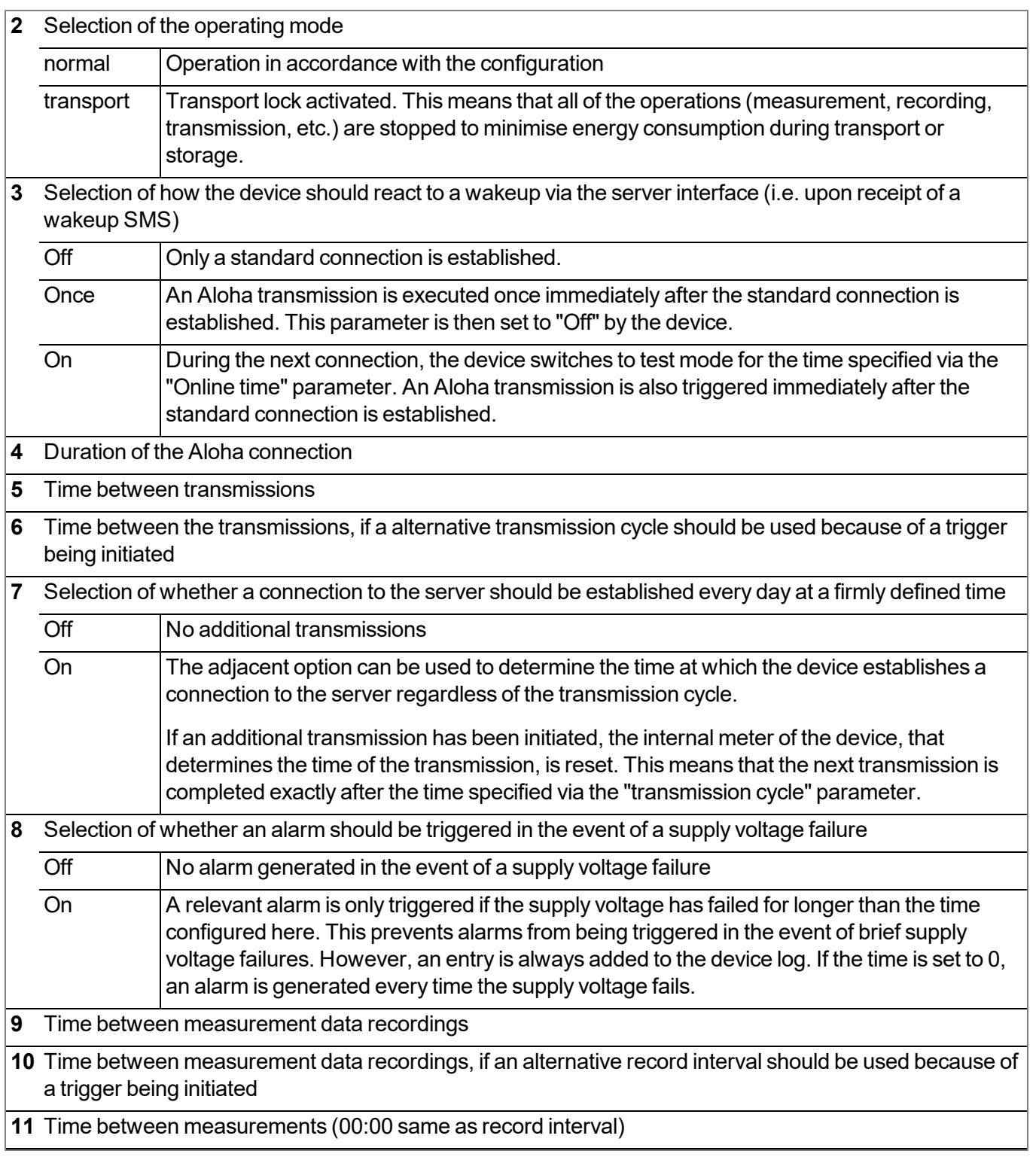

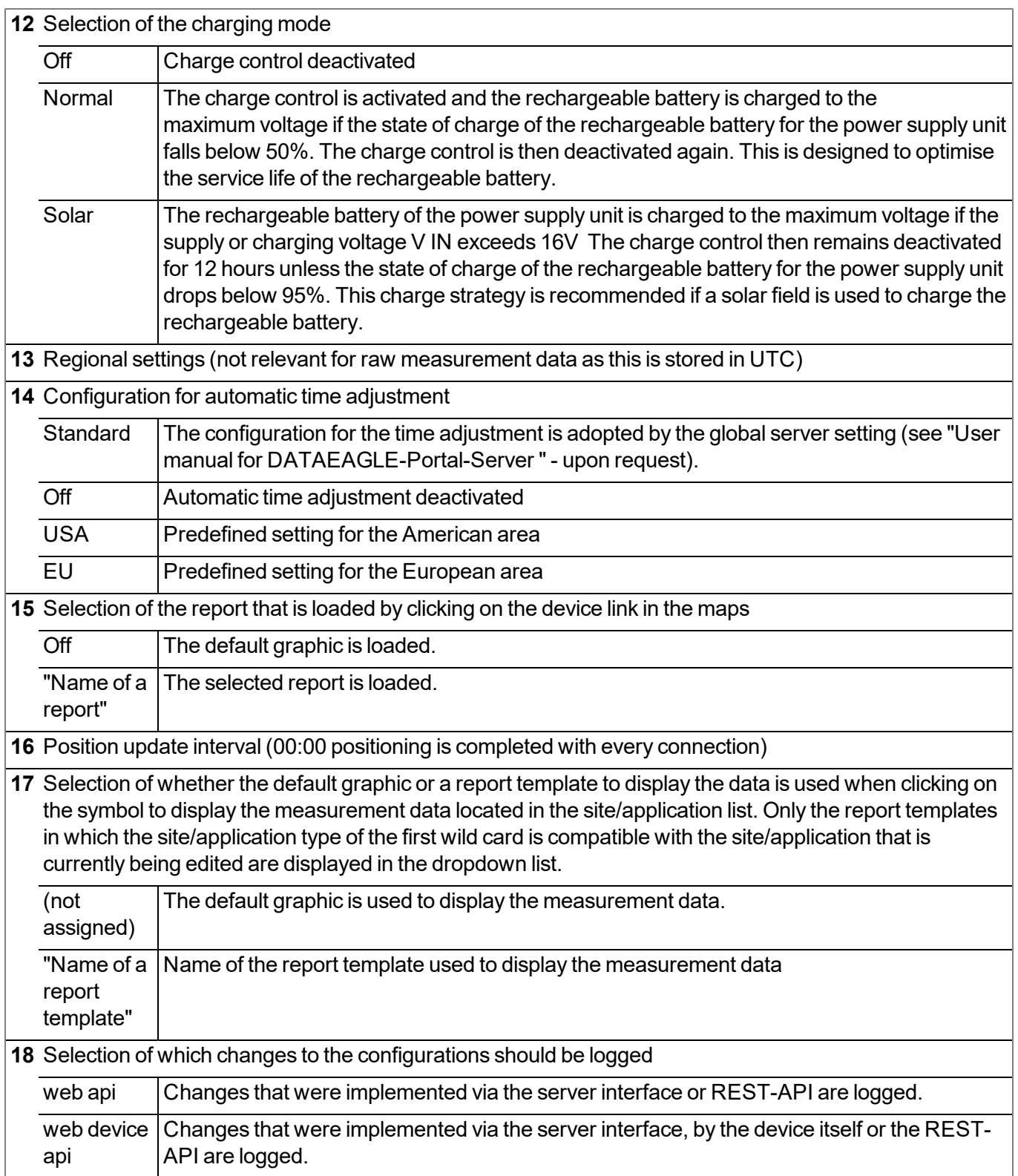

*Note: Additional explanation about the connection types*

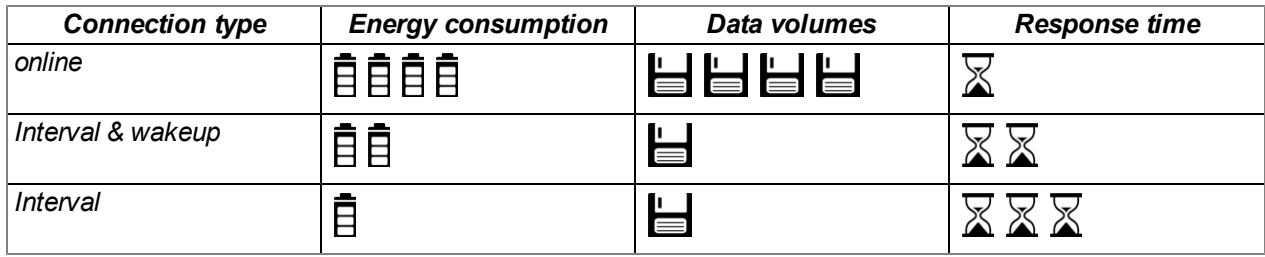

## **9.2.1.2 Default input screen for configuring the site**

# **9.2.1.2.1 Site**

#### **Customer**

*Specifies to which customer the site is assigned*

# **symbol**

*Assign site to another customer*

### **Name**

*Site designation (not relevant for the device or data assignment) [2-50 characters]*

### **Device S/N**

*Serial number of the device that is linked to the site (device assignment!)*

#### **Application**

*Name of the IoT application based on which the site was created*

#### **Application version**

Version number of the IoT application that is currently installed on the site. If the version number of the site is not the same as the version number of the device logic installed on the device then the version number of the device logic installed on the device is displayed in addition to the version number of the *site.*

### **Tags**

List of tags that are already assigned to the site. This assignment can be cancelled by clicking on the cross next to the title of the tag. The input screen for assigning tags can be opened by clicking on the *plus symbol.*

## **9.2.1.2.2 Comments**

### **Comments**

*Free comment field (is also displayed below the device type in the site/application list)*

## **9.2.1.2.3 Alarm settings**

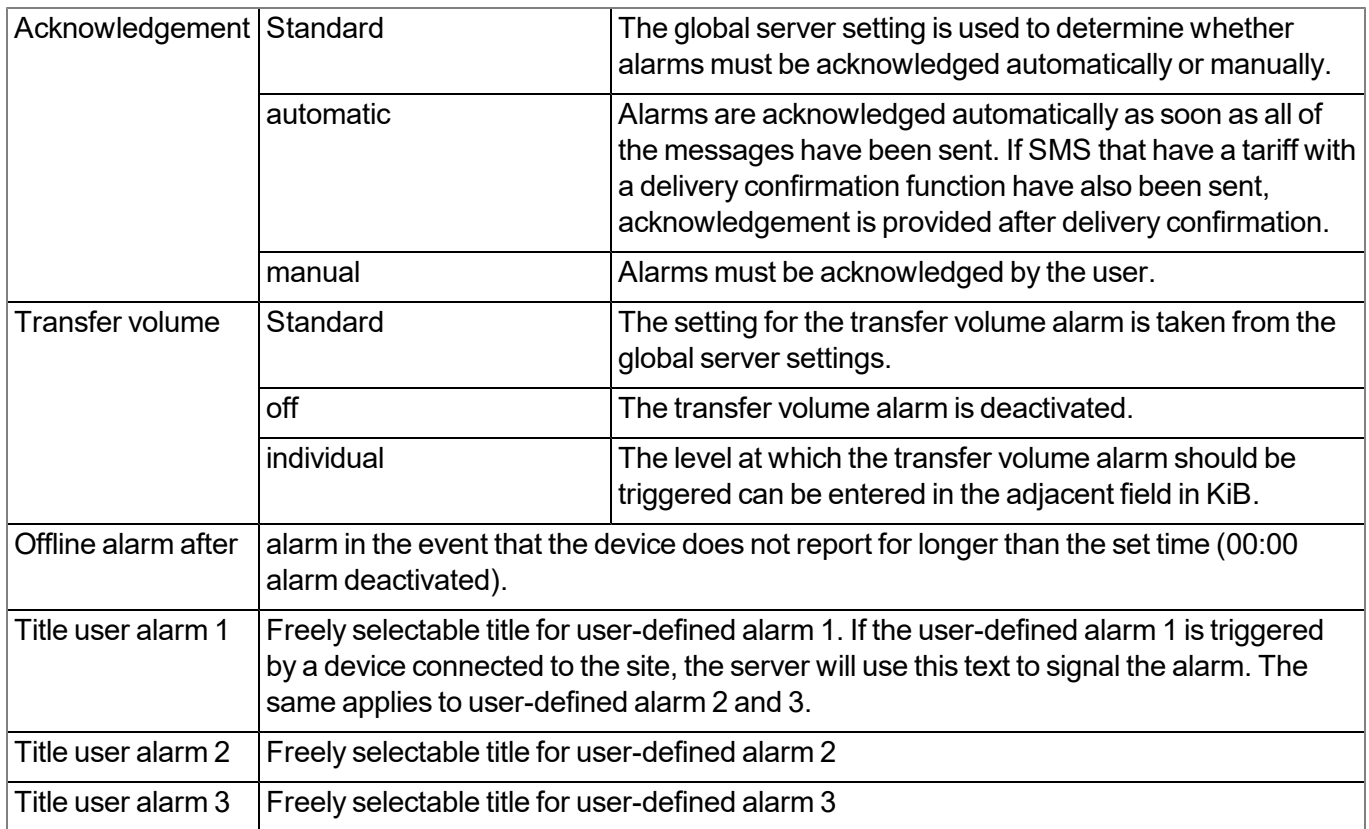

## **9.2.1.2.4 Calculated channels**

*Note: The values of the calculated channels are directly calculated for every data output (display on the DATAEAGLE-Portal server or download from the DATAEAGLE-Portal server). They are not saved in the server database.*

## **9.2.1.2.4.1 Basis**

## **Title 1-5**

*Freely selectable channel title for the calculated channels [0-16 characters]*

## **Mode**

*Possible calculation modes for the calculated channels*

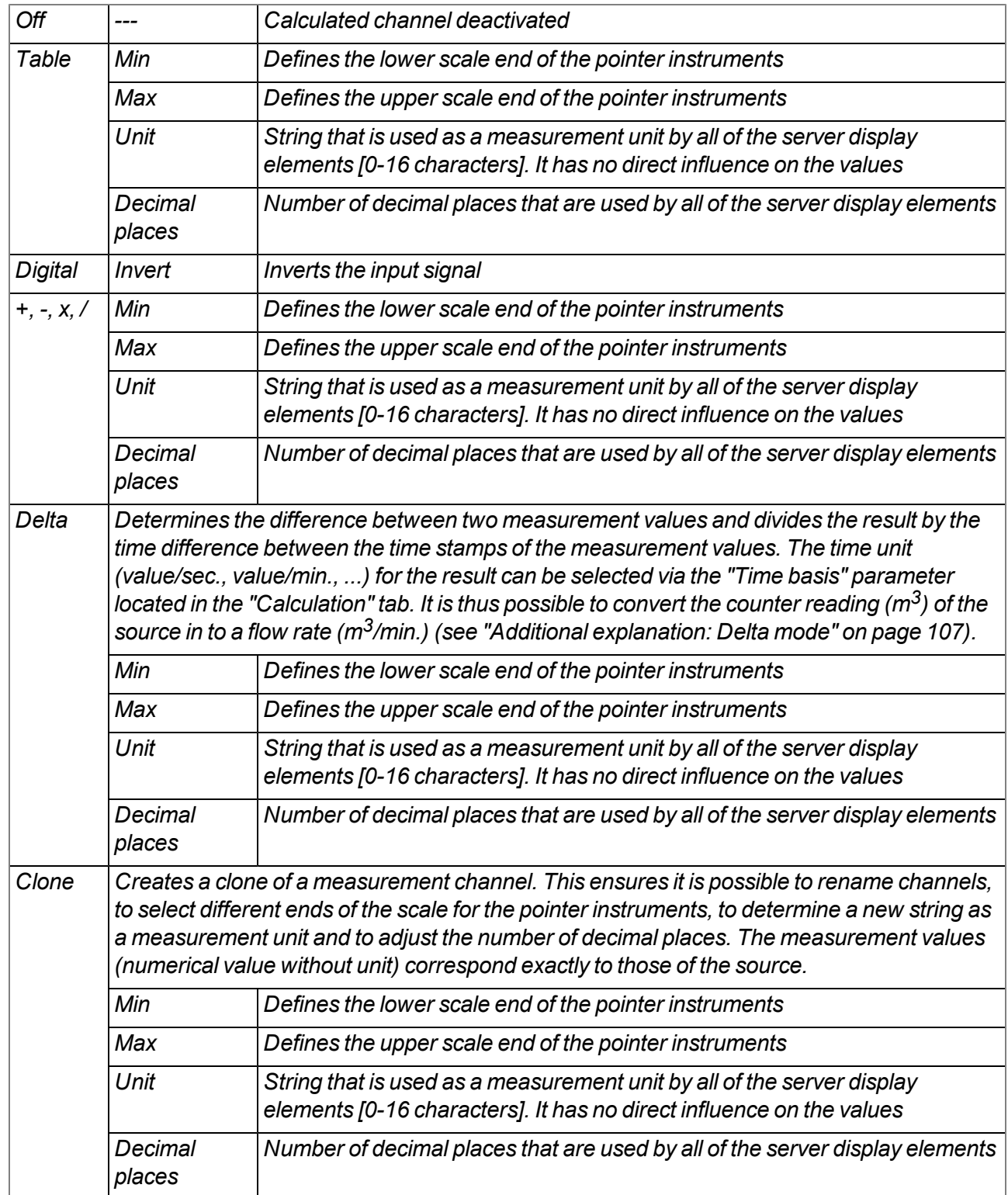

# **9.2.1.2.4.2 Calculation**

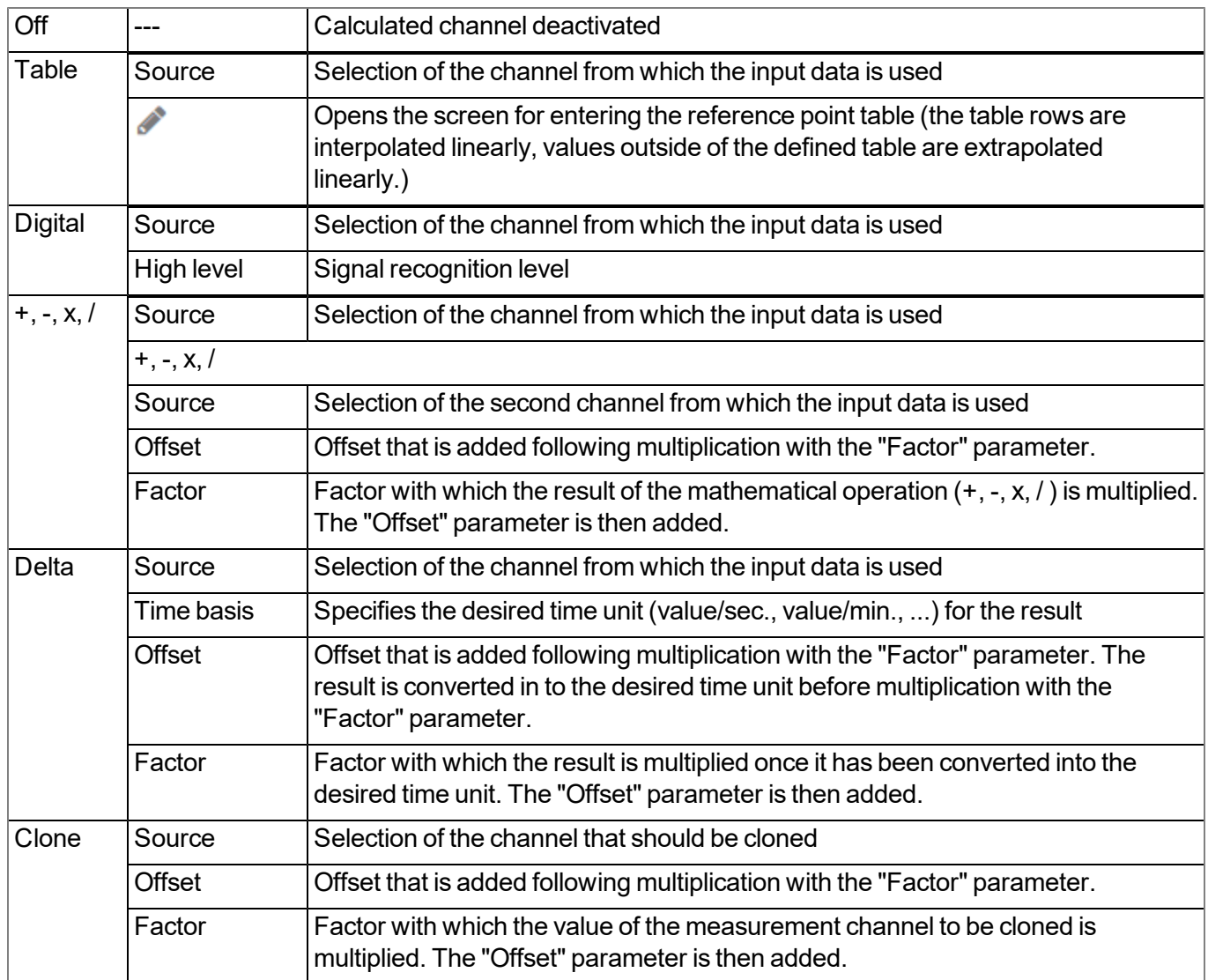

#### <span id="page-106-0"></span>*Note:*

*Additional explanation: Delta mode*

**Assumption:** The source channel contains the counter reading of an infinite counter in  $m^3$ . The calculated channel 1 should contain the flow rate in  $m^3$ /s and calculated channel 2 should contain the flow rate in  $l/h$ .

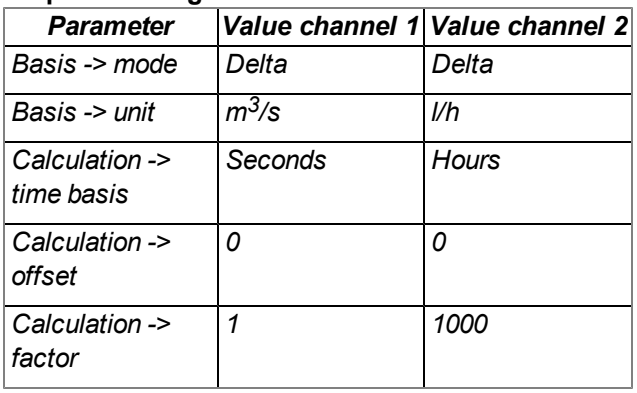

#### **Required configuration**

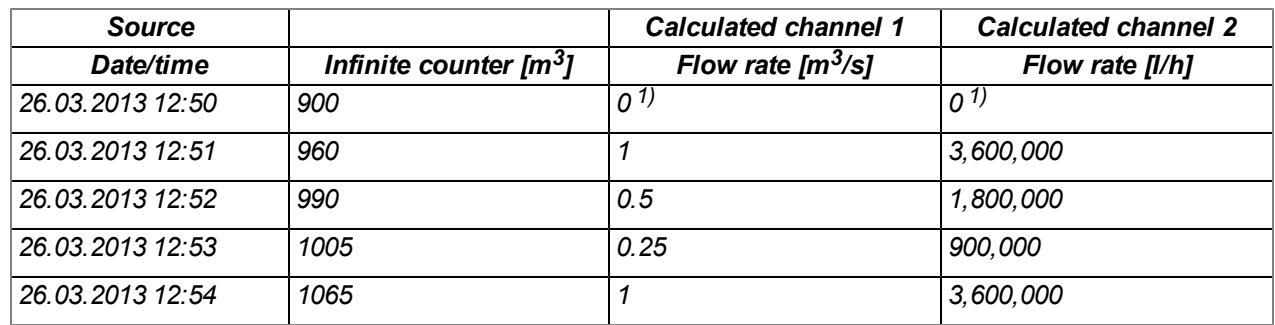

*1)Calculation not possible as there is no measurement value before 12:50.*

Explanation: No values can be determined for the measurement at 12:50 for the calculated channels as there *is no previous value and the difference between the counter readings cannot be determined. For the* measurement at 12:51, the difference to the counter reading is 60m<sup>3</sup> and the time difference is 60sec.

**Result = { (value difference / time difference [sec.]) \* time basis [sec] \* factor } + offset**

The result for calculated channel 1 (time basis "Seconds", offset "0" and factor "1") is calculated as follows:

**Channel 1 = { (60m<sup>3</sup> / 60sec.) \* 1 \* 1 } + 0 = 1m3/s**

*The result for calculated channel 2 (time basis "Hours", offset "0" and factor "1000") is calculated as follows:*

**Channel 2 = { (60m<sup>3</sup> / 60sec.) \* 3600 \* 1000 } + 0 = 3,600,000l/h**

#### **9.2.1.2.4.3 Alarms**

*Note: The evaluation of the alarm thresholds for calculated channels can only occur if the device has transferred the measurement data to the DATAEAGLE-Portal server.*

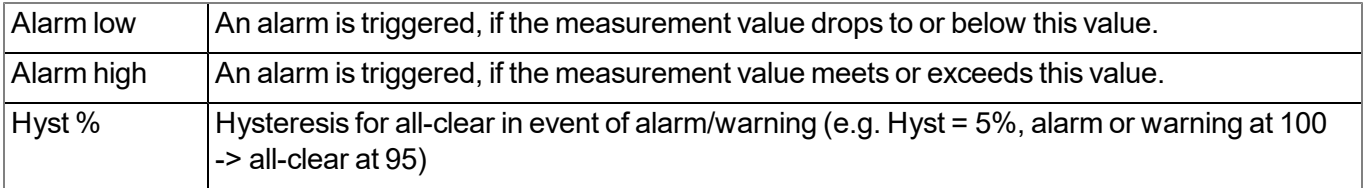

## **9.2.1.2.5 Basic settings**

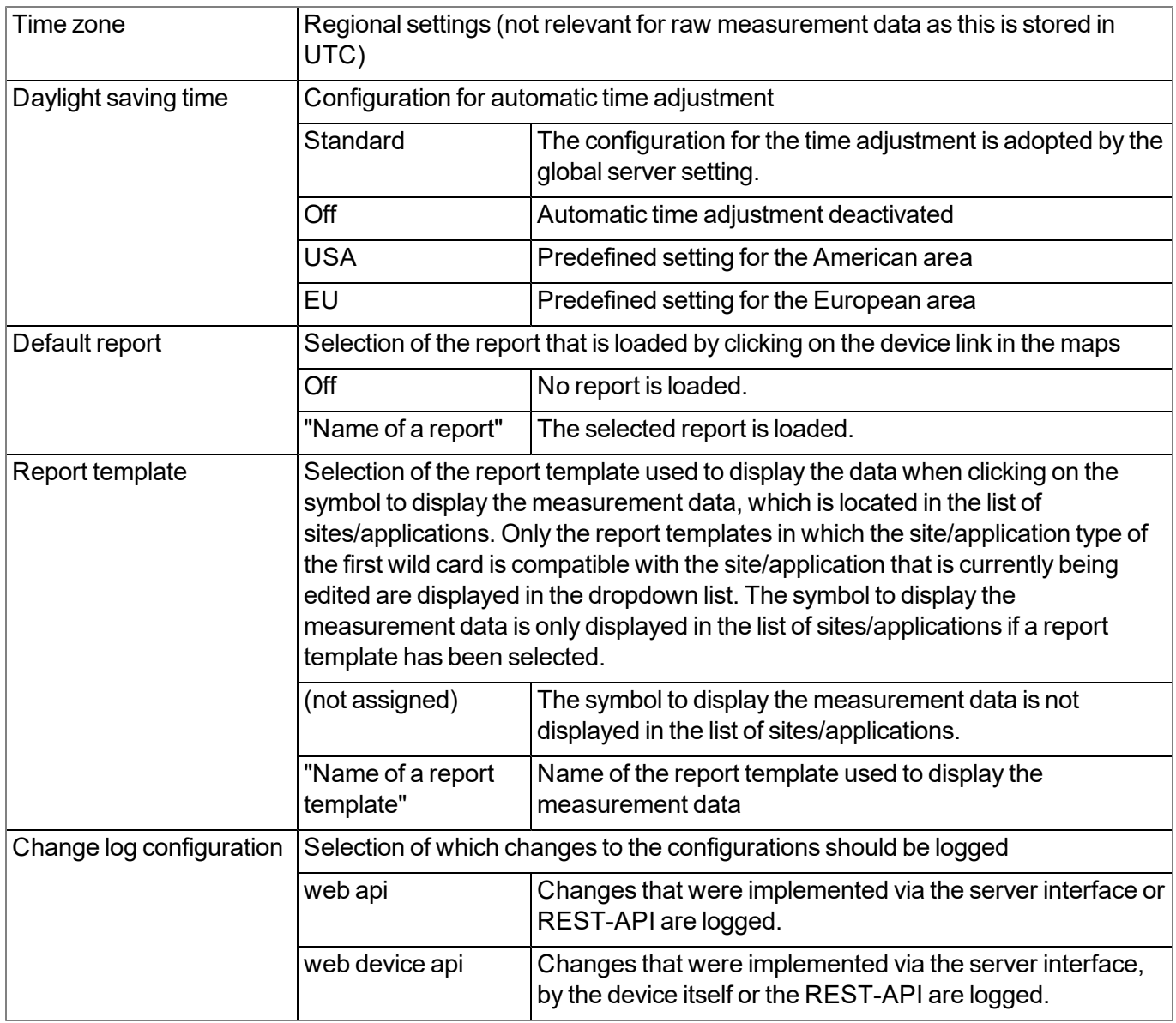

# **9.2.1.2.6 FTP export settings**

*Note: This configuration section is only visible if the "FTP Agent Extended" licence for the DATAEAGLE-Portal server has been enabled.*

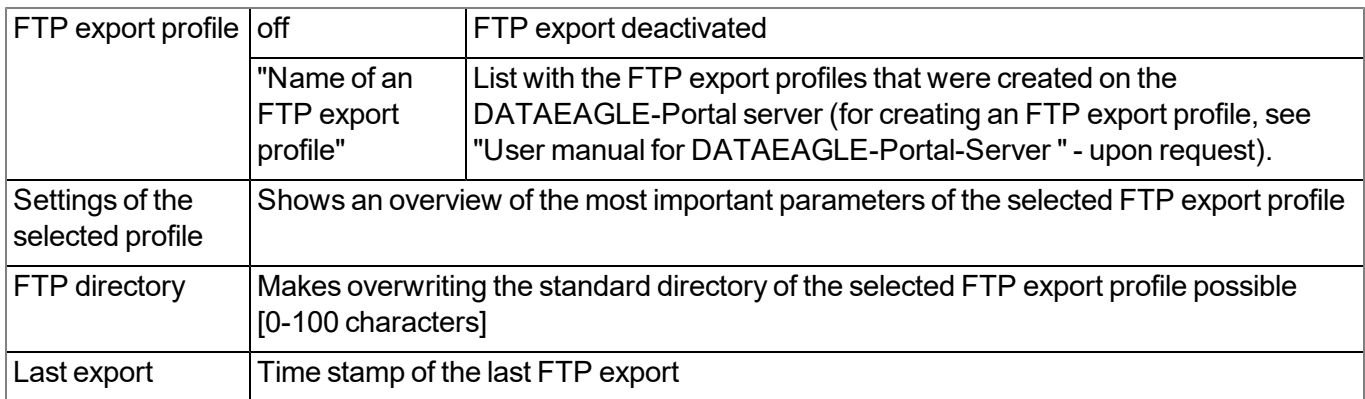
### **9.2.2 Device configuration**

Note: Several of the configuration fields in the following sub chapters may possibly be hidden depending on the *respective user level. In this case, contact the DATAEAGLE-Portal server administrator.*

You can reach the input screen for configuring the device by clicking on the serial number in the list of sites/applications (see "User manual for DATAEAGLE-Portal-Server " - upon request) or by clicking on the device name in the device name list (see "User manual for DATAEAGLE-Portal-Server " - upon request).

#### **9.2.2.1 Comments**

#### **Comments**

*Free comment field (is also displayed below the site name in the site/application list)*

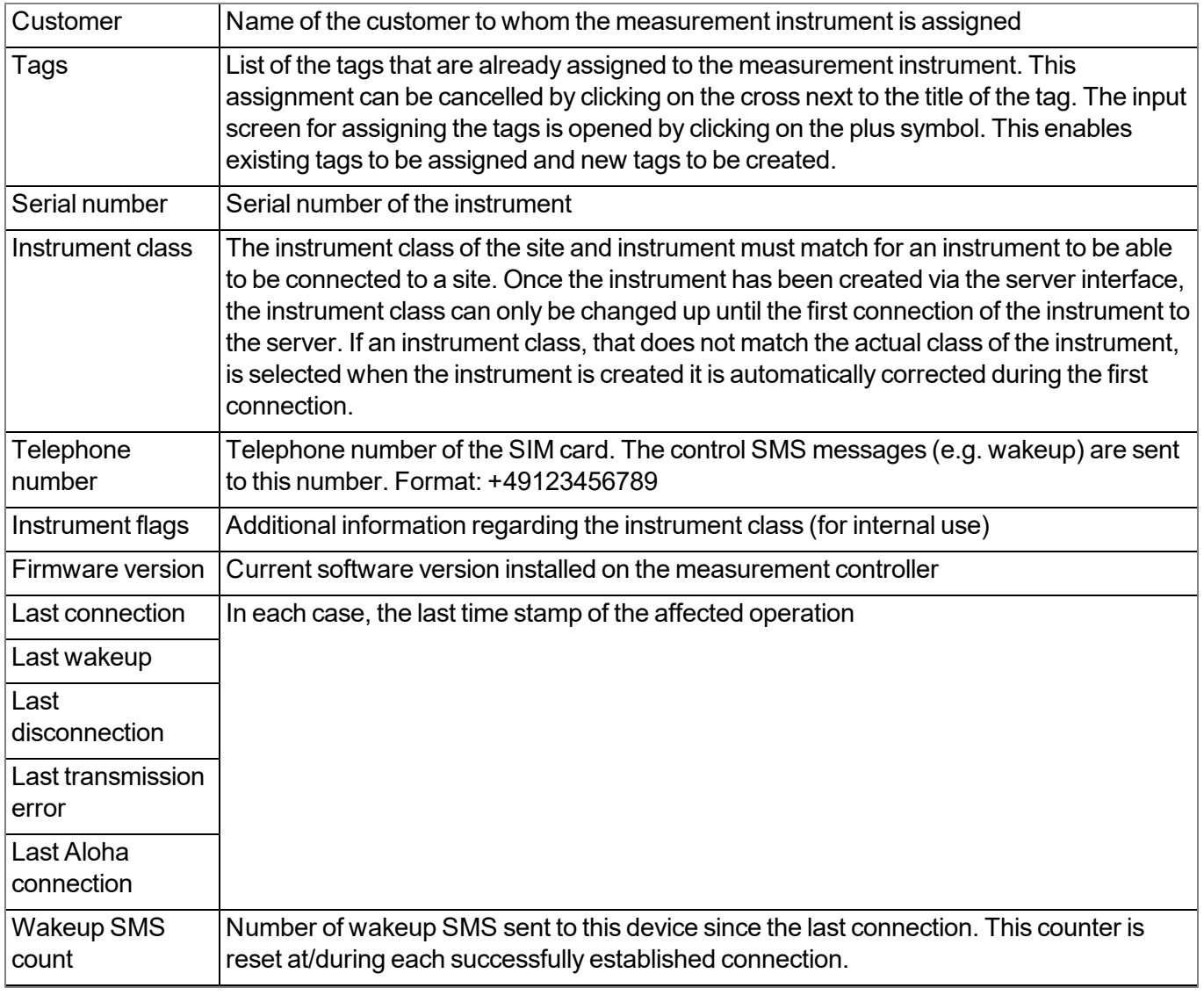

#### **9.2.2.2 Measurement instrument**

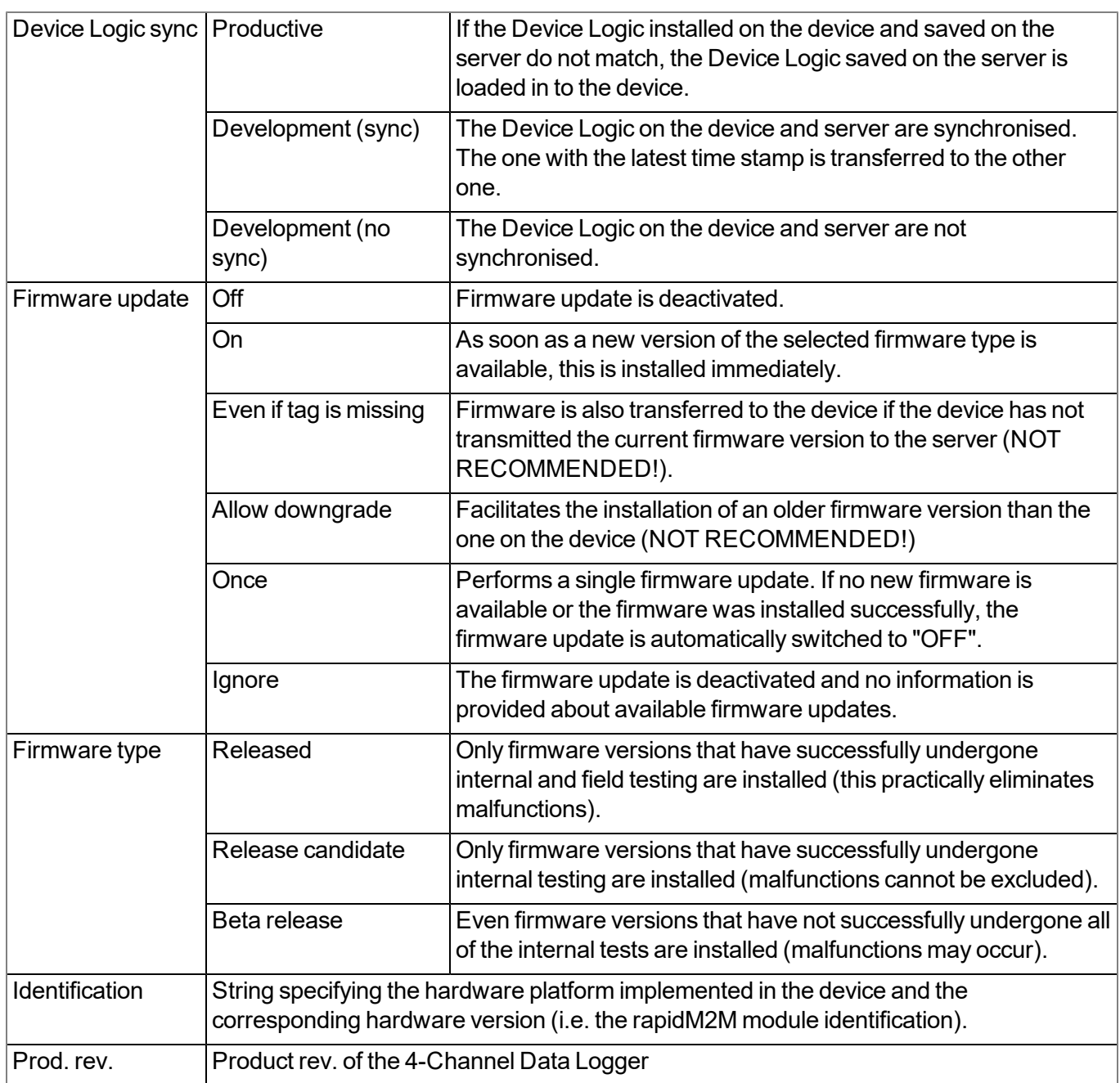

### **9.2.2.3 GPRS**

#### **SIM tariff**

*Selected SIM tariff*

### **9.2.3 Additional measurement channels**

There are no direct configuration options available on the DATAEAGLE-Portal server for the additional measurement channels. They are only available following activation of an optional module or special mode.

### **9.2.3.1 Counter readings of the infinite counters**

Both of these measurement values are generated and saved together with the remaining measurement data. However, they are set to NaN provided that "Cnt.Inf." mode was not activated for the relevant measurement

channel (see ["Measurement](#page-76-0) [channels"](#page-76-0) [on](#page-76-0) [page](#page-76-0) [77](#page-76-0)). If "Cnt.Inf." mode is active, the measurement value contains the current counter reading of the infinite counter. In return, the measurement channel that is assigned to the relevant universal input as standard is set to NaN.

Switching the measurement channels is necessary as the data type of the standard measurement channels is f32 (32Bit floating point) and thus does not cover the necessary value range or provide the necessary level of accuracy. However, the two measurement values detailed in this chapter are s64 (64Bit signed) types and are thus perfectly suitable for saving infinite counter readings. It must be noted counter readings are always saved internally as whole numbers. This means that if a floating-point number is specified for the "Pulse" parameter, the server moves the comma accordingly and transmits an integer multiplication factor to the 4- Channel Data Logger . This does not affect the visualisation and download of the data as the DATAEAGLE-Portal server takes the movement of the comma into consideration before displaying/issuing the number.

All of the necessary settings for both of the measurement channels are implemented by the "Measurement channels" configuration section (see ["Measurement](#page-76-0) [channels"](#page-76-0) [on](#page-76-0) [page](#page-76-0) [77](#page-76-0)). This also applies to title of the measurement channel. Although the "Cnt.Inf." label is added on so that it can be differentiated from the relevant measurement channel assigned to the universal input as standard.

#### **<Title of the universal input 1> Cnt.Inf.**

*Current counter reading of the infinite counter that is assigned to universal input 1*

#### **<Title of the universal input 2> Cnt.Inf.**

*Current counter reading of the infinite counter that is linked to universal input 2*

*Note:*

*Additional explanation on calculating the counter reading for an infinite counter:*

**Assumption:** The counter returns one pulse per 5l. The counter reading should be displayed in  $[m^3]$  on the *server interface. Eight pulses were registered by the universal input. The previous counter reading was 0.03m³.*

#### **Configuration**

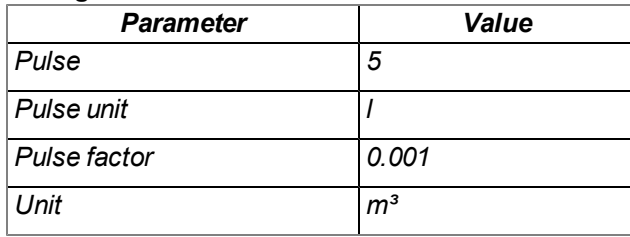

Counter reading  $[m^3]$  = previous counter reading + { (registered pulses \* pulse [I] ) \* pulse factor } **Counter reading [m³] = 0.03 + { ( 8 \* 5 ) \* 0.001 } = 0.07**

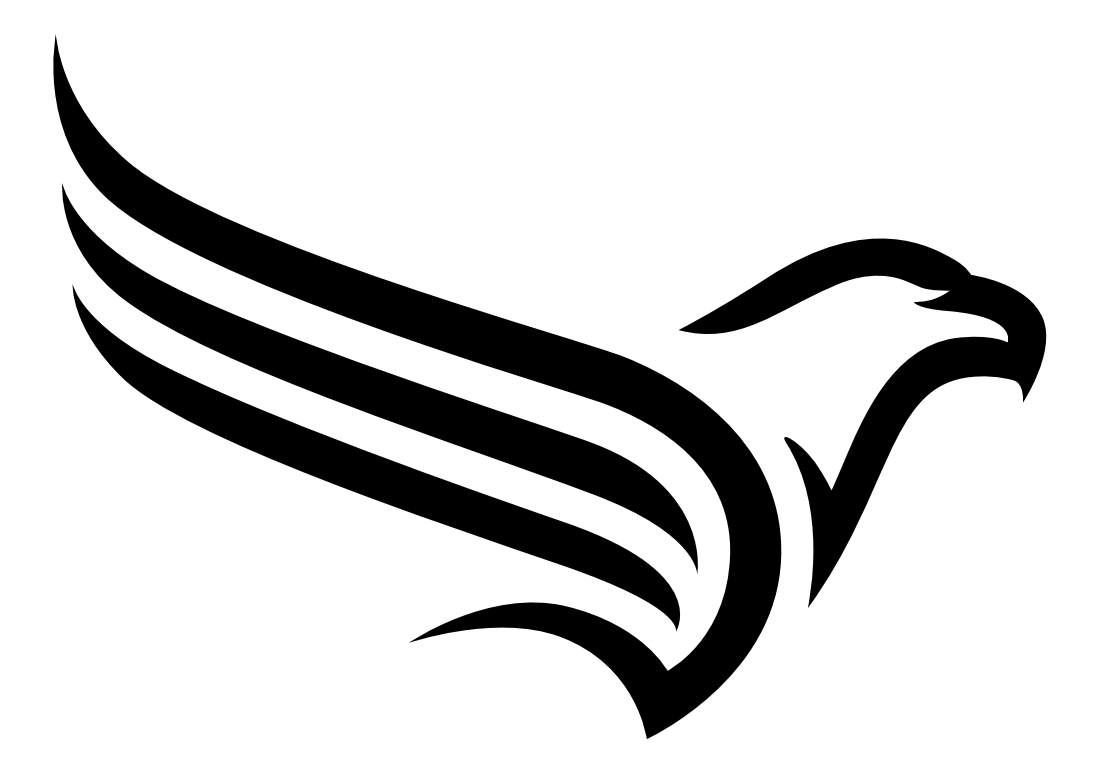

# **Chapter 10 DeviceConfig**

## **10.1 General**

The DeviceConfig configuration program can be downloaded free of charge from the following website:

### **<https://www.schildknechtag.com/products/download-2/>**

The tool is used for configuration, maintenance, fault analysis and synchronisation purposes. It is compatible with all "Habitat Schildknecht" devices equipped with a USB interface, wireless M-bus interface or Bluetooth Low Energy.

The requirements regarding configuration and maintenance vary depending on the type of device. To ensure simple and intuitive operation, the user interface of the DeviceConfig therefore automatically adjusts to the relevant device that is connected. In addition to the standard functions, the tool also supports device-specific processes (e.g. calibration, zero point adjustment).

The DeviceConfig enables you to complete the following tasks:

- Synchronisation of measurement data and configuration between device and server (specifically for devices without GSM/GPRS modem)
- Basic configuration of the device (e.g. measurement and transmission cycle)
- $\bullet$  Read out and analysis of the device log
- Calibration, trimming and zero point adjustment (special knowledge and password required)
- Update the firmware

### **10.2 Prerequisites**

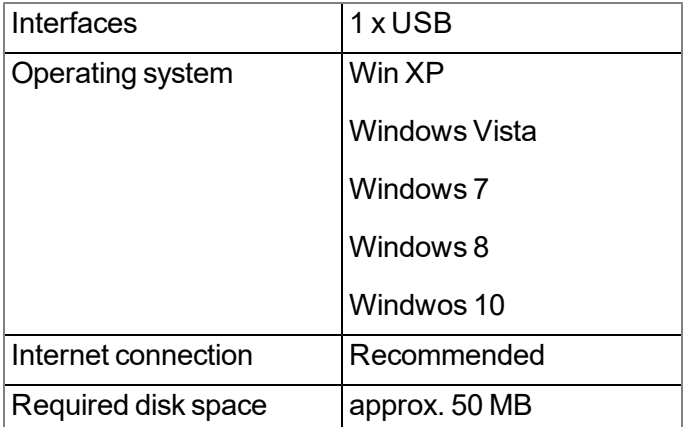

## **10.3 Functional principle**

The following description specifically refers to the use of the configuration program DeviceConfig in conjunction with the 4-Channel Data Logger .

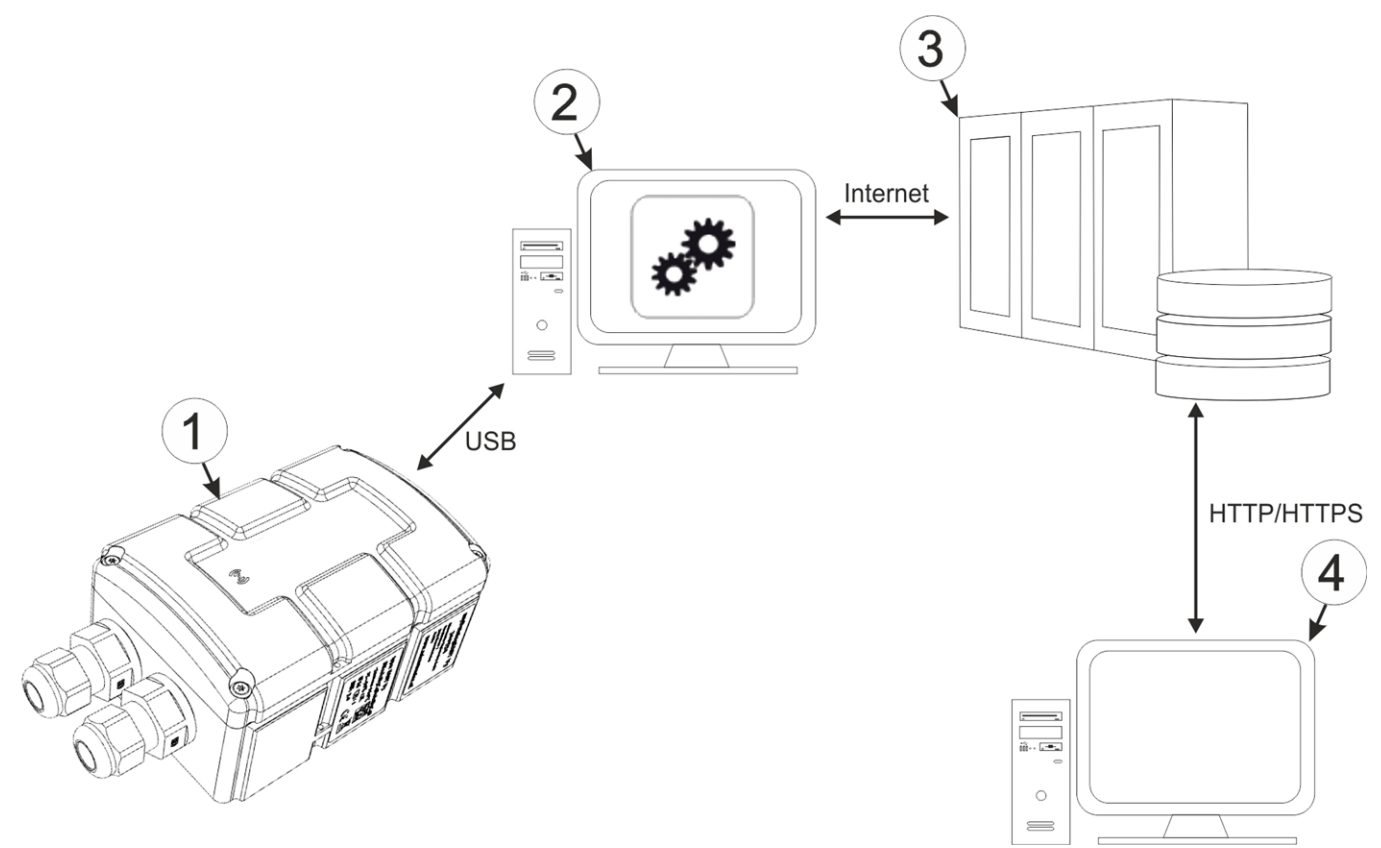

Functional principle

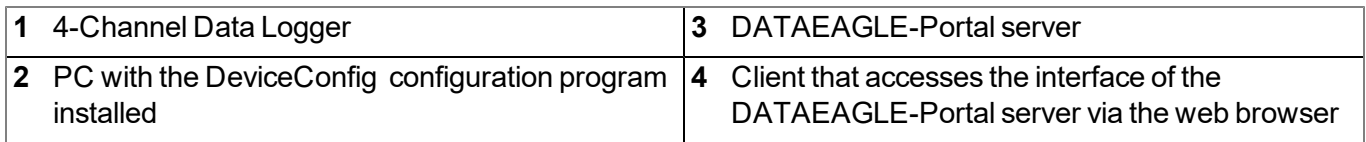

*Important note: The USB interface is a service interface that can only be accessed after opening the housing. The manufacturer shall not be liable for any damage to the device, for example, caused by the ingress of water attributed to the fact that the housing was opened.*

The configuration program DeviceConfig communicates directly with the 4-Channel Data Logger via a USB connection. The functions provided with the DeviceConfig configuration program include:

- Switching between the integrated SIM chip and the external SIM card (see [""GSM"](#page-119-0) [tab"](#page-119-0) [on](#page-119-0) [page](#page-119-0) [120\)](#page-119-0)
- Read out and analysis of the device log (see [""Log"](#page-121-0) [tab"](#page-121-0) [on](#page-121-0) [page](#page-121-0) [122](#page-121-0))
- Update the firmware(see [""Firmware"](#page-123-0) [tab"](#page-123-0) [on](#page-123-0) [page](#page-123-0) [124](#page-123-0))
- Entering the activation code in order to unlock chargeable features (see [""Features"](#page-124-0) [tab"](#page-124-0) [on](#page-124-0) [page](#page-124-0) [125\)](#page-124-0)

## **10.4 Installation**

The following chapter describes the installation process in Windows 7.

1. Execute the *"InstDeviceConfig.exe"* file to start the installation process.

*Note: Only connect the device or USB BLE-Adapter (- upon request) to your PC once the installation process has completed as the required drivers are only installed during this process.*

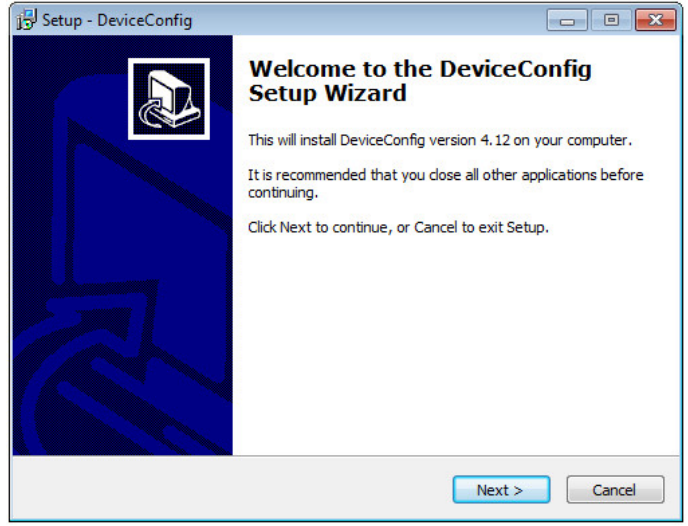

DeviceConfig setup wizard

2. Follow the instructions of the setup wizard until the following screen is displayed. The following drivers must be installed to ensure correct operation.

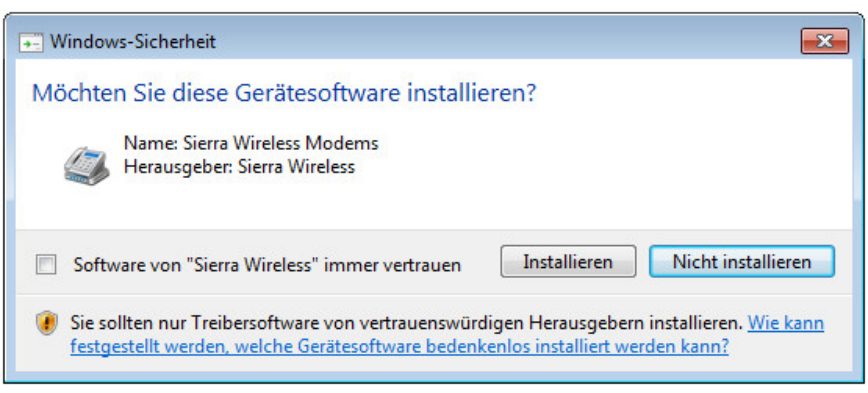

Installation of the USB drivers for the devices

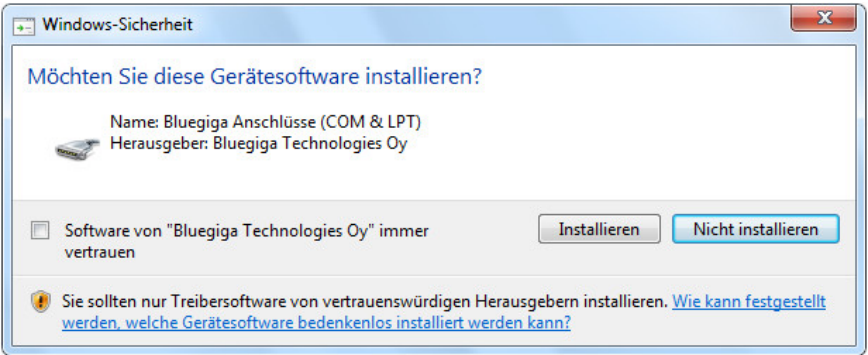

Installation of the drivers for the USB BLE-Adapter

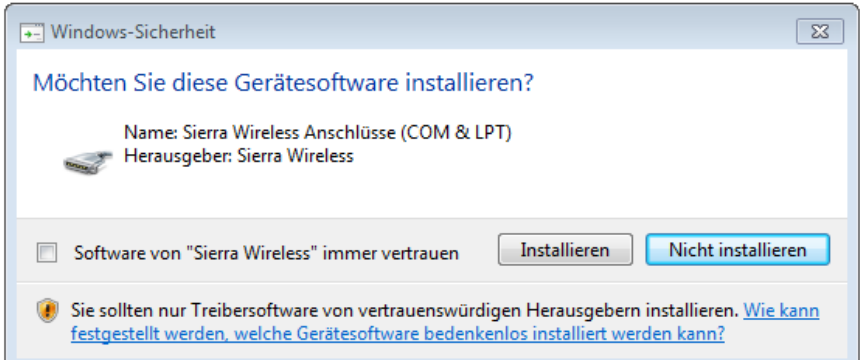

Installation of the USB drivers for the devices on a M1 basis

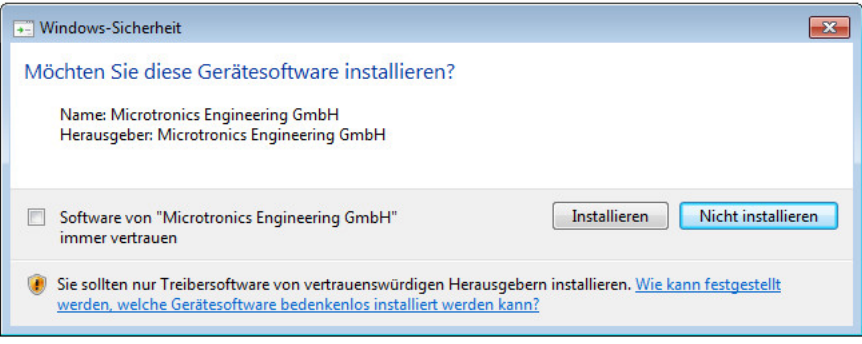

Installation of the USB drivers for the devices on a M2/M3 basis

3. Once the following screen is displayed, close the installation process by clicking on the *"Finish"* button.

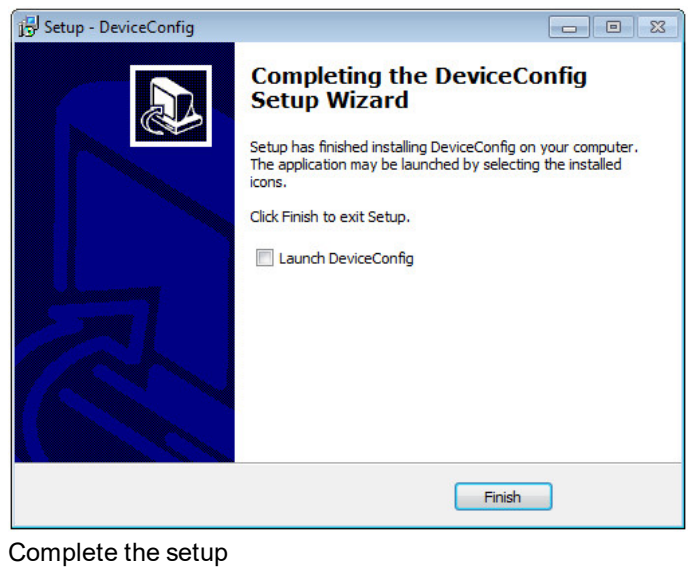

### **10.5 Menu of the DeviceConfig**

### **10.5.1 Settings**

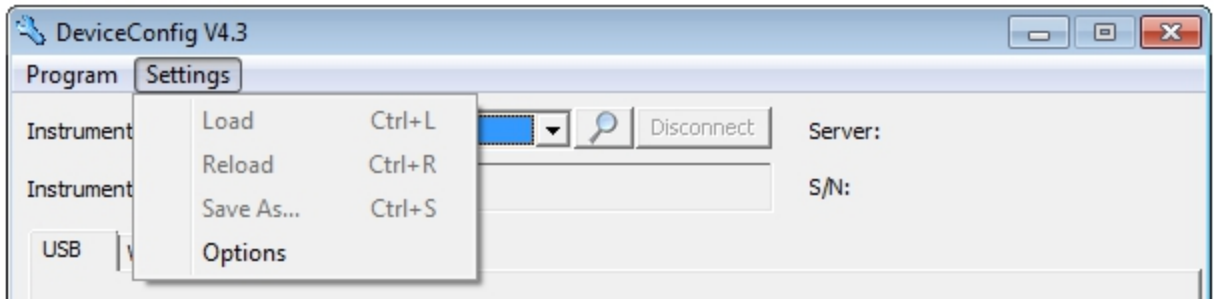

"Settings" menu item

### **10.5.1.1 Options**

The settings for the COM ports to which the USB radio transmitter (- upon request) or the USB BLE-Adapter (- upon request) are connected can be specified and the automatic search for the available firmware versions can be activated or deactivated via the "Settings -> Options" menu item.

The USB radio transmitter (- upon request) is required for "Habitat Schildknecht" devices that are connected to the PC via a wireless M-bus, while the USB BLE-Adapter (- upon request) is required for devices that are connected to the PC via Bluetooth Low Energy. Information on whether your device supports one of these connection methods is provided in the user manual for the respective device.

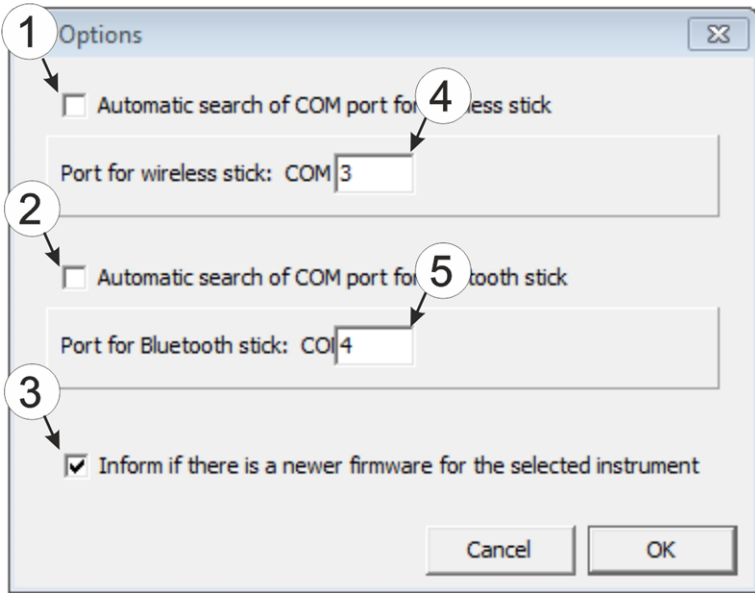

"Settings -> Options" menu item

|              | Activates/deactivates the automatic search for the<br>USB radio transmitter (- upon request) on all of<br>the available COM ports | 4 | COM port that is connected with the USB radio<br>transmitter (- upon request) (only visible when the<br>automatic search is deactivated) |
|--------------|----------------------------------------------------------------------------------------------------|---|----------------------------------------------------------------------------------------------------|
| $\mathbf{2}$ | Activates/deactivates the automatic search for the<br>USB BLE-Adapter (- upon request) on all of the<br>available COM ports       | 5 | COM port that is connected with the USB BLE-<br>Adapter (- upon request) (only visible when the<br>automatic search is deactivated)      |
| 3            | Activates/deactivates the automatic search for<br>available firmware versions                                                     |   |                                                                                                    |

## **10.6 Connecting a Device via USB**

1. Start the DeviceConfig configuration program.

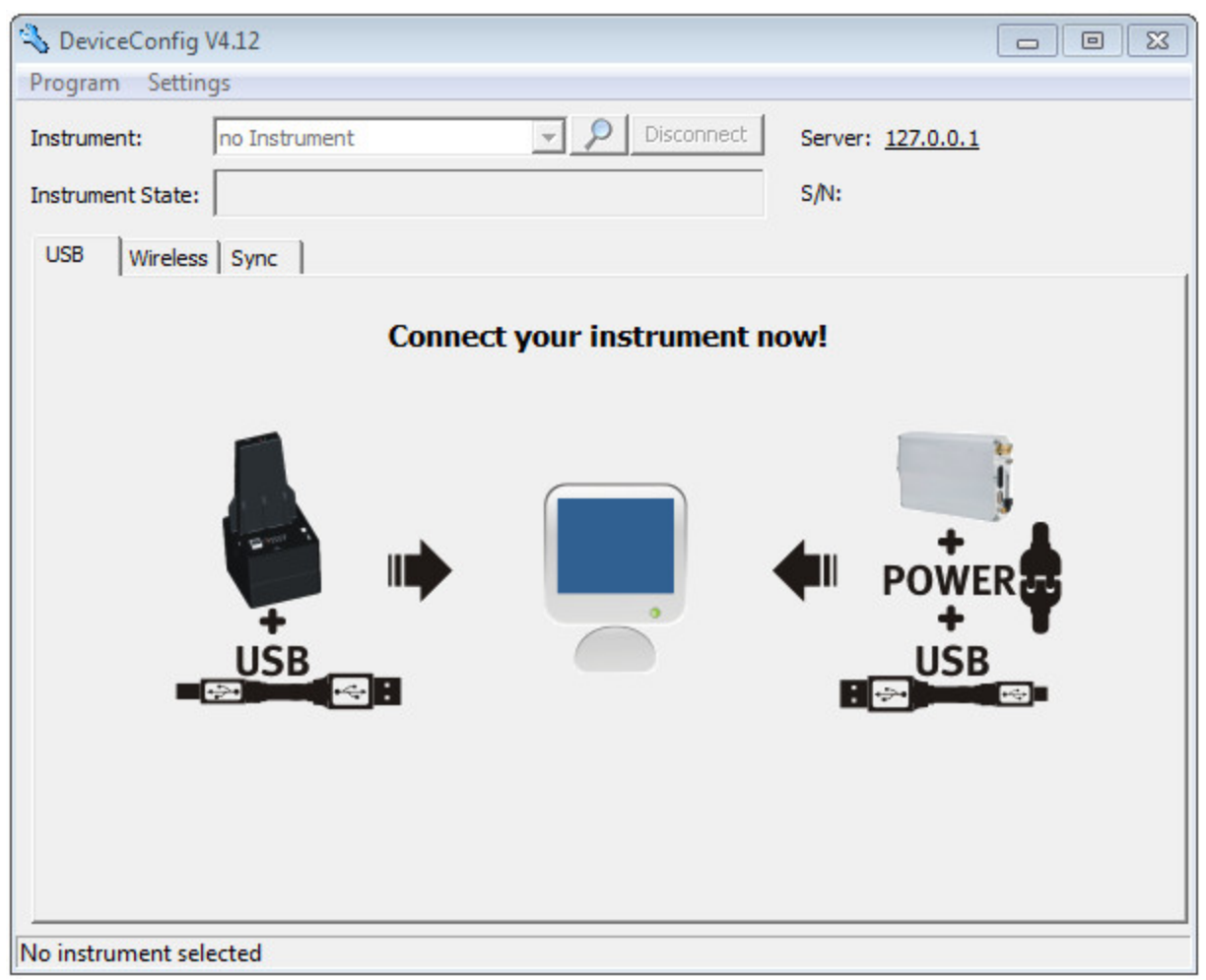

**DeviceConfig** 

- 2. Connect the 4-Channel Data Logger to the PC using a USB cable.
- 3. Select your device based on the serial number from the list of devices found.

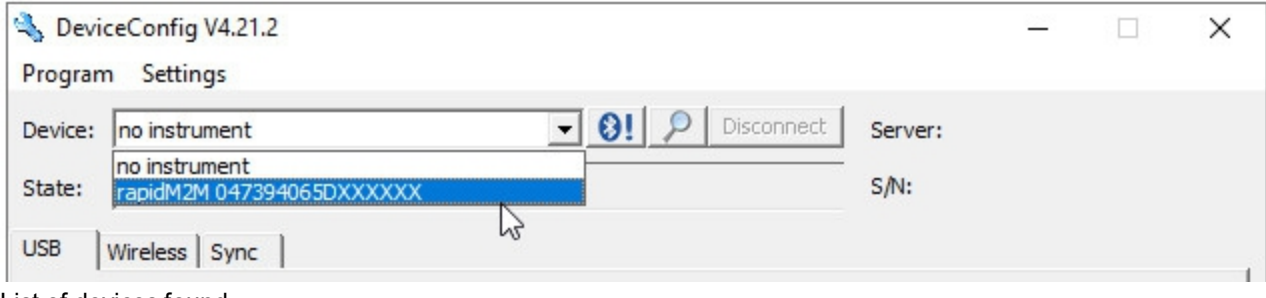

List of devices found

4. Wait until the DeviceConfig has received the configuration of the device. Depending on the device, additional tabs may be displayed.

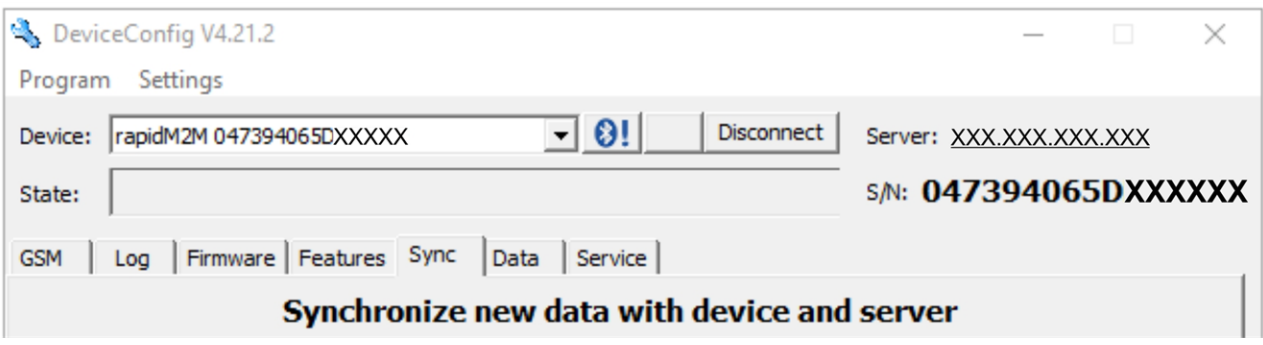

"Sync" tab when actively connected to the 4-Channel Data Logger

### <span id="page-119-0"></span>**10.7 "GSM" tab**

This tab provides the option of switching between the integrated SIM chip and an external SIM card inserted in the SIM slot. If the external SIM card has been selected then the APN settings (APN, username and password) and the PIN code (if required by the SIM card) can be entered via this tab and transferred to the 4- Channel Data Logger . Here it is possible to either enter the APN settings manually or to select one of the providers from the drop-down list and thus to use the settings stored for the provider in the DeviceConfig .

*Note: The manufacturer assumes no liability for the correctness of the APN settings deposited in the DeviceConfig (APN, username and passwort). In case of doubt please contact the provider of your external SIM card and enter the APN settings (APN, username and passwort) manually via the corresponding fields.*

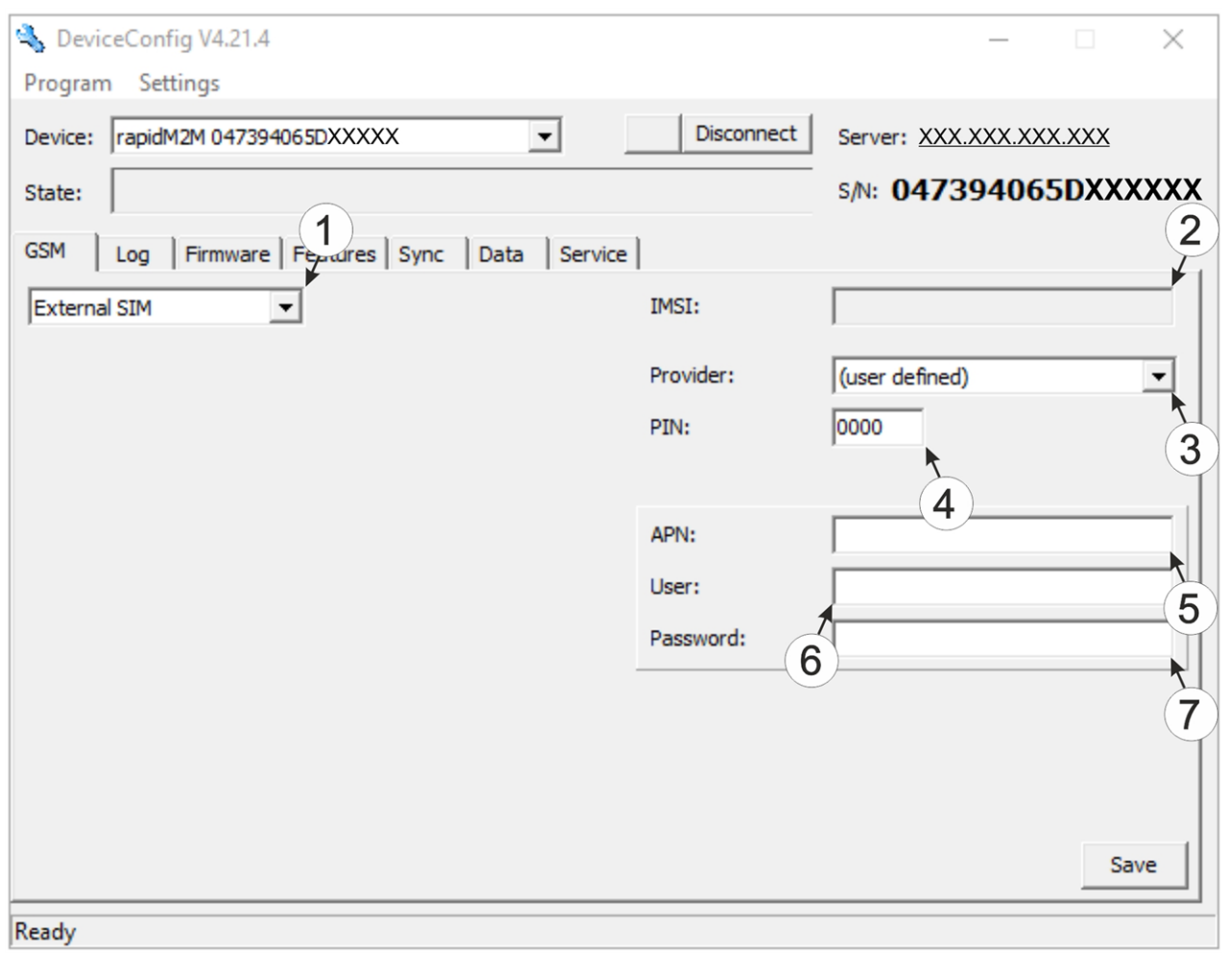

#### "GSM" tab

**1** Drop-down list for selecting whether the internal SIM chip or the external SIM card should be used *Note: If "Internal SIM" has been selected then all other selection fields are hidden.* **2** IMSI of the external SIM card inserted in the SIM slot **3** Drop-down list for selecting the provider from which the external SIM card has been delivered *Note: The input fields for "APN", "user" and "password" for manual input of the APN settings are only displayed if the "(user defined)" entry has been selected in this drop-down list.* **4** PIN code **5** Access point (APN) that should be used for the connection **6** User name for dial-up via the access point **7** Password for dial-up via the access point

## <span id="page-121-0"></span>**10.8 "Log" tab**

This tab is designed to manage log entries. It enables the entries to be loaded from the 4-Channel Data Logger , to be saved as a \*.tsv file and entries to be deleted from the memory of the 4-Channel Data Logger .

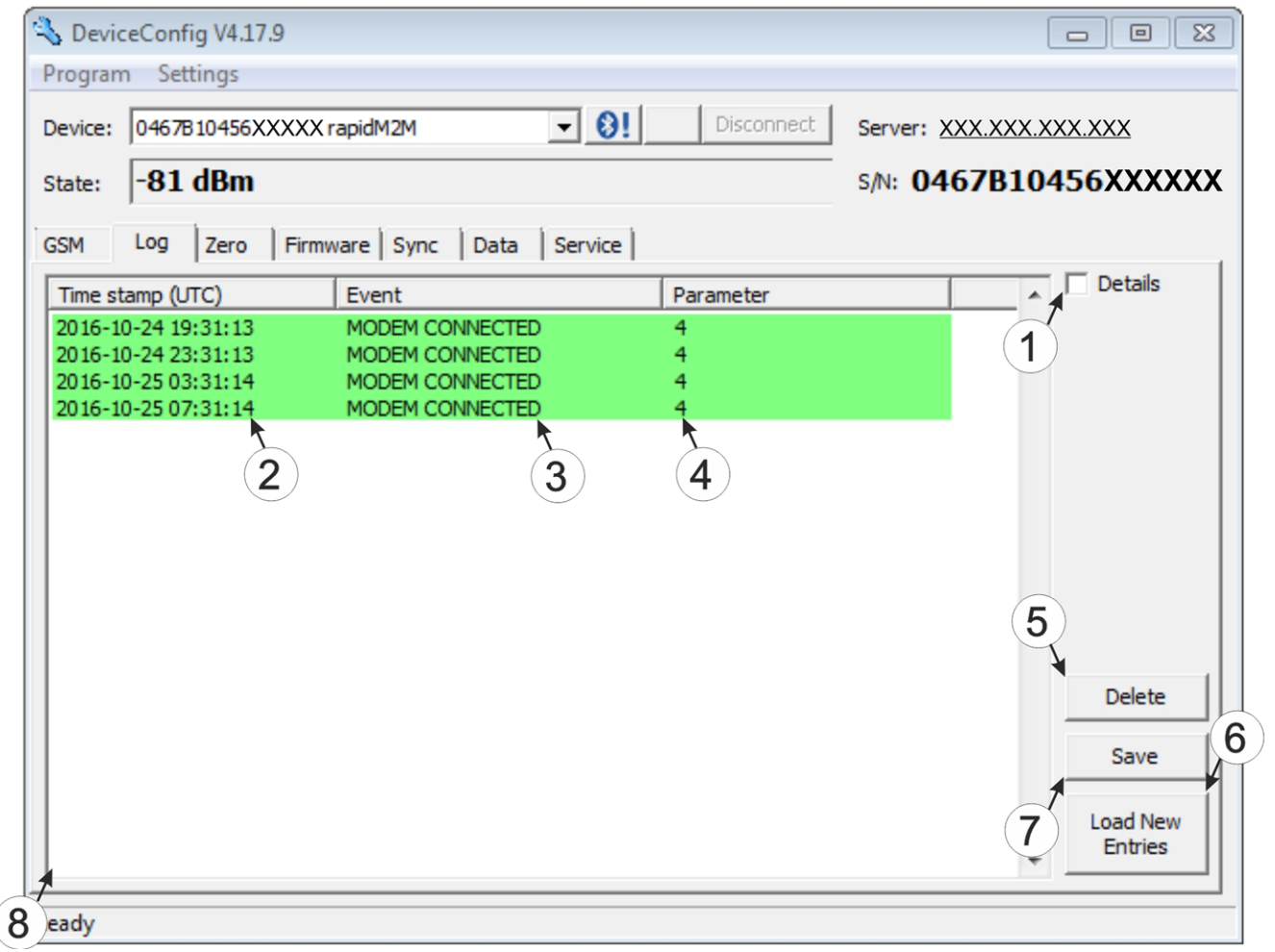

<sup>&</sup>quot;Log" tab

|              | Activates the detailed display of the log entries |    | <b>5</b> Deletes the log entries from the memory of the<br>device |
|--------------|---------------------------------------------------|----|-------------------------------------------------------------------|
| $\mathbf{2}$ | Time stamp of the log entry                       |    | Loads the log entries from the device                             |
|              | Log entry                                         |    | $ 7 \text{ Saves}$ the loaded log entries as a tsy file           |
|              | Parameter of the log entry                        | 18 | Window to display the loaded log entries                          |

The coloured highlighting indicates how crucial the log entry is. The white, informative log entries are only displayed when the detailed display of the log entries is activated (see [""Log"](#page-122-0) [tab](#page-122-0) [with](#page-122-0) [detailed](#page-122-0) [view](#page-122-0) [activated"](#page-122-0) [on](#page-122-0) [page](#page-122-0) [123](#page-122-0)).

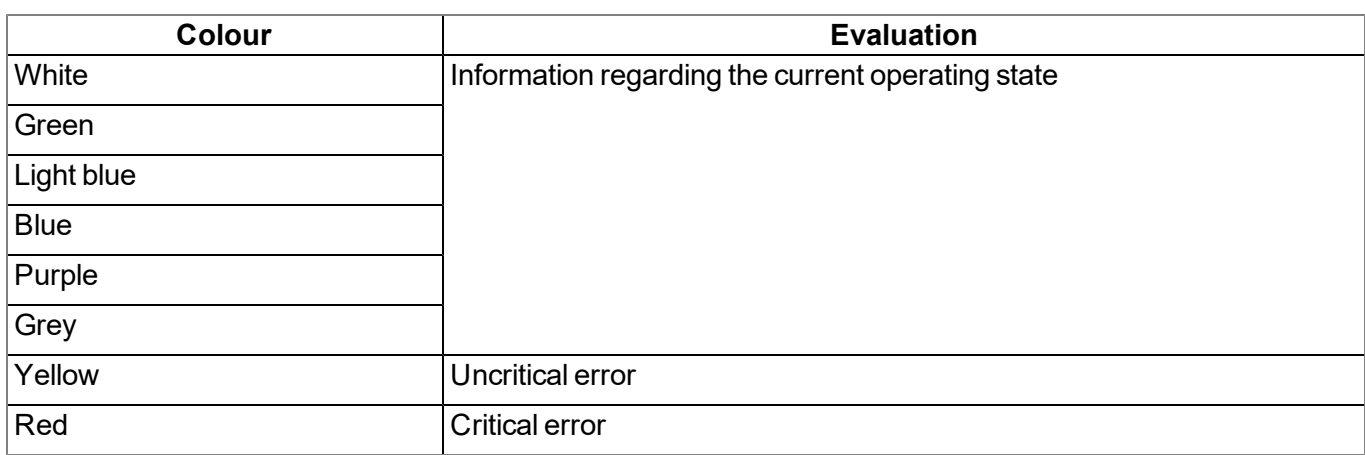

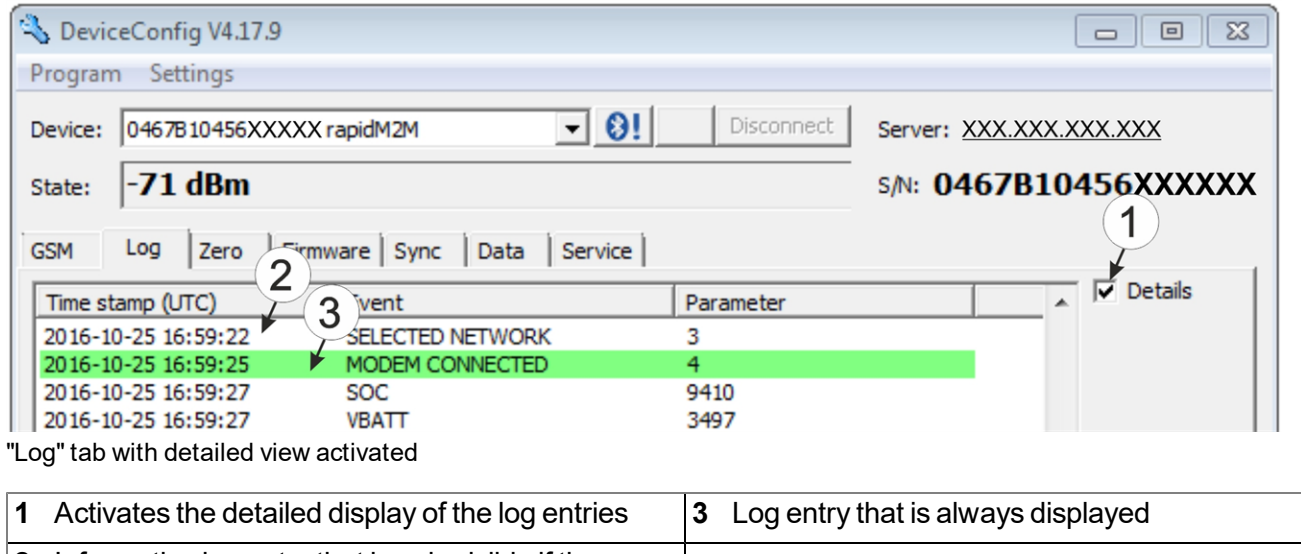

<span id="page-122-0"></span>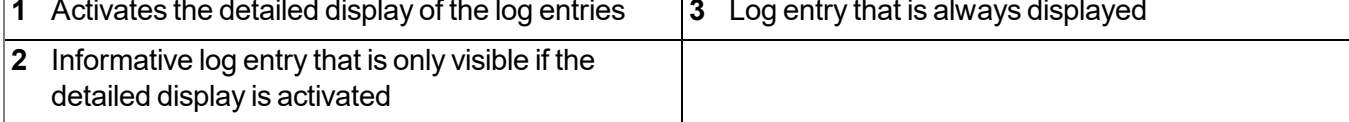

## <span id="page-123-0"></span>**10.9 "Firmware" tab**

This tab enables firmware to be installed directly via the USB interface or the Bluetooth Low Energy interface. There are two available ways to update the firmware:

- Using a previously downloaded firmware package
- By directly loading from the DATAEAGLE-Portal server

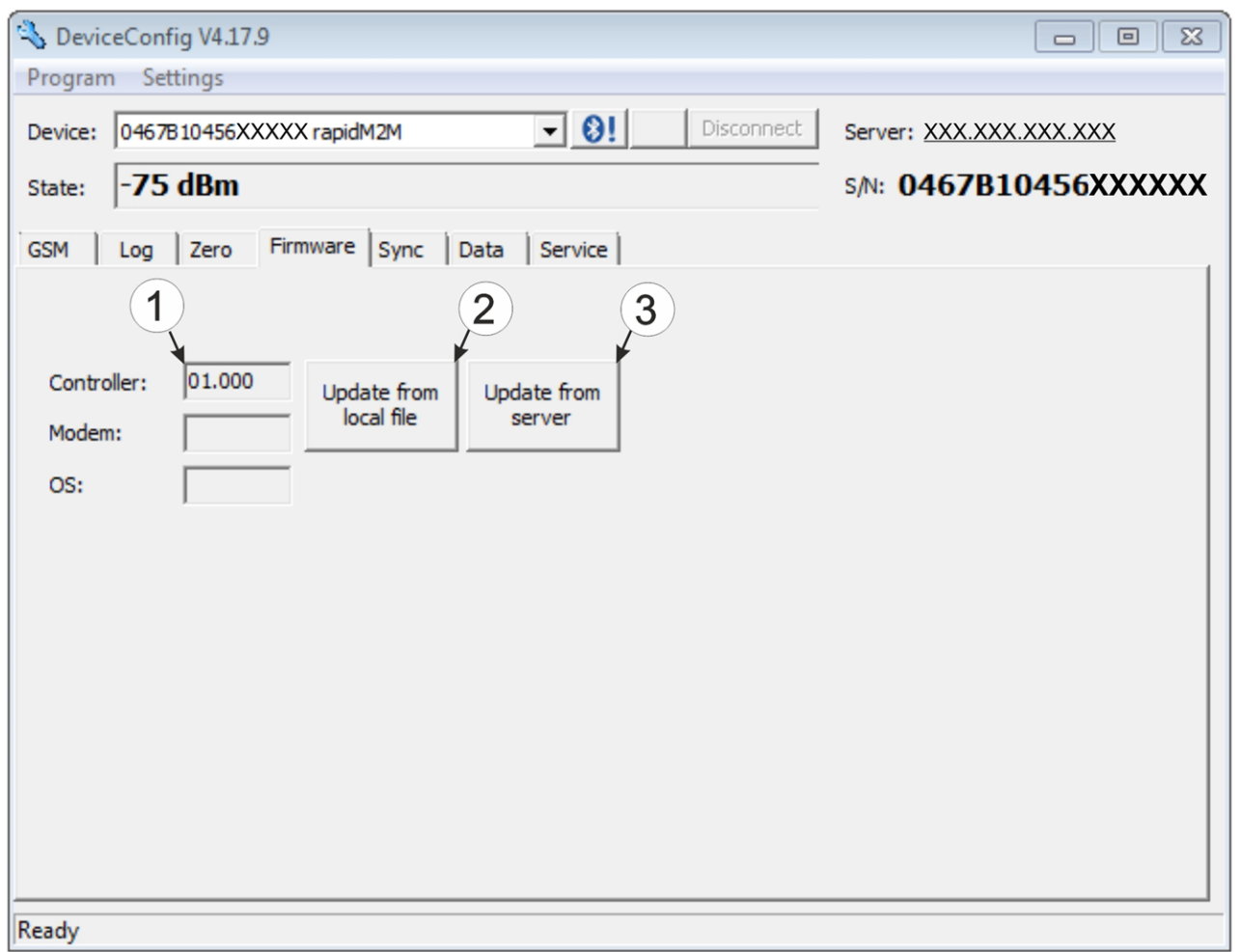

"Firmware" tab

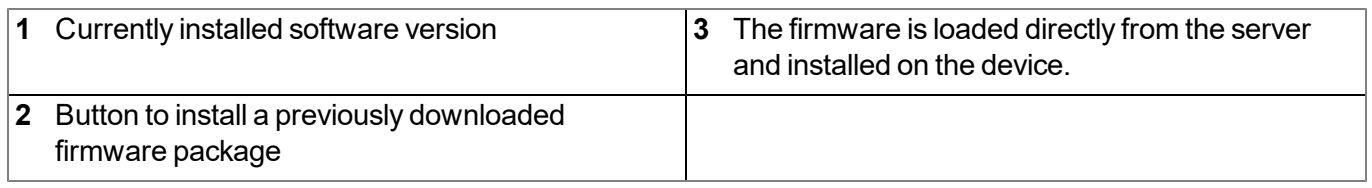

## <span id="page-124-0"></span>**10.10 "Features" tab**

This tab provides the option of unlocking chargeable features by entering the activation code. It also offers an overview of the additional features that can be activated and which of these have already been activated.

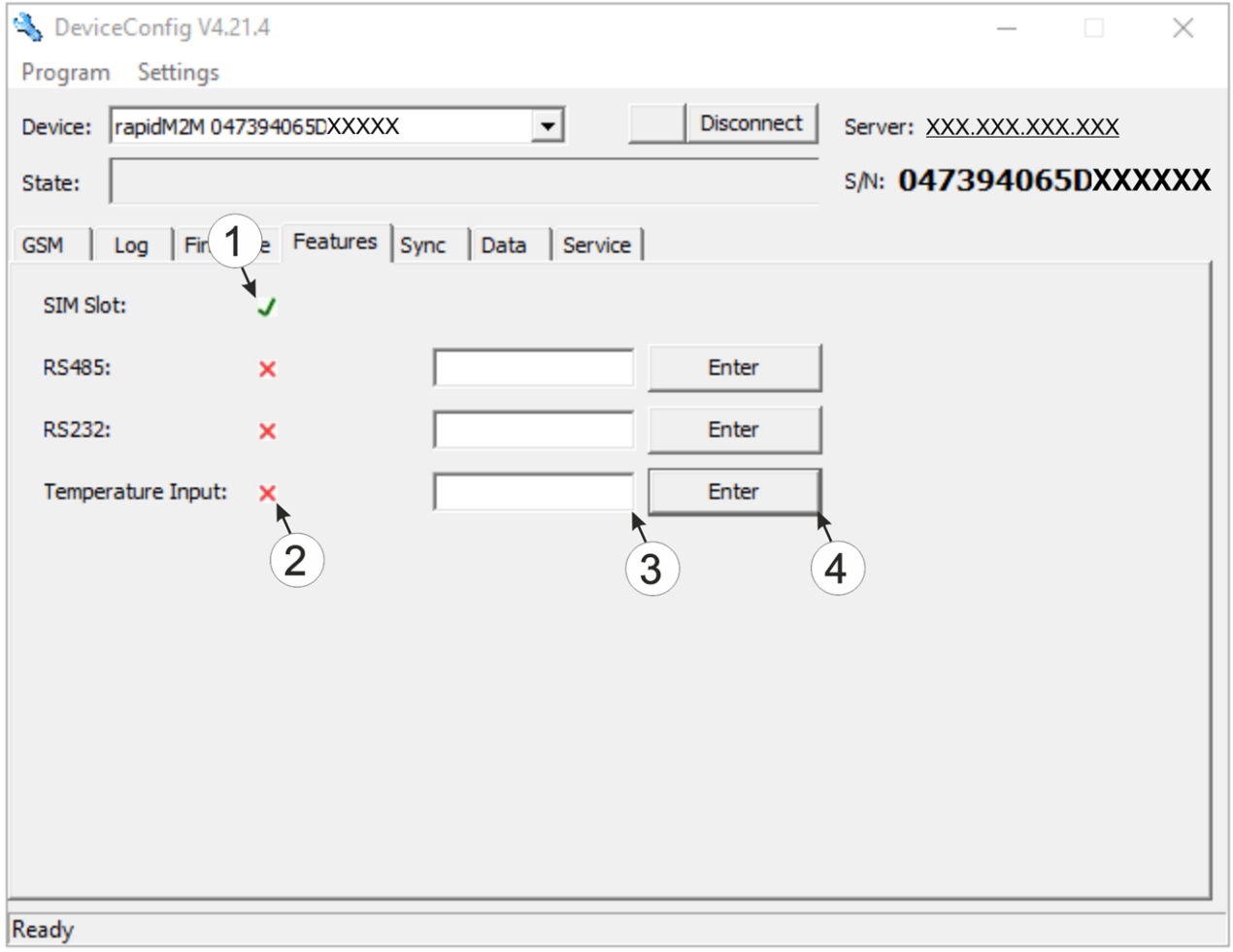

#### "Features" tab

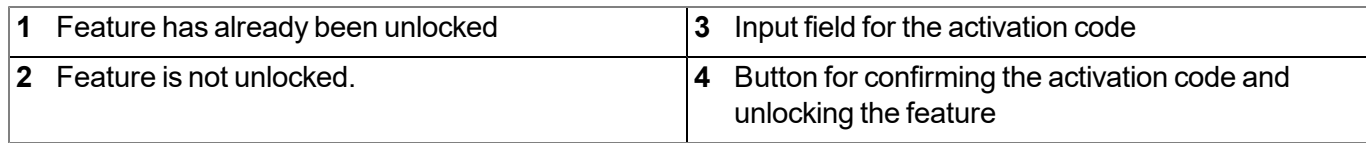

### **10.11 "Sync" tab**

This area is designed to synchronise measurement data and configurations between 4-Channel Data Logger , DeviceConfig and DATAEAGLE-Portal server. The "Sync" tab is also available if there is no connection (USB, wireless M-bus or Bluetooth) to a device.

### **10.11.1 Existing connection to the 4-Channel Data Logger**

If there is an existing connection to the 4-Channel Data Logger , there is an option to only synchronise the measurement data and configurations with the DeviceConfig configuration program for local processing or to transfer them to the DATAEAGLE-Portal server. In the event that your PC is not connected to the Internet when reading out the data, you can initially synchronise the measurement data and configurations of the 4- Channel Data Logger with the DeviceConfig configuration program. As soon as your PC establishes a connection to the Internet, for example when you return to the office, you can then complete the synchronisations between the DeviceConfig and DATAEAGLE-Portal server (see ["No](#page-126-0) [connection](#page-126-0) [to](#page-126-0) [a](#page-126-0) [device"](#page-126-0) [on](#page-126-0) [page](#page-126-0) [127\)](#page-126-0).

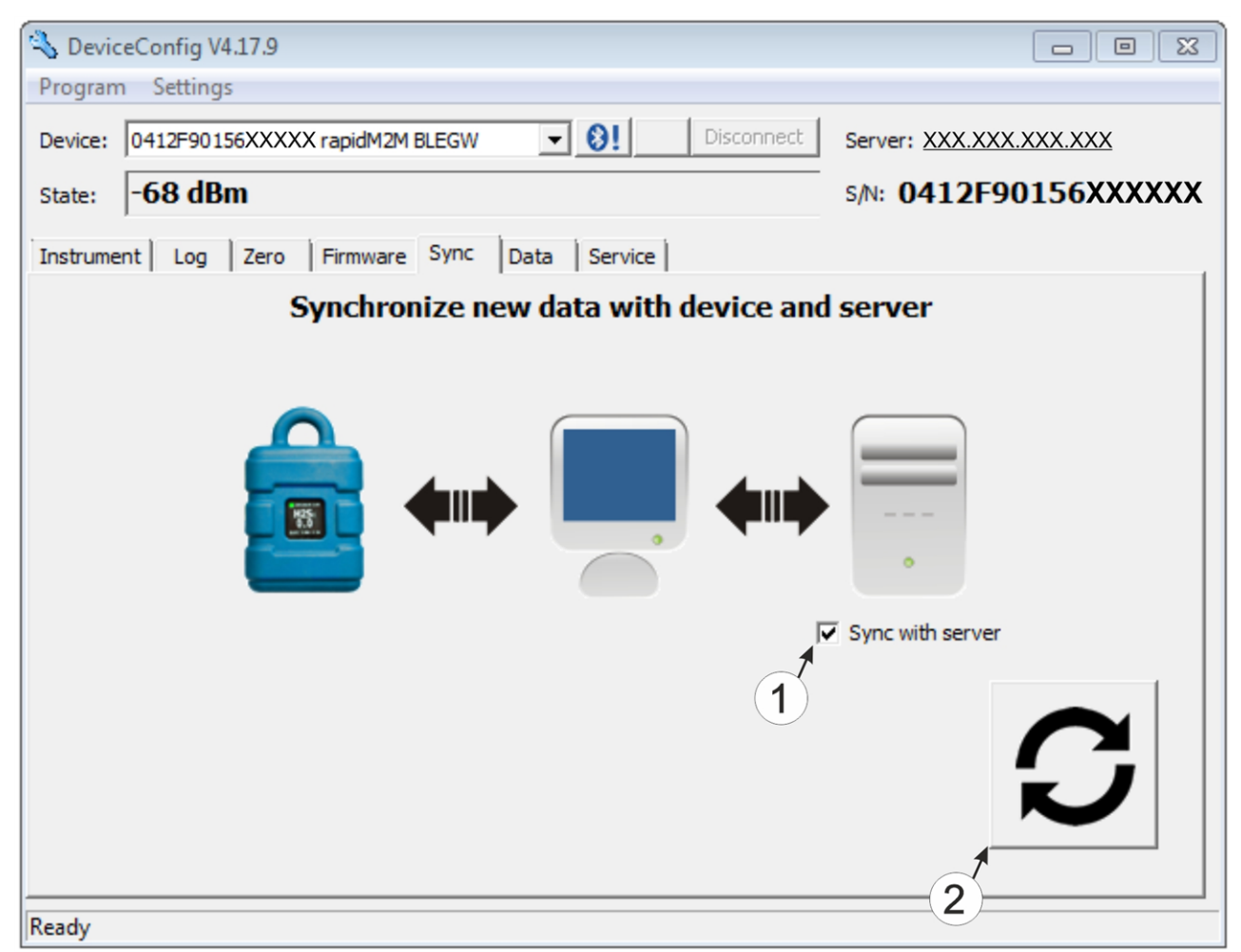

"Sync" tab when connected to the 4-Channel Data Logger

**1** Checkbox to determine whether the measurement data and configurations should also be synchronised with the server when clicking on the Sync button. *Note: This checkbox is only displayed if your PC is already connected to the Internet.* **2** Button to trigger synchronisation

### <span id="page-126-0"></span>**10.11.2 No connection to a device**

This option can be used to complete the synchronisation retrospectively, if no connection to the Internet was possible while reading out the measurement data and configurations from the 4-Channel Data Logger .

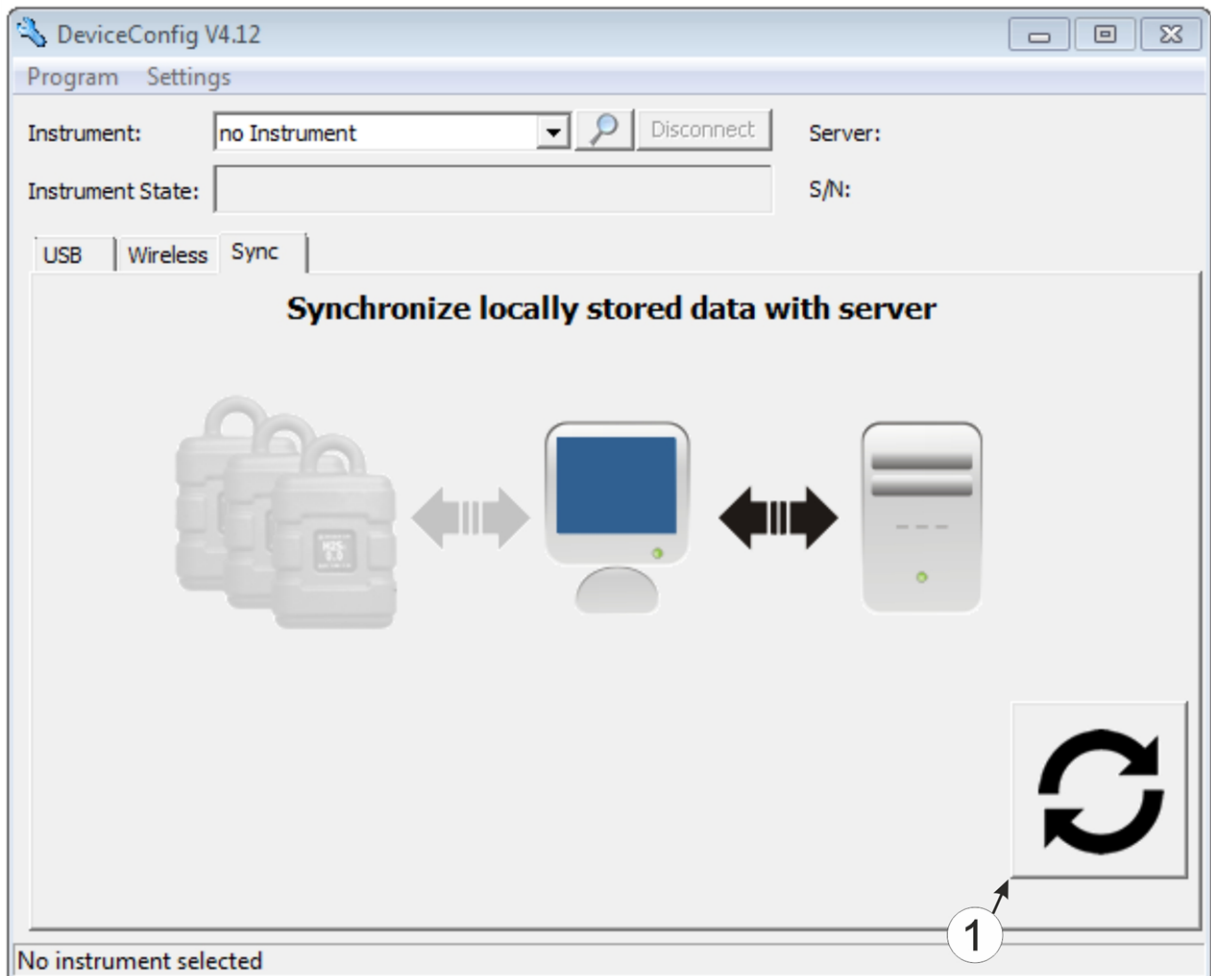

"Sync" tab without connection to a device

**1** Button to trigger synchronisation During this process, the measurement data and configurations for all of the devices that the DeviceConfig configuration program has saved locally are synchronised with the DATAEAGLE-Portal server.

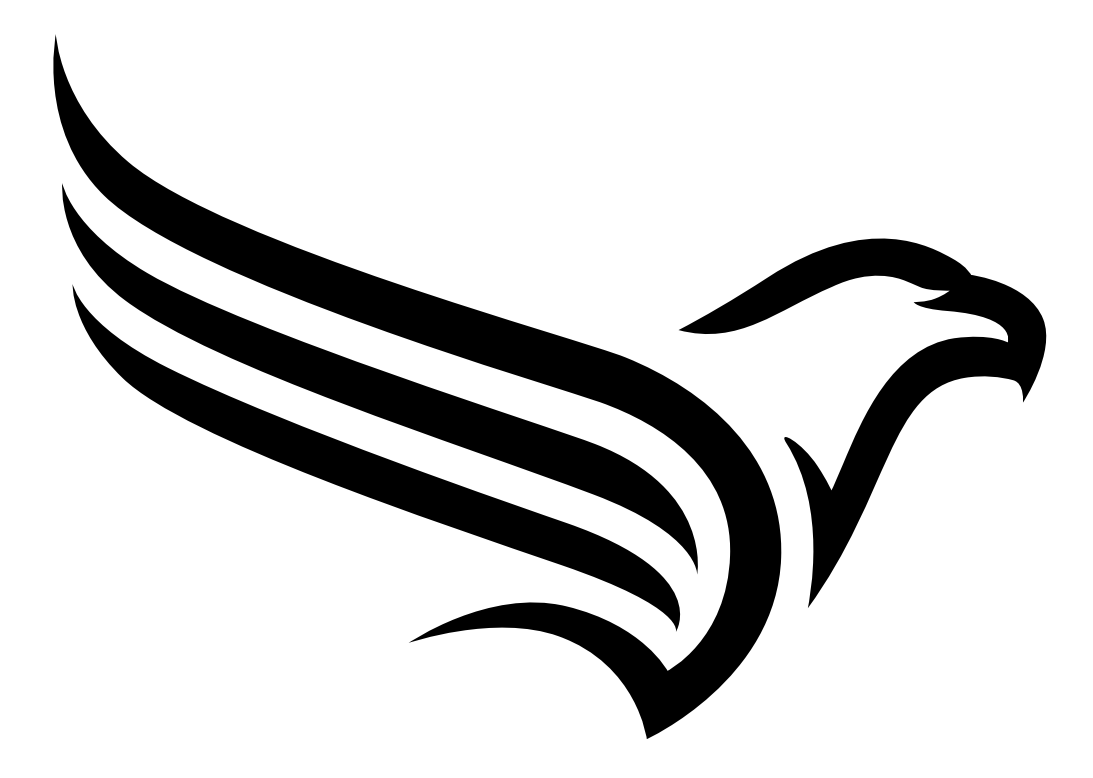

# **Chapter 11 DATAEAGLE-Portalserver**

*Note: All of the screenshots show version 50v007 of the DATAEAGLE-Portal server using the standard colour scheme. Newer versions may include minor changes to the appearance of the server.*

### **11.1 Overview**

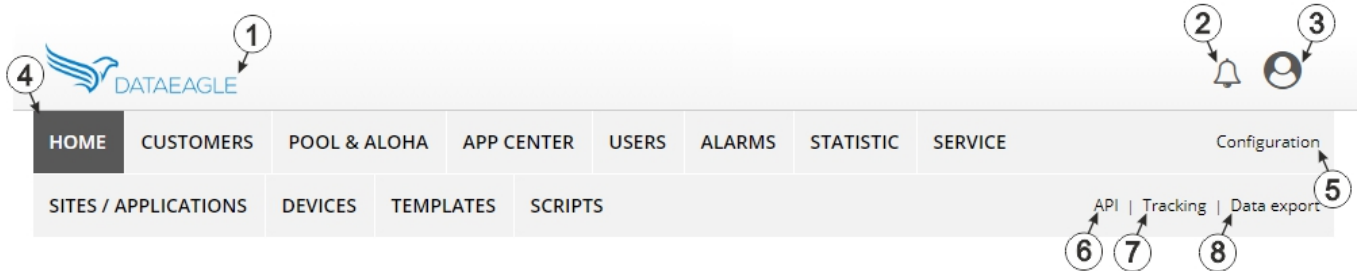

#### Overview of the DATAEAGLE-Portalserver

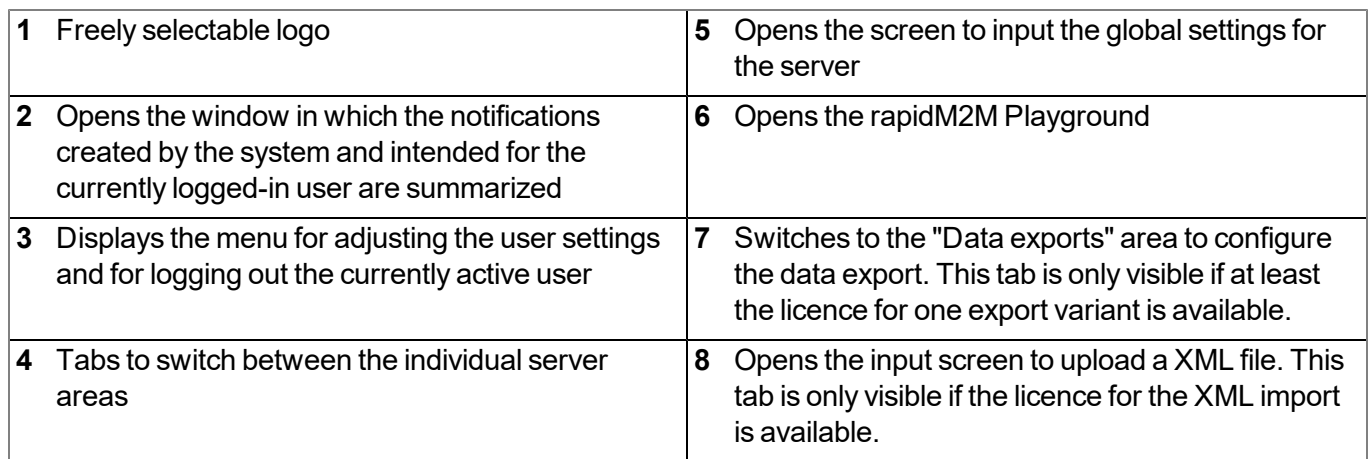

### **11.1.1 Explanation of the symbols**

- Adds a new entry to the current list (reports, sites, users, etc.).
- Deletes the adjacent element (report, site, user, etc.) from the list. 血
- **CONTRACT** Calls up the input screen to edit the adjacent element (report, site, user, etc.).

÷

## **11.2 "Customer" area**

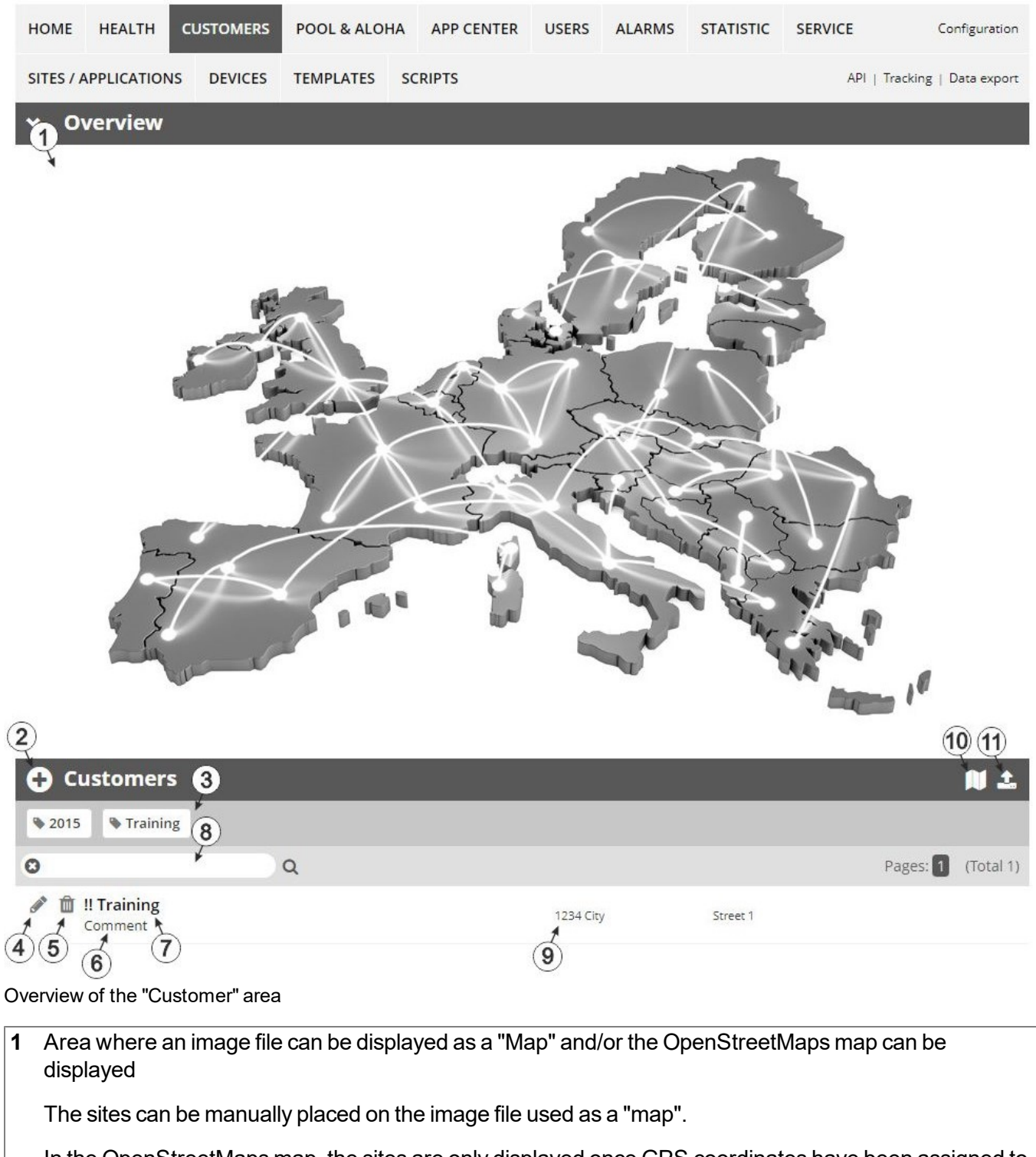

In the OpenStreetMaps map, the sites are only displayed once GPS coordinates have been assigned to the site.

**2** Adds a new customer

**3** List of tags that are assigned to at least one of the customers displayed in the list of customers. If the list of customers was limited by the search field or selection of a tag, this is taken into consideration when creating the list of tags. A cross is added to the end of the list of tags as soon as the list of customers is limited by the selection of a tag. Clicking on this cross will reset the selection of all tags and the restriction is cancelled.

By clicking on one of the tags with the left mouse button only those customers who have been assigned the corresponding tag are displayed in the list of customers and the selected tag is highlighted in colour.

By clicking on one of the tags with the right mouse button all of the customers who have been assigned the corresponding tag are hidden, the selected tag is highlighted in colour and the title of the tag is crossed out.

Clicking the same mouse button again will remove the restriction.

- **4** Opens the input screen for configuring the customer
- **5** Deletes the customer
- **6** Comment that can be entered in the configuration of the customer
- **7** If a default report was defined, the default report is accessed by clicking on the name of the customer. Otherwise the "Sites / Applications" area at customer level is opened by clicking on the name of the customer (see [""Sites](#page-131-0) [/](#page-131-0) [Applications"](#page-131-0) [area](#page-131-0) [at](#page-131-0) [customer](#page-131-0) [level"](#page-131-0) [on](#page-131-0) [page](#page-131-0) [132](#page-131-0) or ["Reports"](#page-132-0) [on](#page-132-0) [page](#page-132-0) [133\)](#page-132-0).
- **8** Search field to filter the customer list
- **9** Customer's address that can be entered via the input screen for configuring the customer
- **10** Symbol via which a OpenStreetMaps map, on which the sites are displayed, can be loaded. (see ["Map](#page-132-1) [view"](#page-132-1) [on](#page-132-1) [page](#page-132-1) [133\)](#page-132-1)
- **11** Symbol via which an image file can be loaded on to the server as an "Overview map"

To remove the "Map" again, open the upload dialogue again and click on "Submit" without selecting an image file beforehand.

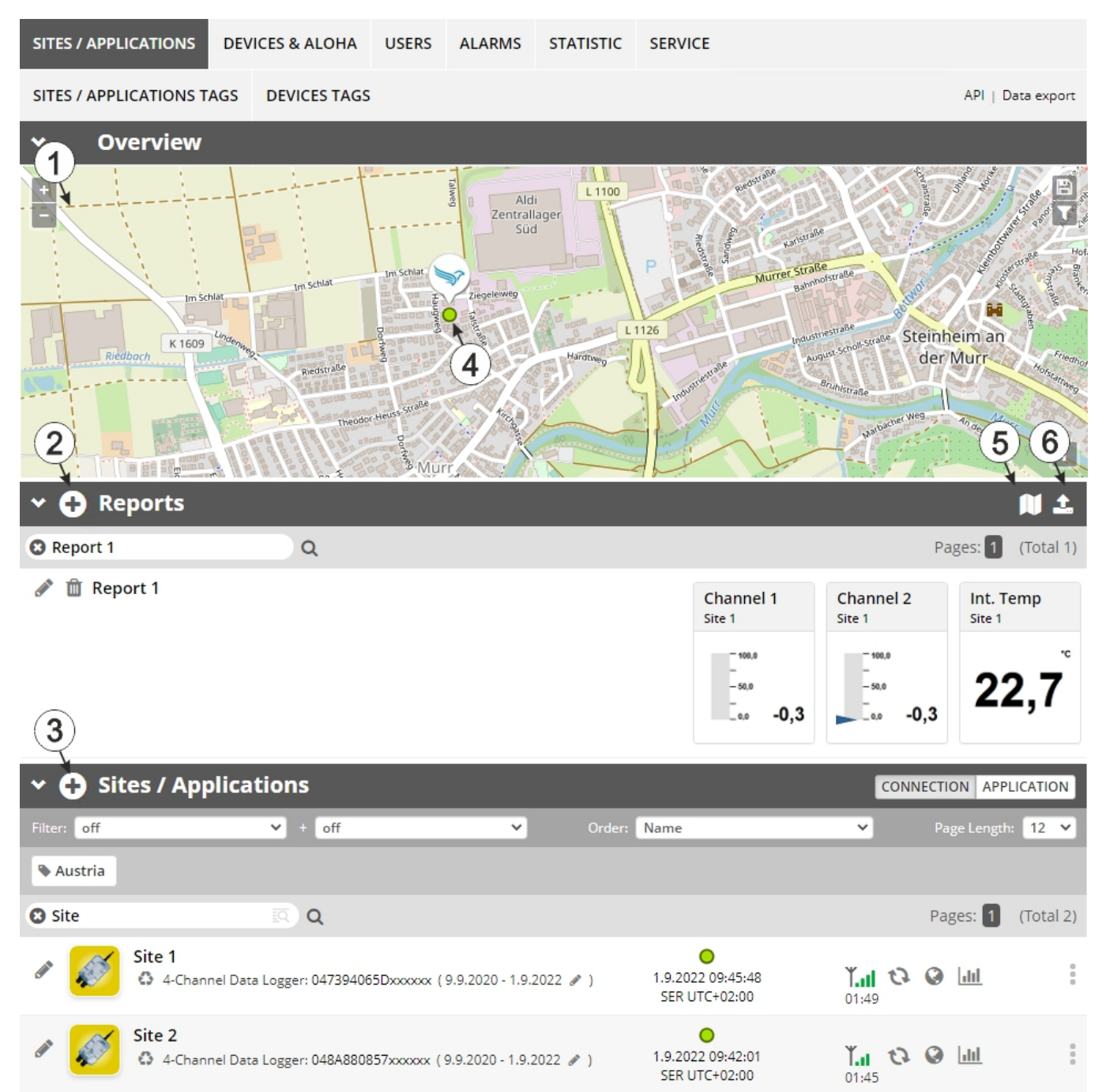

## <span id="page-131-0"></span>**11.3 "Sites / Applications" area at customer level**

Overview of the "Sites / Applications" area at customer level

**1** Area where an image file can be displayed as a "Map" and/or the OpenStreetMaps map can be displayed The sites can be manually placed on the image file used as a "map".

In the OpenStreetMaps map, the sites are only displayed once GPS coordinates have been assigned to the site.

- **2** List of reports (see ["Reports"](#page-132-0) [on](#page-132-0) [page](#page-132-0) [133](#page-132-0))
- **3** List of sites/applications (see ["Site"](#page-102-0) [on](#page-102-0) [page](#page-102-0) [103\)](#page-102-0)
- **4** Symbol that represents a site on the "Map"
- **5** Symbol via which a OpenStreetMaps map, on which the sites are displayed, can be loaded. (see ["Map](#page-132-1) [view"](#page-132-1) [on](#page-132-1) [page](#page-132-1) [133](#page-132-1))
- **6** Symbol via which an image file can be loaded on to the server as a "Map"

To remove the "Map" again, open the upload dialogue again and click on "Submit" without selecting an image file beforehand.

### <span id="page-132-0"></span>**11.3.1 Reports**

The reports provide a variety of options to display graphs of the data on the web interface of the DATAEAGLE-Portalserver or to download the data from the DATAEAGLE-Portalserver. Detailed instructions on creating and handling the reports is provided in User manual for DATAEAGLE-Portal-Server (- upon request).

### <span id="page-132-1"></span>**11.3.2 Map view**

The map view provides an overview of the geographic position of the sites. Detailed instructions on operating and configuring map view are provided in User manual for DATAEAGLE-Portal-Server (- upon request).

### **11.4 Recommended procedure**

### **11.4.1 Creating the site**

Note: Some of the fields mentioned in the following chapters may be hidden depending on the respective user *level. In this case, please contact the administrator of the DATAEAGLE-Portal server.*

Detailed instructions on creating a new site are provided in User manual for DATAEAGLE-Portal-Server ( upon request).

1. Log in via the web interface on the DATAEAGLE-Portal server. You will receive the web address from your responsible sales partner.

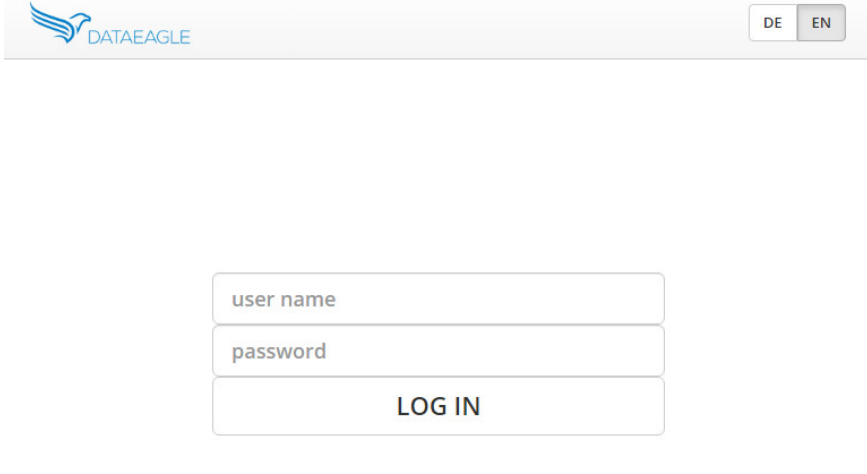

Login form of the DATAEAGLE-Portal server

2. Click on the "Customer" menu item of the DATAEAGLE-Portal server to call up the list of available customers. Select an existing customer or create a new customer.

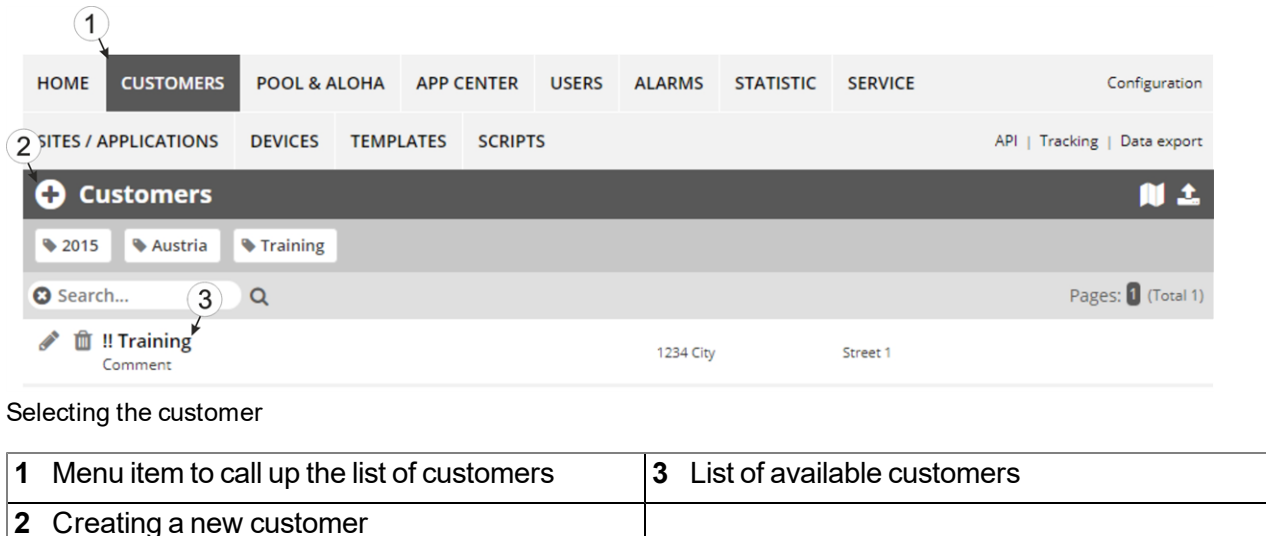

3. Click on the "Sites / Applications" menu item of the DATAEAGLE-Portal server to call up the list of existing sites / applications. Open the input window for creating a new site by clicking the "Add new site / application" symbol, enter the serial number of your device in the appropriate field and then click the "Continue" button.

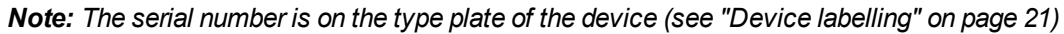

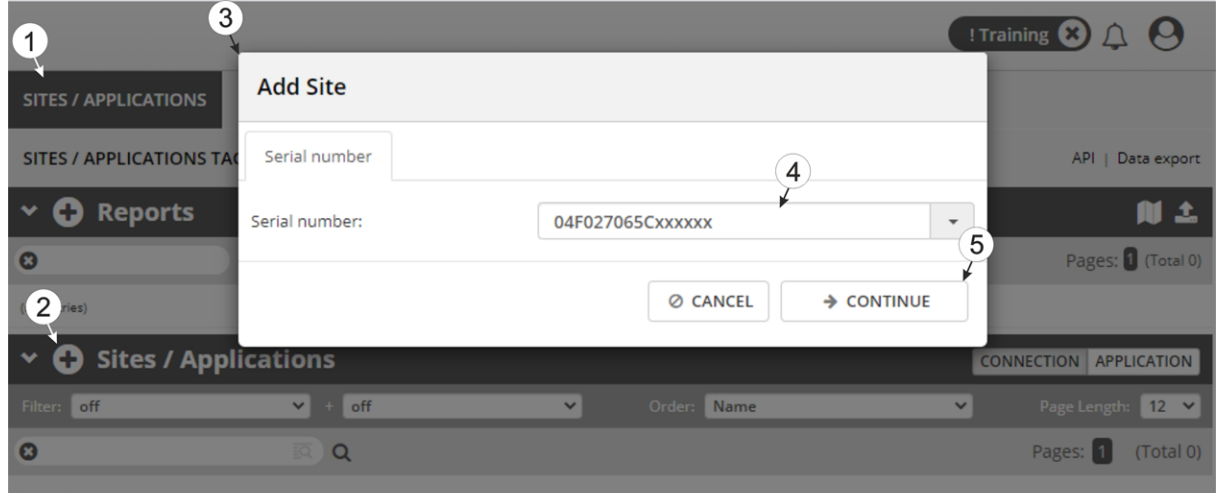

Creating the site

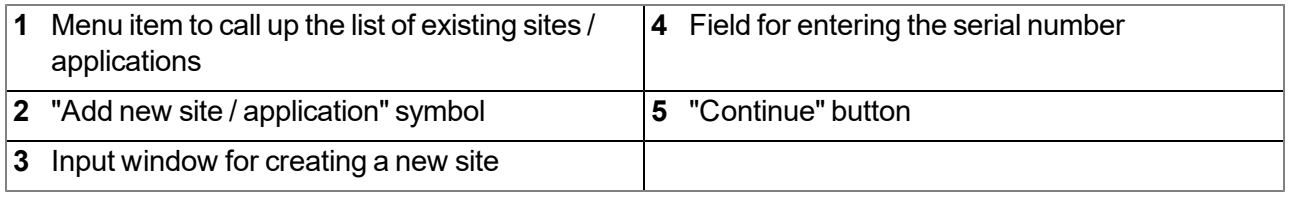

4. If necessary, change the suggested name of the site, select the desired site type or the desired application from the drop-down list and then click the "Add" button.

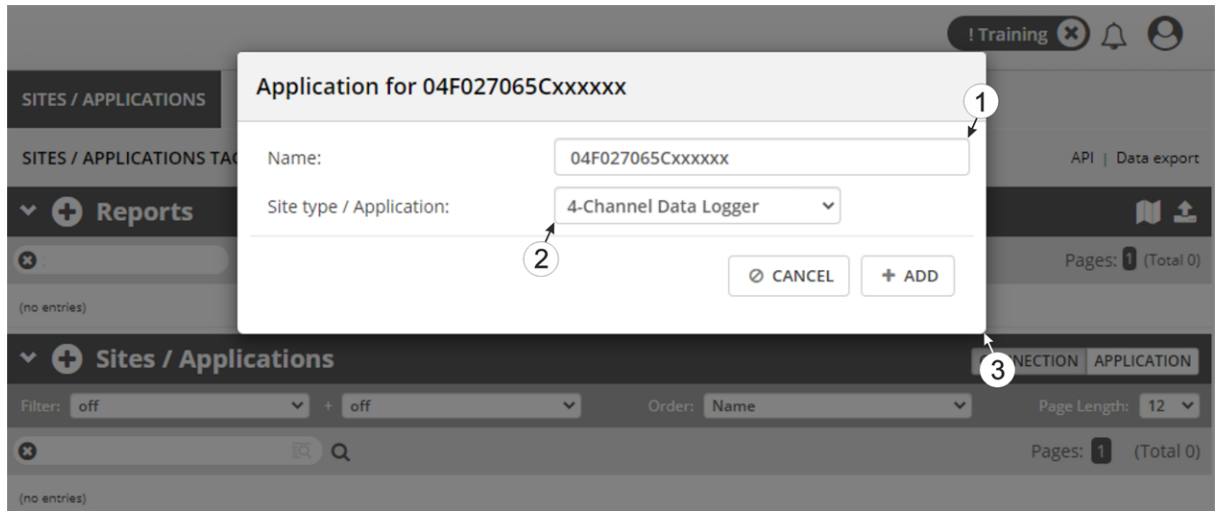

Completing site creation

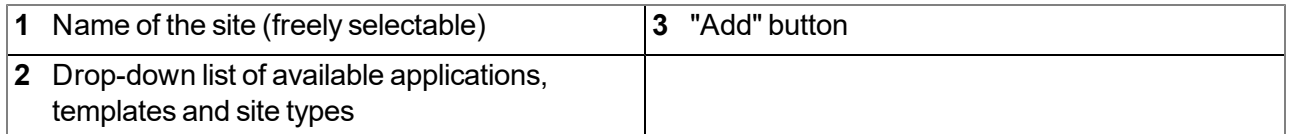

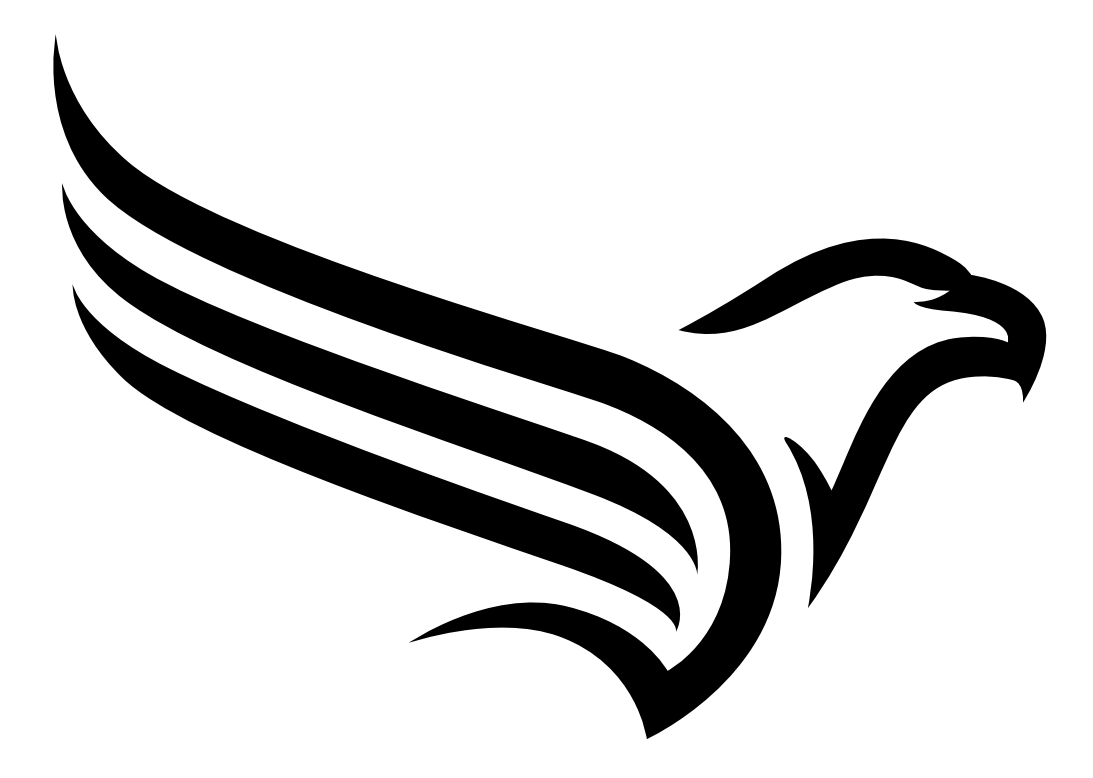

# **Chapter 12 API**

*Important note: The relevant licences are required on the DATAEAGLE-Portal server to use the API (Application Programming Interface). For future information contact your responsible sales partner.*

## **12.1 Backend API**

The API is provided to export data from and import data to the DATAEAGLE-Portal server. However, this is not just limited to the pure measurement data but includes all of the data provided by DATAEAGLE-Portal server (e.g. configurations). It is therefore possible for the customer to completely dispense with the interface of the DATAEAGLE-Portal server and to create his own user interface. A specially developed PC program or web interface can, for example, be used for this purpose.

## **12.2 rapidM2M Playground**

The rapidM2M Playground enables you to familiarise yourself with the API of the DATAEAGLE-Portalserver and to test the provided functions. One click on the "API" button will take you to rapidM2M Playground .

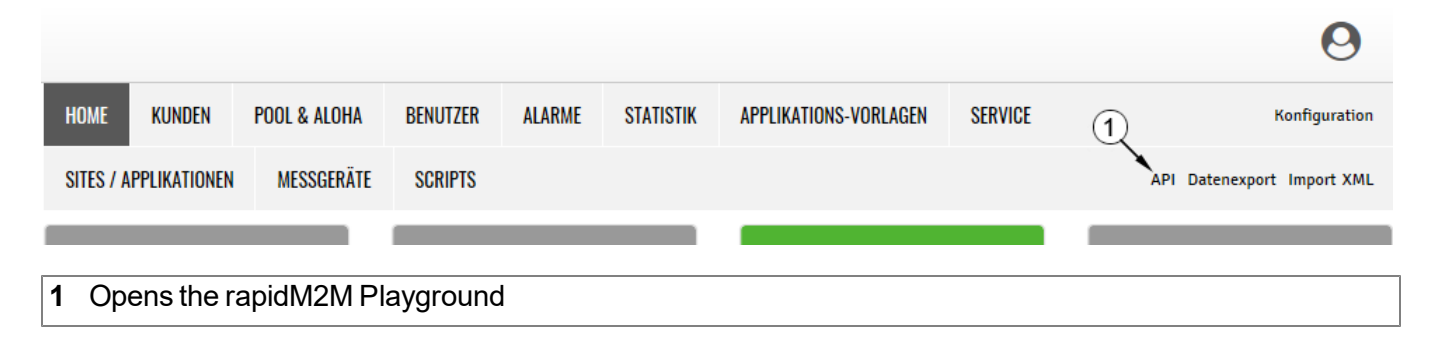

### **12.2.1 Overview**

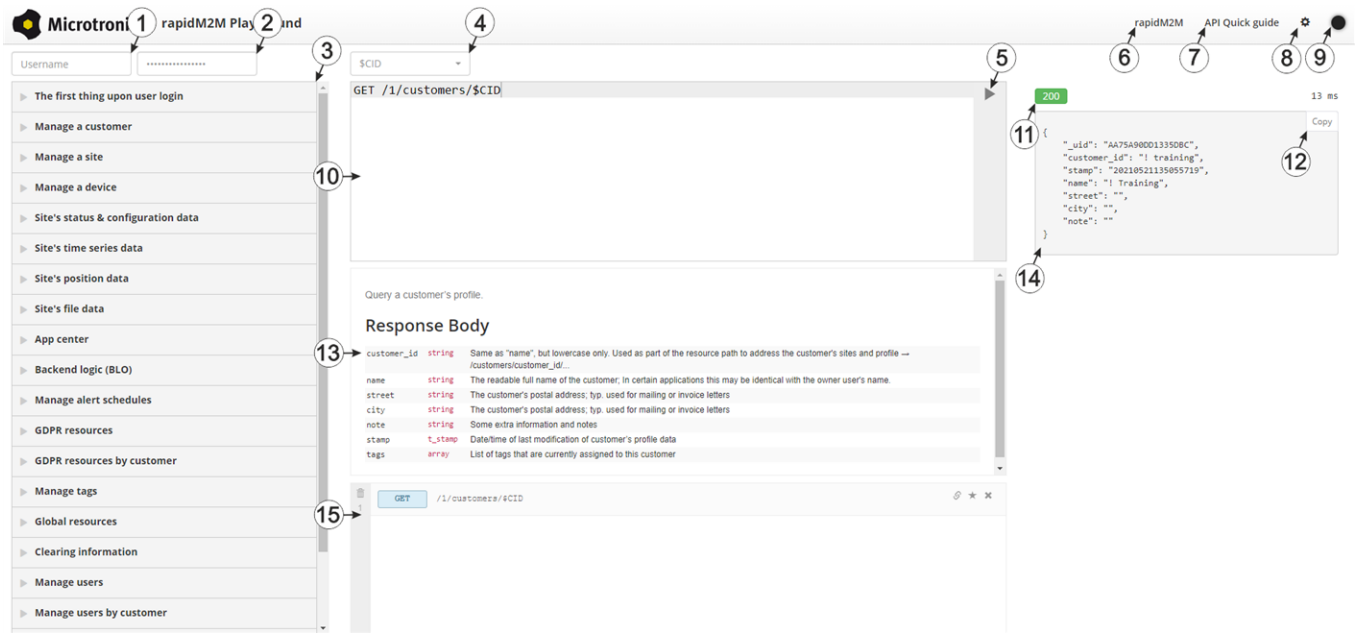

### rapidM2M Playground

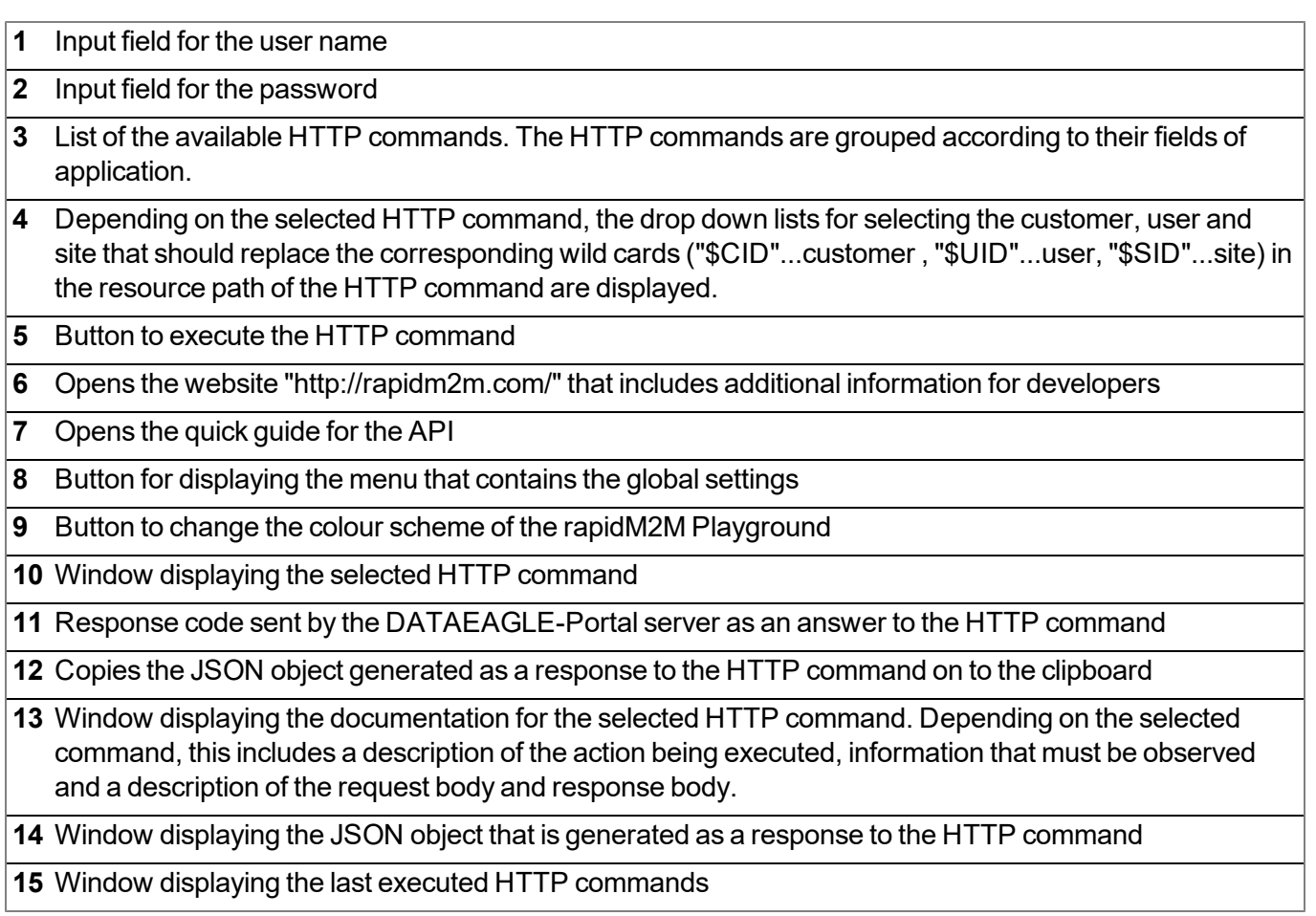

# **Chapter 13 Maintenance**

*Important note: To prevent any damage to the device, the work described in this section of the instructions must only be performed by qualified personnel.*

*The device must be deenergised before any maintenance, cleaning and/or repair work.*

## **13.1 General maintenance**

- Regularly check the 4-Channel Data Logger for mechanical damage.
- Check all of the connections for leaks or corrosion on a regular basis.
- Check all of the cables for mechanical damage at regular intervals.
- Clean the 4-Channel Data Logger with a soft, moist cloth. Use a mild cleaning agent, if necessary.

### <span id="page-138-0"></span>**13.2 Replacing the power supply unit**

Important note: A dry location must be used to replace the power supply unit. If this is not possible, *protect the opened device against penetrating moisture using suitable means.*

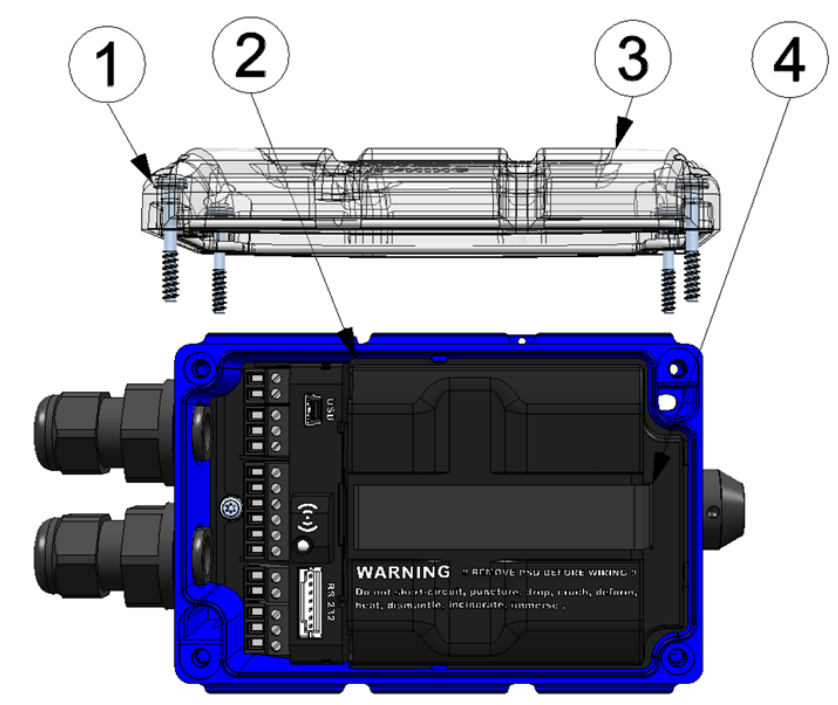

Opening the 4-Channel Data Logger

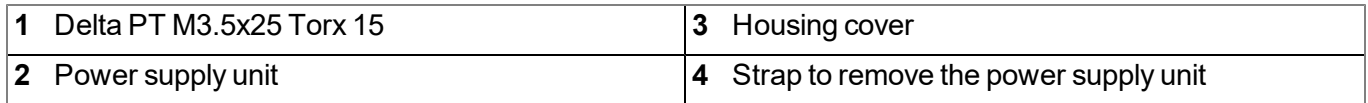

1. Ensure that all of the relevant data was transferred to the DATAEAGLE-Portal server. If necessary, initiate a transmission via the solenoid switch (see ["Solenoid](#page-74-0) [switch"](#page-74-0) [on](#page-74-0) [page](#page-74-0) [75\)](#page-74-0) and then check again that all of the relevant data has been transferred.

- 2. If you are using an external supply or charging voltage, disconnect this from the device before opening the housing cover.
- 3. Remove the four screws that secure the housing cover. Now open the 4-Channel Data Logger .
- 4. Remove the power supply unit from the 4-Channel Data Logger and replace the existing power supply unit with a new one. Use the strap provided to remove the power supply unit.

*Note: Ensure that power supply units, especially ones with integrated energy store (rechargeable battery or battery), are disposed of in line with environmental requirements. Power supply units with depleted rechargeable battery or battery can be returned to the manufacturer or handed in at suitable collection points.*

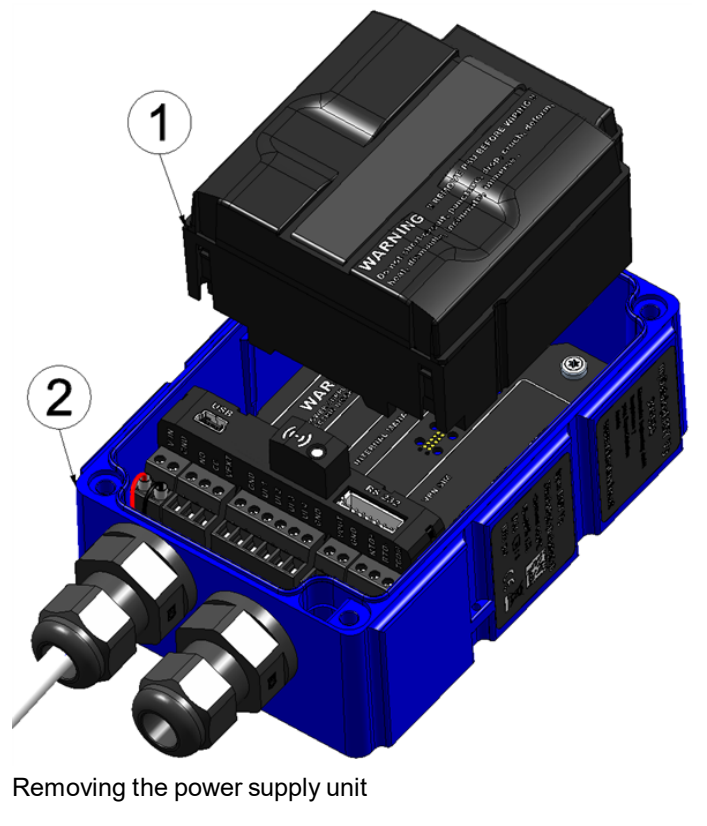

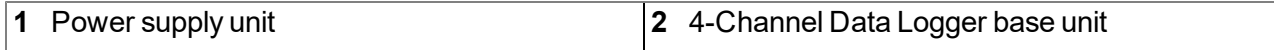

The following step is not mandatory.

- 5. Check whether the connection to the DATAEAGLE-Portal functions correctly (see ["Testing](#page-72-0) [communication](#page-72-0) [with](#page-72-0) [the](#page-72-0) [device"](#page-72-0) [on](#page-72-0) [page](#page-72-0) [73](#page-72-0)).
- 6. Close the housing cover. The best option is to tighten the four screws crosswise (torque: 0,5Nm; At the first screw 0,7Nmbecause the threads have to be shaped into the base part first.) so that the housing cover is positioned evenly.

*Important note: Ensure that the seals are clean and intact before closing the housing cover. Remove any impurities and/or dirt. The manufacturer shall not be liable for any damage to the device caused by leaky or faulty seals.*

7. Check that the housing cover is positioned correctly on all sides and that no foreign materials have been trapped between the housing and housing cover.

*Important note: The manufacturer is not liable for any damage that is caused by housing covers that are not closed correctly.*

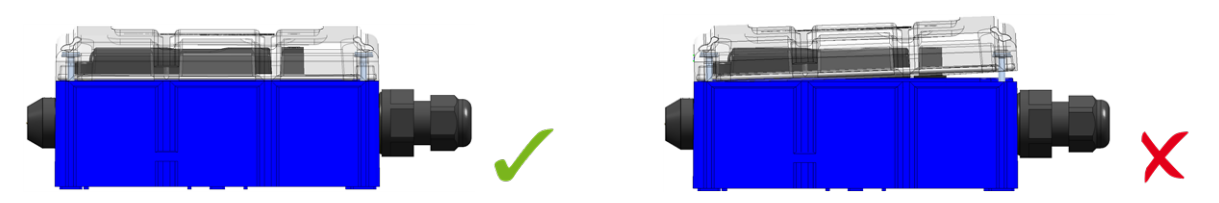

The following step is only necessary if you are using an external supply or charging voltage.

8. Now switch on the external supply or charging voltage.

Note: If you are using a power supply unit without an integrated energy store, the external supply or *charging voltage must be switched on before the optional step during which the connection to the server is tested.*

### **13.2.1 Charging the power supply unit**

All power supply units with an integrated and rechargeable energy store are delivered with a maximum charge of 30% in accordance with applicable transport regulations. If you use an external charging voltage (V IN) during operation, the power supply unit is constantly charged by the charge controller integrated in the 4-Channel Data Logger .

If no external charging voltage (V IN) is available during operation, the power supply unit must be fully charged before initial use.

For instructions on removing the rechargeable battery, see ["Replacing](#page-138-0) [the](#page-138-0) [power](#page-138-0) [supply](#page-138-0) [unit"](#page-138-0) [on](#page-138-0) [page](#page-138-0) [139](#page-138-0).

*Important note: Only use the PSU Charger (- upon request) to charge the power supply units. The charger specifications must be observed. The use of other chargers can destroy the power supply unit, for example, causing the cells to leak or an explosion, etc.*

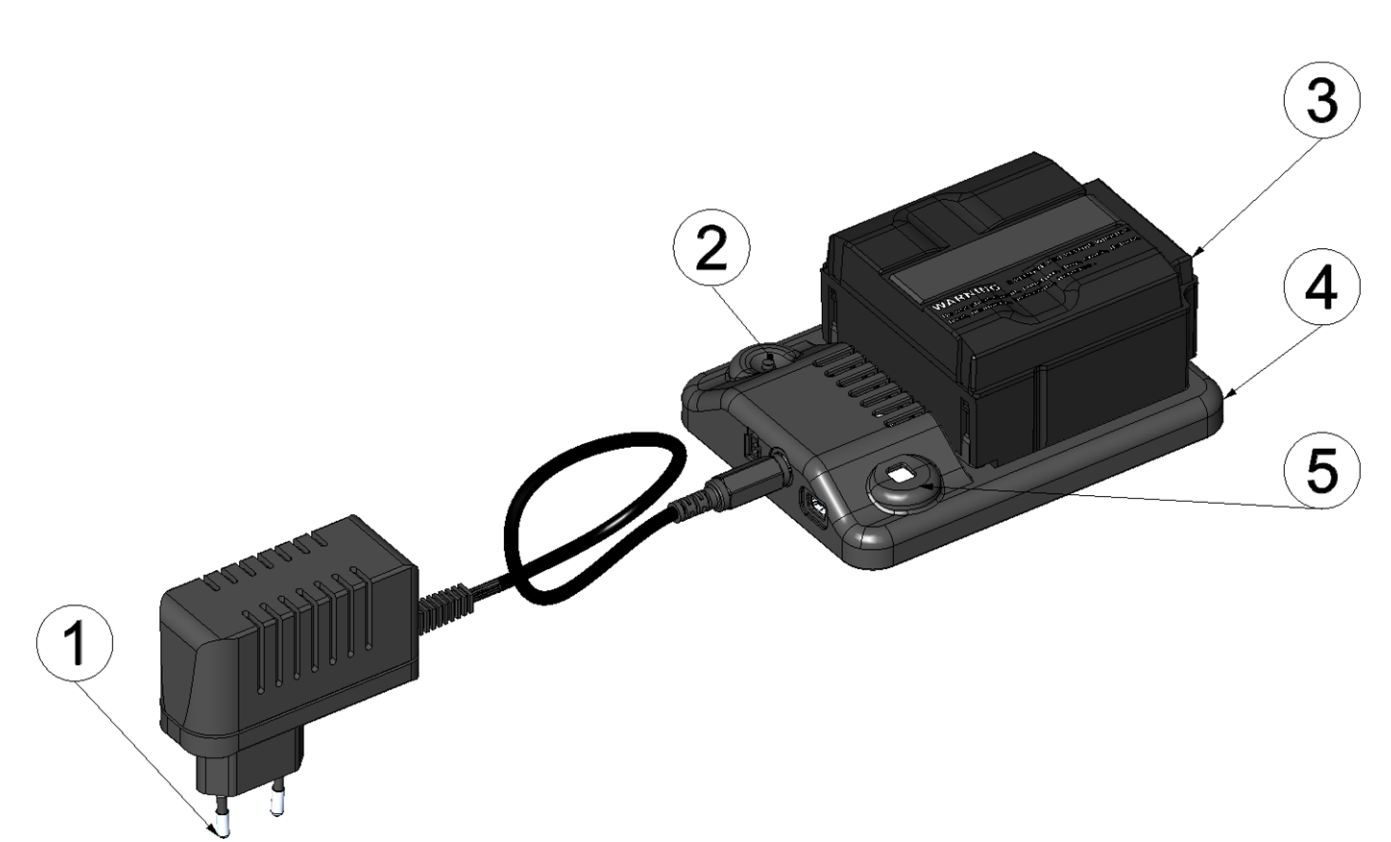

#### Charger with power supply unit

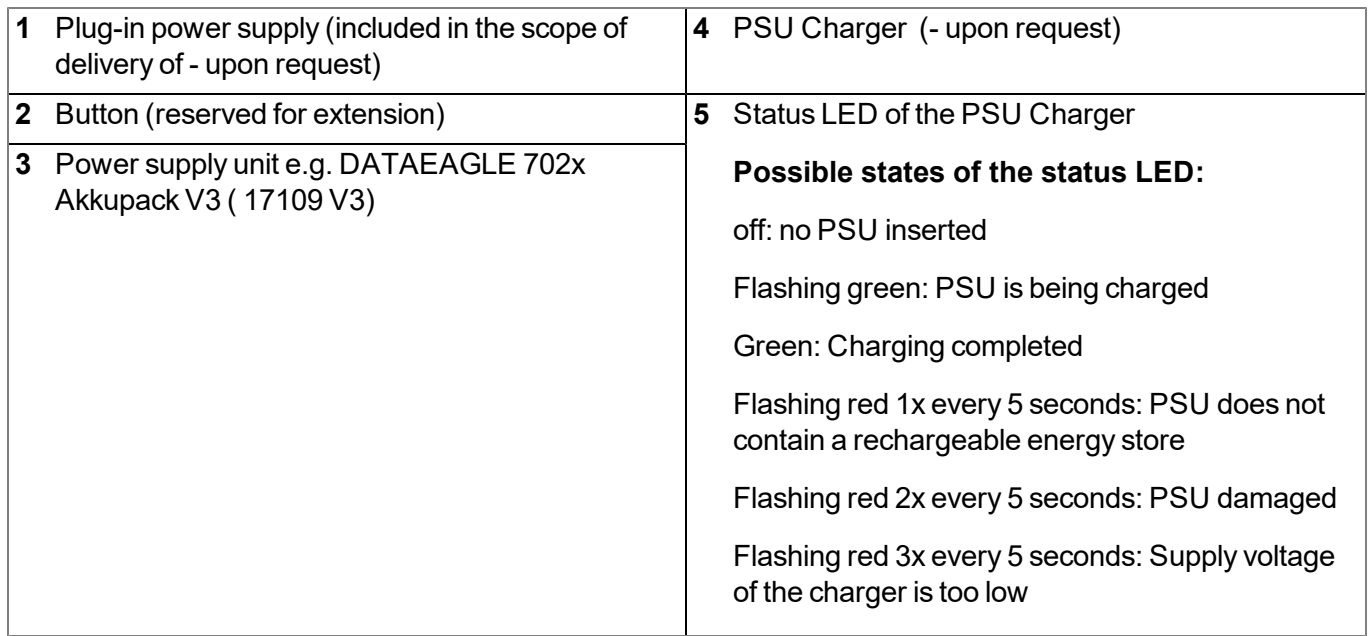

The charging process starts as soon as the power supply unit is inserted in the charger. If the status LED on the charger flashes red once every 5 seconds, the power supply unit inserted in the charger does not contain a rechargeable energy store. If the status LED flashes red three times every 5 seconds, the supply voltage of the charger is too low. In this case, check the cable connection between the plug-in power supply and the PSU Charger and check whether the plug-in power supply is correctly connected to an electric socket. If the status LED flashes green, a normal charging process is in progress. The charging process is complete when the status LED turns green.

If the status LED flashes red twice every 5 seconds, the power supply unit is faulty. Possible reasons for this include a broken cable, short circuit or defective cells. In this case, the used power supply unit must be replaced with a new one.

Note: Rechargeable batteries are wear parts that lose capacity over time. The capacity is also reduced at high *or low ambient temperatures and under intensive use.*

*Note: Ensure that power supply units, especially ones with integrated energy store (rechargeable battery or battery), are disposed of in line with environmental requirements. Power supply units with depleted rechargeable battery or battery can be returned to the manufacturer or handed in at suitable collection points.*

### **13.3 Power supply units with integrated energy store**

While power supply units with integrated batteries (e.g. PSU713 BP ) are intended for single use and must be disposed of accordingly after depletion, power supply units with integrated rechargeable batteries (e.g. DATAEAGLE 702x Akkupack V3 ) can be recharged and used again and again. However, the service life of rechargeable batteries is not indefinite. In addition to regular servicing and maintenance, its service life is also dependent on the frequency of use and the operating and storage conditions.

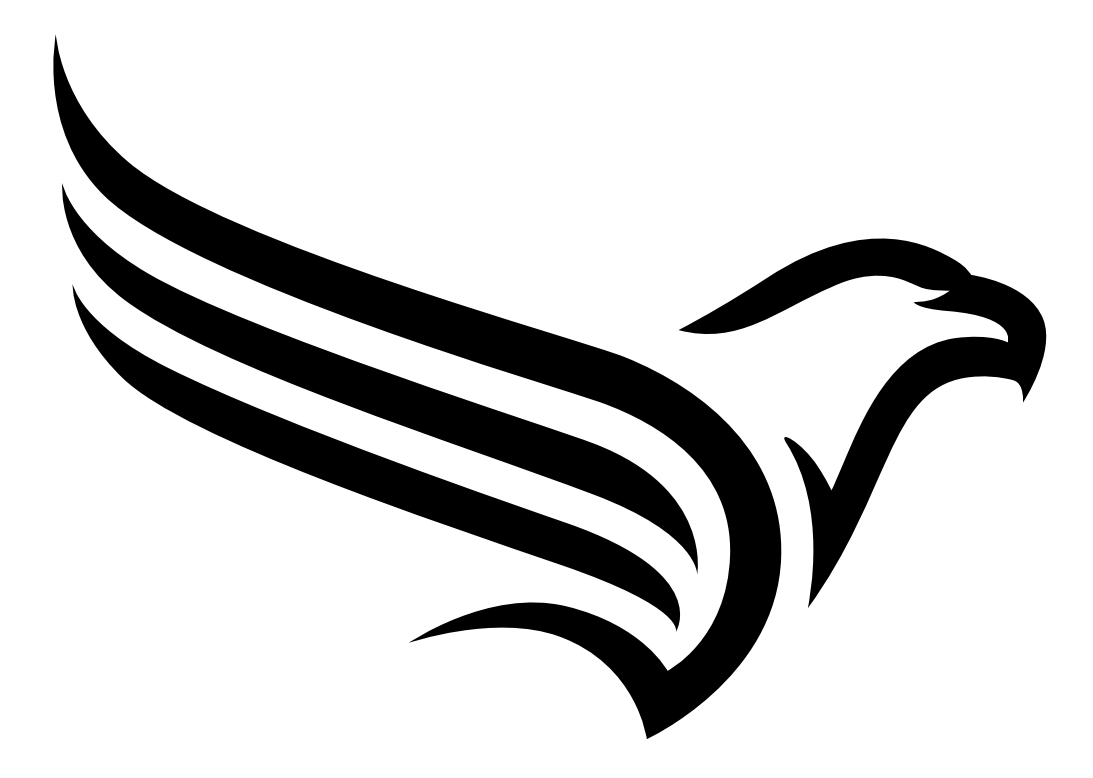
## **Chapter 14 Removal/disposal**

#### **Material separation only by qualified personnel!**

- $\bullet$  Be careful when disassembling the device, you may injure yourself.
- Take the separated components to the appropriate recycling.

#### **Incorrect disposal can cause environmental hazards.**

Dispose of the device components and packaging material in accordance with the locally valid environmental regulations for electronic products (e.g. according to European waste code 16 02 14).

- 1. Disconnect any charging voltage that has been used.
- 2. Remove the power supply unit with the integrated energy storage (rechargeable or non-rechargeable battery) and dispose of it separately.
- 3. Disconnect any connected cables using a suitable tool.

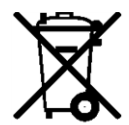

#### **Logo of the EU WEEE Directive**

This symbol indicates that the requirements of Directive 2012/19/EU regarding the scrap disposal of waste from electric and electronic equipment must be observed. Schildknecht AGsupports and promotes recycling and environmentally friendly, separate collection/disposal of waste from electric and electronic equipment in order to protect the environment and human health. Observe the local laws and regulations on disposal of electronic waste at all times.

The Schildknecht AG is registered with the EAR, therefore public collection and return points in Germany can be used for disposal.

**The device contains a lithium button cell that has been soldered on. It must be removed before disposal or the disposal service must be informed that batteries are still located in the device.**

**The device includes a battery or rechargeable battery (lithium) that must be disposed of separately.**

The product can be returned to Schildknecht AG in case of disposal (see ["Contact](#page-162-0) [information"](#page-162-0) [on](#page-162-0) [page](#page-162-0) [163](#page-162-0)). This also applies to the original packaging and any batteries or rechargeable batteries. Devices contaminated with hazardous substances will not be taken back for repair or disposal.

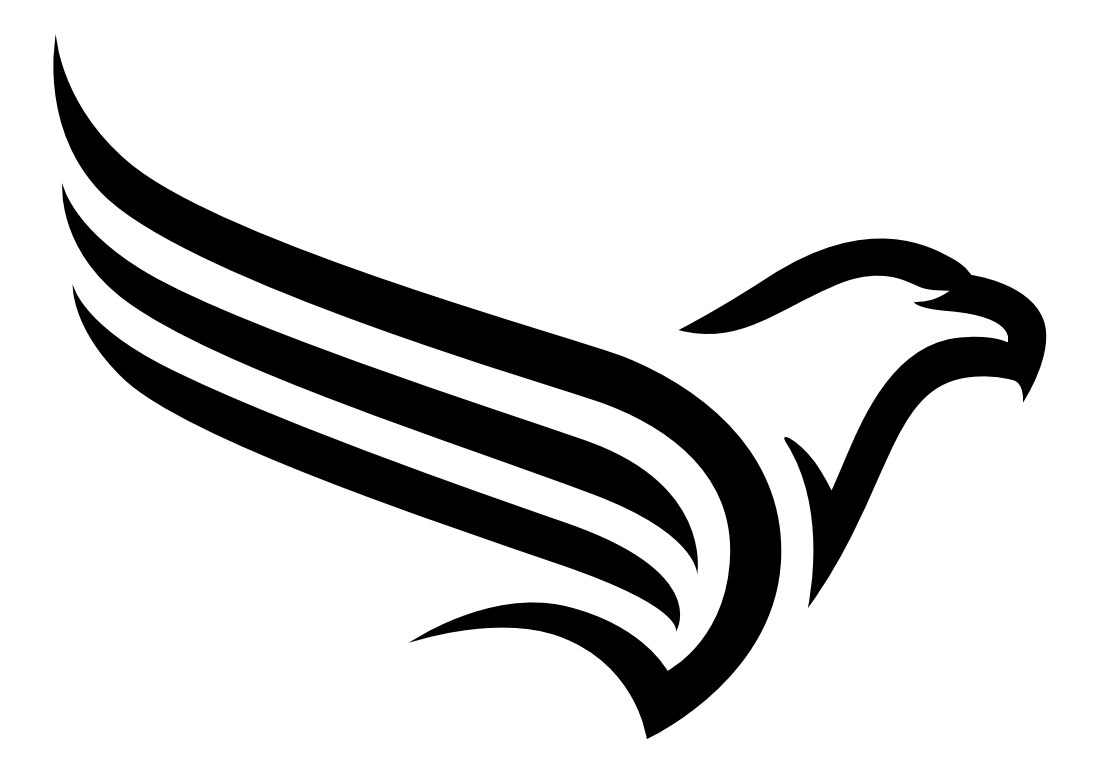

## **Chapter 15 Troubleshooting and repair**

### **15.1 General problems**

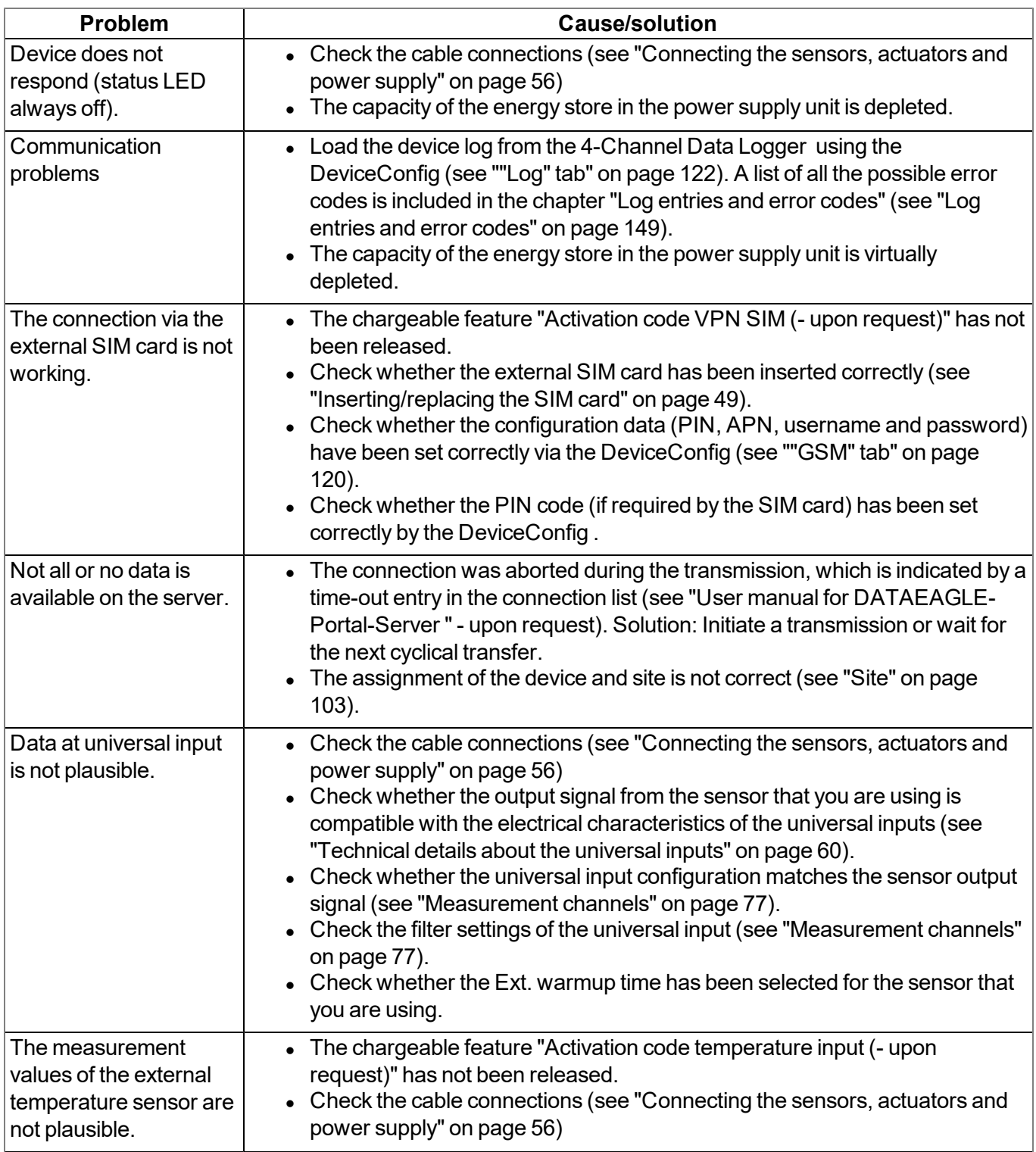

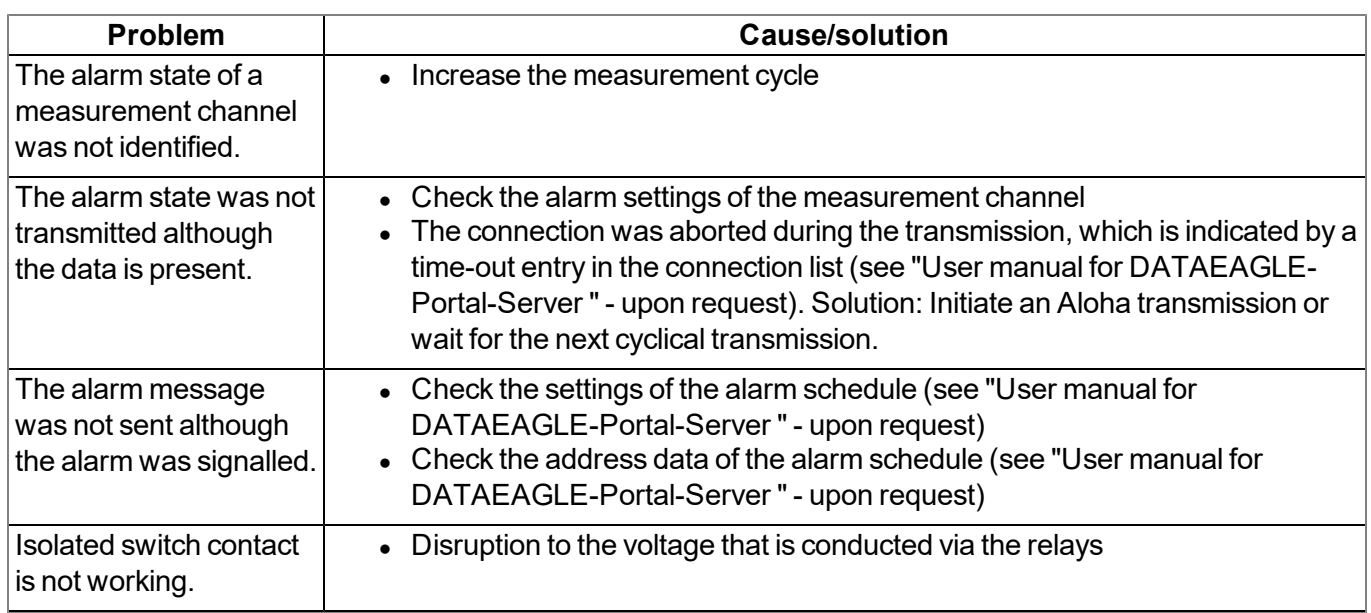

### <span id="page-148-0"></span>**15.2 Log entries and error codes**

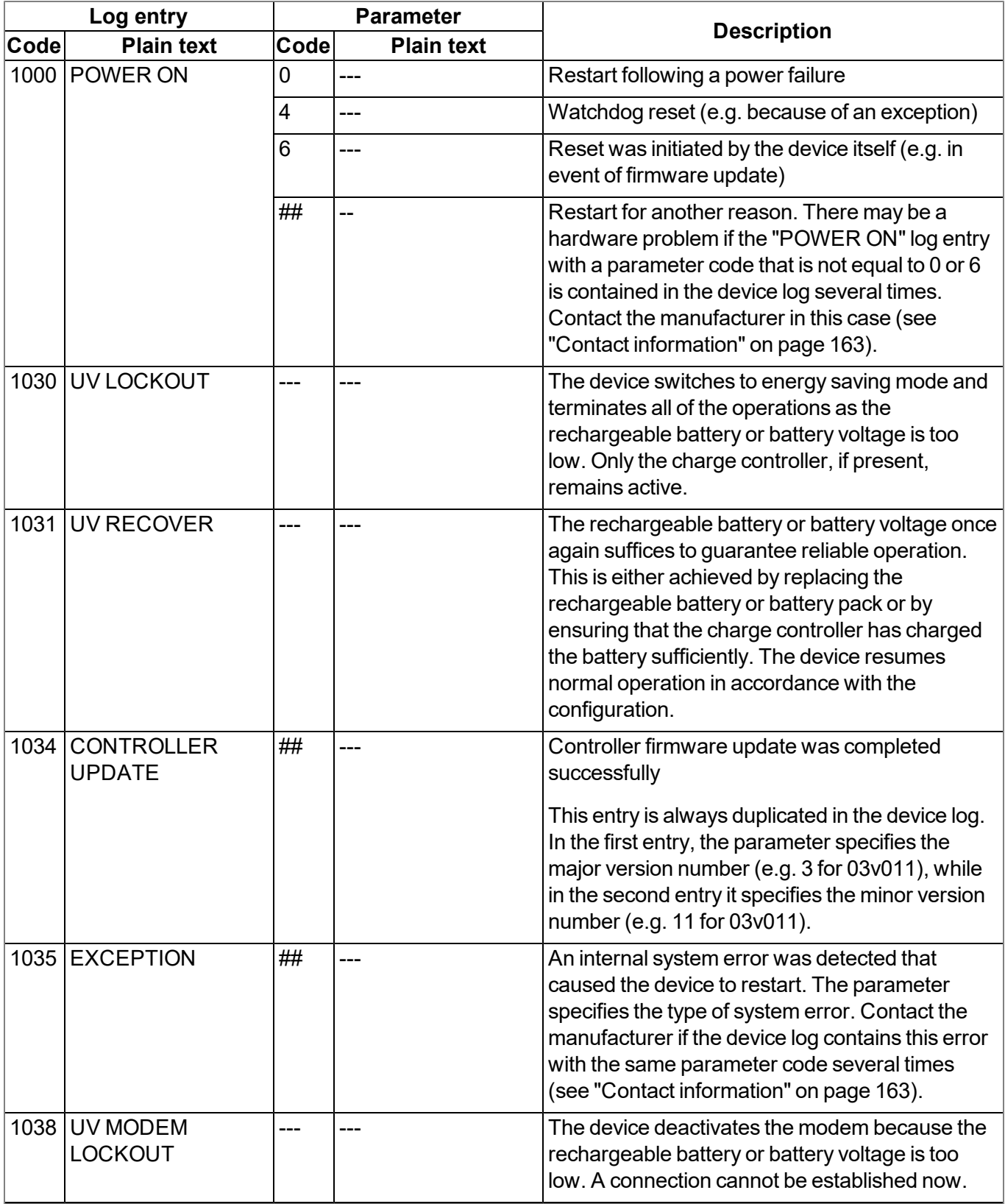

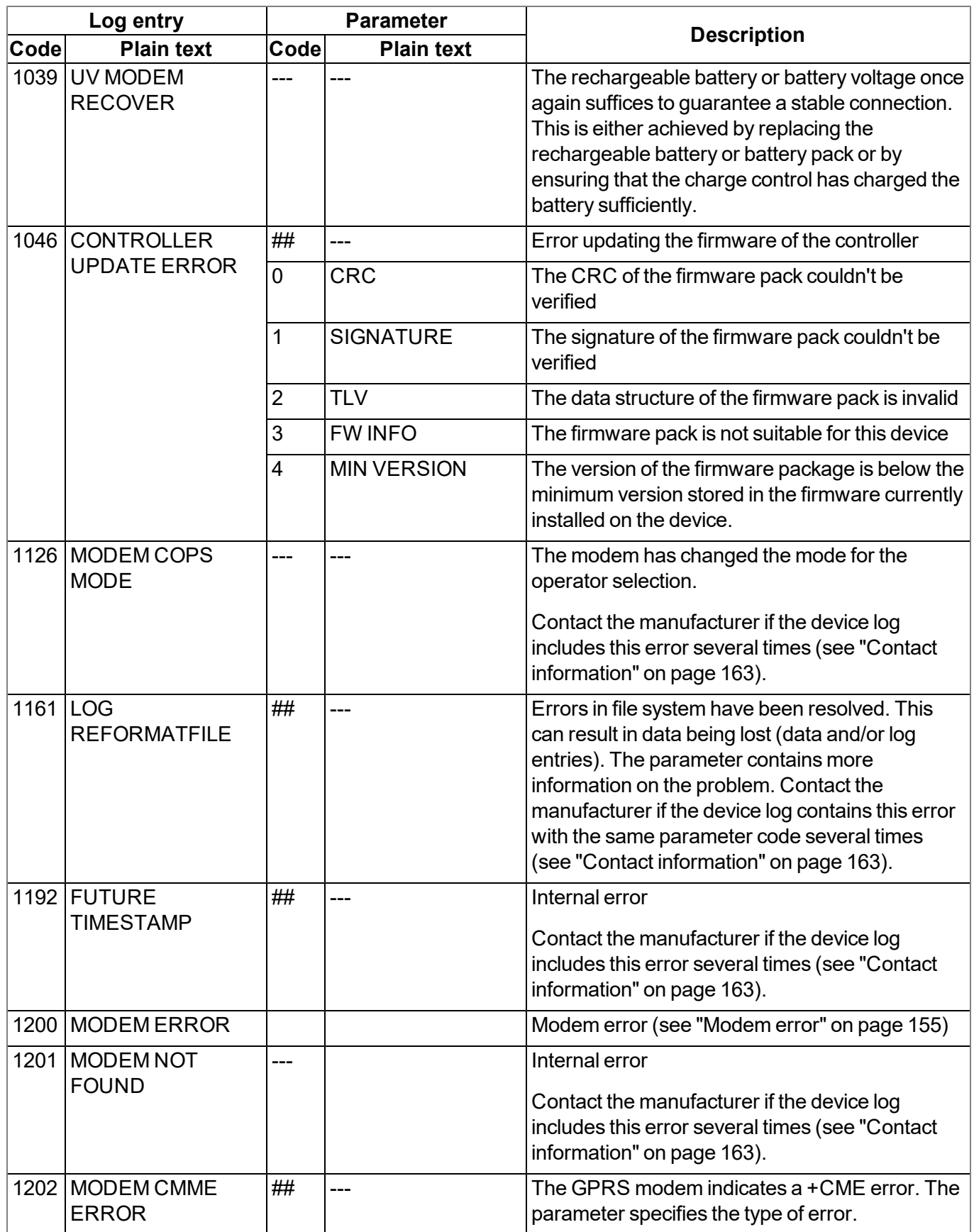

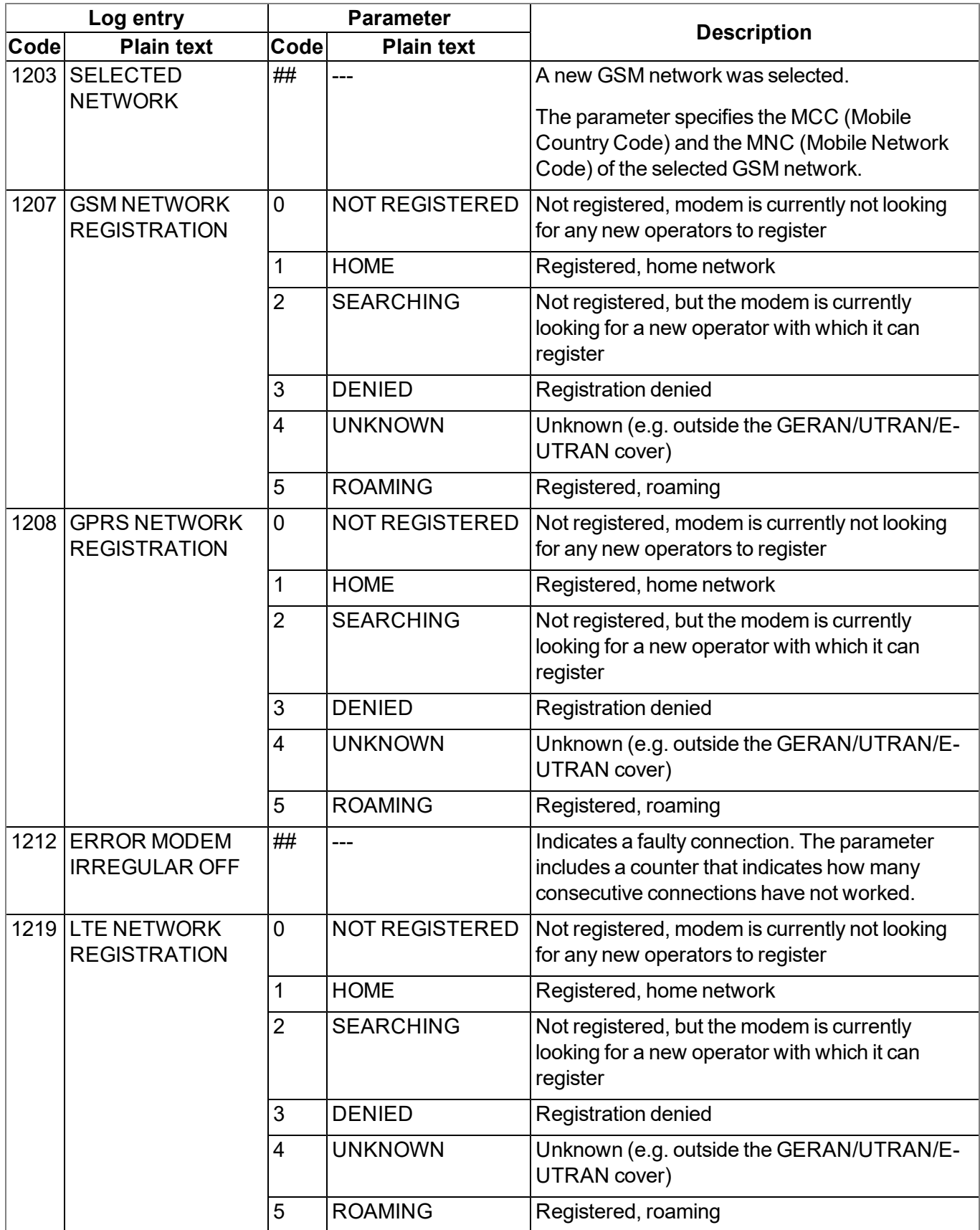

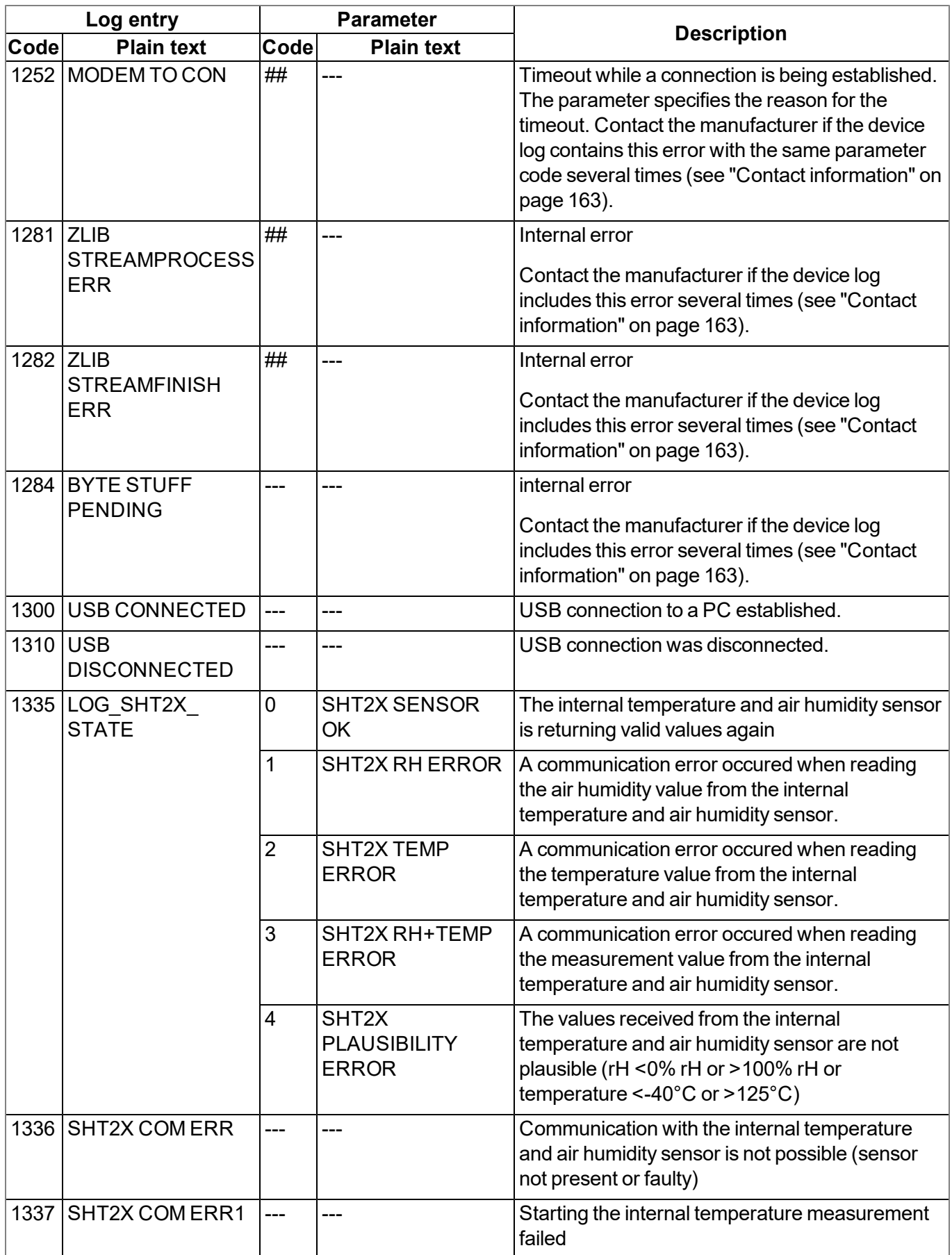

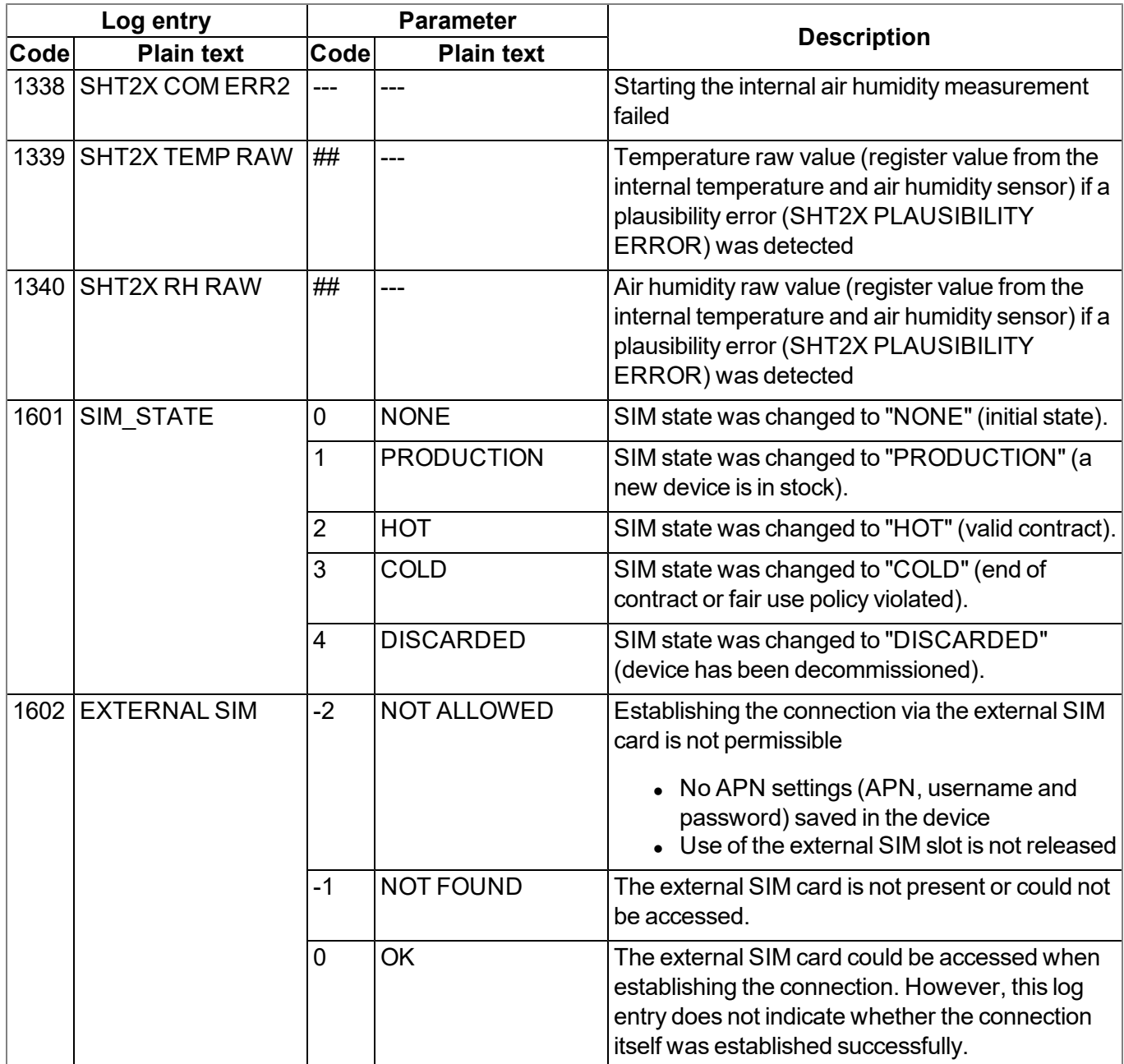

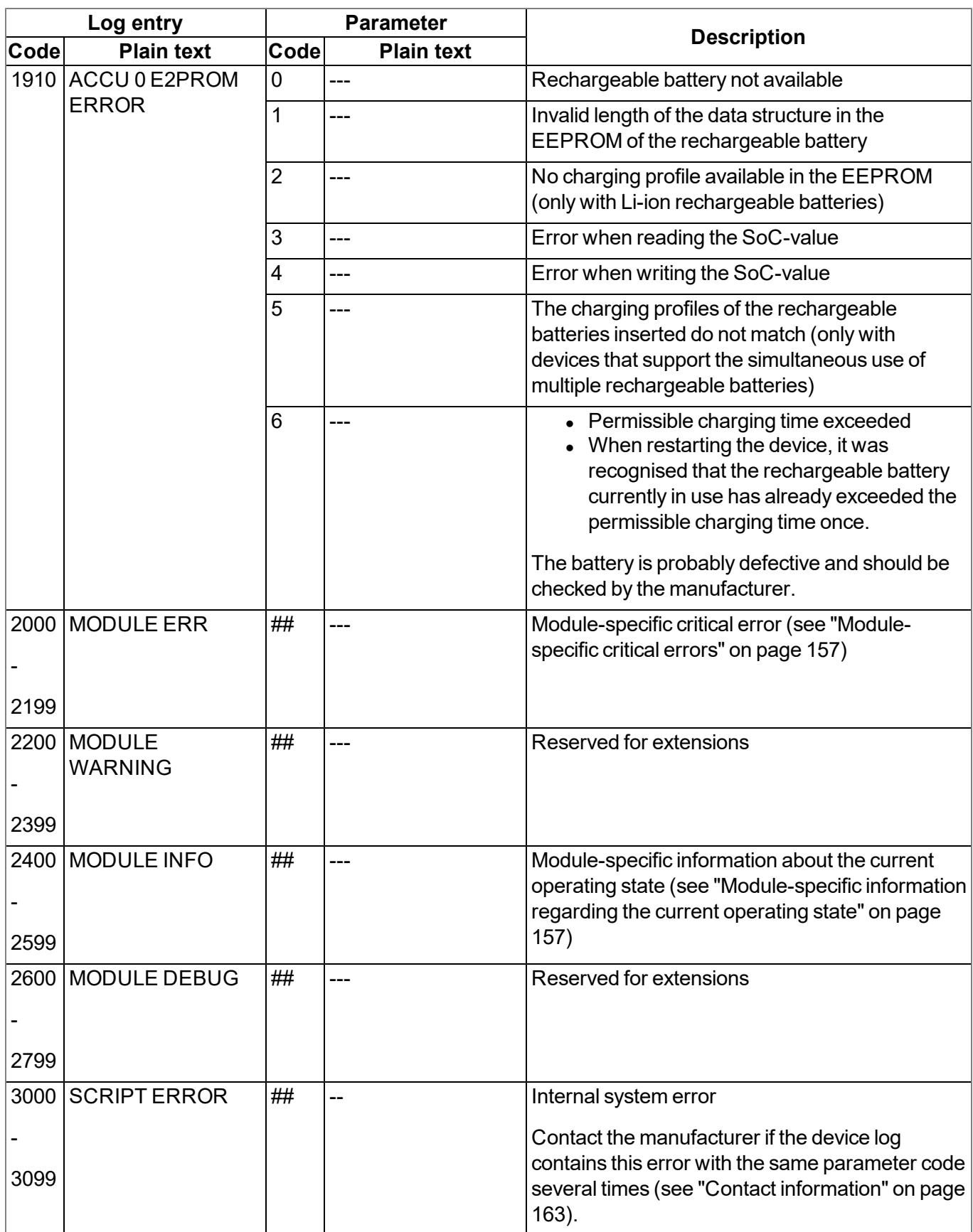

#### <span id="page-154-0"></span>**15.2.1 Modem error**

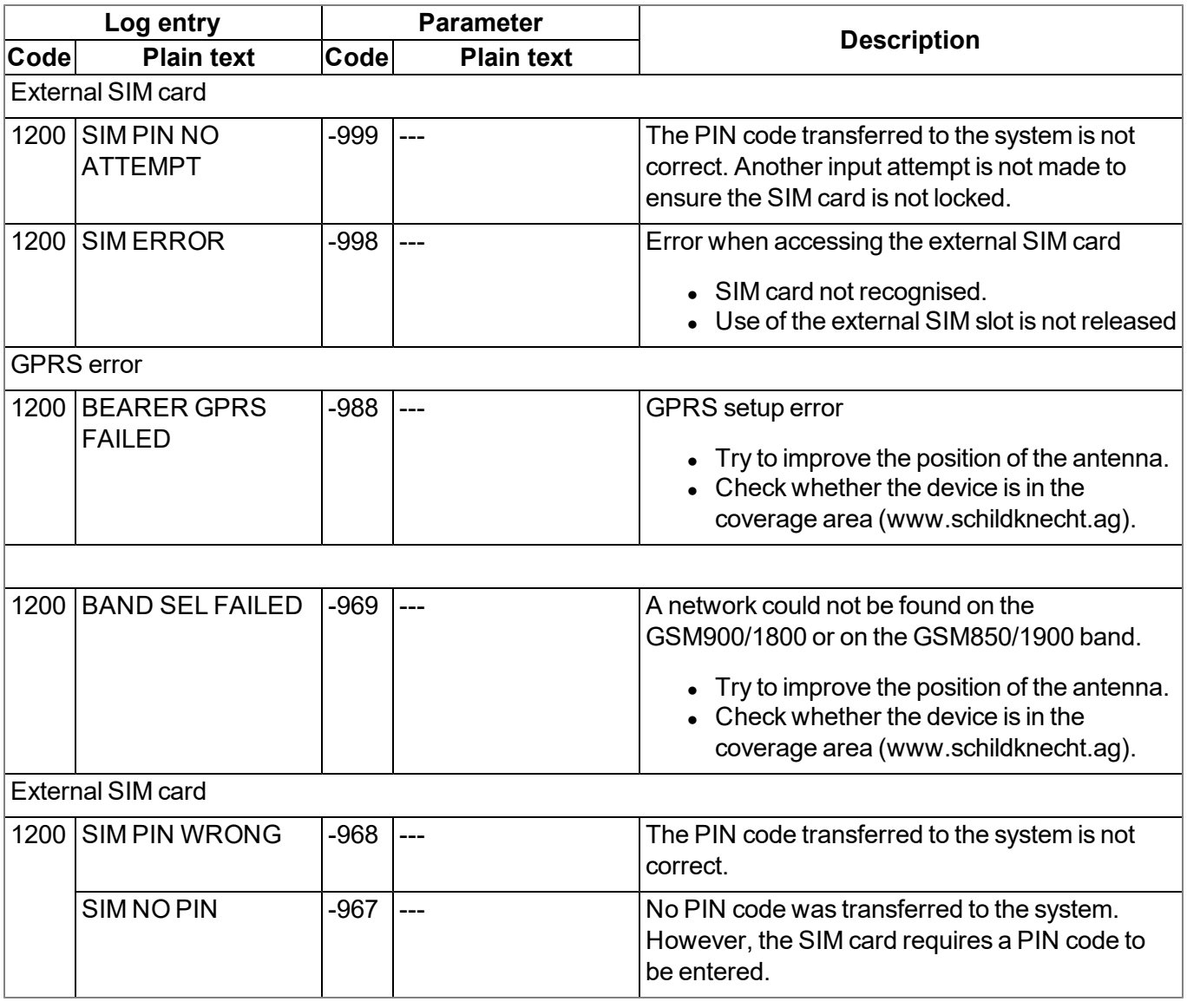

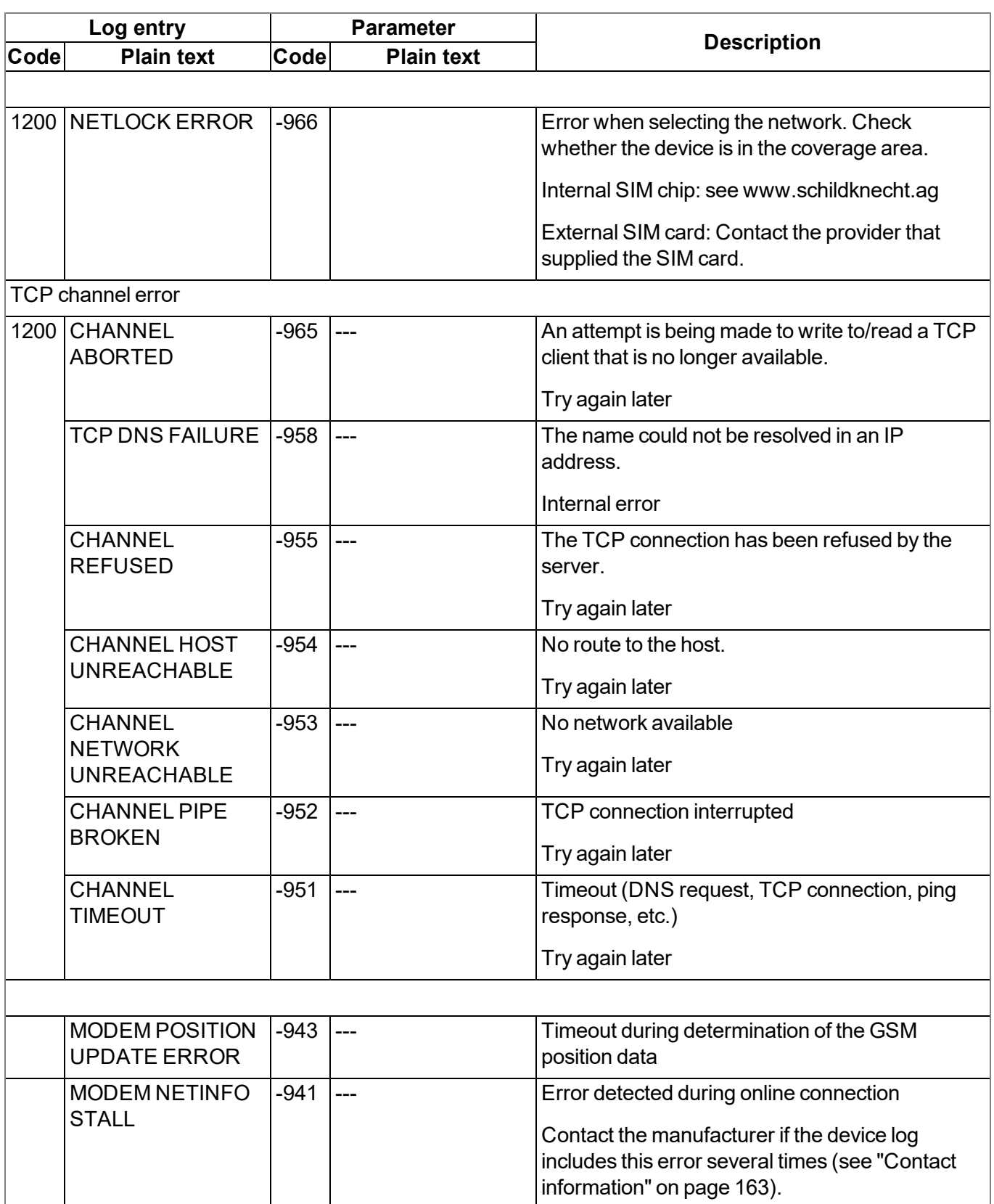

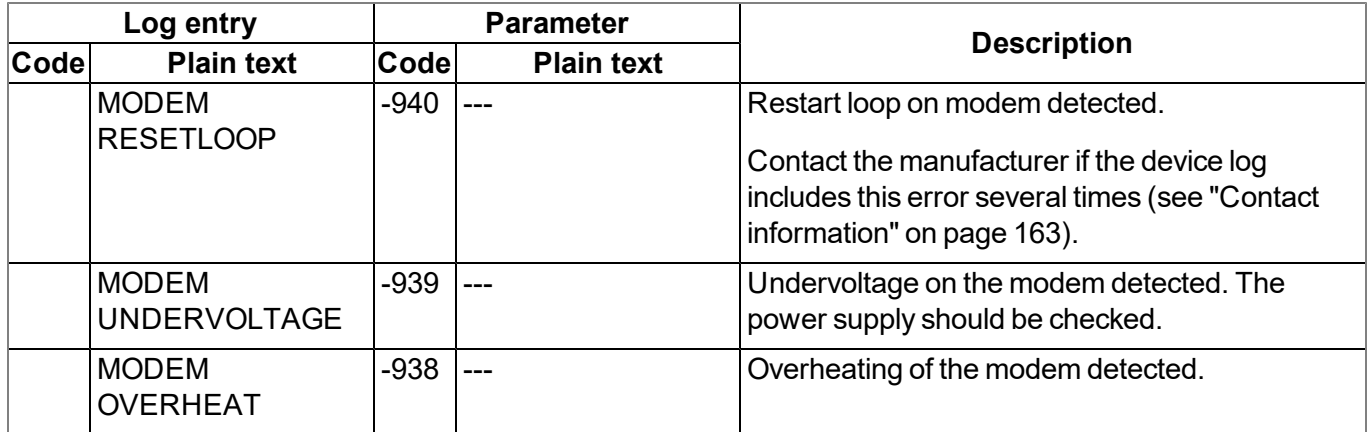

### <span id="page-156-0"></span>**15.2.2 Module-specific critical errors**

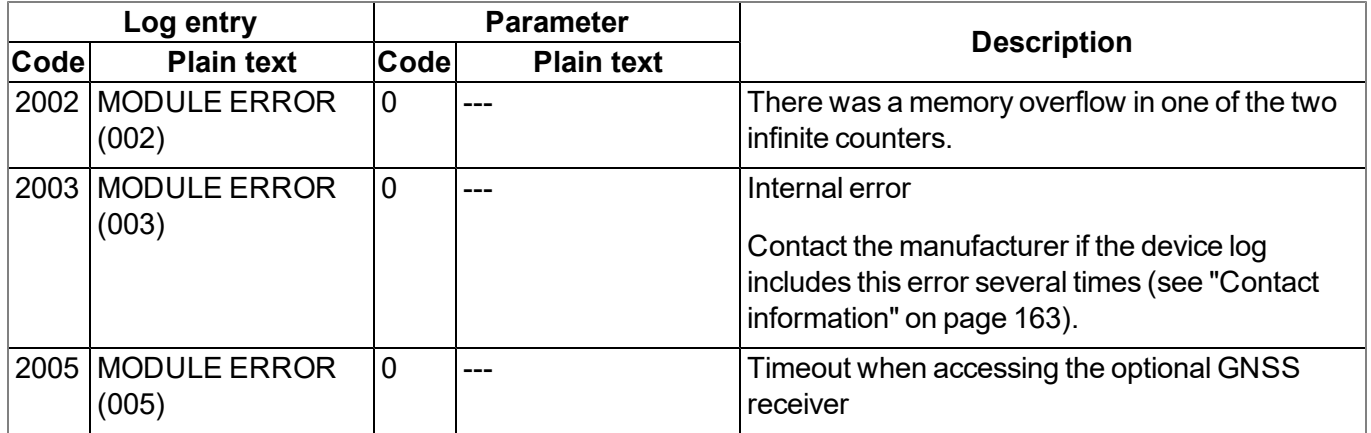

### <span id="page-156-1"></span>**15.2.3 Module-specific information regarding the current operating state**

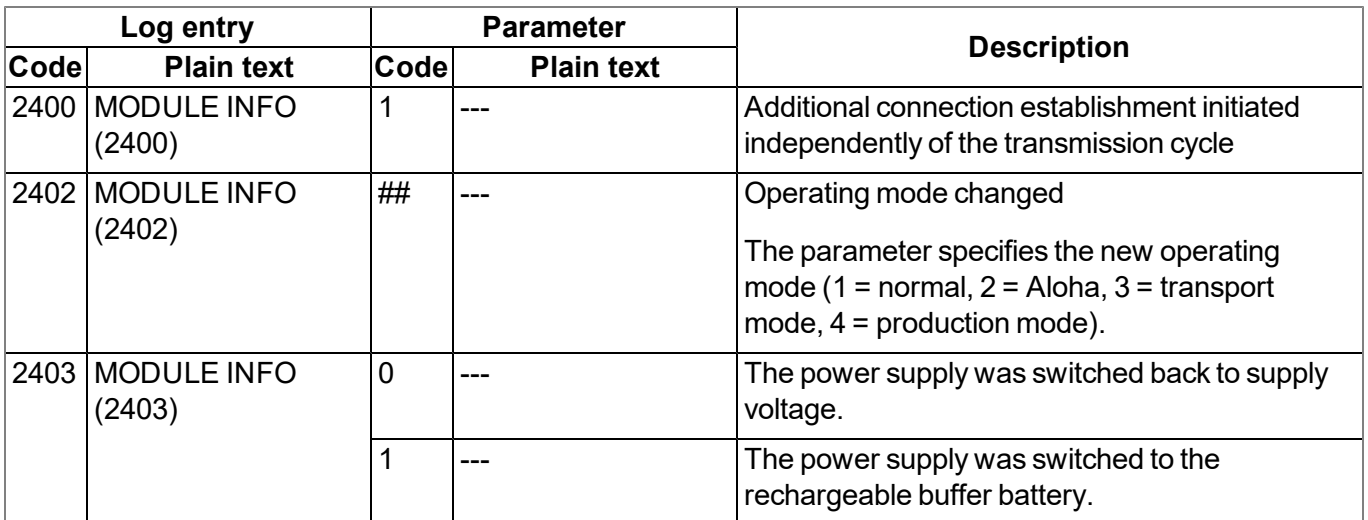

### **15.3 Evaluating the device log**

#### **15.3.1 Evaluating the device log on the DATAEAGLE-Portal server**

The last 300 log entries on the DATAEAGLE-Portal server can be called up via the button shown below that is located in the measurement device list. As the log entries are sent to the server in the transmission cycle in the same way as the measurement data, only the log entries up to the last server connection are available.

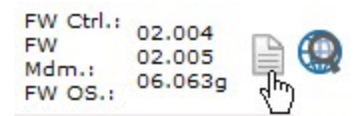

The manual for the server ("User manual for DATAEAGLE-Portal-Server " - upon request) includes a detailed description of the evaluation of the device log on the DATAEAGLE-Portal server.

#### **15.3.2 Evaluating the device log using DeviceConfig**

The DeviceConfig program can be used to read all of the stored log entries, including those that have not yet been transferred to the DATAEAGLE-Portal server, directly from the 4-Channel Data Logger via the USB interface.

A more detailed description about the evaluation of the device log using DeviceConfig is included in chapter [""Log"](#page-121-0) [tab"](#page-121-0) [on](#page-121-0) [page](#page-121-0) [122.](#page-121-0)

# **Chapter 16 Document history**

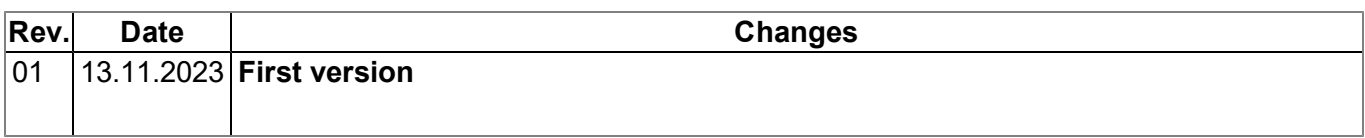

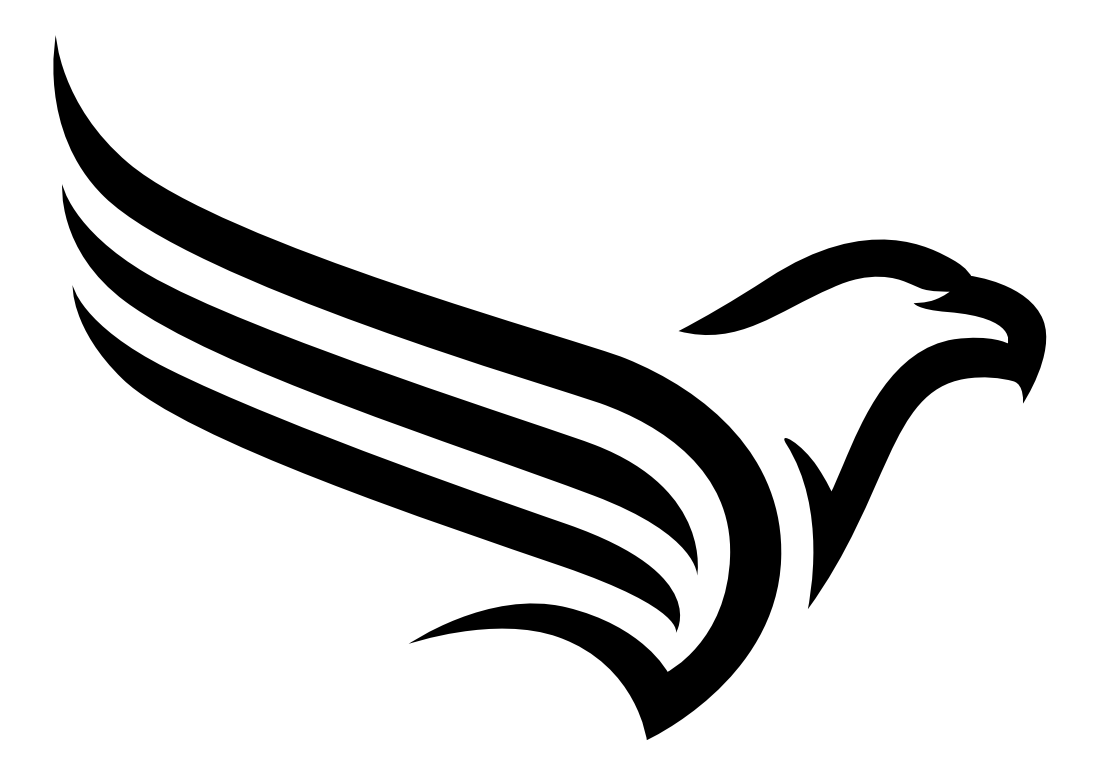

# **Chapter 17 Glossary**

#### **Aloha**

*Connection mode that is specially designed for commissioning. The device maintains a connection to the server for a configurable amount of time and takes a measurement every 3 seconds. During this process, only the internal measurement values (GSM level, voltages, etc.) and the values from the universal inputs (if available) are generated. The determined measurement values are not saved but are just sent to the server for display purposes.*

#### **App centre**

*Area of the DATAEAGLE-Portal server for the installation and management of the IoT apps. The app* models that serve as a basis for the IoT apps are obtained via the rapidM2M Store . When installing an *IoT app on the DATAEAGLE-Portal server the default settings defined when developing the app models are initially applied. These default settings can then be adjusted. Any number of IoT apps can be created based on a single app model by setting the appropriate default settings.*

#### **App model**

*An app model is developed in the rapidM2M Studio and forms the basis for creating IoT apps. It essentially contains the executable program files (device logic, backend logic, portal view, etc.) from which an IoT is created by adding the default settings. Distribution to the individual DATAEAGLE-Portal* servers is carried out via the rapidM2M Store . The available app models are displayed in the app centre *of the respective DATAEAGLE-Portal server.*

#### **Footprint**

*The manufacturer's devices are equipped with subscriber identity modules (SIM) ex-works for the purpose of mobile data transmission. The footprint describes those countries and regions where a mobile connection is available (see www.schildknecht.ag).*

#### **Device logic**

The device logic is the intelligence installed on the device that determines the local functionality of the device. The device logic is part of the app model and is created in a C-like scripting language built on *"PAWN".*

#### **Hardware ID string**

*Specifies the hardware platform installed in the device and its hardware version (e.g. rapidM2M M2 HW1.4). The part of the hardware ID string, that specifies the hardware version, is only increased if changes relevant to the rapidM2M firmware have been made to the hardware platform. When developing an app model, it can be specified on which hardware platform the app model can be installed and which version of the hardware platform is required as a minimum. The hardware ID string* is displayed in the TESTbed of the rapidM2M Studio or in the "Identification" field of the input screen for *configuring the device.*

#### **IoT app**

*IoT apps form the basis for creating sites. They consist of an app model and corresponding default* settings that are applied as default values for the site when the site is created. The app centre can be used to create any number of IoT apps based on a single app model by setting the appropriate default settings. This makes sense if several use cases need to be covered by a single app model and they each require a different default site configuration (e.g. if a data logger with different external sensors is *to be sold as a package).*

#### **NaN value**

*The "Habitat Schildknecht" uses special encoding to display different error statuses in the measurement values, for example. By setting a measurement value to "NaN", it is clearly marked as invalid and is thus not used for any further calculations. In the measurement value graphs, a measurement value that has been set to "NaN" is indicated by an interruption in the graph. When downloading the data, a measurement value set to "NaN" is indicated by an empty data field.*

#### **Product revision**

*Specifies the revision of the product. The revision is increased every time the product is modified (i.e. electronic system, mechanics, etc.) and is marked on the type plate of the product.*

#### **rapidM2M Store**

*Is responsible for distributing the app models to the individual DATAEAGLE-Portal servers. When installing and updating IoT apps the DATAEAGLE-Portal server access the app models provided in the rapidM2M Store . The developer of the respective app model defines which DATAEAGLE-Portal servers are allowed to access an app model via the rapidM2M Studio .*

#### **rapidM2M timestamp**

*Depending on the required accuracy, one of two special encodings can be used for the time stamp in rapidM2M. If the accuracy requirements are moderate, the "stamp32" data type (seconds since 1999- 12-31 00:00:00 UTC) can be used. If a higher accuracy is required, the "stamp40" data type (1/256 seconds since 1999-12-31 00:00:00 UTC) can be used. Converting the "stamp32" data type into the UNIX timestamp (seconds since 1970-01-01 00:00:00 UTC) can be achieved by adding 946598400.*

# <span id="page-162-0"></span>**Chapter 18 Contact information**

#### **Schildknecht AG**

Haugweg 26 71711 Murr Germany, Europe Tel. +49 (0)7144 89718-0 info@schildknecht.ag www.schildknecht.ag

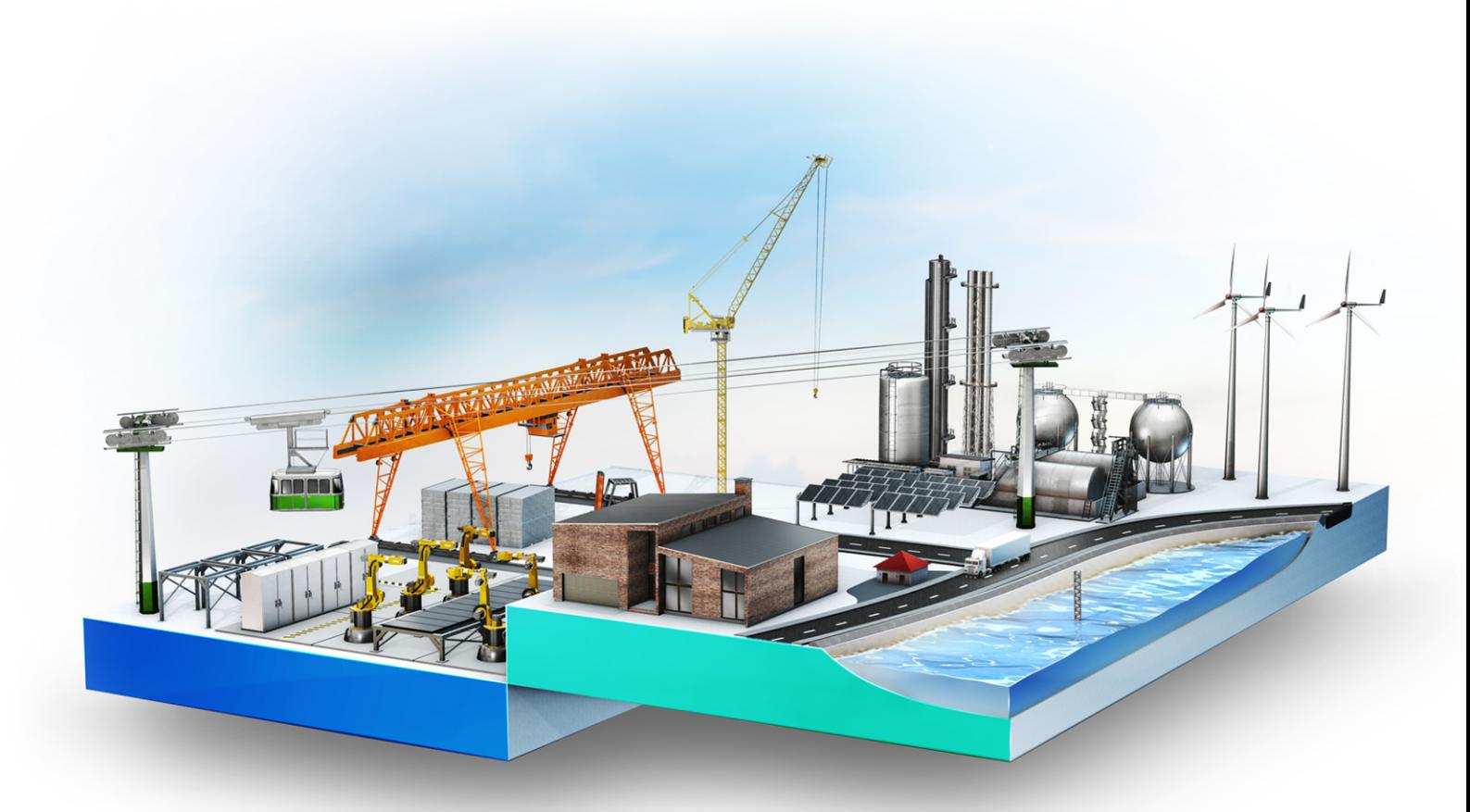

© Schildknecht AG. All rights reserved. Photos: Schildknecht

**Schildknecht AG | www.schildknecht.ag** Haugweg 26 | 71711 Murr | Germany | +49 7144 89718-0 | info@schildknecht.ag